## **Oracle® Banking Platform**

Localization Installation Guide - Silent Installation Release 2.12.0.0.0 **F43567-01** 

May 2022

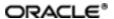

Oracle Banking Platform Localization Installation Guide - Silent Installation, Release 2.12.0.0.0 F43567-01

Copyright © 2011, 2022 Oracle and/or its affiliates.

Oracle and Java are registered trademarks of Oracle and/or its affiliates. Other names may be trademarks of their respective owners.

Intel and Intel Inside are trademarks or registered trademarks of Intel Corporation. All SPARC trademarks are used under license and are trademarks or registered trademarks of SPARC International, Inc. AMD, Epyc, and the AMD logo are trademarks or registered trademarks of Advanced Micro Devices. UNIX is a registered trademark of The Open Group.

This software and related documentation are provided under a license agreement containing restrictions on use and disclosure and are protected by intellectual property laws. Except as expressly permitted in your license agreement or allowed by law, you may not use, copy, reproduce, translate, broadcast, modify, license, transmit, distribute, exhibit, perform, publish or display any part, in any form, or by any means. Reverse engineering, disassembly, or decompilation of this software, unless required by law for interoperability, is prohibited.

The information contained herein is subject to change without notice and is not warranted to be error-free. If you find any errors, please report them to us in writing.

If this is software or related documentation that is delivered to the U.S. Government or anyone licensing it on behalf of the U.S. Government, then the following notice is applicable:

U.S. GOVERNMENT END USERS: Oracle programs (including any operating system, integrated software, any programs embedded, installed or activated on delivered hardware, and modifications of such programs) and Oracle computer documentation or other Oracle data delivered to or accessed by U.S. Government end users are "commercial computer software" or "commercial computer software documentation" pursuant to the applicable Federal Acquisition Regulation and agency-specific supplemental regulations. As such, the use, reproduction, duplication, release, display, disclosure, modification, preparation of derivative works, and/or adaptation of i) Oracle programs (including any operating system, integrated software, any programs embedded, installed or activated on delivered hardware, and modifications of such programs), ii) Oracle computer documentation and/or iii) other Oracle data, is subject to the rights and limitations specified in the license contained in the applicable contract. The terms governing the U.S. Government's use of Oracle cloud services are defined by the applicable contract for such services. No other rights are granted to the U.S. Government

This software or hardware is developed for general use in a variety of information management applications. It is not developed or intended for use in any inherently dangerous applications, including applications that may create a risk of personal injury. If you use this software or hardware in dangerous applications, then you shall be responsible to take all appropriate failsafe, backup, redundancy, and other measures to ensure its safe use. Oracle Corporation and its affiliates disclaim any liability for any damages caused by use of this software or hardware in dangerous applications.

This software or hardware and documentation may provide access to or information about content, products, and services from third parties. Oracle Corporation and its affiliates are not responsible for and expressly disclaim all warranties of any kind with respect to third-party content, products, and services unless otherwise set forth in an applicable agreement between you and Oracle. Oracle Corporation and its affiliates will not be responsible for any loss, costs, or damages incurred due to your access to or use of third-party content, products, or services, except as set forth in an applicable agreement between you and Oracle.

# **Contents**

| Preface                           | 17 |
|-----------------------------------|----|
| Audience                          | 17 |
| Documentation Accessibility       | 17 |
| Organization of the Guide         | 17 |
| Related Documents                 | 18 |
| Conventions                       | 19 |
| 1 Getting Started                 | 22 |
| 1.1 About Oracle Banking Platform | 22 |
| 1.2 About This Document           | 22 |
| 1.3 Assumptions                   | 22 |
| 1.4 Limitations                   | 23 |
| 1.5 Exclusions                    | 23 |
| 2 Pre-Installation Configuration  | 24 |
| 2.1 Setup Prerequisites           | 24 |
| 2.1.1 Hardware Environment        | 24 |
| 2.1.2 Software Environment        | 24 |
| 2.1.2.1 Certification Details     | 24 |
| 2.1.2.2 Optional                  | 28 |
| 2.1.2.3 Patching                  | 28 |
| 2.2 Configure Variables           | 29 |
| 2.3 Installation Process Overview | 30 |
| 2.4 Installation Checklist        | 31 |
| 2.4.1 XD Components               | 31 |
| 2.4.2 Non-XD Components           | 32 |

| 2.4.3 Updating installobp***.properties                        | 32  |
|----------------------------------------------------------------|-----|
| 2.4.4 Database and WebLogic Domain Configuration               | 69  |
| 2.5 OID Schema Setup – Custom OBP Schema                       | 70  |
| 2.5.1 Prerequisite – OID setup                                 | 70  |
| 2.5.2 Verify the OID installation                              | 70  |
| 2.5.2.1 Start and Verify the OID processes                     | 71  |
| 2.5.2.2 OPSS/OID Performance Tuning                            | 71  |
| 2.5.2.3 Import OBP Specific LDIF files                         | 77  |
| 2.5.2.4 Verify the import using ODSM or JXplorer               | 79  |
| 3 OBP Localization SOA Media Pack Installation                 | 82  |
| 3.1 Installation and Configuration Procedure                   | 82  |
| 3.1.1 Preparatory Steps                                        | 82  |
| 3.1.2 Pre-Installation Steps                                   | 82  |
| 3.1.3 Installation Steps                                       | 83  |
| 3.2 Post Installation Configuration                            | 88  |
| 4 OBP Localization Host Media Pack Installation                | 94  |
| 4.1 Installation and Configuration Procedure                   | 94  |
| 4.1.1 Preparatory Steps                                        | 94  |
| 4.1.2 Pre-Installation Steps                                   | 94  |
| 4.1.3 Installation Steps                                       | 98  |
| 4.1.4 Front End Processing Interface (FEPI) Installation Steps | 107 |
| 4.2 Post Installation Configuration                            | 109 |
| 4.3 REST (SWAGGER) Deployment Check                            | 117 |
| 5 OBP Localization Presentation Media Pack Installation        | 122 |
| 5.1 Installation and Configuration Procedure                   | 122 |
| 5.1.1 Preparatory Steps                                        | 122 |

| 5.1.2 Pre-Installation Steps                             | 122 |
|----------------------------------------------------------|-----|
| 5.1.3 Installation Steps                                 | 123 |
| 5.2 Post Installation Configuration                      | 130 |
| 6 BAM Installation using OBP Localization SOA Media Pack | 140 |
| 6.1 Installation and Configuration Procedure             | 140 |
| 6.1.1 Preparatory Steps                                  | 140 |
| 6.1.2 BAM Domain Creation Steps                          | 140 |
| 6.2 Post Installation Configuration                      | 166 |
| 7 Standalone Database Setup                              | 170 |
| 7.1 Pre-Installation Steps                               | 170 |
| 7.2 OBP Database Setup – RCU Installation                | 170 |
| 7.3 OBP Database Installation                            | 171 |
| 7.3.1 Host DB Schema Creation and Verification           | 171 |
| 7.3.2 HOST DB schema ddl execution                       | 171 |
| 7.3.3 HOST DB Schema Seeding                             | 172 |
| 7.3.4 System Configuration DB Update Script Execution    | 172 |
| 7.3.5 Removing Preference Refresh Level                  | 173 |
| 7.3.6 Database Table Partitioning                        | 173 |
| 8 OBP and IPM Integration                                | 174 |
| 8.1 IPM Application Setup for OBP Content Management     | 174 |
| 8.1.1 UCM Connection                                     | 174 |
| 8.1.2 Main Application Configuration                     | 181 |
| 8.1.2.1 Manage Application Configuration                 | 181 |
| 8.1.2.2 Manage Searches                                  | 187 |
| 8.1.3 Temp Application Configuration                     | 194 |
| 8.1.3.1 Manage Application Configuration                 | 194 |

| 8.1.3.2 Manage Searches                               | 200 |
|-------------------------------------------------------|-----|
| 8.2 IPM Configuration for Bulk Upload Process Setup   | 208 |
| 8.2.1 Prerequisites                                   | 208 |
| 8.2.2 Setting up the Connection Name                  | 208 |
| 8.2.3 Setting up Input Agent Path                     | 214 |
| 8.2.4 Create SOA Connection                           | 216 |
| 8.2.5 Manage Workflow Configuration                   | 221 |
| 8.2.6 Manage Inputs for Input Agents                  | 228 |
| 8.2.7 Additional Steps                                | 233 |
| 8.2.8 SSL Handshake Resolution                        | 234 |
| 8.3 IPM Report Upload Setup                           | 235 |
| 8.3.1 Prerequisites                                   | 235 |
| 8.3.2 Setting up the Connection Name                  | 236 |
| 8.3.3 Setting up Input Agent Path                     | 241 |
| 8.3.4 Create SOA Connection                           | 243 |
| 8.3.5 Manage Application Configuration                | 248 |
| 8.3.6 Manage Inputs for Input Agents                  | 257 |
| 8.3.7 Manage Searches                                 | 262 |
| 8.3.8 Additional Steps                                | 269 |
| 9 ODI Configuration                                   | 272 |
| 9.1 Configuration Procedure                           | 272 |
| 10 Monitoring Servers Using Oracle Enterprise Manager | 274 |
| 11 Post Installation Verification                     | 276 |
| 11.1 UI Domain Verification                           | 276 |
| 11.2 Host Domain Verification                         | 279 |
| 11.3 SOA Domain Verification                          | 291 |

| 11.4 BAM Installation Verification                  | 292 |
|-----------------------------------------------------|-----|
| 11.5 BPM Worklist Window Setting                    | 294 |
| 12 Errors and Remedies                              | 296 |
| 12.1 OBP Domain Installation                        | 296 |
| 12.2 OBP Security Policy Seeding                    | 296 |
| 12.3 OBP Domain Post Installation                   | 296 |
| 12.4 Error on First Log in                          | 297 |
| 12.5 Log in Issues                                  | 298 |
| 12.6 SOA Setup in Cluster                           | 298 |
| 12.6.1 "COMPONENTTYPE": invalid identifier error    | 298 |
| 12.7 Oracle BAM Command Utility Issue               | 299 |
| 12.8 BPM Worklist Task Issue                        | 299 |
| 12.9 Artifacts Issue for SM500 page                 | 300 |
| 12.10 ra/FCRJConnectorSOA connector issue           | 301 |
| 12.11 Humantask Startup Issue                       | 302 |
| 12.12 Collection Mocking                            | 303 |
| 12.13 DDA, Party and LOAN Mocking for OBP installer | 303 |
| 12.14 Solution for Access Denied Issue in SM502     | 303 |
| 13 Uninstalling the Application                     | 308 |
| 13.1 Manual Uninstall                               | 308 |

# **List of Figures**

| Figure 2–1 Installation Overview                               | 30  |
|----------------------------------------------------------------|-----|
| Figure 2–2 JXplorer                                            | 80  |
| Figure 3–1 Steps in installobpsoa.sh script                    | 84  |
| Figure 3–2 Verification of Properties                          | 85  |
| Figure 3–3 Verification of Properties                          | 85  |
| Figure 3–4 Confirmation to Proceed Domain Installation (cont.) | 86  |
| Figure 3–5 Copying and Extraction of obpinstall-ui-soa.zip     | 86  |
| Figure 3–6 Copying and Extraction of obpinstall-ui-soa.zip     | 87  |
| Figure 3–7 Copying and Extraction of obpinstall-ui-soa.zip     | 87  |
| Figure 3–8 Domain Creation Confirmation                        | 88  |
| Figure 3–9 Starting Post Installation                          | 89  |
| Figure 3–10 Starting Post Installation (contd)                 | 90  |
| Figure 3–11 Starting Post Installation (contd)                 | 90  |
| Figure 3–12 Starting Post Installation (contd)                 | 91  |
| Figure 3–13 SOA Post Installation Completion                   | 91  |
| Figure 3–14 Data Source (Filtered - More Columns Exist)        | 92  |
| Figure 3–15 System MBean Browser                               | 92  |
| Figure 3–16 Go to Web Services Configuration                   | 93  |
| Figure 3–17 Attach Policy                                      | 93  |
| Figure 4–1 Steps in installobphost.sh script                   | 98  |
| Figure 4–2 Verification of Properties                          | 99  |
| Figure 4–3 Verification of Properties (contd)                  | 99  |
| Figure 4–4 Verification of Properties (contd)                  | 100 |
| Figure 4–5 Verification of Properties (contd)                  | 100 |

| Figure 4–6 Confirmation and Copying of Installables to Target Machine           | 101 |
|---------------------------------------------------------------------------------|-----|
| Figure 4–7 Confirmation and Copying of Installables to Target Machine (contd)   | 102 |
| Figure 4–8 Confirmation and Copying of Installables to Target Machine (contd)   | 102 |
| Figure 4–9 Domain Installation Confirmation                                     | 103 |
| Figure 4–10 Untar the policyStoreSetup and Copy on destination location         | 103 |
| Figure 4–11 Untar the policyStoreSetup and Copy on destination location (contd) | 104 |
| Figure 4–12 Untar the policyStoreSetup and Copy on destination location (contd) | 105 |
| Figure 4–13 Policy Seeding                                                      | 106 |
| Figure 4–14 Policy Seeding (contd)                                              | 107 |
| Figure 4–15 Host Domain Admin Server Credentials                                | 110 |
| Figure 4–16 Host Domain Post Installation Script Execution                      | 111 |
| Figure 4–17 Host Domain Post Installation Script Execution (contd)              | 112 |
| Figure 4–18 Host Domain Post Installation Script Execution (contd)              | 113 |
| Figure 4–19 Host Domain Post Installation Script Execution (contd)              | 114 |
| Figure 4–20 Host Domain Post Installation Script Execution Summary              | 115 |
| Figure 4–21 Open Persistence Stores                                             | 116 |
| Figure 4–22 Add Prefix Name                                                     | 117 |
| Figure 4–23 Navigate to Keystore                                                | 118 |
| Figure 4–24 Create Keystore                                                     | 118 |
| Figure 4–25 Generate Keypair                                                    | 119 |
| Figure 4–26 OBPAPI deploy on obphost_cluster1                                   | 119 |
| Figure 4–27 REST API                                                            | 120 |
| Figure 5–1 Steps in installobpui.sh script                                      | 124 |
| Figure 5–2 Confirmation to Proceed Domain Installation                          | 125 |
| Figure 5–3 Confirmation to Proceed Domain Installation (contd)                  | 126 |
| Figure 5–4 Confirmation to Proceed Domain Installation (contd)                  | 127 |

| Figure 5–5 Copying and Extraction of obpinstall-ui-soa.zip         | 128 |
|--------------------------------------------------------------------|-----|
| Figure 5–6 Copying and Extraction of obpinstall-ui-soa.zip (contd) | 129 |
| Figure 5–7 Domain Creation Confirmation                            | 130 |
| Figure 5–8 UI Admin Server Credentials                             | 131 |
| Figure 5–9 UI Admin Server Running                                 | 131 |
| Figure 5–10 UI Admin Server Running (contd)                        | 132 |
| Figure 5–11 Starting Post Installation                             | 133 |
| Figure 5–12 Starting Post Installation (contd)                     | 134 |
| Figure 5–13 Continuation of Post-Installation                      | 135 |
| Figure 5–14 Continuation of Post-Installation (contd)              | 136 |
| Figure 5–15 Open Persistence Stores                                | 137 |
| Figure 5–16 Add Prefix Name                                        | 137 |
| Figure 5–17 Delete OBP_DS_NONXA                                    | 138 |
| Figure 6–1 Configuration Type page                                 | 141 |
| Figure 6–2 Templates page                                          | 142 |
| Figure 6–3 High Availability Options page                          | 143 |
| Figure 6–4 Application Location page                               | 144 |
| Figure 6–5 Administrator Account page                              | 145 |
| Figure 6–6 Domain Mode and JDK page                                | 146 |
| Figure 6–7 Database Configuration Type page                        | 147 |
| Figure 6–8 Component Datasources page                              | 148 |
| Figure 6–9 JDBC Test page                                          | 149 |
| Figure 6–10 Keystore page                                          | 150 |
| Figure 6–11 Advanced Configuration page                            | 151 |
| Figure 6–12 Administration Server page                             | 152 |
| Figure 6–13 Node Manager page                                      | 153 |

| Figure 6–14 Managed Servers page            | 154 |
|---------------------------------------------|-----|
| Figure 6–15 Clusters page                   | 155 |
| Figure 6–16 Server Templates page           | 156 |
| Figure 6–17 Dynamic Servers page            | 157 |
| Figure 6–18 Assign Servers to Clusters page | 158 |
| Figure 6–19 Coherence Clusters page         | 159 |
| Figure 6–20 Machines page                   | 160 |
| Figure 6–21 Assign Servers to Machines page | 161 |
| Figure 6–22 Virtual Targets page            | 162 |
| Figure 6–23 Partitions page                 | 163 |
| Figure 6–24 Configuration Summary page      | 164 |
| Figure 6–25 Configuration Progress page     | 165 |
| Figure 6–26 End of Configuration page       | 166 |
| Figure 6–27 BAM Composer page               | 168 |
| Figure 6–28 BAM Composer page (contd)       | 168 |
| Figure 6–29 BAM Composer page               | 169 |
| Figure 8–1 IPM Imaging Console - Login page | 175 |
| Figure 8–2 IPM - Welcome page               | 176 |
| Figure 8–3 Create Content Server Connection | 177 |
| Figure 8–4 UCM: Basic information           | 178 |
| Figure 8–5 UCM: Connection Settings         | 179 |
| Figure 8–6 UCM: Connection Security         | 180 |
| Figure 8–7 UCM: Review Settings             | 181 |
| Figure 8–8 Main: General Properties         | 182 |
| Figure 8–9 Main: Field Definitions          | 183 |
| Figure 8–10 Field Definitions (cont.)       | 183 |

| Figure 8–11 Main: Application Security        | 184 |
|-----------------------------------------------|-----|
| Figure 8–12 Main: Document Security           | 185 |
| Figure 8–13 Main: Storage Policy              | 186 |
| Figure 8–14 Main: Review Settings             | 187 |
| Figure 8–15 Main: Properties                  | 188 |
| Figure 8–16 Main: Results Formatting          | 189 |
| Figure 8–17 Main: Conditions                  | 190 |
| Figure 8–18 Main: Parameters                  | 191 |
| Figure 8–19 Main: Search Security             | 192 |
| Figure 8–20 Main: Preview and Test            | 193 |
| Figure 8–21 Main: Review Settings             | 194 |
| Figure 8–22 Temporary: General Properties     | 195 |
| Figure 8–23 Temporary: Field Definitions      | 196 |
| Figure 8–24 Temporary: Application Security   | 197 |
| Figure 8–25 Temporary: Document Security      | 198 |
| Figure 8–26 Temporary: Storage Policy         | 199 |
| Figure 8–27 Temporary: Review Settings        | 200 |
| Figure 8–28 Temporary: Properties             | 201 |
| Figure 8–29 Temporary: Results Formatting     | 202 |
| Figure 8–30 Temporary: Conditions             | 203 |
| Figure 8–31 Temporary: Parameters             | 204 |
| Figure 8–32 Temporary: Search Security        | 205 |
| Figure 8–33 Temporary: Preview and Test       | 206 |
| Figure 8–34 Temporary: Review Settings        | 207 |
| Figure 8–35 EM Console Login                  | 209 |
| Figure 8–36 Click Weblogic Domain: ipm domain | 210 |

| Figure 8–37 Navigate to Weblogic Domain> Security> Credentials | 211 |
|----------------------------------------------------------------|-----|
| Figure 8–38 Create Map oracle.wsm.security                     | 212 |
| Figure 8–39 Create Key basic.credentials                       | 213 |
| Figure 8–40 ipm_domain: Credentials Created                    | 214 |
| Figure 8–41 Navigate to Weblogic Domain> System MBean Browser  | 215 |
| Figure 8–42 InputDirectories: Enter Input Agent Path           | 216 |
| Figure 8–43 Manage Connections: Create Workflow Connection     | 217 |
| Figure 8–44 IUTSOA: Basic Information                          | 218 |
| Figure 8–45 IUTSOA: Workflow Settings                          | 219 |
| Figure 8–46 IUTSOA: Connection Security                        | 220 |
| Figure 8–47 IUTSOA: Review Settings                            | 221 |
| Figure 8–48 Main: Application Summary                          | 222 |
| Figure 8–49 Manage Applications - Server Properties            | 223 |
| Figure 8–50 Manage Applications - Component Properties         | 224 |
| Figure 8–51 Manage Applications - Payload Properties           | 225 |
| Figure 8–52 Manage Applications - Workflow Configuration       | 226 |
| Figure 8–53 Field Definitions                                  | 227 |
| Figure 8–54 Main: Application Summary                          | 228 |
| Figure 8–55 Input Agent: Basic Information                     | 229 |
| Figure 8–56 Input Agent: Input Mask                            | 230 |
| Figure 8–57 Input Agent: File Parameters                       | 231 |
| Figure 8–58 Input Agent: Fields Mapping                        | 232 |
| Figure 8–59 Input Agent: Summary                               | 233 |
| Figure 8–60 flx_fw_config_all_b table                          | 234 |
| Figure 8–61 SSL Handshake Resolution                           | 235 |
| Figure 8–62 Log in to Enterprise Manager (EM) console          | 236 |

| Figure 8–63 Click Weblogic Domain: ipm domain                     | 237 |
|-------------------------------------------------------------------|-----|
| Figure 8–64 Navigate to Weblogic Domain> Security> Credentials    | 238 |
| Figure 8–65 Create Map oracle.wsm.security                        | 239 |
| Figure 8–66 Create Key: basic.credentials                         | 240 |
| Figure 8–67 ipm_domain: Credentials Created                       | 241 |
| Figure 8–68 Navigate to Weblogic Domain> System MBean Browser     | 242 |
| Figure 8–69 InputDirectories: Enter Input Agent Path              | 243 |
| Figure 8–70 Manage Connections: Create Workflow Connection        | 244 |
| Figure 8–71 IUTSOA: Basic Information                             | 245 |
| Figure 8–72 IUTSOA: Workflow Settings                             | 246 |
| Figure 8–73 IUTSOA: Connection Security                           | 247 |
| Figure 8–74 IUTSOA: Review Settings                               | 248 |
| Figure 8–75 Create Application: General Properties                | 249 |
| Figure 8–76 Report: Field Definitions                             | 250 |
| Figure 8–77 Create Application: Applications Security             | 251 |
| Figure 8–78 Create Application: Document Security                 | 252 |
| Figure 8–79 Create Application: Storage Policy                    | 253 |
| Figure 8–80 Report: Workflow Configuration - Server Properties    | 254 |
| Figure 8–81 Report: Workflow Configuration - Component Properties | 255 |
| Figure 8–82 Report: Application Summary                           | 256 |
| Figure 8–83 Create Application: Review Settings                   | 257 |
| Figure 8–84 Manage Inputs                                         | 258 |
| Figure 8–85 Input Agent Details: Input Mask                       | 259 |
| Figure 8–86 Input Agent Details: Field Mapping                    | 260 |
| Figure 8–87 Input Agent Details: Security                         | 261 |
| Figure 8–88 Input Agent Details: Review Settings                  | 262 |

| Figure 8–89 Create Search: Properties                              | 263 |
|--------------------------------------------------------------------|-----|
| Figure 8–90 Create Search: Results Formatting                      | 264 |
| Figure 8–91 Create Search: Conditions                              | 265 |
| Figure 8–92 Create Search: Parameters                              | 266 |
| Figure 8–93 Create Search: Security                                | 267 |
| Figure 8–94 Create Search: Preview and Test                        | 268 |
| Figure 8–95 Create Search: Review Settings                         | 269 |
| Figure 8–96 Component Properties                                   | 271 |
| Figure 11–1 UI EM Console Status Check                             | 278 |
| Figure 11–2 UI Admin wsm-pm Validator                              | 278 |
| Figure 11–3 UI managed wsm-pm validator                            | 279 |
| Figure 11–4 HOST admin wsm-pm validator                            | 290 |
| Figure 11–5 HOST managed wsm-pm validator                          | 290 |
| Figure 11–6 BAM Composer                                           | 293 |
| Figure 11–7 BAM Composer                                           | 293 |
| Figure 11–8 BAM Composer                                           | 294 |
| Figure 11–9 BPM Worklist Window Settings                           | 294 |
| Figure 12–1 SOA Domain Error                                       | 296 |
| Figure 12–2 Error on First Log In                                  | 298 |
| Figure 12–3 BPM Worklist Task issue                                | 300 |
| Figure 12–4 Artifacts Issue for SM500 page                         | 301 |
| Figure 12–5 Settings for javax.resource.cci.ConnectionFactory page | 302 |
| Figure 12–6 Access Denied Issue - Party Search                     | 304 |
| Figure 12–7 Access Denied Issue - CASA Account Opening             | 304 |

# **List of Tables**

| Table 2–1 Hardware and OS                                                          | 24   |
|------------------------------------------------------------------------------------|------|
| Table 2–2 List of Software                                                         | 25   |
| Table 2–3 Notes                                                                    | 26   |
| Table 2–4 XD Components                                                            | 31   |
| Table 2–5 Non-XD Components                                                        | 32   |
| Table 2–6 Values for updating installobp***.properties - For HOST                  | 32   |
| Table 2–7 Values for updating installobp***.properties - For SOA                   | 47   |
| Table 2–8 Values for updating installobp***.properties - For UI                    | . 60 |
| Table 2–9 Oracle Banking Platform DB and WebLogic Domain Configuration             | . 69 |
| Table 2–10 Parameter Values to be Changed                                          | 71   |
| Table 2–11 Suggested values for Tuning and Alter Command                           | 72   |
| Table 2–12 Properties                                                              | 76   |
| Table 2–13 Order of Execution                                                      | 78   |
| Table 4–1 XD Components                                                            | 95   |
| Table 4–2 Non-XD Components                                                        | 95   |
| Table 4–3 Examples of FMW Dir Name, Domain Name, Server Name and Memory Parameters |      |
| Table 4–4 Examples of FMW Dir Name, Domain Name, Server Name and Memory Parameters |      |
| Table 4–5 Properties                                                               | .108 |
| Table 4–6 Examples of files                                                        | 109  |
| Table 8–1 PROP ID Values                                                           | .234 |
| Table 8–2 PROP ID Values                                                           | 269  |

## **Preface**

The Oracle Banking Platform Localization Installation Guide - Silent Installation contains information on silent installation and configuration of Oracle Banking Platform software and its associated products.

This preface contains the following topics:

- Audience
- Documentation Accessibility
- Organization of the Guide
- Related Documents
- Conventions

### **Audience**

This guide is primarily meant as a step-by-step installation manual for IT deployment teams and onshore implementations at client locations to install a complete Oracle Banking Platform localization system in a UNIX based environment.

The reader is expected to have an acquaintance with UNIX platform, Oracle WebLogic server and Oracle Fusion platform firmware such as Oracle JDeveloper, Oracle OID and Oracle SOA Suite.

This installation guide is applicable for Australia and US localizations.

## **Documentation Accessibility**

For information about Oracle's commitment to accessibility, visit the Oracle Accessibility Program website at http://www.oracle.com/pls/topic/lookup?ctx=acc&id=docacc.

### **Access to Oracle Support**

Oracle customers that have purchased support have access to electronic support through My Oracle Support. For information, visit http://www.oracle.com/pls/topic/lookup?ctx=acc&id=info or visit http://www.oracle.com/pls/topic/lookup?ctx=acc&id=trs if you are hearing impaired.

## Organization of the Guide

This document contains:

### **Chapter 1 Getting Started**

This chapter presents an overview of Oracle Banking Platform and the installation guide. It also mentions the assumptions, limitations and exclusions that this document has been based upon.

#### **Chapter 2 Pre-Installation Configuration**

This chapter describes the pre-configuration activities that are to be completed successfully for proper installation and functioning of Oracle Banking Platform.

### **Chapter 3 OBP Localization SOA Media Pack Installation**

This chapter explains the steps involved in the installation, and post installation and configuration of Oracle Banking Platform Localization SOA (Integration Server) Media pack.

### **Chapter 4 OBP Localization Host Media Pack Installation**

This chapter explains the steps involved in the installation, and post installation and configuration of Oracle Banking Platform Localization Host Media Pack.

### **Chapter 5 OBP Localization Presentation Media Pack Installation**

This chapter explains the steps involved in the installation, and post installation and configuration of Oracle Banking Platform Localization Presentation (UI) Media Pack.

### **Chapter 6 BAM Installation using OBP Localization SOA Media Pack**

This chapter explains the steps involved in the installation of Oracle Business Activity Monitoring (BAM) using OBP Localization SOA (Integration Server) Media Pack.

### **Chapter 7 Standalone Database Setup**

This chapter explains the steps involved in Oracle Banking Platform database.

### **Chapter 8 OBP and IPM Integration**

This chapter explains the steps involved in the integration of Oracle Banking Platform and Oracle Imaging and Process Management (IPM).

### **Chapter 9 ODI Configuration**

This chapter explains the steps involved in the configuration of ODI using OBP HOST Media Pack.

### **Chapter 10 Monitoring Servers Using Oracle Enterprise Manager**

This chapter explains the steps required to monitor servers using Oracle Enterprise Manager (OEM).

### **Chapter 11 Post Installation Verification**

This chapter explains the steps required to verify the installation of Oracle Banking Platform.

### **Chapter 12 Errors and Remedies**

This chapter provides information on troubleshooting to help diagnose and remedy some of the problems encountered during installation of the Oracle Banking Platform.

#### **Chapter 13 Uninstalling the Application**

This chapter explains the process of uninstalling the Oracle Banking Platform.

### Related Documents

For more information, see the following documentation:

- For information necessary for the installation and configuration of integration components to create a complete solution using Oracle Banking Platform and Oracle Documaker, see the installation and configuration guides at https://docs.oracle.com/cd/F30719\_01/index.html.
- For a comprehensive overview of security, see the Oracle Banking Platform Security Guide.
- For the complete list of licensed products and the third-party licenses included with the license, see the Oracle Banking Platform Licensing Guide.
- For information related to setting up a bank or a branch, and other operational and administrative functions, see the Oracle Banking Platform Administrator Guide.

- For information related to customization and extension, see the Oracle Banking Platform Extensibility Guides for SOA, HOST, and UI.
- For information on the functionality and features, see the respective Oracle Banking Platform Functional Overview document.
- For recommendations of secure usage of extensible components, see the Oracle Banking Platform Secure Development Guide.

## **Conventions**

The following text conventions are used in this document:

| Convention                                                                                                    | Meaning |  |  |
|----------------------------------------------------------------------------------------------------|---------|--|--|
| boldface Boldface type indicates graphical user interface elements associated water action, or terms defined in text or the glossary.  |         |  |  |
| italic ltalic type indicates book titles, emphasis, or placeholder variables for w you supply particular values.                       |         |  |  |
| Monospace type indicates commands within a paragraph, URLs, code in examples, text that appears on the screen, or text that you enter. |         |  |  |

The following acronyms are used in this document:

| Acronym  | Meaning                               |  |
|----------|---------------------------------------|--|
| ADF      | Application Development Framework     |  |
| ATM      | Automated Teller Machine              |  |
| BAM      | Business Activity Monitoring          |  |
| BPEL     | Business Process Execution Language   |  |
| DB or db | Oracle Database                       |  |
| FEPI     | Front End Processing Interface        |  |
| HOST     | Middleware Host Tier                  |  |
| IAM      | Identity and Access Management        |  |
| IPM      | Imaging and Process Management        |  |
| LDAP     | Lightweight Directory Access Protocol |  |
| OBP      | Oracle Banking Platform               |  |
| ODI      | Oracle Data Integrator                |  |
| OEL      | Oracle Enterprise Linux               |  |
| OEM      | Oracle Enterprise Manager             |  |
| OID      | Oracle Internet Directory             |  |

| Acronym | Meaning                                   |  |
|---------|-------------------------------------------|--|
| OIM     | Oracle Identity Manager                   |  |
| OLTP    | Online Transaction Processing             |  |
| OPSS    | Oracle Platform Security Services         |  |
| os      | Operating System                          |  |
| POS     | Point Of Sale                             |  |
| RCU     | Repository Creation Utility               |  |
| sh      | Unix Shell file                           |  |
| SOA     | Service Oriented Architecture Tier        |  |
| SVN     | Source Code Version Repository            |  |
| UI      | User Interface, that is Presentation Tier |  |
| VM      | Virtual Machine                           |  |
| WLS     | WebLogic Server                           |  |

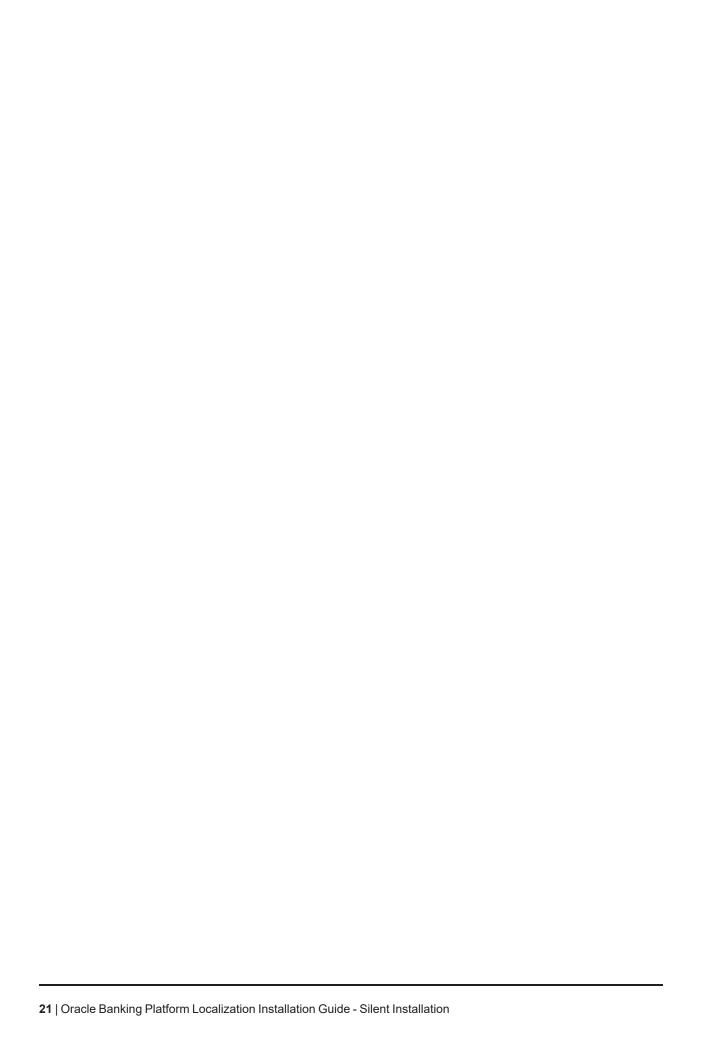

## 1 Getting Started

This chapter presents an overview of Oracle Banking Platform and the installation guide. It also mentions the assumptions, limitations and exclusions that this document has been based upon.

## 1.1 About Oracle Banking Platform

Oracle Banking Platform (OBP) along with localization is a one-stop solution for a bank for its core banking operations, across retail and business banking operations. It is designed to help banks respond strategically to today's business challenges, while also transforming their business models and processes to reduce operating costs and improve productivity across both front and back offices.

OBP provides a unified yet scalable IT solution for a bank to manage its data and end-to-end business operations with an enriched user experience. It is a composed set of different modules wherein each of the modules is serviced by a set of services and other subsystems.

### 1.2 About This Document

This document guides you through the installation of the core banking application Oracle Banking Platform along with localization. This document guides in deploying the following parts of the application:

- Presentation Server (ADF Presentation UI deployment on WebLogic)
- Application Server (Banking Services hosted on WebLogic)
- Integration Server (Oracle Banking Platform Integration and Approval Processes hosted on Oracle SOA)
- Security Configuration (Seeding security to OID)
- Seed Data Configuration (Seeding data to Core banking OLTP Database Server)

There are multiple prerequisites that need to be done before the start of the installation. The prerequisites section lists down the requirements. This document does not attempt to guide you through the prerequisites installation. The readers are expected to see the appropriate platform documentation to install the prerequisites.

This document prescribes bare minimum hardware requirements to have a functional application configuration. The sizing for a production environment is not prescribed here.

Due care has been taken to make this document as complete as possible. In case of any anomalies please mail to obp-deployment-support@oracle.com.

There are certain steps in the installation that *may* not be optimal yet. Further releases will optimize the deployment further.

## 1.3 Assumptions

It is assumed that the reader is aware of the technologies involved and is capable of installing the prerequisite software products mentioned in Section 2.1.2 Software Environment.

The following are the assumptions regarding the environment and setup with regard to carrying out this installation:

- The Oracle Banking Platform localization installables are downloaded and copied onto a Linux machine or Linux VM.
- The reader has taken a remote connection to the Linux machine via Windows box.
- The reader is able to take an 'ssh' connection to the servers on which various Oracle Banking Platform components have to be installed from the Linux machine.
- The user is aware of the process of creating required db schema using RCU prior to initiation of OBP localization installation.

### 1.4 Limitations

Whenever the installation gets aborted or is served a timeout for various reasons, rerun the installation from the beginning with domain cleanup.

## 1.5 Exclusions

Though some of the software and products listed in prerequisites section may work on Windows, such qualification has not been carried out and shall not be the focus of this guide. It is advisable to use the mentioned Operating System (OS) for the best experience.

## 2 Pre-Installation Configuration

This chapter describes the pre-configuration activities that are to be completed successfully for proper installation and functioning of Oracle Banking Platform.

## 2.1 Setup Prerequisites

This section lists down the requirements from an environment perspective including minimum hardware requirements with Operating System (OS) and the middleware software products, which the Oracle Banking Platform solution depends and runs on (for example, Database or WebLogic) or interfaces with (for example, OID or IPM).

### 2.1.1 Hardware Environment

The minimum hardware requirements for Oracle Banking Platform solution to install and function decently are listed below:

Table 2-1 Hardware and OS

| Sr. No. | CPU<br>(2+GHz) | RAM<br>(GB) | Disk<br>(GB) | OS Version                       | Purpose                                                    |
|---------|----------------|-------------|--------------|----------------------------------|------------------------------------------------------------|
| 1       | 4              | 16          | 200          | OEL 7.5 64 bit                   | Oracle Banking Platform Oracle Database                    |
| 2       | 4              | 32          | 200          | OEL 7.5 64 bit                   | Oracle Banking Platform ADF UI<br>Presentation Server      |
| 3       | 4              | 32          | 200          | OEL 7.5 64 bit                   | Oracle Banking Platform Services<br>Middleware Host Server |
| 4       | 2              | 16          | 200          | As per OID certification matrix. | Oracle OID Server                                          |
| 5       | 2              | 16          | 200          | As per IPM certification matrix. | Oracle IPM Server                                          |
| 6       | 4              | 32          | 200          | As per SOA certification matrix. | Oracle SOA Server                                          |
| 7       | 4              | 16          | 200          | As per BAM certification matrix. | Oracle BAM Server                                          |

### 2.1.2 Software Environment

It is assumed that the following products are installed and are available on the server on which the Oracle Banking Platform installation will be performed.

### 2.1.2.1 Certification Details

The following software are mandatory:

Table 2-2 List of Software

| Sr.<br>No. | Components             | Zone           | Software                                                                                                    |
|------------|------------------------|----------------|----------------------------------------------------------------------------------------------------|
| 1          | OBP UI<br>Presentation | Banking<br>App | Oracle Fusion Middleware Infrastructure 12c (12.2.1.4.0) Java Version jdk1.8.0_xx (jdk1.8.0_281) Oracle Linux 7.5 64-bit                                                           |
| 2          | SOA                    | Banking<br>App | Oracle SOA Suite 12c (12.2.1.4.0) Java Version jdk1.8.0_xx (jdk1.8.0_281) Oracle Linux 7.5 64-bit                                                                                  |
| 3          | OBP HOST               | Banking<br>App | Oracle Fusion Middleware Infrastructure 12c (12.2.1.4.0) Oracle Database 19c Enterprise Edition Release 19.8.0.0.0 Java Version jdk1.8.0_xx (jdk1.8.0_281) Oracle Linux 7.5 64-bit |
| 4          | OID                    | Security       | Oracle Internet Directory 12.2.1.4.0 Oracle Fusion Middleware Infrastructure 12c (12.2.1.4.0) Java Version jdk1.8.0_xx (jdk1.8.0_281) Oracle Linux 7.5 64-bit                      |
| 5          | IPM                    | Document       | Oracle WebCenter - Content 12.2.1.4.0 Oracle Fusion Middleware Infrastructure 12c (12.2.1.4.0) Java Version jdk1.8.0_xx (jdk1.8.0_281) Oracle Linux 7.5 64-bit                     |
| 6          | OSB                    | Integration    | Oracle Fusion Middleware Infrastructure 12c (12.2.1.4.0) Oracle Service Bus 12c (12.2.1.4.0). Java Version jdk1.8.0_xx (jdk1.8.0_281) Oracle Linux 7.5 64-bit                      |
| 7          | ODI                    | Integration    | Oracle Fusion Middleware Infrastructure 12c (12.2.1.4.0) Oracle Data Integrator 12c (12.2.1.4.0) Java Version jdk1.8.0_xx (jdk1.8.0_281) Oracle Linux 7.5 64-bit                   |
| 8          | OIM                    | Security       | Oracle Identity Manager 12.2.1.4.0  Oracle Fusion Middleware Infrastructure 12c (12.2.1.4.0)  Java Version jdk1.8.0_xx (jdk1.8.0_281)  Oracle Linux 7.5 64-bit                     |
| 9          | OAM                    | Security       | Oracle Access Manager 12.2.1.4.0                                                                                                    |

| Sr.<br>No. | Components               | Zone        | Software                                                                                                    |
|------------|--------------------------|-------------|----------------------------------------------------------------------------------------------------|
|            |                          |             | Oracle Fusion Middleware Infrastructure 12c (12.2.1.4.0) Java Version jdk1.8.0_xx (jdk1.8.0_281) Oracle Linux 7.5 64-bit |
| 10         | OEM                      | Management  | Oracle Enterprise Manager 13.2.0.0.0 As per certification matrix of Oracle Enterprise Manager 13.2.0.0.0                 |
| 11         | EM Agent<br>Installation | Management  | Push from OEM Console                                                                                                    |
| 12         | OBP Database             | Database    | Oracle Database 19c Enterprise Edition Release 19.8.0.0.0 Oracle Linux 7.5 64-bit                                        |
| 13         | HTTP Server              | Web Server  | Oracle HTTP Server 12.2.1.4.0                                                                                            |
| 14         | BAM                      | Banking App | Oracle SOA Suite and Business Process<br>Management 12c (12.2.1.4.0)<br>Java Version jdk1.8.0_xx (jdk1.8.0_281)          |

The following are some notes related to the software.

Table 2–3 Notes

| Serial<br>Number | Description                                                                                                    |  |  |
|------------------|----------------------------------------------------------------------------------------------------|--|--|
| 1                | OBP release has been certified with OEL version 7.5 during the release cycle. It is strongly recommended to use the versions on which the release is certified.                                                                                                    |  |  |
|                  | ODI_OUTBOUND_USERNAME and ODI_OUTBOUND_PASSWORD                                                                                                    |  |  |
|                  | The OBP installer will not abort the installation if this component is not present. It can be installed later.                                                                                                    |  |  |
| 2                | However, it is strongly recommended to use the actual property values instead of default property values during the installation.                                                                                                    |  |  |
|                  | Else, the actual values for ODI_OUTBOUND_USERNAME and ODI_OUTBOUND_PASSWORD once available have to be manually updated in the 'ra/FCRJConnectorODI' jndi property of com.ofss.fc.app.connector.ear application inside middleware host server after the entire installation completes. |  |  |
|                  | The OBP installer will not abort the installation if this component is not present. It can be installed later.                                                                                                    |  |  |
| 3                | It is strongly recommended to use the actual property values instead of default property values during the installation. Else, these properties have to be manually updated in Host Database after the entire installation completes.                                                 |  |  |
|                  | OIM_OUTBOUND_USERNAME and OIM_OUTBOUND_PASSWORD                                                                                                    |  |  |
| 4                | The OBP installer will not abort the installation if this component is not present. It can be installed later.                                                                                                    |  |  |
|                  | It is recommended to use the actual property values instead of default property values                                                                                                    |  |  |

| Serial<br>Number | Description                                                                                                    |  |  |
|------------------|----------------------------------------------------------------------------------------------------|--|--|
|                  | during the installation. Else, these properties have to be manually updated in Host Database. Also, actual values for OIM_OUTBOUND_USERNAME and OIM_OUTBOUND_PASSWORD once available have to be manually updated in the 'ra/FCRJConnectorOIM' jndi property of com.ofss.fc.app.connector.ear application inside middleware host server after the entire installation completes. |  |  |
| 5                | Oracle Access Manager can be installed later.                                                                                                    |  |  |
| 6                | During installation, password of unix user will be asked multiple times for "scp" "ssh". There is a time limit for entering password. If not entered within specified limit, the installation is likely to exit. User should take care of this.                                                                                                    |  |  |
| 7                | It is mandatory for machine nodes on which OBP UI, Host, and SOA Media pack installation is planned, to install the Java Cryptography Extensions Unlimited Strength Jurisdiction Policy Files, to enable additional encryption strengths.                                                                                                    |  |  |
|                  | Download the jce_policy.zip from Oracle website for the current Java version being used. For jdk1.8.0_xx, download Java Cryptography Extension (JCE) Unlimited Strength Jurisdiction Policy Files 8 jce_policy-8.zip from the following link:                                                                                                    |  |  |
| 8                | http://www.oracle.com/technetwork/java/javase/downloads/jce-all-download-5170447.html                                                                                                    |  |  |
|                  | Copy "local_policy.jar" and "US_export_policy.jar" from this zip file in the path mentioned below:                                                                                                    |  |  |
|                  | JAVA_HOME/jre/lib/security/                                                                                                    |  |  |
|                  | It is mandatory that the team installing OBP reads and understands the system requirements and specifications for the fusion middleware specified in the following link: https://docs.oracle.com/en/middleware/fusion-middleware/12.2.1.4/sysrs/system-requirements-and-specifications.html#GUID-B648EA24-ABB4-42CA-B8F2-                                                       |  |  |
|                  | 4B535D5EC8DB  The url details the system and platform-specific information for Oracle Fusion Middleware 12c Release 1 (12.2.1.4.0) products.                                                                                                    |  |  |
| 9                | Changes necessary at a system level for the fusion middleware should be made prior to executing OBP media packs.                                                                                                    |  |  |
|                  | For example, the number of open files should be increased from the default value as specified in the following link:                                                                                                    |  |  |
|                  | https://docs.oracle.com/en/middleware/fusion-middleware/12.2.1.4/sysrs/system-requirements-and-specifications.html#GUID-F800C79F-A8CA-4A80-A4E9-97BC8E264889                                                                                                    |  |  |
| 10               | SOA managed servers may need the default value raised at operating system level to run, as it needs to load a large number of OBP application binaries.                                                                                                    |  |  |
| 11               | It is mandatory for SOA Suite to be installed in machine nodes on which OBP BAM Installation is planned.                                                                                                    |  |  |
| 12               | The value of property SOA_SERVER_NAME in installer properties should not be changed. The default value of soa_server1, that is shipped along with media pack, should be retained AS IS. Managed servers, that are required inside the cluster as per the naming onsite conventions, should be added after the media pack installation is complete                               |  |  |
| 13               | Oracle SOA Suite 12.2.1.4.0 patches - p30995852_122140_Generic.zip, p31199221_12214200304_Generic.zip, p30970477_122140_Generic.zip, p30729380_122140_Generic.zip have to be applied on SOA machine only. This can be downloaded from the                                                                                                    |  |  |

| Serial<br>Number | Description                                                                                                    |
|------------------|----------------------------------------------------------------------------------------------------|
|                  | following link: https://support.us.oracle.com                                                                                                    |
| 14               | Apply weblogic patch on all the host servers. p30295025_122140_Generic.zip. This can be downloaded from the following link:  https://support.oracle.com/epmos/faces/SearchDocDisplay?_adf.ctrl-state=120pg0y92s_4&_afrLoop=294420944437496#CAUSE |

### 2.1.2.2 Optional

The following software is optional:

Oracle VM server release 2.2.0

### 2.1.2.3 Patching

OPatch is a patching utility in OBP Installer. The following is required to run OPatch.

The Python packages need to be installed in the same order as mentioned below. They have to be installed as root user in UI, Host, and SOA Machines.

- Suds-0.4 (to create webservice client)
- docutils-0.12 (prerequisite for SOAPpy)
- wstools-0.4.3 (prerequisite for SOAPpy)
- SOAPpy0.12.5 (to make SOAP webservice call)
- PyYAML-3.11 (to read yaml file)
- Jypye1-0.5.7 (to call java code from Python)

The above mentioned packages are available in the form of .tar.gz files in the media pack.

The installation steps are as follows:

- 1. Extract each file so that the above Python packages get installed in the same order.
- 2. Run setup.py file inside extracted folder. (command:python install).

```
tar -xvzf suds-0.4.tar.gz
tar -xvzf docutils-0.12.tar.gz
tar -xvzf wstools-0.4.3.tar.gz
tar -xvzf SOAPpy-0.12.5.tar.gz
tar -xvzf PyYAML-3.11.tar.gz
tar -xvzf JPype1-0.5.7.tar.gz
chmod -R 777 *
cd suds-0.4
python setup.py install
```

cd ../docutils-0.12

```
python setup.py install cd ../wstools-0.4.3 python setup.py install cd ../SOAPpy-0.12.5 python setup.py install cd ../PyYAML-3.11 python setup.py install cd ../JPype1-0.5.7 python setup.py install
```

Please note that the above step is only required to run OPatch (a patching utility available with OBP Installer).

## 2.2 Configure Variables

Perform the following steps to configure the variables:

- Modify the TargetDefinition.yaml located at the location <installDir>/patching/config.
- 2. The IP and port of the target should be of Admin Server and the destination location is the path where the zip will be extracted which is the patch Stage Path.
- 3. Modify the PatchConfig.yaml located at the location <installDir>/patching/config.
- 4. The Session context details such as Bank Code, Channel, TargetUnit, Transaction Branch, Userld has to be entered.

The wsdl details will be as follows:

```
${Protocol}://${hostadmin_ip}:${hostadmin_port}/${path_to_
TransactionBlackoutApplicationServiceSpi}?wsdl
```

For example, url:

http://<lp>:<Port>/com.ofss.fc.webservice/services/sms/TransactionBlackoutApplicationServiceSpi ?wsdl

- 5. Modify the PatchConstants.py located at the location <installDir>patching/constants.
  - a. The PATCH HOME should point to the Patching Utility.
  - b. The Deployables Path should point to obp.
  - c. The FMW\_HOME should point to the path till fmw.
  - d. The WLST\_SCRIPT\_LOCATION should point to the wlst.sh (weblogic scripting tool).
  - e. The JVM PATH should point to the libjvm.so.
  - f. The PATCH\_TEMP\_LOCATION should be the path where the zips are to be stored.
  - g. The FCServerWithPort is '\${protocol}://\${hostmanagedserver\_ip}:\${hostManagedServer\_port}'.

- h. The SOAServerWithPort is '\${protocol}://\${uimanagedserver\_ip}:\${ uiManagedServer\_ port}'.
- i. The CENTRAL\_PATCH\_STAGE\_PATH should point to the central patch Staging path.
- 6. Create folder patchStage and centralPatchStage in location <installDir>/.

### 2.3 Installation Process Overview

The following diagram provides an overview of the steps that need to be followed to install and configure Oracle Banking Platform:

Figure 2-1 Installation Overview

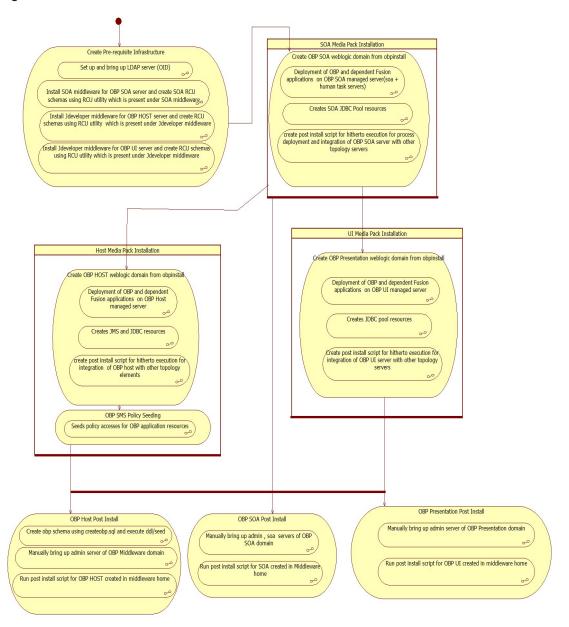

## 2.4 Installation Checklist

It is mandatory that the team installing OBP Localization reads and understands the system requirements and specifications for the fusion middleware specified in the following link:

https://docs.oracle.com/en/middleware/fusion-middleware/12.2.1.4/sysrs/system-requirements-and-specifications.html#GUID-67E44706-637A-4695-9925-E48936C8F461

The link details the system and platform-specific information for Oracle Fusion Middleware 12c Release 1 (12.2.1.4.0) products.

Changes necessary at a system level for the fusion middleware should be made prior to executing OBP Localization media packs.

For example, the number of open files should be increased from the default value as specified in the following link:

https://docs.oracle.com/en/middleware/fusion-middleware/12.2.1.4/sysrs/system-requirements-and-specifications.html#GUID-F800C79F-A8CA-4A80-A4E9-97BC8E264889

To make the installation experience quick and easy, a checklist of information is provided, which should be filled and kept handy. The checklist has been made more intuitive and relevant by ensuring that the Key for properties defined in the installation property file is same as the Name column in the first table of the checklist.

### 2.4.1 XD Components

The following table provides a list of XD components.

Table 2-4 XD Components

| Sr. No. | Name                  | Value      | Description                                                                                      |
|---------|-----------------------|------------|--------------------------------------------------------------------------------------------------|
| 1       | XD_COMPONENT_<br>NAME | batchhost  | Value for batch host sever, Policy seeding will be done with this batch host server installation |
| 2       | XD_COMPONENT_<br>NAME | obepmhost  | Value for obepm server (Product<br>Manufacturing)                                                |
| 3       | XD_COMPONENT_<br>NAME | obeohost   | Value for obeo server (Origination)                                                              |
| 4       | XD_COMPONENT_<br>NAME | obedmhost  | Value for obec server (Collection and Recovery)                                                  |
| 5       | XD_COMPONENT_<br>NAME | obpmhost   | Value for obpm server (Party)                                                                    |
| 6       | XD_COMPONENT_<br>NAME | obeprhost  | Value for obpr server (Pricing)                                                                  |
| 7       | XD_COMPONENT_<br>NAME | oblshost   | Value for oblending server (Loan)                                                                |
| 8       | XD_COMPONENT_<br>NAME | obdlochost | Value for obdeposits server (Deposits)                                                           |
| 9       | XD_COMPONENT_<br>NAME | obccmhost  | Value for obccm server (LCM)                                                                     |
| 10      | XD_COMPONENT_         | obshhost   | Value for shared server                                                                          |

| Sr. No. | Name                  | Value    | Description             |
|---------|-----------------------|----------|-------------------------|
|         | NAME                  |          |                         |
| 11      | XD_COMPONENT_<br>NAME | obcahost | Value for Broker server |
| 12      | XD_COMPONENT_<br>NAME | obpui    | Value for OBP UI server |
| 13      | XD_COMPONENT_<br>NAME | obpsoa   | Value for OBP SOA       |

## 2.4.2 Non-XD Components

The following table provides a list of Non-XD components.

Table 2-5 Non-XD Components

| Sr. No. | Name                  | Value     | Description                                                                                      |
|---------|-----------------------|-----------|--------------------------------------------------------------------------------------------------|
| 1       | XD_COMPONENT_<br>NAME | batchhost | Value for batch host sever, Policy seeding will be done with this batch host server installation |
| 12      | XD_COMPONENT_<br>NAME | obpui     | Value for OBP UI server                                                                          |
| 13      | XD_COMPONENT_<br>NAME | obpsoa    | Value for OBP SOA                                                                                |

### Note

To setup Non XD environment, use above mentioned value for HOST, UI and SOA in respective properties file

## 2.4.3 Updating installobp\*\*\*.properties

The following checklist provides values for updating installobp\*\*\*.properties.

Table 2–6 Values for updating installobp\*\*\*.properties - For HOST

| Sr.No | Name                                     | Description                                    | Example Value | Value |
|-------|------------------------------------------|------------------------------------------------|---------------|-------|
| 1     | SILENT_INSTALL                           | Flag for installing silent or interactive mode | Y             |       |
| 2     | OID_FARM_AND_<br>POLICY_<br>SEEDING_FLAG | Flag for policy seeding                        | Y             |       |
| 3     | IPM_INSTALLED                            | Flag to make sure<br>IPM is installed          | Υ             |       |
| 4     | BIP_INSTALLED                            | Flag to make sure                              | у             |       |

| Sr.No | Name                               | Description                                                                                                    | Example Value            | Value                                                                                                   |
|-------|------------------------------------|----------------------------------------------------------------------------------------------------|--------------------------|----------------------------------------------------------------------------------------------------|
|       |                                    | BIP is installed                                                                                                    |                          |                                                                                                    |
| 5     | BIP_REPORTS_<br>UPLOADING_<br>FLAG | Flag for BIP reports uploading                                                                                                    | Υ                        | This value must be 'Y' for batch host installation and for other XD host installation value must be 'N' |
| 6     | REMOTE_<br>EXECUTION               | Flag for executing installer remotely                                                                                                    | Υ                        |                                                                                                    |
| 7     | SECURITY_<br>ENABLED               | Flag for security enable                                                                                                    | Υ                        |                                                                                                    |
| 8     | LOCAL_IP                           | IP of the local machine which could be a windows machine on which software like XManager is installed for rendering UI of a utility executing on a remote Linux server. | 10.180.84.110            |                                                                                                    |
| 9     | LOCAL_DISPLAY_<br>VALUE            | Value of DISPLAY variable to be exported to generate installation wizard in local machine                                                                               | 0                        |                                                                                                    |
| 10    | DOMAIN_NAME                        | Weblogic Domain<br>name                                                                                                    | host_domain or ui_domain | Can give<br>any logical<br>name                                                                         |
| 11    | XD_<br>COMPONENT_<br>NAME          | XD Component value                                                                                                    | batchhost                | This will<br>be always<br>batchhost                                                                     |
| 12    | LOCALIZATION_<br>TYPE              | Type of localization                                                                                                    | US/AU                    | Depends<br>on<br>localizatio                                                                            |

| Sr.No | Name                                   | Description                                                           | Example Value                                      | Value  |
|-------|----------------------------------------|-----------------------------------------------------------------------|----------------------------------------------------|--------|
|       |                                        |                                                                       |                                                    | n type |
| 13    | DOMAIN_<br>DIRECTORY_<br>LOCATION      | Location where<br>DOMAIN_NAME<br>folder will be<br>created            | /scratch/app/product/fmw/user_<br>projects/domains |        |
| 14    | WEBLOGIC_<br>USERNAME                  | Username for weblogic domain                                          | weblogic                                           |        |
| 15    | WEBLOGIC_<br>PASSWORD                  | Password for weblogic domain                                          | weblogic1                                          |        |
| 16    | ADMIN_SERVER_<br>LISTEN_ADDRESS        | Admin server listen address                                           | 10.180.84.110 (Do not use localhost)               |        |
| 17    | ADMIN_SERVER_<br>LISTEN_PORT           | Admin server listen port                                              | 7001                                               |        |
| 18    | ADMIN_SERVER_<br>SSL_LISTEN_<br>PORT   | Admin server SSL<br>listen port                                       | 7002                                               |        |
| 19    | MANAGED_<br>SERVER_LISTEN_<br>ADDRESS  | Managed server<br>listen address                                      | 10.180.84.110                                      |        |
| 20    | MANAGED_<br>SERVER_LISTEN_<br>PORT     | Managed server<br>listen port                                         | 8001                                               |        |
| 21    | MANAGED_<br>SERVER_SSL_<br>LISTEN_PORT | SSL listen port for managed server                                    | 8002                                               |        |
| 22    | LDAP_PROVIDER                          | Refers to LDAP<br>Provider .Value will<br>be OID or OVD.              | OID                                                |        |
| 23    | OID_IP                                 | IP address of the OID server.                                         | 10.180.84.113                                      |        |
| 24    | OID_PORT                               | Port of the OID process instance.                                     | 3060                                               |        |
| 25    | OID_ADMIN_USER                         | Admin user id which can be used to login of the OID as administrator. | cn= orcladmin                                      |        |
| 26    | OID_ADMIN_PWD                          | Refers to the password of admin user of the OID                       | welcome1                                           |        |

| Sr.No | Name                  | Description                                                                                                    | Example Value                              | Value                           |
|-------|-----------------------|----------------------------------------------------------------------------------------------------|--------------------------------------------|---------------------------------|
| 27    | OID_GROUP_DSN         | The DSN used for object class Groups in the OID Idap.                                                                                                    | cn=Groups,dc=in,dc=oracle,dc=com           |                                 |
| 28    | OID_USER_DSN          | The DSN used for object class Users in the OID Idap.                                                                                                    | ou=obp,cn=Users,dc=in,dc=oracle,d<br>c=com |                                 |
| 29    | NODE_MGR_<br>PORT     | Refers to the port number to be used for the weblogic node manager. This port should either be free on the UI Presentation server or an existing weblogic node manager should be installed to listen on this port when the same is started. | 5556                                       |                                 |
| 30    | HOST_CLUSTER_<br>NAME | Refers to HOST cluster name                                                                                                    | obphost_cluster1                           | Can give<br>any logical<br>name |
| 31    | HOST_SERVER_<br>NAME  | Refers to HOST server name                                                                                                    | obphost_server1                            | Can give<br>any logical<br>name |
| 32    | HOST_JAVA_<br>HOME    | Refers to the home directory of java installation of the host machine. The version of java installed should be 1.8.0 or above. This is used to execute the OBP security policy seeding utility at the end of the installation.              | /scratch/app/product/jdk1.8.0_281          |                                 |

| Sr.No | Name                                   | Description                                                                                                    | Example Value                                       | Value |
|-------|----------------------------------------|----------------------------------------------------------------------------------------------------|-----------------------------------------------------|-------|
| 33    | OUI_JAVA_HOME                          | Refers to the home directory of java installation. The version of java installed should be 1.8.101. This is used for OBP patching.                                                           | /scratch/app/product/jdk1.8.0_281                   |       |
| 34    | CENTRAL_<br>INVENTORY_LOC              | Refers to the path of central inventory. This path is used for oui patching.                                                                                                    | /scratch/app/oralnventory                           |       |
| 35    | HOST_IP                                | IP address of the server on which the OBP host or middleware layer should be installed.                                                                                                    | 10.180.84.110 (Always use IP , don't use localhost) |       |
| 36    | HOST_TARGET                            | Refers to a location on the Host server where the installable can be transferred. The user id used for installation of OBP should have read, write and execute privileges on this directory. | /scratch/install/target                             |       |
| 37    | HOST_MW_HOME                           | Refers to the middleware home of the weblogic installation on the Host server.                                                                                                    | /scratch/app/product/fmw                            |       |
| 38    | UI_ADMIN_<br>SERVER_LISTEN_<br>ADDRESS | Listen address of<br>UI Admin server                                                                                                    | 10.180.84.111                                       |       |
| 39    | UI_ADMIN_<br>SERVER_LISTEN_<br>PORT    | Listen port of UI<br>Admin server                                                                                                    | 7001                                                |       |

| Sr.No | Name                                      | Description                                                                             | Example Value            | Value |
|-------|-------------------------------------------|-----------------------------------------------------------------------------------------|--------------------------|-------|
| 40    | UI_MANAGED_<br>SERVER_LISTEN_<br>ADDRESS  | Listen address of<br>UI managed server                                                  | 10.180.84.111            |       |
| 41    | UI_MANAGED_<br>SERVER_LISTEN_<br>PORT     | Listen port of UI<br>managed server                                                     | 8001                     |       |
| 42    | UI_MANAGED_<br>SERVER_SSL_<br>LISTEN_PORT | Listen ssl port of UI<br>managed server                                                 | 8002                     |       |
| 43    | UI_IP                                     | IP address of the server on which the OBP presentation or UI layer should be installed. | 10.180.84.111            |       |
| 44    | SOA_ORACLE_<br>HOME                       | Name of Oracle<br>SOA which is<br>present in fusion<br>middleware.                      | soa                      |       |
| 45    | SOA_IP                                    | IP address of SOA machine                                                               | 10.180.84.112            |       |
| 46    | SOA_UNIX_USER                             | Unix username of SOA machine                                                            | ofssobp                  |       |
| 47    | SOA_MW_HOME                               | Refers to the middleware home of the weblogic installation on the SOA server.           | /scratch/app/product/fmw |       |
| 48    | SOA_DOMAIN_<br>NAME                       | Refers to the middleware home of the weblogic installation on the SOA server.           | base_domain              |       |
| 49    | SOA_MANAGED_<br>SERVER_LISTEN_<br>ADDRESS | Listen address of SOA server                                                            | 10.180.84.112            |       |
| 50    | SOA_ADMIN_<br>SERVER_LISTEN_<br>PORT      | Listen port of SOA<br>Admin server                                                      | 7001                     |       |
| 51    | SOA_MANAGED_<br>SERVER_LISTEN_<br>PORT    | Listen port of SOA server                                                               | 8001                     |       |

| Sr.No | Name                      | Description                                                                                                   | Example Value                                                    | Value |
|-------|---------------------------|----------------------------------------------------------------------------------------------------|------------------------------------------------------------------|-------|
| 52    | SOA_WEBLOGIC_<br>USERNAME | Username of the server of SOA domain                                                                          | weblogic                                                         |       |
| 53    | SOA_WEBLOGIC_<br>PASSWORD | Password of the server of SOA domain                                                                          | weblogic1                                                        |       |
| 54    | UI_UNIX_USER              | Linux login user id<br>used to install the<br>OBP UI solution.                                                | ofssobp                                                          |       |
| 55    | UI_DOMAIN_<br>HOME        | Refers to the<br>domain name to be<br>used for the<br>weblogic domain of<br>the OBP<br>Presentation<br>server | /scratch/app/ product /fmw/user_<br>projects /domains /ui_domain |       |
| 56    | BIP_SERVER_IP             | IP of the BIP server<br>to host OBP<br>reports                                                                | 10.180.84.115                                                    |       |
| 57    | BIP_SERVER_<br>PORT       | Port of the BIP<br>server that hosts<br>OBP reports                                                           | 9502                                                             |       |
| 58    | BIP_UNIX_USER             | Linux login user id for BIP server                                                                            | ofssobp                                                          |       |
| 59    | BIP_MW_HOME               | Oracle BIP<br>Middleware<br>directory on BIP<br>server                                                        | /scratch/app/product/fmw                                         |       |
| 60    | BIP_HOME                  | Oracle BIP Home directory on BIP server                                                                       | /scratch/app/product/fmw/bi                                      |       |
| 61    | BIP_JAVA_HOME             | Orace JAVA<br>HOME directory on<br>BIP server                                                                 | /scratch/app/product/jdk1.8.0_281                                |       |
| 62    | BIP_SERVER_<br>USER       | Oracle BIP server user id                                                                                     | weblogic                                                         |       |
| 63    | BIP_SERVER_<br>PSWD       | Oracle BIP server user password                                                                               | weblogic1                                                        |       |
| 64    | BIP_CATALOG_<br>NAME      | OBP BIP Catalog<br>Name will be same<br>as Host database<br>user                                              | MPOBPXD212                                                       |       |

| Sr.No | Name                         | Description                                                                       | Example Value                            | Value |
|-------|------------------------------|-----------------------------------------------------------------------------------|------------------------------------------|-------|
| 65    | BIP_<br>DATASOURCE_<br>NAME  | OBP Host<br>database user<br>used by OBP<br>report to fetch data<br>for reports   | MPOBPXD212                               |       |
| 66    | INSTALL_AS                   | Linux login user id<br>used to install the<br>OBP solution.                       | ofssobp                                  |       |
| 67    | IPM_UNIX_USER                | Linux login user id for IPM server                                                | ofssobp                                  |       |
| 68    | IPM_SERVER_IP                | IP of Oracle Image<br>and Processing<br>Server for OBP<br>Content<br>Management   | 10.180.84.114                            |       |
| 69    | IPM_SERVER_<br>PORT          | Port of Oracle<br>Image and<br>Processing Server<br>for OBP Content<br>Management | 16000                                    |       |
| 70    | IPM_MW_HOME                  | Oracle weblogic<br>Home directory on<br>IPM server                                | /scratch/app/product/fmw                 |       |
| 71    | IPM_HOME                     | Oracle IPM Home directory on IPM server                                           | /scratch/app/product/fmw/Oracle_<br>ECM1 |       |
| 72    | OBP_HOST_DB_<br>USER         | OBP Host<br>database<br>user/schema                                               | MPOBPXD212                               |       |
| 73    | OBP_HOST_DB_<br>PASSWORD     | OBP Host<br>database<br>password                                                  | welcome1                                 |       |
| 74    | OBP_HOST_DB_IP               | OBP Host<br>database IP<br>address                                                | 10.180.84.113                            |       |
| 75    | OBP_HOST_DB_<br>PORT         | OBP Host<br>database port                                                         | 1521                                     |       |
| 76    | OBP_HOST_DB_<br>SERVICE_NAME | OBP Host<br>database service<br>name                                              | P84113A                                  |       |
| 77    | ONS_NODE                     | IP address of ONS service                                                         | 10.180.84.113                            |       |

| Sr.No | Name                              | Description                                                                         | Example Value    | Value |
|-------|-----------------------------------|-------------------------------------------------------------------------------------|------------------|-------|
| 78    | ONS_PORT                          | Listen port of ONS service                                                          | 6200             |       |
| 79    | OPSS_HOST_<br>SCHEMA_USER         | HOST OPSS Host schema user                                                          | MPMW_OPSS        |       |
| 80    | OPSS_HOST_<br>SCHEMA_<br>PASSWORD | OPSS Host<br>schema password                                                        | welcome1         |       |
| 81    | OPSS_HOST_DB_<br>IP               | OPSS Host DB IP                                                                     | 10.180.84.113    |       |
| 82    | OPSS_HOST_DB_<br>PORT             | OPSS Host DB<br>Port                                                                | 1521             |       |
| 83    | OPSS_HOST_DB_<br>SERVICE_NAME     | OPSS Host<br>database service<br>name                                               | P84113A          |       |
| 84    | LOCAL_<br>DATASOURCE              | STB datasource schema name                                                          | MPMW_STB         |       |
| 85    | WLS_RUNTIME_<br>SCHEMA_USER       | WLS runtime<br>datasource<br>schema name                                            | MPMW_WLS_RUNTIME |       |
| 86    | MDS_HOST_DB_<br>USER              | MDS schema user<br>to be used by UI<br>and Host domain                              | MPMW_MDS         |       |
| 87    | MDS_HOST_DB_<br>PASSWORD          | MDS schema Password of MDS schema user to be used by UI and Host domain             | welcome1         |       |
| 88    | MDS_HOST_DB_<br>IP                | MDS DB IP<br>address of MDS<br>schema user to be<br>used by UI and<br>Host domain   | 10.180.84.113    |       |
| 89    | MDS_HOST_DB_<br>PORT              | MDS db port of<br>MDS schema user<br>to be used by UI<br>and Host domain            | 1521             |       |
| 90    | MDS_HOST_DB_<br>SERVICE_NAME      | MDS db service<br>name of MDS<br>schema user to be<br>used by UI and<br>Host domain | P84113A          |       |

| Sr.No | Name                             | Description                                      | Example Value                                                                                                    | Value |
|-------|----------------------------------|--------------------------------------------------|----------------------------------------------------------------------------------------------------|-------|
| 91    | OPSS_SOA_<br>SCHEMA_USER         | SOA OPSS<br>schema name                          | MPSOA_OPSS                                                                                                    |       |
| 92    | OPSS_SOA_<br>AUDIT_DBDS          | SOA OPSS Audit schema name                       | MPSOA_IAU_APPEND                                                                                                    |       |
| 93    | OPSS_SOA_<br>AUDIT_VIEWDS        | SOA OPSS Audit<br>View schema<br>name            | MPSOA_IAU_VIEWER                                                                                                    |       |
| 94    | OPSS_SOA_<br>SCHEMA_<br>PASSWORD | Password of SOA<br>OPSS schema<br>name           | welcome1                                                                                                    |       |
| 95    | OPSS_SOA_DB_IP                   | IP address of SOA<br>OPSS DB machine             | 10.180.84.113                                                                                                    |       |
| 96    | OPSS_SOA_DB_<br>PORT             | Port of SOA OPSS<br>DB                           | 1521                                                                                                    |       |
| 97    | OPSS_SOA_DB_<br>SERVICE_NAME     | Service name of SOA OPSS DB                      | P84113A                                                                                                    |       |
| 98    | HOST_ADMIN_<br>JVM_PARAMS        | Host domain<br>admin JVM startup<br>parameters   | -Xms1024m -Xmx4096m                                                                                                    |       |
| 99    | HOST_<br>MANAGED_JVM_<br>PARAMS  | Host domain<br>managed JVM<br>startup parameters | Xms8g -Xmx8g -XX:NewSize=2048m -XX:MaxNewSize=4096m - XX:+UseParNewGC -XX: +CMSParallelRemarkEnabled - XX:+UseConcMarkSweepGC - XX:CMSInitiatingOccupancyFraction =75 |       |
| 100   | KEYSTORE_<br>PASSWORD            | Password for generating certificate              | welcome1                                                                                                    |       |
| 101   | IPM_OUTBOUND_<br>USERNAME        | IPM Username created in connector                | weblogic                                                                                                    |       |
| 102   | IPM_OUTBOUND_                    | Password for the                                 | weblogic1                                                                                                    |       |

| Sr.No | Name                                          | Description                                             | Example Value | Value |
|-------|-----------------------------------------------|---------------------------------------------------------|---------------|-------|
|       | PASSWORD                                      | IPM user in connector                                   |               |       |
| 103   | BIP_OUTBOUND_<br>USERNAME                     | BIP Username<br>created in<br>connector                 | weblogic      |       |
| 104   | BIP_OUTBOUND_<br>PASSWORD                     | Password for the BIP user in connector                  | weblogic1     |       |
| 105   | ODI_OUTBOUND_<br>USERNAME                     | ODI Username created in connector                       | weblogic      |       |
| 106   | ODI_OUTBOUND_<br>PASSWORD                     | Password for the ODI user in connector                  | weblogic1     |       |
| 107   | OIM_OUTBOUND_<br>USERNAME                     | OIM Username<br>created in<br>connector                 | weblogic      |       |
| 108   | OIM_OUTBOUND_<br>PASSWORD                     | Password for the OIM user in connector                  | weblogic1     |       |
| 109   | WCM_<br>OUTBOUND_<br>USERNAME                 | WCM Username<br>created in<br>connector                 | weblogic      |       |
| 110   | WCM_<br>OUTBOUND_<br>PASSWORD                 | Password for the WCM user in connector                  | weblogic1     |       |
| 111   | OFFLINE_<br>CHANNEL_<br>OUTBOUND_<br>USERNAME | Offline Username created in connector                   | offlineuser   |       |
| 112   | OFFLINE_<br>CHANNEL_<br>OUTBOUND_<br>PASSWORD | Password for the<br>Offline user in<br>connector        | welcome1      |       |
| 113   | SAML_ISSUER_<br>OUTBOUND_<br>USERNAME         | SAML ISSUER<br>Username created<br>in connector         | weblogic      |       |
| 114   | SAML_ISSUER_<br>OUTBOUND_<br>PASSWORD         | Password for the<br>SAML ISSUER<br>user in connector    | weblogic1     |       |
| 115   | BPEL_<br>ENCRYPTION_<br>OUTBOUND_<br>USERNAME | BPEL_<br>ENCRYPTION<br>Username created<br>in connector | weblogic      |       |

| Sr.No | Name                                          | Description                                        | Example Value | Value |
|-------|-----------------------------------------------|----------------------------------------------------|---------------|-------|
| 116   | BPEL_<br>ENCRYPTION_<br>OUTBOUND_<br>PASSWORD | Password for the BPEL_ENCRYPTION user in connector | weblogic1     |       |
| 117   | FTP_IPM_<br>OUTBOUND_<br>USERNAME             | FTP IPM<br>Username created<br>in connector        | weblogic      |       |
| 118   | FTP_IPM_<br>OUTBOUND_<br>PASSWORD             | Password for the FTP IPM user in connector         | weblogic1     |       |
| 119   | FTP_BIP_<br>OUTBOUND_<br>USERNAME             | FTP BIP<br>Username created<br>in connector        | weblogic      |       |
| 120   | FTP_BIP_<br>OUTBOUND_<br>PASSWORD             | Password for the FTP BIP user in connector         | weblogic1     |       |
| 121   | BIP_USR_<br>OUTBOUND_<br>USERNAME             | BIP Username created in connector                  | weblogic      |       |
| 122   | BIP_USR_<br>OUTBOUND_<br>PASSWORD             | Password for the BIP user in connector             | weblogic1     |       |
| 123   | SOA_PURGING_<br>OUTBOUND_<br>USERNAME         | SOA Username created in connector                  | weblogic      |       |
| 124   | SOA_PURGING_<br>OUTBOUND_<br>PASSWORD         | Password for the SOA user in connector             | weblogic1     |       |
| 125   | SOA_<br>OUTBOUND_<br>USERNAME                 | SOA Username created in connector                  | weblogic      |       |
| 126   | SOA_<br>OUTBOUND_<br>PASSWORD                 | Password for the SOA user in connector             | weblogic1     |       |
| 127   | ATMUSER_<br>OUTBOUND_<br>USERNAME             | ATM Username created in connector                  | ATMUser       |       |
| 128   | ATMUSER_<br>OUTBOUND_<br>PASSWORD             | Password for the<br>ATM user in<br>connector       | welcome1      |       |
| 129   | POSUSER_<br>OUTBOUND_<br>USERNAME             | POS Username created in connector                  | POSUser       |       |
| 130   | POSUSER_<br>OUTBOUND_                         | Password for the POS user in                       | welcome1      |       |

| Sr.No | Name                              | Description                                  | Example Value                        | Value |
|-------|-----------------------------------|----------------------------------------------|--------------------------------------|-------|
|       | PASSWORD                          | connector                                    |                                      |       |
| 131   | DMSHOST_<br>OUTBOUND_<br>USERNAME | DMS HOST<br>Username created<br>in connector | weblogic                             |       |
| 132   | DMSHOST_<br>OUTBOUND_<br>PASSWORD | Password for the DMS HOST user in connector  | weblogic1                            |       |
| 133   | DMSUI_<br>OUTBOUND_<br>USERNAME   | DMS UI Username created in connector         | weblogic                             |       |
| 134   | DMSUI_<br>OUTBOUND_<br>PASSWORD   | Password for the DMS UI user in connector    | weblogic1                            |       |
| 135   | OCH_<br>OUTBOUND_<br>USERNAME     | OCH Username created in connector            | weblogic                             |       |
| 136   | OCH_<br>OUTBOUND_<br>PASSWORD     | Password for the OCH user in connector       | weblogic1                            |       |
| 137   | WS_MFT_<br>OUTBOUND_<br>USERNAME  | WS_MFT<br>Username created<br>in connector   | weblogic                             |       |
| 138   | WS_MFT_<br>OUTBOUND_<br>PASSWORD  | Password for the WS_MFT user in connector    | weblogic1                            |       |
| 139   | OP_OUTBOUND_<br>USERNAME          | OP Username created in connector             | weblogic                             |       |
| 140   | OP_OUTBOUND_<br>PASSWORD          | Password for the OP user in connector        | weblogic1                            |       |
| 141   | ICS_OUTBOUND_<br>USERNAME         | Username for ICS connector                   | weblogic                             |       |
| 142   | ICS_OUTBOUND_<br>PASSWORD         | Password for ICS connector                   | Weblogic1                            |       |
| 143   | OBDX_<br>OUTBOUND_<br>USERNAME    | Username for OBDX connector                  | 1518675030085dean.white@test.co<br>m |       |
| 144   | OBDX_<br>OUTBOUND_<br>PASSWORD    | Password for OBDX connector                  | Welcome@1                            |       |

| Sr.No | Name                                 | Description                       | Example Value | Value |
|-------|--------------------------------------|-----------------------------------|---------------|-------|
| 145   | CARD_<br>USERNAME                    | Username of Card connector        | orakey        |       |
| 146   | CARD_<br>PASSWORD                    | Password of Card connector        | welcome1      |       |
| 147   | RULE_USERNAME                        | Username of Rule connector        | orakey        |       |
| 148   | RULE_<br>PASSWORD                    | Password of Rule connector        | welcome1      |       |
| 149   | BAM_USERNAME                         | Username of BAM connector         | weblogic      |       |
| 150   | BAM_PASSWORD                         | Password of BAM connector         | weblogic1     |       |
| 151   | COMMON_<br>OUTBOUND_<br>USERNAME     | Username for common connector     | Weblogic1     |       |
| 152   | COMMON_<br>OUTBOUND_<br>PASSWORD     | Password for common connector     | Weblogic1     |       |
| 153   | PM_OUTBOUND_<br>USERNAME             | Username for PM connector         | weblogic      |       |
| 154   | PM_OUTBOUND_<br>PASSWORD             | Password for PM connector         | weblogic1     |       |
| 155   | LENDING_<br>OUTBOUND_<br>USERNAME    | Username for lending connector    | weblogic      |       |
| 156   | LENDING_<br>OUTBOUND_<br>PASSWORD    | Password for lending connector    | weblogic1     |       |
| 157   | DEPOSITS<br>OUTBOUND_<br>USERNAME    | Username for deposits connector   | weblogic      |       |
| 158   | DEPOSITS_<br>OUTBOUND_<br>PASSWORD   | Password for deposits connector   | weblogic1     |       |
| 159   | FW_OUTBOUND_<br>USERNAME             | Username for FW connector         | weblogic      |       |
| 160   | FW_OUTBOUND_<br>PASSWORD             | Password for fw connector         | weblogic1     |       |
| 161   | COLLECTION_<br>OUTBOUND_<br>USERNAME | Username for collection connector | weblogic      |       |
| 162   | COLLECTION_<br>OUTBOUND_             | Password for collection           | weblogic1     |       |

| Sr.No | Name                               | Description                           | Example Value | Value |
|-------|------------------------------------|---------------------------------------|---------------|-------|
|       | PASSWORD                           | Connector                             |               |       |
| 163   | OR_OUTBOUND_<br>USERNAME           | Username for OR connector             | weblogic      |       |
| 164   | OR_OUTBOUND_<br>PASSWORD           | Password for OR connector             | weblogic1     |       |
| 165   | PARTY_<br>OUTBOUND_<br>USERNAME    | Username for<br>Party connector       | weblogic      |       |
| 166   | PARTY_<br>OUTBOUND_<br>PASSWORD    | Password for Party connector          | weblogic1     |       |
| 167   | PRODPROC_<br>OUTBOUND_<br>USERNAME | Username for PRODPROC connector       | weblogic      |       |
| 168   | PRODPROC_<br>OUTBOUND_<br>PASSWORD | Password for<br>PRODPROC<br>connector | weblogic1     |       |
| 169   | RECOVERY_<br>OUTBOUND_<br>USERNAME | Username for<br>Recovery<br>connector | weblogic      |       |
| 170   | RECOVERY_<br>OUTBOUND_<br>PASSWORD | Password for<br>Recovery<br>connector | weblogic1     |       |
| 171   | PRICING_<br>OUTBOUND_<br>USERNAME  | Username for<br>Pricing connector     | weblogic      |       |
| 172   | PRICING_<br>OUTBOUND_<br>PASSWORD  | Password for<br>Pricing connector     | weblogic1     |       |
| 173   | LCM_<br>OUTBOUND_<br>USERNAME      | Username for<br>LCM connector         | weblogic      |       |
| 174   | LCM_<br>OUTBOUND_<br>PASSWORD      | Password for LCM connector            | weblogic1     |       |
| 175   | MDM_<br>OUTBOUND_<br>USERNAME      | Username for<br>MDM connector         | weblogic      |       |
| 176   | MDM_<br>OUTBOUND_<br>PASSWORD      | Password for MDM connector            | weblogic1     |       |
| 177   | COMMUNICATION<br>S_OUTBOUND_       | Username for COMMUNICATIO             | weblogic      |       |

| Sr.No | Name                                     | Description                                  | Example Value | Value |
|-------|------------------------------------------|----------------------------------------------|---------------|-------|
|       | USERNAME                                 | NS connector                                 |               |       |
| 178   | COMMUNICATION<br>S_OUTBOUND_<br>PASSWORD | Password for<br>COMMUNICATIO<br>NS connector | weblogic1     |       |
| 179   | APPCAPTURE_<br>OUTBOUND_<br>USERNAME     | Username for APPCAPTURE connector            | weblogic      |       |
| 180   | APPCAPTURE_<br>OUTBOUND_<br>PASSWORD     | Password for<br>APPCAPTURE<br>connector      | weblogic1     |       |
| 181   | EDN_<br>OUTBOUND_<br>USERNAME            | Username for EDN connector                   | weblogic      |       |
| 182   | EDN_<br>OUTBOUND_<br>PASSWORD            | Password for EDN connector                   | weblogic1     |       |
| 183   | EJBSUBJECT_<br>USERNAME                  | Username for<br>EJBSUBJECT<br>connector      | weblogic      |       |
| 184   | EJBSUBJECT_<br>PASSWORD                  | Password for<br>EJBSUBJECT<br>connector      | weblogic1     |       |
| 185   | BROKER_<br>OUTBOUND_<br>USERNAME         | Username for BROKER connector                | weblogic      |       |
| 186   | BROKER_<br>OUTBOUND_<br>PASSWORD         | Password for<br>BROKER<br>connector          | weblogic1     |       |
| 187   | USER_TIMEZONE                            | Time zone entry                              | +5:30         |       |
| 188   | HOST_SSL_<br>PASSWORD                    | Password for configuring SSL in HOST domain  | welcome1      |       |

Table 2–7 Values for updating installobp\*\*\*.properties - For SOA

| Sr.No | Name           | Description                   | Example Value | Value |
|-------|----------------|-------------------------------|---------------|-------|
| 1     | SILENT_INSTALL | Flag for installing silent or | Υ             |       |

| Sr.No | Name                              | Description                                                                                                    | Example Value                                      | Value |
|-------|-----------------------------------|----------------------------------------------------------------------------------------------------|----------------------------------------------------|-------|
|       |                                   | interactive<br>mode                                                                                                    |                                                    |       |
| 2     | SECURITY_ENABLED                  | Flag for<br>security<br>enable                                                                                                    | Y                                                  |       |
| 3     | IPM_INSTALLED                     | Flag for if IPM is installed                                                                                                    | Υ                                                  |       |
| 4     | BIP_INSTALLED                     | Flag for if BIP is installed                                                                                                    | Υ                                                  |       |
| 5     | LOCAL_IP                          | IP address of the local machine which could be a windows machine on which software like XManager is installed for rendering UI of a utility executing on a remote Linux server. | 10.180.84.111                                      |       |
| 6     | LOCAL_DISPLAY_<br>VALUE           | Value of<br>DISPLAY<br>variable to be<br>exported to<br>generate<br>installation<br>wizard in<br>local machine                                                                  | 0                                                  |       |
| 7     | DOMAIN_NAME                       | Name of the weblogic domain to be created                                                                                                    | Host_domain or ui_domain or base_<br>domain        |       |
| 8     | XD_COMPONENT_<br>NAME             | XD<br>Component<br>name                                                                                                    | obpsoa                                             |       |
| 9     | LOCALIZATION_TYPE                 | Type of localization                                                                                                    | us/au                                              |       |
| 10    | DOMAIN_<br>DIRECTORY_<br>LOCATION | Location where DOMAIN_ NAME folder will be created                                                                                                    | /scratch/app/product/fmw/user_<br>projects/domains |       |
| 11    | WEBLOGIC_                         | Username for                                                                                                    | weblogic                                           |       |

| Sr.No | Name                                   | Description                                               | Example Value     | Value |
|-------|----------------------------------------|-----------------------------------------------------------|-------------------|-------|
|       | USERNAME                               | weblogic<br>domain                                        |                   |       |
| 12    | WEBLOGIC_<br>PASSWORD                  | Password for<br>weblogic<br>domain                        | weblogic1         |       |
| 13    | MDS_SCHEMA_USER                        | MDS schema<br>user for SOA<br>domain                      | MPSOA_MDS         |       |
| 14    | SOA_<br>INFRASTRUCTURE_<br>SCHEMA_USER | SOA<br>infrastructure<br>schema user<br>for SOA<br>domain | MPSOA_SOAINFRA    |       |
| 15    | LOCAL_SCHEMA_<br>USER                  | Local schema<br>user for SOA<br>domain                    | MPSOA_STB         |       |
| 16    | UMS_SCHEMA_USER                        | UMS schema<br>user for SOA<br>domain                      | MPSOA_UMS         |       |
| 17    | WLS_RUNTIME_<br>SCHEMA_USER            | WLS<br>RUNTIME<br>schema user<br>for SOA<br>domain        | MPSOA_WLS_RUNTIME |       |
| 18    | DB_SCHEMA_<br>PASSWORD                 | Password for<br>MDS schema<br>user                        | welcome1          |       |
| 19    | DB_IP                                  | IP address of<br>MDS db<br>machine                        | 10.180.84.113     |       |
| 20    | DB_PORT                                | Port of MDS<br>db port                                    | 1521              |       |
| 21    | DB_SERVICE_NAME                        | Service<br>Name of<br>MDS user                            | P84113A           |       |
| 22    | HOST_SCHEMA_<br>USER                   | OBP Host<br>Database<br>username                          | MPOBPXD212        |       |
| 23    | HOST_SCHEMA_<br>PASSWORD               | OBP Host<br>Database<br>password                          | welcome1          |       |
| 24    | HOST_DB_IP                             | OBP Host<br>Database IP<br>address                        | 10.180.84.113     |       |
| 25    | HOST_DB_PORT                           | OBP Host                                                  | 1521              |       |

| Sr.No | Name                             | Description                                   | Example Value    | Value |
|-------|----------------------------------|-----------------------------------------------|------------------|-------|
|       |                                  | Database<br>port                              |                  |       |
| 26    | HOST_DB_SERVICE_<br>NAME         | OBP Host<br>Database<br>service name          | P84113A          |       |
| 27    | ONS_NODE                         | IP address of ONS service                     | 10.180.84.113    |       |
| 28    | ONS_PORT                         | Port of ONS service                           | 6250             |       |
| 29    | OPSS_SOA_<br>SCHEMA_USER         | SOA OPSS<br>Schema<br>Name                    | MPSOA_OPSS       |       |
| 30    | OPSS_SOA_AUDIT_<br>DBDS          | SOA OPSS<br>AUDIT<br>Schema<br>name           | MPSOA_IAU_APPEND |       |
| 31    | OPSS_SOA_AUDIT_<br>VIEWDS        | SOA OPSS<br>AUDIT<br>VIEWDS<br>Schema<br>name | MPSOA_IAU_VIEWER |       |
| 32    | OPSS_SOA_<br>SCHEMA_<br>PASSWORD | Password of<br>OPSS_SOA_<br>SCHEMA_<br>USER   | welcome1         |       |
| 33    | OPSS_SOA_DB_IP                   | IP address of<br>SOA OPSS<br>DB.              | 10.180.84.113    |       |
| 34    | OPSS_SOA_DB_<br>PORT             | Port of SOA<br>OPSS DB.                       | 1521             |       |
| 35    | OPSS_SOA_DB_<br>SERVICE_NAME     | Service name<br>of SOA<br>OPSS DB.            | P84113A          |       |
| 36    | ADMIN_SERVER_<br>LISTEN_ADDRESS  | Admin server listen address                   | 10.180.84.112    |       |
| 37    | ADMIN_SERVER_<br>LISTEN_PORT     | Admin server listen port                      | 7001             |       |
| 38    | ADMIN_SERVER_<br>SSL_LISTEN_PORT | Admin server<br>SSL listen<br>address         | 7002             |       |
| 39    | SOA_SERVER_<br>LISTEN_ADDRESS    | Listen<br>address of<br>SOA server            | 10.180.84.112    |       |
| 40    | SOA_SERVER_<br>LISTEN_PORT       | Listen port of<br>SOA server                  | 8001             |       |

| Sr.No | Name                                             | Description                                        | Example Value | Value |
|-------|--------------------------------------------------|----------------------------------------------------|---------------|-------|
| 41    | SOA_SERVER_SSL_<br>LISTEN_PORT                   | SSL Listen<br>port of SOA<br>server                | 8002          |       |
| 42    | HUMANTASK_<br>SERVER_LISTEN_<br>ADDRESS          | Listen<br>address of<br>humantask<br>server        | 10.180.84.112 |       |
| 43    | HUMANTASK_<br>SERVER_LISTEN_<br>PORT             | Listen port of humantask server                    | 9001          |       |
| 44    | HUMANTASK_<br>SERVER_SSL_<br>LISTEN_PORT         | SSL listen<br>port of<br>humantask<br>server       | 9002          |       |
| 45    | BAM_SERVER_<br>LISTEN_ADDRESS                    | Listen<br>address of<br>BAM server                 | 10.180.84.112 |       |
| 46    | BAM_SERVER_<br>LISTEN_PORT                       | Listen port of<br>BAM server                       | 9003          |       |
| 47    | BAM_SERVER_SSL_<br>LISTEN_PORT                   | SSL Listen<br>port of BAM<br>server                | 9004          |       |
| 48    | HOST_ADMIN_<br>SERVER_LISTEN_<br>ADDRESS         | Listen<br>address of<br>HOST admin<br>server       | 10.180.84.110 |       |
| 49    | HOST_ADMIN_<br>SERVER_LISTEN_<br>PORT            | Listen port of<br>HOST admin<br>server             | 7001          |       |
| 50    | HOST_MANAGED_<br>SERVER_LISTEN_<br>ADDRESS       | Listen<br>address of<br>host<br>managed<br>server  | 10.180.84.110 |       |
| 51    | HOST_MANAGED_<br>SERVER_LISTEN_<br>PORT          | Listen port of<br>host<br>managed<br>server        | 8001          |       |
| 52    | OBEPM_HOST_<br>MANAGED_SERVER_<br>LISTEN_ADDRESS | Listen<br>address of<br>obepm<br>managed<br>server | 10.180.4.113  |       |
| 53    | OBEPM_HOST_<br>MANAGED_SERVER_<br>LISTEN_PORT    | Listen port of<br>obepm<br>managed<br>server       | 8003          |       |

| Sr.No | Name                                              | Description                                        | Example Value | Value |
|-------|---------------------------------------------------|----------------------------------------------------|---------------|-------|
| 54    | OBEDM_HOST_<br>MANAGED_SERVER_<br>LISTEN_ADDRESS  | Listen<br>address of<br>obedm<br>managed<br>server | 10.40.80.141  |       |
| 55    | OBEDM_HOST_<br>MANAGED_SERVER_<br>LISTEN_PORT     | Listen port of<br>obedm<br>managed<br>server       | 8003          |       |
| 56    | OBEO_HOST_<br>MANAGED_SERVER_<br>LISTEN_ADDRESS   | Listen<br>address of<br>obeo<br>managed<br>server  | 10.180.4.98   |       |
| 57    | OBEO_HOST_<br>MANAGED_SERVER_<br>LISTEN_PORT      | Listen port of obeo managed server                 | 8001          |       |
| 58    | OBPM_HOST_<br>MANAGED_SERVER_<br>LISTEN_ADDRESS   | Listen<br>address of<br>obpm<br>managed<br>server  | 10.180.4.98   |       |
| 59    | OBPM_HOST_<br>MANAGED_SERVER_<br>LISTEN_PORT      | Listen port of<br>obpm<br>managed<br>server        | 8003          |       |
| 60    | OBCCM_HOST_<br>MANAGED_SERVER_<br>LISTEN_ADDRESS  | Listen<br>address of<br>occm<br>managed<br>server  | 10.180.4.113  |       |
| 61    | OBCCM_HOST_<br>MANAGED_SERVER_<br>LISTEN_PORT     | Listen port of occm managed server                 | 8005          |       |
| 62    | OBLS_HOST_<br>MANAGED_SERVER_<br>LISTEN_ADDRESS   | Listen<br>address of<br>obls<br>managed<br>server  | 10.40.73.121  |       |
| 63    | OBLS_HOST_<br>MANAGED_SERVER_<br>LISTEN_PORT      | Listen port of<br>obls<br>managed<br>server        | 8001          |       |
| 64    | OBDLOC_HOST_<br>MANAGED_SERVER_<br>LISTEN_ADDRESS | Listen<br>address of<br>obdloc                     | 10.40.73.121  |       |

| Sr.No | Name                                             | Description                                                     | Example Value | Value |
|-------|--------------------------------------------------|-----------------------------------------------------------------|---------------|-------|
|       |                                                  | managed<br>server                                               |               |       |
| 65    | OBDLOC_HOST_<br>MANAGED_SERVER_<br>LISTEN_PORT   | Listen port of<br>obdloc<br>managed<br>server                   | 8003          |       |
| 66    | OBEPR_HOST_<br>MANAGED_SERVER_<br>LISTEN_ADDRESS | Listen<br>address of<br>obepr<br>managed<br>server              | 10.180.4.113  |       |
| 67    | OBEPR_HOST_<br>MANAGED_SERVER_<br>LISTEN_PORT    | Listen port of<br>obepr<br>managed<br>server                    | 8001          |       |
| 68    | OBSH_HOST_<br>MANAGED_SERVER_<br>LISTEN_ADDRESS  | Listen<br>address of<br>obshared<br>managed<br>server           | 10.180.4.113  |       |
| 69    | OBSH_HOST_<br>MANAGED_SERVER_<br>LISTEN_PORT     | Listen port of<br>obshared<br>managed<br>server                 | 8005          |       |
| 70    | OBCA_HOST_<br>MANAGED_SERVER_<br>LISTEN_ADDRESS  | Listen<br>address of<br>broker<br>managed<br>server             | 10.180.4.98   |       |
| 71    | OBCA_HOST_<br>MANAGED_SERVER_<br>LISTEN_PORT     | Listen port of<br>broker<br>managed<br>server                   | 8005          |       |
| 72    | LDAP_PROVIDER                                    | Refers to<br>LDAP<br>Provider.<br>Value will be<br>OID or OVD.  | OID           |       |
| 73    | OID_IP                                           | IP address of the OID server.                                   | 10.180.84.113 |       |
| 74    | OID_PORT                                         | Port of the OID process instance.                               | 3060          |       |
| 75    | OID_ADMIN_USER                                   | Admin user id<br>which can be<br>used to login<br>of the OID as | cn=orcladmin  |       |

| Sr.No | Name                        | Description                                                                                                    | Example Value                              | Value |
|-------|-----------------------------|----------------------------------------------------------------------------------------------------|--------------------------------------------|-------|
|       |                             | administrator.                                                                                                    |                                            |       |
| 76    | OID_ADMIN_PWD               | Refers to the password of admin user of the OID                                                                                                    | welcome1                                   |       |
| 77    | OID_GROUP_DSN               | The DSN used for object class Groups in the OID Idap.                                                                                                    | cn=Groups,dc=in,dc=oracle,dc=com           |       |
| 78    | OID_USER_DSN                | The DSN used for object class Users in the OID Idap.                                                                                                    | ou=obp,cn=Users,dc=in,dc=oracle,dc=co<br>m |       |
| 79    | NODE_MGR_PORT               | Refers to the port number to be used for the weblogic node manager. This port should either be free on the UI Presentation server or an existing weblogic node manager should be installed to listen on this port when the same is started | 5556                                       |       |
| 80    | SOA_IP                      | IP address of<br>SOA server                                                                                                    | 10.180.84.112                              |       |
| 81    | SOA_CLUSTER_<br>NAME        | Cluster name<br>of SOA<br>server                                                                                                    | obpsoa_cluster1                            |       |
| 82    | SOA_SERVER_NAME             | Server name<br>of SOA<br>server                                                                                                    | soa_server1                                |       |
| 83    | HUMAN_TASK_<br>CLUSTER_NAME | Cluster name<br>of Humantask<br>server                                                                                                    | obphumantask_cluster1                      |       |
| 84    | HUMAN_TASK_                 | Server name                                                                                                    | obphumantask_server1                       |       |

| Sr.No | Name                      | Description                                                                                                    | Example Value                     | Value |
|-------|---------------------------|----------------------------------------------------------------------------------------------------|-----------------------------------|-------|
|       | SERVER_NAME               | of Humantask<br>server                                                                                                    |                                   |       |
| 85    | SOA_TARGET                | Target folder of SOA machine where files will be copied temporarily during installation                                                                                                    | /scratch/install/target           |       |
| 86    | SOA_JAVA_HOME             | Refers to the home directory of java installation of the SOA machine. The version of java installed should be 1.8.0 or above. This is used to execute the OBP security policies policy seeding utility at the end of the installation. | /scratch/app/product/jdk1.8.0_281 |       |
| 87    | OUI_JAVA_HOME             | Refers to the home directory of java installation.                                                                                                    | /scratch/app/product/jdk1.8.0_281 |       |
| 88    | CENTRAL_<br>INVENTORY_LOC | Refers to the path of central inventory. This path is used for oui patching.                                                                                                    | /scratch/app/oralnventory/        |       |
| 89    | SOA_MW_HOME               | Refers to the middleware home of the weblogic installation on the SOA server.                                                                                                    | /scratch/app/product/fmw          |       |
| 90    | UI_IP                     | IP address of<br>UI server                                                                                                    | 10.180.84.111                     |       |

| Sr.No | Name                                      | Description                                                        | Example Value                                                                                                    | Value |
|-------|-------------------------------------------|--------------------------------------------------------------------|----------------------------------------------------------------------------------------------------|-------|
| 91    | UI_UNIX_USER                              | Linux login<br>user id for UI<br>server                            | ofssobp                                                                                                    |       |
| 92    | UI_DOMAIN_HOME                            | Full path of UI<br>domain                                          | /scratch/app/ product/fmw/ user_projects/<br>domains /ui_domain                                                                                                    |       |
| 93    | INSTALL_AS                                | Linux login<br>user id used<br>to install the<br>OBP solution.     | ofssobp                                                                                                    |       |
| 94    | SOA_ADMIN_JVM_<br>PARAMS                  | SOA domain<br>admin JVM<br>startup<br>parameters                   | -Xms1024m -Xmx2048m                                                                                                    |       |
| 95    | SOA_<br>HUMANTASKSERVE<br>R_JVM_PARAMS    | SOA domain<br>human task<br>server's JVM<br>startup<br>parameters  | "-Djbo.ampool.doampooling=false - Xms12g -Xmx12g -XX:NewSize=512m - XX:MaxNewSize=2048m - XX:+UseParNewGC - XX:+CMSParallelRemarkEnabled - XX:+UseConcMarkSweepGC - XX:CMSInitiatingOccupancyFraction=75 - Dobp.http.maxRetryCount=1 - Dobp.http.socketBufferSize=8192 - Dobp.http.maxConnectionsPerHost=20 - Dobp.http.expireAndRetry=true - Dobp.http.maxConnectionsPerHost=150 - Dobp.http.connectionTimeout=90000 - Dobp.http.connectionRequestTimeout=90 000 - Dobp.http.idleTimeoutPollInterval=10000 - Dobp.http.staleCheckEnabled=true - Dweblogic.servlet.DIDisabled=true" |       |
| 96    | SOA_MANAGED_<br>JVM_PARAMS                | SOA domain<br>managed soa<br>server's JVM<br>startup<br>parameters | "-XX:NewSize=2048m - XX:MaxNewSize=4096m - XX:+UseParNewGC - XX:+CMSParallelRemarkEnabled - XX:+UseConcMarkSweepGC - XX:CMSInitiatingOccupancyFraction=75 - Xms11g -Xmx11g"                                                                                                    |       |
| 97    | KEYSTORE_<br>PASSWORD                     | Password for generating                                            | welcome1                                                                                                    |       |
| 98    | UI_MANAGED_<br>SERVER_LISTEN_<br>ADDRESS  | IP address of<br>UI Managed<br>server                              | 10.180.84.111                                                                                                    |       |
| 99    | UI_MANAGED_<br>SERVER_SSL_<br>LISTEN_PORT | Listen port of<br>UI Managed<br>server                             | 8002                                                                                                    |       |
| 100   | UI_ADMIN_SERVER_                          | UI_ADMIN_                                                          | IP address of UI Admin server                                                                                                    |       |

| Sr.No | Name                                    | Description                                                                 | Example Value                  | Value |
|-------|-----------------------------------------|-----------------------------------------------------------------------------|--------------------------------|-------|
|       | LISTEN_ADDRESS                          | SERVER_<br>LISTEN_<br>ADDRESS                                               |                                |       |
| 101   | UI_ADMIN_SERVER_<br>LISTEN_PORT         | UI_ADMIN_<br>SERVER_<br>LISTEN_<br>PORT                                     | Listen port of UI Admin server |       |
| 102   | DEFAULT_BANK_<br>CODE                   | Default bank<br>code will be<br>set while<br>configuring<br>SOA domain      | 8                              |       |
| 103   | DEFAULT_<br>TRANSACTION_<br>BRANCH_CODE | Default<br>branch code<br>will be set<br>while<br>configuring<br>SOA domain | 89999                          |       |
| 104   | DEFAULT_TARGET_<br>UNIT                 | Default target<br>unit will be set<br>while<br>configuring<br>SOA domain    | OBP_BU                         |       |
| 105   | CARD_USERNAME                           | Username of Card connector.                                                 | orakey                         |       |
| 106   | CARD_PASSWORD                           | Password of<br>Card<br>connector                                            | welcome1                       |       |
| 107   | RULE_USERNAME                           | Username of<br>Rule<br>connector                                            | orakey                         |       |
| 108   | RULE_PASSWORD                           | Password of Rule connector                                                  | welcome1                       |       |
| 109   | USER_TIMEZONE                           | Time zone<br>entry                                                          | +5:30                          |       |
| 110   | SOA_SSL_<br>PASSWORD                    | Password for<br>configuring<br>SSL in SOA<br>domain                         | welcome1                       |       |
| 111   | REMOTE_<br>EXECUTION                    | Flag for<br>executing<br>installer<br>remotely                              | Υ                              |       |
| 112   | BAM_INSTALLATION                        | During SOA                                                                  | N                              |       |

| Sr.No | Name                                      | Description                                                                               | Example Value | Value |
|-------|-------------------------------------------|-------------------------------------------------------------------------------------------|---------------|-------|
|       |                                           | installation<br>value Must be<br>'N' During<br>BAM<br>installation<br>value Must be<br>Y. |               |       |
| 113   | IPM_USERNAME                              | Username of IPM connector                                                                 | ofssobp       |       |
| 114   | IPM_PASSWORD                              | Password of IPM connector                                                                 | welcome1      |       |
| 115   | OFFLINE_CHANNEL_<br>OUTBOUND_<br>USERNAME | Username of offline connector                                                             | offlineuser   |       |
| 116   | OFFLINE_CHANNEL_<br>OUTBOUND_<br>PASSWORD | Password of offline connector                                                             | welcome1      |       |
| 117   | FTP_IPM_USERNAME                          | Username of FTP_IPM connector                                                             | ofssobp       |       |
| 118   | FTP_IPM_<br>PASSWORD                      | Password of<br>FTP_IPM<br>connector                                                       | ofssobp123    |       |
| 119   | FTP_IPM_BATCH_<br>USERNAME                | Username of FTP_IPM_ BATCH connector                                                      | ofssobp       |       |
| 120   | FTP_IPM_BATCH_<br>PASSWORD                | Password of<br>FTP_IPM_<br>BATCH<br>connector                                             | ofssobp123    |       |
| 121   | SOA_OUTBOUND_<br>USERNAME                 | Username of SOA connector                                                                 | weblogic      |       |
| 122   | SOA_OUTBOUND_<br>PASSWORD                 | Password of SOA connector                                                                 | weblogic1     |       |
| 123   | IPM_SERVER_IP                             | IP address of IPM server                                                                  | 10.180.84.114 |       |
| 124   | IPM_SERVER_PORT                           | port of IPM<br>server                                                                     | 16000         |       |
| 125   | IPM_UNIX_USER                             | Linux login<br>user id for<br>IPM server                                                  | ofssobp       |       |

| Sr.No | Name                      | Description                                                    | Example Value                      | Value |
|-------|---------------------------|----------------------------------------------------------------|------------------------------------|-------|
| 126   | IPM_MW_HOME               | Oracle IPM<br>middleware<br>Home<br>directory on<br>IPM server | /scratch/app/product/fmw           |       |
| 127   | IPM_HOME                  | Oracle IPM<br>Home<br>directory on<br>IPM server               | /scratch/app/product/fmw/wccontent |       |
| 128   | BIP_SERVER_IP             | IP of the BIP<br>server to host<br>OBP reports                 | 10.180.84.115                      |       |
| 129   | BIP_SERVER_PORT           | Port of the<br>BIP server<br>that hosts<br>OBP reports         | 9502                               |       |
| 130   | BIP_UNIX_USER             | Linux login<br>user id for<br>BIP server                       | ofssobp                            |       |
| 131   | BIP_HOME                  | Oracle BIP<br>Home<br>directory on<br>BIP server               | /scratch/app/product/fmw/bi        |       |
| 132   | OAAM_SERVER_IP            | oaam sever<br>ip address                                       | oaam-ofss.com                      |       |
| 133   | OAAM_SERVER_<br>PORT      | oaam server<br>port                                            | 14000                              |       |
| 134   | OIM_SERVER_IP             | oim server ip                                                  | oim-ofss.com                       |       |
| 135   | OIM_SERVER_PORT           | oim server<br>port                                             | 16000                              |       |
| 136   | OFSAA_SERVER_IP           | ofss server ip                                                 | ofsaa-ofss.com                     |       |
| 137   | OFSAA_SERVER_<br>PORT     | ofss server<br>port                                            | 17000                              |       |
| 138   | DOCUMAKER_<br>SERVER_IP   | documaker<br>server ip                                         | documaker-ofss.com                 |       |
| 139   | DOCUMAKER_<br>SERVER_PORT | documaker<br>server port                                       | 15000                              |       |
| 140   | BAM_SERVER_NAME           | Bam server name                                                | bam-ofss.com                       |       |
| 141   | BAM_SERVER_PORT           | Bam server port                                                | 9003                               |       |
| 142   | ODI_SERVER_NAME           | Odi server name                                                | odi-ofss.com                       |       |
| 143   | ODI_SERVER_PORT           | Odi server<br>port                                             | 8001                               |       |

Table 2–8 Values for updating installobp\*\*\*.properties - For UI

| Sr.No | Name                              | Description                                                                                                    | Example Value                                      | Value                        |
|-------|-----------------------------------|----------------------------------------------------------------------------------------------------|----------------------------------------------------|------------------------------|
| 1     | SILENT_INSTALL                    | Flag for executing installer remotely                                                                                                    | Y                                                  |                              |
| 2     | SECURITY_<br>ENABLED              | Flag for security enable                                                                                                    | Υ                                                  |                              |
| 3     | IPM_INSTALLED                     | Flag for if IPM is installed                                                                                                    | Υ                                                  |                              |
| 4     | BIP_INSTALLED                     |                                                                                                    | Y                                                  |                              |
| 5     | LOCAL_IP                          | IP address of the local machine which could be a windows machine on which software like XManager is installed for rendering UI of a utility executing on a remote Linux server. | 10.180.84.111                                      |                              |
| 6     | LOCAL_<br>DISPLAY_VALUE           | Value of DISPLAY variable to be exported to generate installation wizard in local machine                                                                                       | 0                                                  |                              |
| 7     | DOMAIN_NAME                       | Weblogic<br>Domain name                                                                                                    | Host_domain or ui_domain or base_<br>domain        |                              |
| 8     | XD_<br>COMPONENT_<br>NAME         | XD Component value                                                                                                    | obpui                                              | This will be always obpui    |
| 9     | LOCALIZATION_<br>TYPE             | Type of localization                                                                                                    | US/AU                                              | Depends on localization type |
| 10    | DOMAIN_<br>DIRECTORY_<br>LOCATION | Location where<br>DOMAIN_NAME<br>folder will be<br>created                                                                                                    | /scratch/app/product/fmw/user_<br>projects/domains |                              |
| 11    | WEBLOGIC_<br>USERNAME             | Username for weblogic domain                                                                                                    | weblogic                                           |                              |
| 12    | WEBLOGIC_<br>PASSWORD             | Password for weblogic domain                                                                                                    | weblogic1                                          |                              |

| Sr.No | Name                              | Description                                    | Example Value    | Value |
|-------|-----------------------------------|------------------------------------------------|------------------|-------|
| 13    | LOCAL_<br>DATASOURCE              | Username of LOCAL_DATASOURCE                   | MPUI_STB         |       |
| 14    | WLS_RUNTIME_<br>SCHEMA_USER       | Username of<br>WLS Runtime<br>schema           | MPUI_WLS_RUNTIME |       |
| 15    | OPSS_UI_<br>SCHEMA_USER           | OPSS UI<br>schema name                         | MPUI_OPSS        |       |
| 16    | OPSS_UI_<br>SCHEMA_<br>PASSWORD   | OPSS UI<br>schema<br>password                  | Welcome1         |       |
| 17    | OPSS_UI_DB_IP                     | OPSS UI DB IP                                  | 10.180.84.113    |       |
| 18    | OPSS_UI_DB_<br>PORT               | OPSS UI DB<br>PORT                             | 1521             |       |
| 19    | OPSS_UI_DB_<br>SERVICE_NAME       | OPSS UI DB<br>SERIVICE<br>NAME                 | P84113A          |       |
| 20    | MDS_SCHEMA_<br>USER               | MDS schema name                                | MPUI_MDS         |       |
| 21    | MDS_SCHEMA_<br>PASSWORD           | Password of<br>MDS schema                      | welcome1         |       |
| 22    | MDS_DB_IP                         | MDS DB IP                                      | 10.180.84.113    |       |
| 23    | MDS_DB_PORT                       | MDS DB PORT                                    | 1521             |       |
| 24    | MDS_DB_<br>SERVICE_NAME           | MDS DB<br>SERVIVE NAME                         | P84113A          |       |
| 25    | OPSS_HOST_<br>SCHEMA_USER         | HOST OPSS<br>Schema name                       | MPMW_OPSS        |       |
| 26    | OPSS_HOST_<br>AUDIT_DBDS          | HOST OPSS<br>AUDIT schema<br>name              | MPMW_IAU_APPEND  |       |
| 27    | OPSS_HOST_<br>AUDIT_VIEWDS        | HOST OPSS<br>AUDIT VIEWDB<br>Schema name       | MPMW_IAU_VIEWER  |       |
| 28    | OPSS_HOST_<br>SCHEMA_<br>PASSWORD | HOST OPSS password for above three OPSS schema | welcome1         |       |
| 29    | OPSS_HOST_<br>DB_IP               | Service name of UI OPSS DB                     | 10.180.84.113    |       |
| 30    | OPSS_HOST_<br>DB_PORT             | HOST OPSS DB<br>PORT                           | 1521             |       |
| 31    | OPSS_HOST_                        | HOST OPSS DB                                   | P84113A          |       |

| Sr.No | Name                                      | Description                                                 | Example Value | Value |
|-------|-------------------------------------------|-------------------------------------------------------------|---------------|-------|
|       | DB_SERVICE_<br>NAME                       | SERVICE NAME                                                |               |       |
| 32    | HOST_SCHEMA_<br>USER                      | OBP Host<br>Database<br>username                            | MPOBPXD212    |       |
| 33    | HOST_SCHEMA_<br>PASSWORD                  | OBP Host<br>Database<br>password                            | welcome1      |       |
| 34    | HOST_DB_IP                                | OBP Host<br>Database IP<br>address                          | 10.180.84.113 |       |
| 35    | HOST_DB_PORT                              | OBP Host<br>Database listen<br>port                         | 1521          |       |
| 36    | HOST_DB_<br>SERVICE_NAME                  | OBP Host<br>Database<br>service name                        | P84113A       |       |
| 37    | ONS_NODE                                  | IP address of ONS service                                   | 10.180.84.113 |       |
| 38    | ONS_PORT                                  | Listen port of ONS service                                  | 6200          |       |
| 39    | ADMIN_<br>SERVER_<br>LISTEN_<br>ADDRESS   | Admin server listen address                                 | 10.180.84.111 |       |
| 40    | ADMIN_<br>SERVER_<br>LISTEN_PORT          | Admin server listen port                                    | 7001          |       |
| 41    | ADMIN_<br>SERVER_SSL_<br>LISTEN_PORT      | Admin server<br>SSL listen port                             | 7002          |       |
| 42    | MANAGED_<br>SERVER_<br>LISTEN_<br>ADDRESS | Managed server<br>listen address                            | 10.180.84.111 |       |
| 43    | MANAGED_<br>SERVER_<br>LISTEN_PORT        | Managed server<br>listen port                               | 8001          |       |
| 44    | MANAGED_<br>SERVER_SSL_<br>LISTEN_PORT    | Managed server<br>SSL listen port                           | 8002          |       |
| 45    | LDAP_PROVIDER                             | Refers to LDAP<br>Provider .Value<br>will be OID or<br>OVD. | OID           |       |

| Sr.No | Name                | Description                                                                                                    | Example Value                    | Value |
|-------|---------------------|----------------------------------------------------------------------------------------------------|----------------------------------|-------|
| 46    | OID_IP              | IP address of the OID server                                                                                                    | 10.180.84.113                    |       |
| 47    | OID_PORT            | Port of the OID process instance.                                                                                                    | 3060                             |       |
| 48    | OID_ADMIN_<br>USER  | Admin user id which can be used to login of the OID as administrator.                                                                                                    | cn=orcladmin                     |       |
| 49    | OID_ADMIN_<br>PWD   | Refers to the password of admin user of the OID                                                                                                    | welcome1                         |       |
| 50    | OID_GROUP_<br>DSN   | The DSN used for object class Groups in the OID Idap.                                                                                                    | cn=Groups,dc=in,dc=oracle,dc=com |       |
| 51    | OID_USER_DSN        | The DSN used for object class Users in the OID Idap.                                                                                                    | cn=Users,dc=in,dc=oracle,dc=com  |       |
| 52    | NODE_MGR_<br>PORT   | Refers to the port number to be used for the weblogic node manager. This port should either be free on the UI Presentation server or an existing weblogic node manager should be installed to listen on this port when the same is started | 5556                             |       |
| 53    | UI_IP               | IP address of the server on which the OBP presentation or UI layer should be installed.                                                                                                    | 10.180.84.111                    |       |
| 54    | UI_CLUSTER_<br>NAME | Name of UI<br>Managed Cluster                                                                                                    | obpui_cluster1                   |       |
| 55    | UI_SERVER_<br>NAME  | Name of UI<br>Managed Server                                                                                                    | obpui_server1                    |       |

| Sr.No | Name                          | Description                                                                                                    | Example Value                     | Value |
|-------|-------------------------------|----------------------------------------------------------------------------------------------------|-----------------------------------|-------|
| 56    | UI_TARGET                     | Refers to a location on the UI server where the installables can be transferred. The user id of the use used for installation of OBP should have read, write and execute privileges on this directory.              | /scratch/install/target           |       |
| 57    | UI_MW_HOME                    | Refers to the middleware home of the weblogic installation on the UI server.                                                                                                    | /scratch/app/product/fmw          |       |
| 58    | UI_JAVA_HOME                  | Refers to the home directory of java installation. The version of java installed should be 1.8.0 or above. This is used to execute the OBP security policies policy seeding utility at the end of the installation. | /scratch/app/product/jdk1.8.0_281 |       |
| 59    | OUI_JAVA_HOME                 | Refers to the home directory of java installation. The version of java installed should be 1.8.0. This is used for OBP patching.                                                                                    | /scratch/app/product/jdk1.8.0_281 |       |
| 60    | CENTRAL_<br>INVENTORY_<br>LOC | Refers to the path of central inventory. This path is used for oui patching.                                                                                                    | /scratch/app/oralnventory         |       |
| 61    | INSTALL_AS                    | Linux login user id used to install the OBP solution.                                                                                                    | ofssobp                           |       |
| 62    | IPM_UNIX_USER                 | Linux login user id of IPM server                                                                                                    | ofssobp                           |       |

| Sr.No | Name                 | Description                                                                                                    | Example Value                            | Value |
|-------|----------------------|----------------------------------------------------------------------------------------------------|------------------------------------------|-------|
| 63    | IPM_SERVER_IP        | IP address of IPM server                                                                                                    | 10.180.84.114                            |       |
| 64    | IPM_SERVER_<br>PORT  | Listen port of IPM server                                                                                                    | 16000                                    |       |
| 65    | IPM_MW_HOME          | Oracle Weblogic<br>Home directory<br>on IPM server                                                                                                  | /scratch/app/product/fmw                 |       |
| 66    | IPM_HOME             | Oracle IPM<br>Home directory<br>on IPM server                                                                                                    | /scratch/app/product/fmw/Oracle_<br>ECM1 |       |
| 67    | BIP_SERVER_IP        | IP of the BIP<br>server to host<br>OBP reports                                                                                                    | 10.180.84.115                            |       |
| 68    | BIP_SERVER_<br>PORT  | Port of the BIP server that hosts OBP reports                                                                                                    | 9502                                     |       |
| 69    | BIP_UNIX_USER        | Linux login user id for BIP server                                                                                                    | ofssobp                                  |       |
| 70    | BIP_HOME             | Oracle BIP<br>Home directory<br>on BIP server                                                                                                    | /scratch/app/product/fmw/bi              |       |
| 71    | OAAM_SERVER_<br>IP   | OAAM server IP for 2FA. OAAM_ SERVER_IP refers to the ip address of OAAM Server (i.e. the IP of default server name as oaam_ server_server1)        | oaam-ofss.com                            |       |
| 72    | OAAM_SERVER_<br>PORT | OAAM server<br>Port for 2FA.<br>OAAM_<br>SERVER_PORT<br>refers to the port<br>of OAAM Server<br>(default server<br>name as oaam_<br>server_server1) | 14000                                    |       |
| 73    | OIM_SERVER_IP        | Oracle Identity<br>Manager IP<br>address                                                                                                    | oim-ofss.com                             |       |
| 74    | OIM_SERVER_<br>PORT  | Oracle Identity<br>Manager Listen<br>Port                                                                                                    | 16000                                    |       |
| 75    | OFSAA_               | OFSAA Server                                                                                                    | ofsaa-ofss.com                           |       |

| Sr.No | Name                                               | Description                                       | Example Value                                                                                                    | Value |
|-------|----------------------------------------------------|---------------------------------------------------|----------------------------------------------------------------------------------------------------|-------|
|       | SERVER_IP                                          | IP address                                        |                                                                                                    |       |
| 76    | OFSAA_<br>SERVER_PORT                              | OFSAA Server<br>listen port                       | 17000                                                                                                    |       |
| 77    | UI_ADMIN_JVM_<br>PARAMS                            | UI domain admin<br>JVM startup<br>parameters      | -Xms2048m -Xmx4096m                                                                                                    |       |
| 78    | UI_MANAGED_<br>JVM_PARAMS                          | UI domain<br>managed JVM<br>startup<br>parameters | -Djbo.ampoo I.doampooling=false -<br>Xms6g -Xmx6g -XX:NewSize=512m<br>-XX:MaxNewSize =2048m -<br>XX:+UseParNewGC -<br>XX:+CMSParallel RemarkEnabled -<br>XX:+UseConcMark SweepGC -<br>XX:CMSInitiating Occupancy<br>Fraction=75 -Djbo.load.com<br>ponents.lazily=true |       |
| 79    | HOST_ADMIN_<br>SERVER_<br>LISTEN_<br>ADDRESS       | Listen address of<br>HOST admin<br>server         | 10.180.84.110                                                                                                    |       |
| 80    | HOST_ADMIN_<br>SERVER_<br>LISTEN_PORT              | Listen port of<br>HOST admin<br>server            | 7001                                                                                                    |       |
| 81    | HOST_<br>MANAGED_<br>SERVER_<br>LISTEN_<br>ADDRESS | Listen address of<br>host managed<br>server       | 10.180.84.110                                                                                                    |       |
| 82    | HOST_<br>MANAGED_<br>SERVER_<br>LISTEN_PORT        | Listen port of<br>host managed<br>server          | 8001                                                                                                    |       |
| 83    | SOA_MANAGED_<br>SERVER_<br>LISTEN_<br>ADDRESS      | Listen address of<br>SOA server                   | 10.180.84.112                                                                                                    |       |
| 84    | SOA_MANAGED_<br>SERVER_<br>LISTEN_PORT             | Listen port of<br>SOA server                      | 8001                                                                                                    |       |
| 85    | SOA_ADMIN_<br>SERVER_<br>LISTEN_<br>ADDRESS        | Listen address of<br>SOA Admin<br>server          | 10.180.84.112                                                                                                    |       |
| 86    | SOA_ADMIN_                                         | Listen port of                                    | 7001                                                                                                    |       |

| Sr.No | Name                                          | Description                                                                                                    | Example Value | Value |
|-------|-----------------------------------------------|----------------------------------------------------------------------------------------------------|---------------|-------|
|       | SERVER_<br>LISTEN_PORT                        | SOA Admin<br>server                                                                                                    |               |       |
| 87    | KEYSTORE_<br>PASSWORD                         | Password for generating certificate                                                                                                    | welcome1      |       |
| 88    | UI_SSL_<br>PASSWORD                           | Password for configuring SSL in UI domain                                                                                                    | welcome1      |       |
| 89    | UCM_READ_<br>FROM_URL                         | Flag for getting UCM URL from properties file. These values are used by the Webcenter Portal application for internet banking. Hence values for UCM_READ_FROM_URL and UCM_IP, UCM_PORT below can be left as is for installations, which do not use the Webcenter portal for hosting their internet banking application. However, as a best practice, it is recommended that we configure values for UCP_IP and UCM_PORT correctly from day 1 | true/false    |       |
| 90    | UCM_IP                                        | UCM_IP the IP<br>address of the<br>UCM WebLogic<br>managed server.                                                                                                    | ofss.ucm.com  |       |
| 91    | UCM_PORT                                      | Port of UCM.                                                                                                    | 4444          |       |
| 92    | OFFLINE_<br>CHANNEL_<br>OUTBOUND_<br>USERNAME | Offline username created in connector                                                                                                    | offlineuser   |       |
| 93    | OFFLINE_<br>CHANNEL_<br>OUTBOUND_<br>PASSWORD | Password for the<br>Offlineuser user<br>in connector                                                                                                    | welcome1      |       |

| Sr.No | Name                           | Description                                                                    | Example Value            | Value |
|-------|--------------------------------|--------------------------------------------------------------------------------|--------------------------|-------|
| 94    | CARD_<br>USERNAME              | Username of Card connector.                                                    | orakey                   |       |
| 95    | CARD_<br>PASSWORD              | Password of Card connector.                                                    | welcome1                 |       |
| 96    | RULE_<br>USERNAME              | Username of Rule connector                                                     | orakey                   |       |
| 97    | RULE_<br>PASSWORD              | Password of Rule connector                                                     | welcome1                 |       |
| 98    | USER_<br>TIMEZONE              | Time zone entry                                                                | +5:30                    |       |
| 99    | REMOTE_<br>EXECUTION           | Flag for executing installer remotely                                          | Y                        |       |
| 100   | IPM_USERNAME                   | Username of IPM connector                                                      | weblogic                 |       |
| 101   | IPM_PASSWORD                   | Password of IPM connector                                                      | weblogic1                |       |
| 102   | FTP_IPM_<br>USERNAME           | Username of FTP_IPM connector                                                  | ofssobp                  |       |
| 103   | FTP_IPM_<br>PASSWORD           | Password of FTP_IPM connector                                                  | ofssobp123               |       |
| 104   | FTP_IPM_<br>BATCH_<br>USERNAME | Username of FTP_IPM_<br>BATCH                                                  | ofssobp                  |       |
| 105   | FTP_IPM_<br>BATCH_<br>PASSWORD | Password of<br>FTP_IPM_<br>BATCH                                               | ofssobp123               |       |
| 106   | HOST_UNIX_<br>USER             | Linux login user<br>id for HOST<br>server                                      | ofssobp                  |       |
| 107   | HOST_MW_<br>HOME               | Refers to the middleware home of the weblogic installation on the Host server. | /scratch/app/product/fmw |       |
| 108   | SOA_MW_HOME                    | Refers to the middleware home of the weblogic installation on the SOA server.  | /scratch/app/product/fmw |       |
| 109   | SOA_DOMAIN_<br>NAME            | Domain name of SOA                                                             | base_domain              |       |

## 2.4.4 Database and WebLogic Domain Configuration

The following table lists the other information which should be kept handy to make this installation easy.

Table 2–9 Oracle Banking Platform DB and WebLogic Domain Configuration

| Sr. No.                              | Name                                                                                                    | Description and Example                                                                                 | Value |
|--------------------------------------|----------------------------------------------------------------------------------------------------|----------------------------------------------------------------------------------------------------|-------|
| UI and Host Linux user login details |                                                                                                    |                                                                                                    |       |
| 1.                                   | UI / Presentation Linux server user id                                                                                       | This is same as INSTALL_AS captured in the checklist above.                                             |       |
| 2.                                   | UI / Presentation Linux server user password                                                                                 | Password for the user specified against INSTALL_AS.                                                     |       |
| 3.                                   | Host Linux server user id                                                                                                    | This is same as INSTALL_AS captured in the checklist above.                                             |       |
| 4.                                   | Host Linux server user password                                                                                              | Password for the user specified against INSTALL_AS.                                                     |       |
| Database Details                     |                                                                                                    |                                                                                                    |       |
| 5.                                   | IP address of the Oracle<br>Banking Platform Oracle<br>DB server                                                             | 10.180.90.30                                                                                            |       |
| 6.                                   | Port of the Oracle<br>Banking Platform Oracle<br>DB instance                                                                 | 1521                                                                                                    |       |
| 7.                                   | Oracle Banking Platform<br>DB Service Name                                                                                   | OBPDB                                                                                                   |       |
| 8.                                   | Oracle Banking Platform<br>DB sys password                                                                                   | ******                                                                                                  |       |
| 9.                                   | ONS NODE                                                                                                    | 10.180.90.30, Make sure ons service is started on DB.                                                   |       |
| 10.                                  | ONS Port                                                                                                    | 6250                                                                                                    |       |
| Additional UI<br>Install Checklist   |                                                                                                    |                                                                                                    |       |
| 11.                                  | Admin user id and password for the Oracle Banking Platform UI domain.                                                        | The default admin user id is<br>WebLogic. Decide on the<br>password to be used and note it.             |       |
| 12.                                  | List of port numbers for<br>the Oracle Banking<br>Platform UI domain for:<br>Admin server<br>HTTP port for managed<br>server | Default Values Admin Server Port: 7001 Managed Server http port: 15308 Managed Server https port: 15309 |       |

| Sr. No.                              | Name                                                                                                    | Description and Example                                                                                       | Value |
|--------------------------------------|----------------------------------------------------------------------------------------------------|----------------------------------------------------------------------------------------------------|-------|
|                                      | HTTPS port for managed server                                                                                                    |                                                                                                    |       |
| 13.                                  | Password for the key generated to establish trust between the Oracle Banking Platform UI and Host.                                                                    | Decide on the password to be used and note it. This is required for the post installation tasks of UI domain. |       |
| 14.                                  | Password for keystore generated to establish trust.                                                                                                    | Decide on the password to be used and note it. This is required for the post installation tasks UI domain.    |       |
| Additional Host<br>Install Checklist |                                                                                                    |                                                                                                    |       |
| 15.                                  | Admin user id and password for the Oracle Banking Platform Host domain.                                                                                               | The default admin user id is<br>WebLogic. Decide on the<br>password to be used and note it.                   |       |
| 16.                                  | List of port numbers for<br>the Oracle Banking<br>Platform Host domain<br>for:<br>Admin server<br>HTTP port for managed<br>server<br>HTTPS port for managed<br>server | Default Values Admin Server Port: 7001 Managed Server http port: 15308 Managed Server https port: 15309       |       |
| 17.                                  | Password for the key<br>generated to establish<br>trust between the Oracle<br>Banking Platform UI and<br>Host.                                                        | This is same as password in row 11. This is required for the post installation tasks of host domain.          |       |
| 18.                                  | Password for keystore generated to establish trust.                                                                                                    | This is same as password in row 12. This is required for the post installation tasks of host domain.          |       |

# 2.5 OID Schema Setup - Custom OBP Schema

This section describes the OID Schema setup which is a pre-installation configuration required for Oracle Banking Platform setup.

## 2.5.1 Prerequisite – OID setup

It is assumed that OID 12.2.1.4.0 is installed with ODSM and configured.

## 2.5.2 Verify the OID installation

This section describes the procedure to verify the OID installation.

## 2.5.2.1 Start and Verify the OID processes

Log in to the Linux console with user id oracle, navigate to the 'bin' directory of the OID instance and start the OID processes using the commands as follows:

For example, if the OID installation is in "/scratch/app/product/fmw/user\_projects/domains/oid\_domain/bin" cd /scratch/app/product/fmw/user\_projects/domains/oid\_domain/bin

./startComponent.sh oid1

## 2.5.2.2 OPSS/OID Performance Tuning

The following changes are required in OID before initiating OBP installation:

#### **Parameters**

Change the parameter values as provided below.

Table 2–10 Parameter Values to be Changed

| Parameter Name                                          | Value |
|---------------------------------------------------------|-------|
| orclmaxcc (Number of DB Connections per Server Process) | 10    |
| orclserverprocs (Number of OID LDAP Server Processes)   | 4     |
| orclgeneratechangelog (Change log Generation)           | 0     |
| orclldapconntimeout (LDAP Connection Timeout)           | 60    |
| orclmatchdenabled (Enable MatchDN Processing)           | 0     |

### **Advanced OID tuning**

The steps to perform advanced OID tuning are as follows:

1. Create a .ldif file with any name. For example, tune.ldif.

2. Enter the following information in that file and save it:

dn: cn=dsaconfig,cn=configsets,cn=oracle internet directory

changetype: modify

replace: orclecachemaxsize

orclecachemaxsize: 3g

-

replace: orclecachemaxentries orclecachemaxentries: 500000

Sample tune.ldif file

dn: cn=oid1,cn=osdldapd,cn=subconfigsubentry

changetype: modify

replace: orclserverprocs

orclserverprocs: 4

dn: cn=oid1,cn=osdldapd,cn=subconfigsubentry

changetype: modify replace: orclmaxcc orclmaxcc: 10

dn: cn=oid1,cn=osdldapd,cn=subconfigsubentry

changetype: modify

replace: orclgeneratechangelog

orclgeneratechangelog: 0

dn: cn=oid1,cn=osdldapd,cn=subconfigsubentry

changetype: modify

replace: orclldapconntimeout

orclldapconntimeout: 60

dn: cn=oid1,cn=osdldapd,cn=subconfigsubentry

changetype: modify

replace: orclmatchdenabled

orclmatchdenabled: 0

3. See the OID Tuning Guide available at: https://docs.oracle.com/en/middleware/fusionmiddleware/12.2.1.4/asper/oracle-internet-directory-performance-tuning.html#GUID-C3FC1F74-71B7-4F20-B24F-0B5D589D9B19

### **OPSS Tuning**

The steps to perform advanced OPSS tuning are as follows:

#### 1. IDM Database recommendations

a. The following table presents the suggested values of parameters and alter scripts executed in system for which the user needs to change the parameters.

Table 2-11 Suggested values for Tuning and Alter Command

| Sr.<br>No. | DB Property Name | Suggested<br>Value for<br>Tuning | Alter Command                                     |
|------------|------------------|----------------------------------|---------------------------------------------------|
| 1          | Process          | 1500                             | ALTER SYSTEM SET processes = 1500 SCOPE = spfile; |

| Sr.<br>No. | DB Property Name           | Suggested<br>Value for<br>Tuning | Alter Command                                                                                                    |
|------------|----------------------------|----------------------------------|----------------------------------------------------------------------------------------------------|
| 2          | SGA Target                 | 3G                               | ALTER SYSTEM SET sga_target = 3221225472 SCOPE = spfile;                                                                    |
| 3          | Audit Trail                | None                             | ALTER SYSTEM SET audit_sys_<br>operations=FALSE SCOPE<br>=SPFILE;<br>ALTER SYSTEM SET audit_trail =<br>NONE SCOPE = spfile; |
| 4          | Open Cursor                | 500                              | ALTER SYSTEM SET open_cursors = 500 SCOPE = spfile;                                                                         |
| 5          | PGA_Aggregate_<br>Target   | 1.5GB                            | ALTER SYSTEM SET pga_<br>aggregate_target = 1610612736<br>SCOPE = spfile;                                                   |
| 6          | NLS Sort                   | Binary                           | ALTER SYSTEM SET nls_sort = BINARY SCOPE = spfile;                                                                          |
| 7          | Filesystemio_Options       | SETALL                           | ALTER SYSTEM SET filesystemio_<br>options = SETALL SCOPE = spfile;                                                          |
| 8          | Fast_start_mttr_target     | 3600                             | ALTER SYSTEM SET fast_start_<br>mttr_target = 3600 SCOPE = spfile;                                                          |
| 9          | db_securefile              | ALWAYS                           | ALTER SYSTEM SET db_securefile = ALWAYS SCOPE = spfile;                                                                     |
| 10         | Session_cached_<br>cursors | 500                              | ALTER SYSTEM SET session_<br>cached_cursors = 500 SCOPE =<br>spfile;                                                        |
| 11         | plsql_code_type            | NATIVE                           | ALTER SYSTEM SET plsql_code_<br>type = NATIVE SCOPE = spfile;                                                               |
| 12         | _b_tree_bitmap_plans       | false                            | ALTER SYSTEM SET "_b_tree_<br>bitmap_plans" = FALSE<br>scope=spfile;                                                        |
| 13         | Memory_target              | 0                                | ALTER SYSTEM SET memory_<br>target=0 SCOPE = SPFILE;                                                                        |

### b. Redo log file.

#### Allocated Disk Space for Redo Log Files

ALTER DATABASE ADD logfile ('<oradata directory>/ORA4212/redo01.log') SIZE 4G REUSE;
ALTER DATABASE ADD logfile ('<oradata directory>/ORA4212/redo02.log') SIZE 4G REUSE;
ALTER DATABASE ADD logfile ('<oradata directory>/ORA4212/redo03.log') SIZE 4G REUSE;

c. Undo tablespace.

#### Increase Disk Space Allocated for UNDO Tablespace

ALTER DATABASE DATAFILE '<oradata directory>/ORA4212/undotbs01.dbf' RESIZE 20G NEXT 1G;

- 2. jps-config.xml (All servers of UI, Host, SOA domains)
  - a. Remove the following properties from <serviceInstance name="pdp.service" provider="pdp.service.provider"> in jps\_config.xml.

```
property
name="oracle.security.jps.runtime.pd.client.policyDistri
butionMode" value="mixed"/>
property
name="oracle.security.jps.runtime.instance.name"
value="OracleIDM"/>
cproperty name="oracle.security.jps.runtime.pd.client.sm"
name" value="OracleIDM"/>
property
name="oracle.security.jps.policystore.refresh.enable"
value="true"/>
```

b. Add following properties:

#### <DOMAIN-HOME>/config/fmwconfig/jps-config.xml

```
cpropertySet name="props.db.1">
property name="authorization cache enabled"
value="true"/>
cproperty name="connection.pool.min.size" value="20"/>
cproperty name="connection.pool.max.size" value="40"/>
cproperty name="connection.pool.provider.type"
value="IDM"/>
cproperty name="connection.pool.timeout" value="300000"/>
cproperty name="connection.pool.provider.type"
value="5"/>
property
name="oracle.security.jps.policystore.rolemember.cache.t
ype" value="STATIC"/>
property
name="oracle.security.jps.policystore.rolemember.cache.s
trategy" value="NONE"/>
property
name="oracle.security.jps.policystore.rolemember.cache.s
ize" value="100"/>
property
name="oracle.security.jps.policystore.policy.lazy.load.e
nable" value="true"/>
```

```
property
name="oracle.security.jps.policystore.policy.cache.strat
eqy" value="NONE"/>
property
name="oracle.security.jps.policystore.policy.cache.size"
value="1000000"/>
property
name="oracle.security.jps.policystore.refresh.enable"
value="true"/>
property
name="oracle.security.jps.policystore.refresh.purge.time
out" value="43200000"/>
property
name="oracle.security.jps.ldap.policystore.refresh.inter
val" value="6000000"/>
property
name="oracle.security.jps.policystore.rolemember.cache.w
armup.enable" value="true"/>
</propertySet>
```

c. All the above properties should also be added in the <pdp.service> service-instance.

```
<serviceInstance name="pdp.service"</pre>
provider="pdp.service.provider">
<description>Runtime PDP service instance</description>
property name="authorization cache enabled"
value="true"/>
cproperty name="connection.pool.min.size" value="20"/>
cproperty name="connection.pool.max.size" value="40"/>
cproperty name="connection.pool.provider.type"
value="IDM"/>
cproperty name="connection.pool.timeout" value="300000"/>
cproperty name="connection.pool.provider.type"
value="5"/>
property
name="oracle.security.jps.policystore.rolemember.cache.t
ype" value="STATIC"/>
property
name="oracle.security.jps.policystore.rolemember.cache.s
trategy" value="NONE"/>
property
name="oracle.security.jps.policystore.rolemember.cache.s
ize" value="100"/>
property
name="oracle.security.jps.policystore.policy.lazy.load.e
nable" value="true"/>
property
```

```
name="oracle.security.jps.policystore.policy.cache.strat
egy" value="NONE"/>
property
name="oracle.security.jps.policystore.policy.cache.size"
value="1000000"/>
property
name="oracle.security.jps.policystore.refresh.enable"
value="true"/>
property
name="oracle.security.jps.policystore.refresh.purge.time
out" value="43200000"/>
property
name="oracle.security.jps.ldap.policystore.refresh.inter
val" value="6000000"/>
property
name="oracle.security.jps.policystore.rolemember.cache.w
armup.enable" value="true"/>
</serviceInstance>
```

#### 3. adf-config.xml (optional)

In adf-config.xml, maintain authorizationEnforce="true"

#### 4. setDomainEnv.sh

In setDomainEnv.sh file, include the following java properties. These are absolutely necessary, if authorizationEnforce = true (previous point).

Table 2-12 Properties

| Property                              | Description                                                                                                    |  |  |
|---------------------------------------|----------------------------------------------------------------------------------------------------|--|--|
| -Djps.combiner.optimize=true          | This system property is used to cache the protection domains for a given subject. Setting – Djps.combiner.optimize=true can improve Java authorization performance.                                |  |  |
| -Djps.combiner.optimize.lazyeval=true | This system property is used to evaluate a subject's protection domain when a checkPermission occurs.  Setting -  Djps.combiner.optimize.lazyeval=true can improve Java authorization performance. |  |  |
| -Djps.policystore.hybrid.mode=false   | This 'hybrid mode' property is used to facilitate transition from SUN java.security.Policy to OPSS Java Policy Provider.                                                                           |  |  |
| -Djps.authz=ACC                       | Delegates the call to JDK API<br>AccessController.checkPermission which can reduce<br>the performance impact at run time or while debugging.                                                       |  |  |
| DUSE_JAAS=false                       |                                                                                                    |  |  |
| Djps.auth=ACC                         | Delegates the call to JDK API<br>AccessController.checkPermission which can reduce                                                                                                    |  |  |

| Property                      | Description                                                                                                    |  |  |
|-------------------------------|----------------------------------------------------------------------------------------------------|--|--|
|                               | the performance impact at run time or while debugging                                                                                                    |  |  |
| Djps.auth.debug=false         | Turn off debugging. This is turned on to debug access denied errors.                                                                                                    |  |  |
|                               | JPS uses a Subject Resolver to convert a platform subject to JpsSubject which contains user/enterpriserole information, as well as ApplicationRole information. This information is represented as principals in the subject.                                                           |  |  |
| Djps.subject.cache.key=5      | Value = 5: Instead of using the whole subject as the key, this settings uses a subset of the principal set inside the subject as the key (actually use principals of WLSUSerImpl type).                                                                                                 |  |  |
|                               | This setting will accelerate the cache retrieval operation if the subject has a large principal set.                                                                                                    |  |  |
| Djps.subject.cache.ttl=600000 | Cache's Time To Live (TTL) for case '5' (above). This system property controls how long the cache is valid. When the time expired, the cached value is dumped. The setting can be controlled by the flag of - Djps.subject.cache.ttl=xxxx, where 'xxx' is the duration in milliseconds. |  |  |
|                               | Consider setting the duration of this TTL setting to the same value as the value used for the group and user cache TTL in WLS LDAP authenticator.                                                                                                    |  |  |

#### Example:

```
JAVA_PROPERTIES="-Djps.combiner.optimize=true -
Djps.combiner.optimize.lazyeval=true -Djps.policystore.hybrid.mode=false
-Djps.authz=ACC ${JAVA_PROPERTIES} ${WLP_JAVA_PROPERTIES}"
export JAVA PROPERTIES
```

#### 2.5.2.3 Import OBP Specific LDIF files

If Oracle Identity Manager (OIM) is installed as the user provisioning product, use the Idif files from the location <HOST\_TARGET>. These Idif files do not contain any predefined users and roles other than some crucial system users that are needed during startup. The privileges of these users are contained. OIM is used for creation of first user in OBP.

If OIM is not part of the ecosystem and an initial sanity test of the OBP installation is needed, the sample Idif files present at the location<HOST\_TARGET> can be used for creation of Users and Groups. These sample files can be used directly or can be modified as per requirements. In production after initial verification these users have to be removed.

#### Note

Ensure that 'Idapadd' and 'Idapmodify' are available on the machine.

- 1. Extract the 'obpus-host.zip' or 'obpau-host.zip' to obtain 'obpinstall-host.zip'. It contains ldif.zip and sampleLdif.zip.
- 2. Extract Idif.zip. It will create a folder named Idif with Idif files or extract sampleLdif.zip, which will create a folder named ldif, with ldif files as follows:
  - fcPerson.ldif
  - obp\_ou.ldif
  - jpsroot.ldif
  - Users.ldif
  - Groups.ldif
  - Weblogic.ldif
  - Administrators.ldif
- 3. These are to be used and updated in the OID if necessary. The execution commands for uploading these LDIF files are given below. The execution order must be maintained as described.

Table 2-13 Order of Execution

| Sr. No. | LDIF File Name | Description                       |  |
|---------|----------------|-----------------------------------|--|
| 1       | fcPerson       | Creates fcPerson object class     |  |
| 2       | obp_ou         | Creates obp user Users            |  |
| 3       | Jpsroot        | Creates jpsroot and jpscontext    |  |
| 4       | Users          | Creates OFSSUser                  |  |
| 5       | Groups         | Creates OFSS_Role and offlinerole |  |
| 6       | Weblogic       | Creates weblogic user             |  |
| 7       | Administrators | Creates Administrators Group      |  |

- 4. DNS should be changed as per the requirement of the bank in the LDIF files for:
  - Users
  - Groups
  - WebLogic
  - Administrators

#### Note

While executing fcPerson.ldif, "value already exist" problem may appear in console.

For this problem, the objectClasses value is required to be changed.

It can be found, at the end of the file as:

"add:objectClasses

objectClasses:(2.5.6.47"

To resolve this problem, change the value (default, it is 2.5.6.47) of object classes, then run it again.

5. Before executing the following commands, navigate to the location where the LDIF files reside (that is, inside LDIF folder) in Host machine, where OpenLDAP has been installed as mentioned in prerequisite section.

#### Idapadd fcPerson.ldif

ldapadd -h \$ldapIP -p \$ldapPort -D cn=orcladmin -w welcome1 -c -v -f
fcPerson.ldif

#### Idapadd obp\_ou.ldif

#### Idapadd jpsroot.ldif

#### Idapadd Users.Idif

ldapadd -h \$ldapIP -p \$ldapPort -D cn=orcladmin -w welcome1 -c -v -f
Users.ldif

#### Idapadd Groups.Idif

ldapadd -h  $\alpha - \nu - \nu - \nu - \nu$  Groups.ldif

#### Idapadd WebLogic.Idif

ldapadd -h \$ldapIP -p \$ldapPort -D cn=orcladmin -w welcome1 -c -v -f
Weblogic.ldif

#### Idapadd Administrators.Idif

ldapadd -h \$ldapIP -p \$ldapPort -D cn=orcladmin -w welcomel -c -v -f Administrators.ldif

#### 2.5.2.4 Verify the import using ODSM or JXplorer

The import of Oracle Banking Platform specific LDIF files can be verified using JXplorer.

#### Figure 2-2 JXplorer

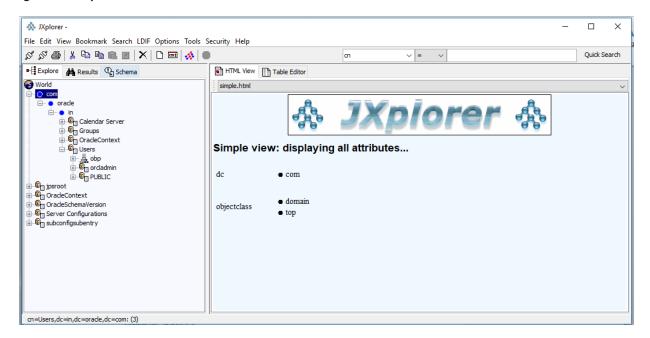

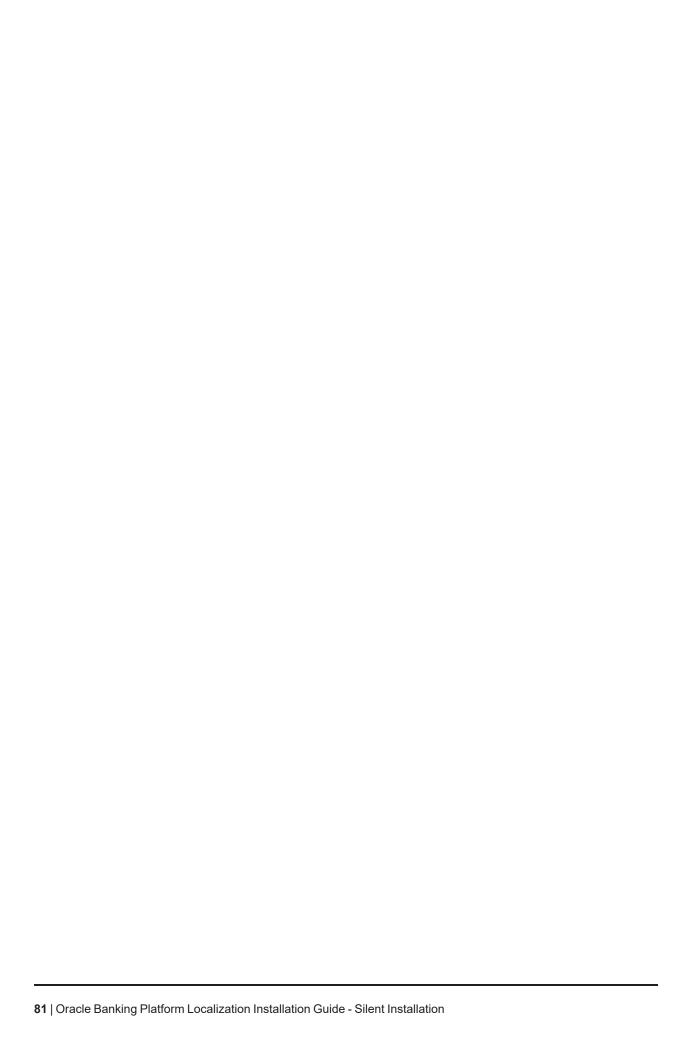

# 3 OBP Localization SOA Media Pack Installation

This chapter details every step involved in the installation of Oracle Banking Platform Localization SOA Media pack. The subsequent section refers to the variable names specified in Section 2.4 Installation Checklist.

# 3.1 Installation and Configuration Procedure

This section details the installation procedure for the OBP Localization SOA Media Pack.

## 3.1.1 Preparatory Steps

This section lists the preparatory steps required for the OBP Localization SOA Media Pack installation.

#### Step 1 Procuring Installables

Download the appropriate SOA media pack from the following location:

http://edelivery.oracle.com/

#### Step 2 Extracting the Installables

Copy the 'obpus-ui-soa.zip' or 'obpau-ui-soa.zip' to a local Linux VM or Linux machine from where the installation will be carried out. Extract the zip file. Three files will be extracted:

- A zip file 'obpinstall-ui-soa.zip'
- The installation script 'installobpsoa.sh'
- The install configuration property file 'installobpsoa.properties'

#### **Step 3 Printing Checklists**

Take a printout of the installation checklist mentioned in Section 2.4 Installation Checklist of this guide and note the values applicable for each point in the last column for 'Value' so that the same is handy during the actual installation.

## 3.1.2 Pre-Installation Steps

This section lists the pre-installation steps required for the OBP Localization SOA Media Pack installation.

#### Step 1 Updating installobpsoa.properties

Navigate to the directory where the files obpinstall-ui-soa.zip, installobpsoa.sh and installobpsoa.properties are placed and update installobpsoa.properties with relevant values from the checklist.

#### Step 2 Checklist for a new setup

Before initiating installation, check the following:

 Make sure required RCU schemas have been created. For more information, see Section 7.1 Pre-Installation Steps and Section 7.2 OBP Database Setup – RCU Installation.

- Increase the size of tablespace (at least 6GB and the auto extend mode must be on) for MDS, SOAINFRA and OPSS schema used for SOA domain.
- Node manager must not be running on the target machine.
- Create a dummy folder named target and mention its path against SOA\_TARGET property.
- Values given in installobpui.properties must be correct. At run time, no option is given to change the values.
- No processes should be running on the ports given in installobpsoa.properties.
- In case of a re-installation ensure that the directory paths against SOA\_TARGET and SOA\_MW\_ HOME specified in installobpsoa.properties are cleaned up for traces of any previous installations, as the remote shell copy may not be overwriting in case of any residual file left by the previous run.
- Before initiating the installation, ensure that all the values given in installobpsoa.properties are correct. At the time of installation, the values will only be displayed once for verification, and it will not be possible to change the values once the installation begins.

#### Step 3 OS Level Tuning

OBP libraries are usually copied on an NFS mount. During startup a lot of time is spent fetching these libraries for classloading and resource loading. The last access time on the files gets imprinted on the file metadata, which actually incurs a WRITE. Since, this is over NFS, this has a performance impact.

The mount points should be mounted using the "noatime" flag to disable updating the access time. This is a recommended parameter as per FMW MAA shared storage WP.

For more information, see Page 12 of the following document:

http://www.oracle.com/technetwork/database/availability/maa-fmwsharedstoragebestpractices-402094.pdf

## 3.1.3 Installation Steps

This section lists the installation steps required for the OBP Localization SOA Media Pack installation.

- 1. Navigate to the directory where the media pack files are placed and execute installobpsoa.sh. The installation script shall echo the values entered in the installobpsoa.properties file and ask for a confirmation to go ahead with the installation.
- 2. The installation script automatically triggers the following significant steps using secure remote copy 'scp' command and remote shell commands execution using the 'ssh' command.

Figure 3–1 Steps in installobpsoa.sh script

Copy obpinstall-ui-soa.zip, obppostinstallsoa.properties and installobpsoasilent.properties to OBP SOA machine at path specified in SOA\_TARGET

Unzip obpinstall-ui-soa.zip in the target area of soa thereby making available binary for OBP SOA itself.

Execute the jar file obpuisoa\_us\_generic.jar in "SOA\_MW\_HOME" to create the "obpinstall", copies obppostinstallsoa.properties to SOA\_MW\_HOME, installobpsoasilent.properties to SOA\_MW\_HOME/obpinstall/obp/silent, initiates the Oracle WebLogic Domain Configuration

A sample output is given here.

./installobpsoa.sh

#### Figure 3-2 Verification of Properties

```
Ofsichcomemobabo scals //installobpsoa.sh
the present working directory is /scratch/install/soa. It is assumed that all installables are present in this directory.
ILERT_INSTALS

OCAL_DISPARYVALUE

0.00.05.159

OCAL_DISPARYVALUE

0.00.05.159
                                                                                                     F 10.180.85.159
8.8
1 base_domain
: /scratch/app/product/fmw/user_projects/domains
: weblogic
: weblogic
: PRDSSA_MOS
: PRDSSA_MOS
: PRDSSA_SOALNERA
: welcome1
: 10:180.87.84
1 3521
: 88784A
: 08P262
: welcome1
: 10:180.87.84
   MAIN MANE
MAIN DIRECTORY LOCATION
SLOGIC USERNAME
SLOGIC PASSWORD
         INFRASTRUCTURE_SCHEMA_USER
CHEMA_PASSWORD
     PORT
SERVICE_NAME
ST_SCHEMA_USER
ST_SCHEMA_PASSWORD
ST_08_IP
ST_08_PORT
ST_08_SERVICE_NAME
         SERVER LISTEN PORT
SERVER LISTEN PORT
SERVER SSL LISTEN PORT
MAMAGED SERVER LISTEN ADDRESS
MAMAGED SERVER LISTEN PORT
PROVIDER
                                                                                                             3001
OID
```

#### Figure 3-3 Verification of Properties

```
10. 100
389
cnoorcladmin
welcome!
cnufroups.dcwin,dcworacle,dcwcom
cnuflsers.dcwin,dcworacle,dcwcom
PROSON_OPSS
wilcome!
                                       SOA_DB_PORT
SOA_DB_SERVICE_NAME
MOR_PORT
                                                                                                                                                                                                                                                                                                                                                                  obpsos_cluster1
sos_server1
obphumantask_cluster1
obphumantask_server1
/scratch/mstall/target
/scratch/app/product/jdkl.8.0_101
/scratch/app/product/jdkl.8.0_101
/scratch/app/product/fmw
10.180.83.93
                          SERVER NAME
IN TASK CLUSTER NAME
IN TASK SERVER NAME
I UNIX USER

; 0.100.85.190
; ofssobp
; ofssobp
; seratch/app/product/fmw/user_projects/domains/ui_domain
; seratch/app/product/fmw/user_projects/domains/ui_domain
; seratch/app/product/fmw/user_projects/domains/ui_domain
; seratch/app/product/fmw/user_projects/domains/ui_domain
; seratch/app/product/fmw/user_projects/domains/ui_domain
; seratch/app/product/fmw/user_projects/domains/ui_domain
; seratch/app/product/fmw/user_projects/domains/ui_domain
; seratch/app/product/fmw/user_projects/domains/ui_domain
; seratch/app/product/fmw/user_projects/domains/ui_domain
; seratch/app/product/fmw/user_projects/domains/ui_domain
; seratch/app/product/fmw/user_projects/domains/ui_domain
; seratch/app/product/fmw/user_projects/domains/ui_domain
; seratch/app/product/fmw/user_projects/domains/ui_domain
; seratch/app/product/fmw/user_projects/domains/ui_domain
; seratch/app/product/fmw/user_projects/domains/ui_domain
; seratch/app/product/fmw/user_projects/domains/ui_domain
; seratch/app/product/fmw/user_projects/domains/ui_domain
; seratch/app/product/fmw/user_projects/domains/ui_domain
; seratch/app/product/fmw/user_projects/domains/ui_domain
; seratch/app/product/fmw/user_projects/domains/ui_domain
; seratch/app/product/fmw/user_projects/domains/ui_domain
; seratch/app/product/fmw/user_projects/domains/ui_domain
; seratch/app/product/fmw/user_projects/domains/ui_domain
; seratch/app/product/fmw/user_projects/domains/ui_domain
; seratch/app/product/fmw/user_projects/domains/ui_domain
; seratch/app/product/fmw/user_projects/domains/ui_domain
; seratch/app/product/fmw/user_projects/domains
; seratch/app/product/fmw/user_projects/domains/ui_domain
; seratch/app/product/fmw/user_projects/domains/ui_domains
; seratch/app/product/fmw/user_projects/domains/ui_domains
; seratch/app/product/fmw/user_projects/domains/ui_domains
; seratch/app/product/fmw/user_projects/domains/ui_domains
; seratch/app/product/fmw/user_projects/domains/ui_domains
; seratch/app/product/fmw/user_projects/domains/ui_domains
; seratch/app/product/fmw/user
```

Figure 3–4 Confirmation to Proceed Domain Installation (cont.)

```
DEFAULT_TRANSPORTON_BRANCH_CODE : 000909
DEFAULT_TRANSPORTON_CODE : 000909
DEFAULT_TRANSPORTON_CODE : 000909
CARD_USERNAME : orakey
CARD_PASSWORD : welcome!
RULE_DESENUAME : orakey
RULE_DASSWORD : welcome!
SSR_TARSSWORD : welcome!
SSR_TARSSWORD : welcome!
SSR_TARSSWORD : welcome!
REMOTE_EXECUTION : Y
BAR_INSTALLATION : N
IPM_USERNAME : weblogic
FTP_IPM_USERNAME : weblogic
FTP_IPM_USERNAME : ofsoop
FTP_IPM_USERNAME : ofsoop
FTP_IPM_USERNAME : ofsoop
FTP_IPM_BATCH_DASSWORD : ofsoopl23
FTP_IPM_BATCH_DASSWORD : ofsoopl23
FTP_IPM_BATCH_DASSWORD : ofsoopl23
FTP_IPM_BATCH_DASSWORD : ofsoopl23
FTP_IPM_BATCH_DASSWORD : ofsoopl23
FTP_IPM_BATCH_DASSWORD : ofsoopl23
FTP_IPM_BATCH_DASSWORD : ofsoopl23
FTP_IPM_BATCH_DASSWORD : ofsoopl23
FTP_IPM_BATCH_DASSWORD : ofsoopl23
FTP_IPM_BATCH_DASSWORD : ofsoopl23
FTP_IPM_BATCH_DASSWORD : ofsoopl23
FTP_IPM_BATCH_USERNAME : ofsoopl
FTP_IPM_BATCH_USERNAME : ofsoopl
FTP_IPM_BATCH_USERNAME : ofsoopl
FTP_IPM_BATCH_USERNAME : ofsoopl
FTP_IPM_BATCH_USERNAME : ofsoopl
FTP_IPM_BATCH_USERNAME : ofsoopl
FTP_IPM_BATCH_USERNAME : ofsoopl
FTP_IPM_BATCH_USERNAME : ofsoopl
FTP_IPM_BATCH_USERNAME : ofsoopl
FTP_IPM_BATCH_USERNAME : ofsoopl
FTP_IPM_BATCH_USERNAME : ofsoopl
FTP_IPM_BATCH_USERNAME : ofsoopl
FTP_IPM_BATCH_USERNAME : ofsoopl
FTP_IPM_BATCH_USERNAME : ofsoopl
FTP_IPM_BATCH_USERNAME : ofsoopl
FTP_IPM_BATCH_USERNAME : ofsoopl
FTP_IPM_BATCH_USERNAME : ofsoopl
FTP_IPM_BATCH_USERNAME : ofsoopl
FTP_IPM_BATCH_USERNAME : ofsoopl
FTP_IPM_USERNAME : ofsoopl
FTP_IPM_BATCH_USERNAME : ofsoopl
FTP_IPM_BATCH_USERNAME : ofsoopl
FTP_IPM_BATCH_USERNAME : ofsoopl
FTP_IPM_BATCH_USERNAME : ofsoopl
FTP_IPM_BATCH_USERNAME : ofsoopl
FTP_IPM_BATCH_USERNAME : ofsoopl
FTP_IPM_BATCH_USERNAME : ofsoopl
FTP_IPM_BATCH_USERNAME : ofsoopl
FTP_IPM_BATCH_USERNAME : ofsoopl
FTP_IPM_BATCH_USERNAME : ofsoopl
FTP_IPM_BATCH_USERNAME : ofsoopl
FTP_IPM_BATCH_USERNAME : ofsoopl
FTP_IPM_BATCH_USERNAME : ofsoopl
FTP_IPM_BATCH_USERNAME : ofsoopl
FTP_IPM_BATCH_USERNAME : ofsoopl
FTP_IPM_BATCH_USERNAME : ofsoopl
FTP_IPM_BATCH_USERNAME : o
```

- 3. Verify the value of each property carefully before proceeding.
- 4. If all values are correct, then enter 'Y' or 'y' and press Enter to initiate the installation. The installation utility performs the installation and domain is created silently.

Figure 3–5 Copying and Extraction of obpinstall-ui-soa.zip

```
Please take your time and go through the information printed above in detail.

If the above mentioned information is correct, please enter Y or y to proceed. Press any other key to exit the installation.

Please wast while the installables are comised onto the servers.

Please wast while the installables are comised onto the servers.

Ecoda key ingerprint is dc:11:20:244:dc:e0:17:00:45:ad:60:b0:b8:ac:10:Aa.

May you see you want to continue connecting lyes/nolly yes

Ecoda key ingerprint is dc:11:20:244:dc:e0:17:00:45:ad:60:b0:b8:ac:10:Aa.

May you see you want to continue connecting lyes/nolly yes

Ecoda Asy ingerprint is dc:11:20:244:dc:e0:17:00:45:ad:60:b0:b8:ac:10:Aa.

May you see you want to continue connecting lyes/nolly yes

Ecoda Asy ingerprint is dc:11:20:244:dc:e0:17:00:45:ad:60:b0:b8:ac:10:Aa.

May you see you want to continue connecting lyes/nolly yes

Ecoda Asy ingerprint is dc:11:20:244:dc:e0:17:00:45:ad:60:b0:b8:ac:10:Aa.

May you see you want to continue connecting lyes/nolly yes

### details and the installable is ad:60:b0:b8:ac:10:Aa.

May you see you want to continue connecting lyes/nolly yes

### details and the installable is ad:60:b0:b8:ac:10:Aa.

### details and the installable is ad:60:b0:b0:b8:ac:10:Aa.

### details and the installable is ad:60:b0:b0:b0:ac:10:Aa.

### details and the installable is ad:60:b0:b0:b0:ac:10:Aa.

### details and the installable is ad:60:b0:b0:b0:ac:10:Aa.

### details and the installable is ad:60:b0:b0:b0:ac:10:Aa.

### details and the installable is ad:60:b0:b0:b0:ac:10:Aa.

### details and the installable is ad:60:b0:b0:b0:ac:10:Aa.

### details and the installable is ad:60:b0:b0:ac:10:Aa.

### details and the installable is ad:60:b0:ac:10:Aa.

### details and the installable is ad:60:b0:ac:10:Aa.

### details and the installable is ad:60:b0:ac:10:Aa.

### details and installable is ad:60:b0:ac:10:Aa.

### details and installable is ad:60:b0:ac:10:Aa.

### details and installable is ad:60:b0:ac:10:Aa.

### details and installable is ad:60:b0:ac:10:Aa.

###
```

Figure 3-6 Copying and Extraction of obpinstall-ui-soa.zip

Figure 3-7 Copying and Extraction of obpinstall-ui-soa.zip

#### Figure 3-8 Domain Creation Confirmation

```
thon scans all the jar files it can find at first startup. Depending on the system, this process may take a few minutes to complete, and WLST may need the prompt right away.
 lcome to Weblogic Server Administration Scripting Shell
ype help() for help on available commands
         ain creation started...
or: No domain or domain template has been read.
or: No domain or domain template has been read.
or: No domain or domain template has been read.
d domain /scratch/app/product/fmu/user_projects/domains/base_domain to applyJRF
get JRF components to "obpace cluster!"
ying JRF configuration files from /scratch/app/product/fmw/oracle_common/modules to /scratch/app/product/fmw/user_projects/domains/base_domain/con!
                         STATE CONTROL OF THE PROPERTY OF THE PROPERTY
```

# 3.2 Post Installation Configuration

This section describes the post installation configuration procedure for OBP Localization SOA Media Pack.

#### **Checklist for Post Installation Procedure**

Before proceeding with the post installation procedure for SOA, ensure the following:

- Replace /scratch/app/product/fmw path with your middleware home path path in setDomainEnv.sh and setDomainEnvSOA if not replaced.
- Node manager is not running on the SOA machine.
- All values in obppostinstallsoa.properties are correct
- OID DOMAIN NAME given in obppostinstallsoa.properties must not exist.
- Node manager port should be free. You can verify using the following command, where 5556 is the Node Manager Port.

```
$netstat -na | grep 5556
```

#### **Post Installation Configuration**

1. Start the OBP SOA domain admin WebLogic server by executing the startWebLogic.sh script in the domain directory.

```
cd <middleware home>
cd user projects/domains/obpsoadomain/bin
./startWebLogic.sh
```

- 2. Enter the username and password when prompted.
- 3. Start the managed server soa\_server1.

```
cd <middleware home>
cd user projects/domains/obpsoadomain/bin
./startManagedWebLogic.sh soa server1 t3://localhost:<admin
server port>
```

Note

Do not run the post-install as soon as SOA server comes up.

Wait until it loads all the processes and displays the message SOA platform is running and accepting requests.

Initiate post-install after getting this message in the console.

- 4. Once the SOA admin and managed servers are running, execute the post install script 'obp-soa-post-install.sh' created under middleware directory just like other domains.
- 5. Navigate to the middleware location and give executable permission to the post install script:

```
$cd <soa middleware home>
```

Then execute following script:

```
$./obp-soa-post-install.sh
```

A sample output is given here:

Figure 3-9 Starting Post Installation

#### Figure 3–10 Starting Post Installation (contd)

```
SOA HUMANTASKSERVER JVM PARAMS : -Djbo.ampool.doampooling=false -Xms4096m -Xmx46084m -XX:NewSize=512m -XX:MaxNewSize=2048m -XX:HuseConcMarkSweepGC -XX:MSInitiatingDccupancyFraction=75 -Dobp.http.maxRetryCount=1 -Dobp.http.scoketBufferSize=8192 -Dobp.http.scoketBufferSize=8192 -Dobp.http.maxConnectionSPerHost=20 -Dobp.http.scoketBufferSize=8192 -Dobp.http.scoketBufferSize=8192 -Dobp.http.scoket
```

#### Figure 3–11 Starting Post Installation (contd)

```
Please take your time and go through the information printed above in detail.

If the above mentioned information is correct, please enter Y or y to proceed. Press any other key to exit the installation.

Yost-installation will begin in sometime...
The authenticity of host '10.180.6.143' (10.180.6.143)' can't be established.
RSA key fingerprint is 36:d8:2d1c3:f3:d1c3:44-cd3:8f.71:19:48:be:33:8c.
Are you sure you want to continue connecting (yes/no)? yes
Marning: Permanently added '10.180.6.143' (RSA) to the list of known hosts.

ofsobp@10.180.6.143's password:
1180API_V3.jar
1180API_V3.jar
1180API_V3.jar
1180API_V3.jar
1180API_V3.jar
1180API_V3.jar
1180API_V3.jar
1180API_V3.jar
1180API_V3.jar
1180API_V3.jar
1180API_V3.jar
1180API_V3.jar
1180API_V3.jar
1180API_V3.jar
1180API_V3.jar
1180API_V3.jar
1180API_V3.jar
1180API_V3.jar
1180API_V3.jar
1180API_V3.jar
1180API_V3.jar
1180API_V3.jar
1180API_V3.jar
1180API_V3.jar
1180API_V3.jar
1180API_V3.jar
1180API_V3.jar
1180API_V3.jar
1180API_V3.jar
1180API_V3.jar
1180API_V3.jar
1180API_V3.jar
1180API_V3.jar
1180API_V3.jar
1180API_V3.jar
1180API_V3.jar
1180API_V3.jar
1180API_V3.jar
1180API_V3.jar
1180API_V3.jar
1180API_V3.jar
1180API_V3.jar
1180API_V3.jar
1180API_V3.jar
1180API_V3.jar
1180API_V3.jar
1180API_V3.jar
1180API_V3.jar
1180API_V3.jar
1180API_V3.jar
1180API_V3.jar
1180API_V3.jar
1180API_V3.jar
1180API_V3.jar
1180API_V3.jar
1180API_V3.jar
1180API_V3.jar
1180API_V3.jar
1180API_V3.jar
1180API_V3.jar
1180API_V3.jar
1180API_V3.jar
1180API_V3.jar
1180API_V3.jar
1180API_V3.jar
1180API_V3.jar
1180API_V3.jar
1180API_V3.jar
1180API_V3.jar
1180API_V3.jar
1180API_V3.jar
1180API_V3.jar
1180API_V3.jar
1180API_V3.jar
1180API_V3.jar
1180API_V3.jar
1180API_V3.jar
1180API_V3.jar
1180API_V3.jar
1180API_V3.jar
1180API_V3.jar
1180API_V3.jar
1180API_V3.jar
1180API_V3.jar
1180API_V3.jar
1180API_V3.jar
1180API_V3.jar
1180API_V3.jar
1180API_V3.jar
1180API_V3.jar
1180API_V3.jar
1180API_V3.jar
1180API_V3.jar
1180API_V3.jar
1180API_V3.jar
1180API_V3.jar
1180API_V3.jar
1180API_V3.jar
1180API_V
```

#### Figure 3–12 Starting Post Installation (contd)

Figure 3-13 SOA Post Installation Completion

```
SettlementInstructionSpi_SubmitSettlementInstruction</value>
                                 <value>http://xmlns.oracle.com/process/com.ofss.fc.approval.SettlementPayoutSpi_DisburseFunds/HT_SettlementPayoutSp
DisburseFunds</value>
                  </valueList>
            <viewOrdering>
  <clause xmlns="http://xmlns.oracle.com/bpel/workflow/taskQuery">
                  <column>createdDate/column>
<sortOrder>ASCENDING/sortOrder>
<nullFirst>false/nullFirst>
     java]
java]
     java]
java]
            </clause>
</viewOrdering>
     java]
             java]
java]
     java]
     java]
    java] </grantee>
java] </grantees>
java] </userViewDetail>
    [java] [SUCCESS] :: createUserTaskView succeeded for viewName: Settled
JILD SUCCESSFUL
UILD SUCCESSFUL
ordal time: 4 seconds
ertificate stored in file <mum00abp.in.oracle.com.cer>
ertificate was added to keystore
ertificate was added to keystore
ofssobp@mum00abp fmw]s
```

6. For monitoring the script run, check the following log files created under the SOA domain directory:

```
deploy-composite-SOA-WLST.log
post-obp-SOA-WLST.log
post-soa-GrantAndPolicySet-log.log
post-soa-taskflow-grants.log
```

update-syncMaxTimeWait.log obp-soa-install-log.txt

- 7. After SOA installation is completed,
  - a. Login to SOA Weblogic console.
  - b. Go to Data Source and point mds-soa data Source to obphumantask\_cluster1. Navigate to Home >Summary of JDBC Data Sources >mds-soa.

Figure 3–14 Data Source (Filtered - More Columns Exist)

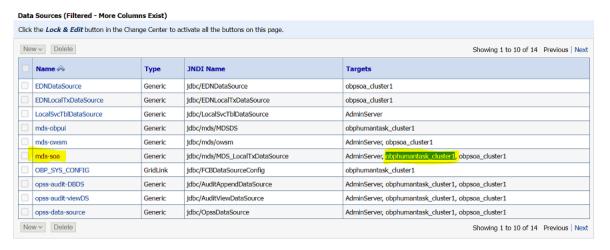

- 8. SyncMaxWaitTime value from 45 to 600.
  - a. Log in to SOA EM and click on base\_domain > System Mbean Browser > Application Defined Mbeans > oracle.as.soainfra.config > Server: soa\_server1 > BPELConfig > bpel.

Figure 3-15 System MBean Browser

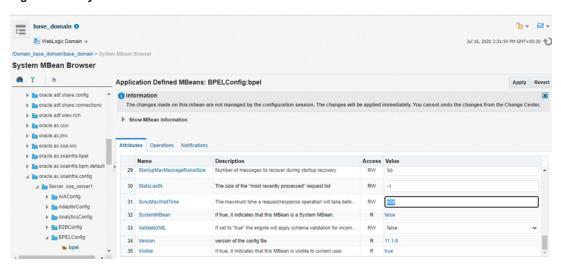

9. Restart SOA admin and SOA managed server and obphumantask server.

- 10. After completion of restart, attach the oracle/wss\_saml\_or\_username\_token\_service\_policy in com.ofss.ob.webservice.soamanagement.war. To attach the policy:
  - Log in to SOA EM.
  - b. Click Application Deployments > com.ofss.ob.webservice.soamanagement > Domain Application Deployment > Administration > Web Services Configuration.

Figure 3-16 Go to Web Services Configuration

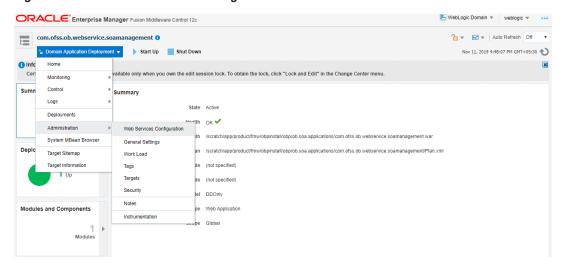

c. Click Resource Pattern and attach the policy oracle/wss\_saml\_or\_username\_token\_service\_policy for com.ofss.ob.webservice.soamanagement webservice.

Figure 3-17 Attach Policy

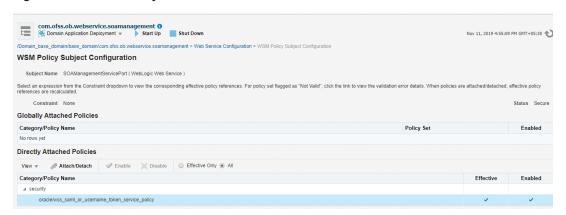

# 4 OBP Localization Host Media Pack Installation

This chapter details every step involved in the installation of Oracle Banking Platform Localization Host Media pack. The subsequent section refers to the variable names specified in Section 2.4 Installation Checklist.

# 4.1 Installation and Configuration Procedure

This section details the installation procedure for the OBP Localization Host Media Pack.

## 4.1.1 Preparatory Steps

This section lists the preparatory steps required for the OBP Localization Host Media Pack installation.

#### Step 1 Procuring Installables

Download the appropriate host media pack from the following location:

http://edelivery.oracle.com/

#### Step 2 Extracting the Installables

Copy the 'obpus-host.zip' or 'obpau-host.zip' to a local Linux VM or Linux machine from where the installation will be carried out. Extract the zip file. Below files will be extracted:

- The zip file:
  - · 'obpinstall-host.zip'
  - · 'Table Partitioning.zip'
- The installation script:
  - 'installobphost.sh'
  - · 'ossh.sh'
  - · 'ossh.sh'
  - · 'load-artifacts.sh'
- The install configuration property file 'installobphost.properties'
- dbScripts\_us.tar.gz or dbScripts\_au.tar.gz

#### **Step 3 Printing Checklists**

Take a printout of the installation checklist mentioned in Section 2.4 Installation Checklist of this guide and note the values applicable for each point in the last column for "Value" so that the same is handy during the actual installation.

# 4.1.2 Pre-Installation Steps

This section lists the pre-installation steps required for the OBP Localization Host Media Pack installation. The procedure can be started after SOA pre-installation steps are executed.

Following are the domains for XD components of middleware. Domain for batchhost must be created first and then others (no sequence for others).

The following table lists the XD components. XD component name and value are used in installation properties files.

Table 4–1 XD Components

| Sr. No. | Name              | Value      | Description                                                                                       |
|---------|-------------------|------------|---------------------------------------------------------------------------------------------------|
| 1       | XD_COMPONENT_NAME | batchhost  | Value for batch host sever, Policy seeding will be done with this batch host server installation. |
| 2       | XD_COMPONENT_NAME | obepmhost  | Value for OBEPM server (Product Manufacturing).                                                   |
| 3       | XD_COMPONENT_NAME | obeohost   | Value for OBEO server (Origination)                                                               |
| 4       | XD_COMPONENT_NAME | obedmhost  | Value for OBEC server (Collection and Recovery)                                                   |
| 5       | XD_COMPONENT_NAME | obpmhost   | Value for OBPM server (Party)                                                                     |
| 6       | XD_COMPONENT_NAME | obeprhost  | Value for OBPR server (Pricing)                                                                   |
| 7       | XD_COMPONENT_NAME | oblshost   | Value for obledning server (Loan)                                                                 |
| 8       | XD_COMPONENT_NAME | obdlochost | Value for obdeposits server (Deposits)                                                            |
| 9       | XD_COMPONENT_NAME | obeohost   | Value for obccm server (LCM)                                                                      |
| 10      | XD_COMPONENT_NAME | obcahost   | Value for obca server (Broker)                                                                    |
| 11      | XD_COMPONENT_NAME | obshhost   | Value for shared server                                                                           |

The following table lists the component name, value use in installation properties files for Non XD setup.

Table 4-2 Non-XD Components

| Sr. No. | Name              | Value     | Description                                                                                       |
|---------|-------------------|-----------|---------------------------------------------------------------------------------------------------|
| 1       | XD_COMPONENT_NAME | batchhost | Value for batch host sever, Policy seeding will be done with this batch host server installation. |

The following table shows examples of fmw dir name, domain name, server name, and memory parameters. Multiple domains can be created on a single VM according to memory parameters.

Table 4-3 Examples of FMW Dir Name, Domain Name, Server Name and Memory Parameters

| XD Component<br>Name | MW_HOME                     | Domain<br>Name   | Server Name or<br>Cluster Name           |
|----------------------|-----------------------------|------------------|------------------------------------------|
| batchhost            | /scratch/app/product/fmw    | host_domain      | obphost_<br>server1/obphost_<br>cluster1 |
| obepmhost            | /scratch/app/product/fmw_pm | obepm_<br>domain | obepm_<br>server1/obepm_<br>cluster1     |

| XD Component<br>Name | MW_HOME                           | Domain<br>Name        | Server Name or<br>Cluster Name                 |
|----------------------|-----------------------------------|-----------------------|------------------------------------------------|
| obeohost             | /scratch/app/product/fmw_or       | obeo_domain           | obeo_server1/obeo_<br>cluster1                 |
| obedmhost            | /scratch/app/product/fmw_coll     | obec_domain           | obec_server1/obec_<br>cluster1                 |
| obpmhost             | /scratch/app/product/fmw_party    | obparty_<br>domain    | obparty_<br>server1/obparty_<br>cluster1       |
| obeprhost            | /scratch/app/product/fmw_pr       | obpr_domain           | obpr_server1/obpr_<br>cluster1                 |
| oblshost             | /scratch/app/product/fmw_loan     | oblending_<br>domain  | oblending_<br>server1/oblending_<br>cluster1   |
| obshhost             | /scratch/app/product/fmw_sh       | obsh_domain           | obshared_<br>server1/obshared_<br>cluster1     |
| obdlochost           | /scratch/app/product/fmw_deposits | obdeposits_<br>domain | obdeposits_<br>server1/obdeposits_<br>cluster1 |
| obccmhost            | /scratch/app/product/fmw_occm     | occm_domain           | occm_server1/occm_<br>cluster1                 |
| obcahost             | /scratch/app/product/fmw_broker   | obca_domain           | obca_server1/obca_<br>cluster1                 |

The following table shows examples of fmw dir name, domain name, server name, and memory parameters for Non XD Host installation.

Table 4-4 Examples of FMW Dir Name, Domain Name, Server Name and Memory Parameters

| Non-XD Component | MW_HOME                  | Domain          | Server Name or                           |  |
|------------------|--------------------------|-----------------|------------------------------------------|--|
| Name             |                          | Name            | Cluster Name                             |  |
| batchhost        | /scratch/app/product/fmw | host_<br>domain | obphost_<br>server1/obphost_<br>cluster1 |  |

#### **Memory Parameters**

#### 1. Batchhost:

- Admin Server: USER\_MEM\_ARGS="-Xms2g -Xmx4g"
- Managed Server: USER\_MEM\_ARGS="-Xms8g -Xmx8g -XX:NewSize=2048m -XX:MaxNewSize=4096m -XX:+UseParNewGC -XX:+CMSParallelRemarkEnabled -XX:+UseConcMarkSweepGC -XX:CMSInitiatingOccupancyFraction=75"

#### 2. Other XD HOST

- Admin Server: USER\_MEM\_ARGS="-Xms512m -Xmx512m"
- Managed Server: USER\_MEM\_ARGS="-Xms1g -Xmx3g -XX:+UseG1GC -XX:ParallelGCThreads=8 -XX:ConcGCThreads=2 -XX:+UseStringDeduplication"

#### **Batchhost Installation Steps**

Following are the pre-installation steps for batchhost XD component.

#### Step 1 Updating installobphost.properties

Navigate to the directory where the files obpinstall-host.zip, installobphost.sh and installobphost.properties are placed and update installobphost.properties with relevant values from the checklist.

Value for below properties should be 'Y' in installobphost.properties for batchhost installation. For other XD host, value should be 'N'.

- OID\_FARM\_AND\_POLICY\_SEEDING\_FLAG
- BIP\_REPORTS\_UPLOADING\_FLAG

#### Step 2 Checklist for a new setup

Before initiating installation on a completely new setup, check the following:

- Please make sure required RCU schemas have been created. For more information, see Section 7.1
   Pre-Installation Steps and Section 7.2 OBP Database Setup RCU Installation.
- Node manager must not be running on the target machine.
- Create a dummy folder named as Target and mention its path against HOST\_TARGET property.
- In case of re-installation ensure that the directory paths against DOMAIN\_DIRECTORY\_ LOCATION, HOST\_TARGET and HOST\_MW\_HOME specified in installobphost.properties are cleaned up for traces of any previous installations, as the remote shell copy may not be overwriting in case of any residual file left by the previous run.
- No processes should be running on the port in HOST machine given in installobphost.properties.
- Values in installobphost.properties must be correct. At run time, no option is given to change them.
- No other schema should exist in db with the same prefix as HOST\_DB\_SCHEMA\_PREFIX specified in installobphost.properties. OBP\_HOST\_DB\_USER should be given on the basis of HOST\_DB\_ SCHEMA\_PREFIX.
  - For example, if HOST\_DB\_SCHEMA\_PREFIX is DEV, then OBP\_HOST\_DB\_USER should be DEV\_OBP.
- OID\_DOMAIN\_NAME in installobphost.properties should match with the OID\_DOMAIN\_NAME given in installobpui.properties. Any other domain with the same name must not exist in OID. The domain in OID will be created in host pre-install.
- OBP\_HOST\_DB\_USER and BIP\_DATASOURCE\_NAME must be same in installobphost.properties.
- The following schemas are manually created prior to installation and are available for updating in the checklist:

- OBP\_HOST\_DB\_USER (by RCU)
- MDS HOST DB USER as updated in installobphost.properties and MDS SCHEMA USER as updated in installobpui.properties should point to the same MDS db schema.

## 4.1.3 Installation Steps

This section lists the installation steps required for the OBP Localization Host Media Pack installation.

- 1. Navigate to the directory where the media pack files are placed and execute installobphost.sh. The installation script shall echo the values entered in the installobphost properties file and ask for confirmation to go ahead with the installation.
- 2. The installation script automatically triggers the following significant steps using secure remote copy 'scp' command and remote shell commands execution using the 'ssh' command.

Figure 4-1 Steps in installobphost.sh script

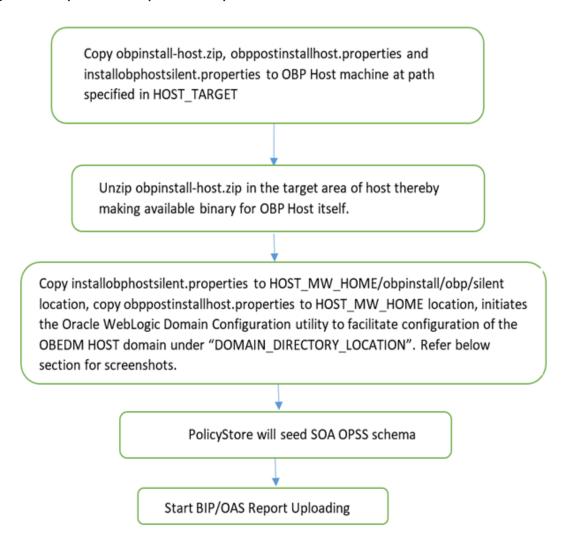

A sample output is given here.

#### Figure 4-2 Verification of Properties

```
Josephonemonoadh host]$ ./installobphost.sh
The present working directory is /scratch/install/host. It is assumed that all installables are present in this directory.
Printing the information:
SILENT_INSTALL : y
  OID_FARM_AND_POLICY_SEEDING_FLAG
BIP_REPORTS_UPLOADING_FLAG
   LOCAL_IP
LOCAL_DISPLAY_VALUE
                                                                                                        : 10.180.85.195
: 0.0
: host_domain
LOCAL_DISPLAY_VALUE
DOMAIN_NAME
DOMAIN_DIRECTORY_LOCATION
WEBLOGIC_USERNAME
WEBLOGIC_PASSWORD
ADMIN_SERVER_LISTEN_PORT
ADMIN_SERVER_LISTEN_PORT
MANAGED_SERVER_LISTEN_PORT
MANAGED_SERVER_LISTEN_PORT
MANAGED_SERVER_LISTEN_PORT
MANAGED_SERVER_LISTEN_PORT
MANAGED_SERVER_LISTEN_PORT
LOAP_PROVIDER
                                                                                                         . nost_uomain
: /scratch/app/product/fmw/user_projects/domains
: weblogic
: ueblogic1
: 10.180.85.195
: 7001
                                                                                                            7002
10.180.85.195
                                                                                                            8002
LDAP PROVIDER
OID IP
OID ADMIN USER
OID ADMIN PWD
OID GROUP DSN
OID USER DSN
NODE MGR PORT
HOST SERVER NAME
HOST CLUSTER NAME
                                                                                                            10.180.87.84
cn=orcladmin
                                                                                                           welcome1
cn=Groups,dc=in,dc=oracle,dc=com
cn=Users,dc=in,dc=oracle,dc=com
                                                                                                            obphost_server1
obphost_cluster1
HOST_IP
HOST_IP
HOST_JAVA_HOME
OUI_JAVA_HOME
OUI_JAVA_HOME
CENTRAL_INVENTORY_LOC
HOST_MM_HOME
UI_ADMIN_SERVER_LISTEN_ADDRESS
UI_ADMIN_SERVER_LISTEN_PORT
UI_MANAGED_SERVER_SSL_LISTEN_PORT
SOA_ORACLE_HOME
                                                                                                         : 10.180.85.195
: /scratch/install/target
: /scratch/app/product/jdk1.8.0_101
: /scratch/app/product/jdk1.8.0_101
                                                                                                            /scratch/app/oraInventory
/scratch/app/product/fmw
                                                                                                              10.180.85.196
                                                                                                        : 8002
: soa
       A_ORACLE_HOME
```

#### Figure 4–3 Verification of Properties (contd)

```
SOA ORACLE HOME
SOA IP
SOA UNIX_USER
SOA WHO HOME
SOA WEBLOGIC USERNAME
SOA WEBLOGIC DESNORD
SOA MANAGEO SERVER_LISTEN_ADDRESS
SOA MANAGEO SERVER_LISTEN_PORT
UNIT TO
                                                                                    .180.85.159
                                                                             ofssobp
/scratch/app/product/fmw
weblogic
weblogic1
                                                                               10.180.85.159
8001
7001
10.180.85.196
 UI_IP
UI UNIX USER
                                                                              ofssobp
/scratch/app/product/fmw/user_projects/domains/ui_domain
ofssobp
10.180.6.143
9502
UI_DOMAIN_HOME
INSTALL_AS
BIP_SERVER_IP
BIP_SERVER_PORT
                                                                             : ofssobp
:/scratch/app/product/fmw/bip/bi
 BIP_UNIX_USER
BIP_NOME
BIP_INSTANCE_PATH
og/root/users/weblogic
                                                                             :/scratch/app/product/fmw_bip/user_projects/domains/bi_domain/bidata/service_instances/ssi/metadata/content/catal
                                                                            : weblogic
: weblogic1
: 0BP/R262INSTALLER
: 0BP262
: 10.180.6.143
: 16000
BIP_SERVER_USER
BIP_SERVER_PSWD
BIP_REPORT_BASE_PATH
BIP_DATASOURCE_NAME
 IPM_SERVER_IP
IPM_SERVER_PORT
                                                                              ofssobp
/scratch/app/product/fmw_ipm/Oracle_ECM1
ofsaa-ofss.com
17000
  IPM_UNIX_USER
 IPM_UNIX_USER
IPM_HOME
OFSAA_SERVER_IP
OFSAA_SERVER_PORT
OAAM_SERVER_IP
                                                                               oaam-ofss.com
14000
oim-ofss.com
16000
 OAAM_SERVER_IP

OAAM_SERVER_PORT

OIM_SERVER_IP

OIM_SERVER_PORT

DOCUMAKER_SERVER_IP
                                                                               documaker-ofss.com
 DOCUMAKER_SERVER_PORT
OBP_HOST_DB_USER
                                                                             15000
0BP262
   BP_HOST_DB_PASSWORD
BP_HOST_DB_IP
                                                                            : welcome1
: 10.180.87.84
```

Figure 4–4 Verification of Properties (contd)

```
KOST DB PORT
HOST DB SERVICE NAME
      MOST DB SERVICE NAME
MOST DB USER
MOST DB PASSMORD
MOST DB IP
HOST DB PORT
MOST DB SERVICE NAME
T ADMIN JVM PARAMS
T MANAGED JVM PARAMS
T MANAGED JVM PARAMS
                                                                                                            PROHOST_MOS
welcome1
                                                                                                            1521
P8784A
DS_MONT_NM_PARAMS : MRX1024# XEXX4006#

OST_MONT_NM_PARAMS : XEX.4006# XEX.4006#

OST_MONT_NM_PARAMS : XEX.4006# XEX.4006#

COCKMARKSWEEDG XEX.4006InitiatingOccupancyFraction#75

PM_CUTBOUND_PARAMS : weblogic

IP_CUTBOUND_PARAMS : weblogic

IP_CUTBOUND_DEFRAME : weblogic

IP_CUTBOUND_DEFRAME : weblogic

IP_CUTBOUND_DEFRAME : weblogic
                                                                                                       : weblogic
: weblogic
: weblogic
: weblogic
: weblogic
: weblogic
: weblogic
: offlineuse
: weblogic
: weblogic
: weblogic
: weblogic
: weblogic
: weblogic
: weblogic
FFLINE CHANNEL OUTBOUND USERNAME
FFLINE CHANNEL OUTBOUND PASSWORD
AM. ISSUER OUTBOUND USERNAME
AM. ISSUER OUTBOUND PASSWORD
PEL ENCRYPTION OUTBOUND USERNAME
PEL ENCRYPTION OUTBOUND PASSWORD
TP_IPM_OUTBOUND_USERNAME
TP_IPM_OUTBOUND_PASSWORD
                                                                                                            weblogic
weblogic
weblogic
      USA OUTBOUND USERNAME
USR OUTBOUND PASSWORD
PURGING OUTBOUND USERNAME
OA PURGING OUTHOUND PASSWORD
OA OUTBOUND USERNAME
OA OUTBOUND PASSWORD
THUSER OUTBOUND USERNAME
THUSER OUTBOUND PASSWORD OSUSER OUTBOUND USERNAME
```

Figure 4–5 Verification of Properties (contd)

```
OSUSER OUTBOUND USERNAME
POSUSER_OUTBOUND_PASSWORD
                                       : welcome1
DMSHOST_OUTBOUND_USERNAME
DMSHOST_OUTBOUND_PASSWORD
                                       : weblogic
                                      : weblogic1
: weblogic
DMSUI OUTBOUND USERNAME
DMSUI_OUTBOUND_PASSWORD
OCH_OUTBOUND_USERNAME
                                      : weblogic1
: weblogic
OCH OUTBOUND PASSWORD
                                       : weblogic1
KEYSTORE_PASSWORD
                                       : welcome1
SOA IP
                                       : 10.180.85.159
SOA_UNIX_USER
                                       : ofssobp
UI MANAGED SERVER LISTEN ADDRESS
                                      : 10.180.85.196
UI_MANAGED_SERVER_LISTEN_PORT
                                       : 8001
CARD_USERNAME
                                       : orakey
CARD PASSWORD
                                       : welcome1
RULE_USERNAME
                                      : orakey
RULE_PASSWORD
                                      : welcome1
                                      : weblogic
: weblogic1
BAM ÜSERNAME
BAM PASSWORD
USER_TIMEZONE
                                       : +5:30
HOST SSL PASSWORD
                                       : welcome1
REMOTE EXECUTION
SECURITY_ENABLED
Please take your time and go through the information printed above in detail.
If the above mentioned information is correct, please enter Y or y to proceed. Press any other key to exit the installation.
```

3. Verify the value of each property carefully before proceeding.

4. If all values are correct, then enter 'Y' or 'y' and press Enter to initiate the installation. The installation utility performs the installation and domain is created silently.

Figure 4–6 Confirmation and Copying of Installables to Target Machine

```
If the above mentioned information is correct, please enter Y or y to proceed. Press any other key to exit the installation.

Y
Installation will begin in sometime.

Please wait while the installables are copied onto the servers.

The authenticity of host '10.180.85.195' (10.180.85.195)' can't be established.

ECDSA key fingerprint is d2:0d.11:1e:f1:e3:6c:ca:96:55:94:61:21:3a:56:56.

Are you sure you want to continue connecting (yes/no)? yes

Marning: Pernamently added '10.180.85.195' (ECDSA) to the list of known hosts.

Ofssobpel0.180.85.195's password:

ofssobpel0.180.85.195's password:

### Archive: /scratch/install/target/obphost_generic.jar
inflating: /scratch/install/target/obphost_generic.jar
inflating: /scratch/install/target/obphost_post-install.sh
inflating: /scratch/install/target/obphost_post-install.sh
inflating: /scratch/install/target/obphost_post-install.sh
inflating: /scratch/install/target/installdomain.sh
inflating: /scratch/install/target/installdomain.sh
inflating: /scratch/install/target/installdomain.sh
inflating: /scratch/install/target/policystoreSetup.tar.gz
inflating: /scratch/install/target/policystoreSetup.tar.gz
inflating: /scratch/install/target/policystoreSetup.tar.gz
inflating: /scratch/install/target/policystoreSetup.tar.gz
inflating: /scratch/install/target/policystoreSetup.tar.gz
inflating: /scratch/install/target/policystoreSetup.tar.gz
inflating: /scratch/install/target/policystoreSetup.tar.gz
inflating: /scratch/install/target/policystoreSetup.tar.gz
inflating: /scratch/install/target/policystoreSetup.tar.gz
inflating: /scratch/install/target/policystoreSetup.tar.gz
inflating: /scratch/install/target/policystoreSetup.tar.gz
inflating: /scratch/install/target/policystoreSetup.tar.gz
inflating: /scratch/install/target/policystoreSetup.tar.gz
inflating: /scratch/install/target/policystoreSetup.tar.gz
inflating: /scratch/install/target/policystoreSetup.tar.gz
inflating: /scratch/install/target/policystoreSetup.tar.gz
inflating: /scratch/install/target/policystoreSetup.tar.gz
i
```

#### Figure 4–7 Confirmation and Copying of Installables to Target Machine (contd)

```
Installation will begin in Silent Mode in sometime. Please wait for the first screen to come up
ofssobp@10.180.85.195's password:
---> /scratch/app/product/jdk1.8.0_101/bin/java -jar /scratch/install/target/obphost_generic.jar -silent ORACLE_HOME=/scratch/app/product/fmw/obpinstal
l INVENTORY_LOCATION=/scratch/app/oraInventory
Launcher log file is /tmp/OraInstall2018-05-03_02-55-30PM/launcher2018-05-03_02-55-30PM.log.
Extracting files.....
Starting Oracle Universal Installer
Checking if CPU speed is above 300 MHz. Actual 2693.527 MHz Passed
Checking swap space: must be greater than 512 MB. Actual 16057324 MB Passed
Checking if this platform requires a 64-bit JVM. Actual 64 Passed (64-bit not required)
Checking temp space: must be greater than 300 MB. Actual 30062 MB Passed
  reparing to launch the Oracle Universal Installer from /tmp/OraInstall2018-05-03_02-55-30PM
 Installation Summary
Disk Space : Required 827 MB, Available 295,999 MB
Feature Sets to Install:
OBP Host Server FeatureSet 2.6.2.0.0
Next Generation Install Core 13.2.0.0.0
              OPatch 13.2.0.0.0
You can find the log of this install session at:
/tmp/OraInstall2018-05-03_02-55-30PM/install2018-05-03_02-55-30PM.log
  oading products list. Please wait.
  oading products. Please wait.
  ..... 50%
   ..... 53%
..... 56%
```

Figure 4-8 Confirmation and Copying of Installables to Target Machine (contd)

```
60%
                    63%
66%
70%
73%
76%
                    83%
86%
                    90%
93%
           ..... 99%
  Installation in progress (Thursday, May 3, 2018 2:55:53 PM IST)
                             98% Done.
Install successful
inking in progress (Thursday, May 3, 2018 2:55:53 PM IST)
Setup in progress (Thursday, May 3, 2018 2:55:53 PM IST)
Saving inventory (Thursday, May 3, 2018 2:55:53 PM IST)
Saving inventory complete
Configuration complete
End of install phases.(Thursday, May 3, 2018 2:55:54 PM IST)
Logs successfully copied to /scratch/app/oraInventory/logs.
Initializing WebLogic Scripting Tool (WLST) ...
Jython scans all the jar files it can find at first startup. Depending on the system, this process may take a few minutes to complete, and WLST may n
```

5. After copying, there is host DB schema creation and seeding. After extracting the installables, the domain gets installed and a confirmation message is shown.

Figure 4-9 Domain Installation Confirmation

```
Saving inventory (Monday, April 30, 2018 5:15:45 PM IST)
Saving inventory complete
Configuration complete
End of install phases. (Monday, April 30, 2018 5:15:45 PM IST)
Logs successfully copied to /scratch/app/oralnventory/logs.

Initializing WebLogic Scripting Tool (WLST) ...

Jython scans all the jar files it can find at first startup. Depending on the system, this process may take a few minutes to complete, and WLST may not return a prompt right away.

Welcome to WebLogic Server Administration Scripting Shell

Type help() for help on available commands

Domain creation started...

Read domain /scratch/app/product/fmw/user_projects/domains/host_domain to applyJRF

Target JRF components to "obphost_cluster!"
Copying JRF components to "obphost_cluster!"
Copying JRF configuration files from /scratch/app/product/fmw/user_projects/domains/host_domain in offline mode

Domain created successfully.
```

6. After completion of domain installation, it will proceed to seeding.

Figure 4–10 Untar the policyStoreSetup and Copy on destination location

Figure 4–11 Untar the policyStoreSetup and Copy on destination location (contd)

| adf-controller-security.jar            |      | 2255   | 2.2KB/s   | 00:00 |
|----------------------------------------|------|--------|-----------|-------|
| jps-ee.jar                             | 100% |        | 78.5KB/s  | 00:00 |
| ojdl.jar                               | 100% |        | 332.4KB/s | 00:00 |
| org.openliberty.openaz.azapi_1.1.jar   | 100% |        | 52.2KB/s  | 00:00 |
| identitystore.jar                      | 100% |        | 471.3KB/s | 00:00 |
| identitydirectory.jar                  | 100% | 270KB  | 270.0KB/s | 00:00 |
| javax.security.jacc.jar                | 100% |        | 51.0KB/s  | 00:00 |
| jps-audit.jar                          | 100% | 892KB  | 891.6KB/s | 00:00 |
| adf-share-security.jar                 | 100% | 22KB   | 22.0KB/s  | 00:00 |
| jps-sidm-api.jar                       | 100% | 4326   | 4.2KB/s   | 00:00 |
| jps-common.jar                         | 100% | 1519KB | 1.5MB/s   | 00:00 |
| dms.jar                                | 100% | 2253KB | 2.2MB/s   | 00:00 |
| jps-internal.jar                       | 100% | 6636KB | 6.5MB/s   | 00:00 |
| osdt_saml2.jar                         | 100% | 281KB  | 280.9KB/s | 00:00 |
| identityutils.jar                      | 100% | 211KB  | 210.8KB/s | 00:00 |
| javax.faces.jsf-api.jar                | 100% | 355KB  | 355.3KB/s | 00:00 |
| eclipselink.jar                        | 100% | 8865KB | 8.7MB/s   | 00:00 |
| jps-az-common.jar                      | 100% | 407KB  | 407.0KB/s | 00:00 |
| fmw_audit.jar                          | 100% | 1148   | 1.1KB/s   | 00:00 |
| osdt_wss.jar                           | 100% | 186KB  | 186.4KB/s | 00:00 |
| osdt_ws_sx.jar                         | 100% | 241KB  | 240.8KB/s | 00:00 |
| jps-az-management.jar                  | 100% | 314KB  | 314.4KB/s | 00:00 |
| oraclepki.jar                          | 100% | 295KB  | 295.4KB/s | 00:00 |
| ojdbc6dms.jar                          | 100% | 4325KB | 4.2MB/s   | 00:00 |
| UIComponentsDiagnosticHelper.sh        | 100% | 167    | 0.2KB/s   | 00:00 |
| README_UPGRADE.txt                     | 100% | 5060   | 4.9KB/s   | 00:00 |
| jps-config.xml(db)                     | 100% | 4324   | 4.2KB/s   | 00:00 |
| jps-config.xml                         | 100% | 4331   | 4.2KB/s   | 00:00 |
| refreshMatrixAuthPolicies.sh           | 100% | 39     | 0.0KB/s   | 00:00 |
| PolicyMigrator.sh                      | 100% | 170    | 0.2KB/s   | 00:00 |
| Connection to 10.180.85.195 closed.    |      |        |           |       |
| ofssobp@10.180.85.195's password:      |      |        |           |       |
| ofssobp@10.180.85.195's password:      |      |        |           |       |
| seedOIDDomain.sh                       | 100% | 1427   | 1.4KB/s   | 00:00 |
| ofss-oid-silent-seedOIDDomain.py       | 100% | 5013   | 4.9KB/s   | 00:00 |
| createDummyDomainAndStartSeedingOID.sh | 100% | 828    | 0.8KB/s   | 00:00 |
| oid-configure-silent.properties        | 100% | 352    | 0.3KB/s   | 00:00 |
| ofss-oid-silent-createOIDDomain.py     | 100% | 2533   | 2.5KB/s   | 00:00 |
|                                        |      |        |           |       |

Figure 4–12 Untar the policyStoreSetup and Copy on destination location (contd)

```
ofss-oid-silent-createOIDDomain.py
installobphostsilent.py
jmscollateralmodule-jms.xml
                                                                                                                                                                                          6.6KB/s
                                                                                                                                                                       100% 6774
                                                                                                                                                                                                         00:00
                                                                                                                                                                       100% 1255
                                                                                                                                                                                           1.2KB/s
                                                                                                                                                                                                         00:00
jmsoriginationmodule-jms.xml
                                                                                                                                                                       100% 2247
                                                                                                                                                                                           2.2KB/s
                                                                                                                                                                                                         00:00
jmsasyncauditmodule-jms.xml
                                                                                                                                                                       100% 1630
                                                                                                                                                                                           1.6KB/s
                                                                                                                                                                                                         00:00
jmspricinganalysismodule-jms.xml
jmsodimodule-jms.xml
jmsanalyticsmodule-jms.xml
                                                                                                                                                                       100% 1676
                                                                                                                                                                                           1.6KB/s
                                                                                                                                                                                                         00:00
                                                                                                                                                                       100% 1567
                                                                                                                                                                                           1.5KB/s
                                                                                                                                                                                                         00:00
                                                                                                                                                                       100% 2032
                                                                                                                                                                                           2.0KB/s
                                                                                                                                                                                                         00:00
jmsreportmodule-jms.xml
                                                                                                                                                                       100% 1628
                                                                                                                                                                                           1.6KB/s
                                                                                                                                                                                                         00:00
jmsworkflowmodule-jms.xml
                                                                                                                                                                       100% 2217
                                                                                                                                                                                           2.2KB/s
                                                                                                                                                                                                         00:00
                                                                                                                                                                       100% 133
                                                                                                                                                                                                         00:00
 readme.txt
                                                                                                                                                                                           0.1KB/s
jmsdomainpublishmodule-jms.xml
                                                                                                                                                                       100% 1579
                                                                                                                                                                                           1.5KB/s
                                                                                                                                                                                                         00:00
jmspartymodule-jms.xml
jmspaymentmodule-jms.xml
                                                                                                                                                                       100% 1961
                                                                                                                                                                                           1.9KB/s
                                                                                                                                                                                                         00:00
                                                                                                                                                                       100% 2433
                                                                                                                                                                                           2.4KB/s
                                                                                                                                                                                                         00:00
 jmsbatchmodule-jms.xml
                                                                                                                                                                       100% 4768
                                                                                                                                                                                                         00:00
                                                                                                                                                                                           4.7KB/s
jmscasamodule-jms.xml
                                                                                                                                                                       100% 1664
                                                                                                                                                                                           1.6KB/s
                                                                                                                                                                                                         00:00
 jmsrulemodule-jms.xml
jmscollectionmodule-jms.xml
                                                                                                                                                                       100% 1664
                                                                                                                                                                                           1.6KB/s
                                                                                                                                                                                                         00:00
                                                                                                                                                                       100% 1509
                                                                                                                                                                                           1.5KB/s
                                                                                                                                                                                                         00:00
jmsaccountingmodule-jms.xml
jmsdocumentoutboundModule-jms.xml
                                                                                                                                                                       100% 5343
                                                                                                                                                                                           5.2KB/s
                                                                                                                                                                                                         00:00
                                                                                                                                                                       100% 1706
                                                                                                                                                                                           1.7KB/s
                                                                                                                                                                                                         00:00
installobphostsilent.properties
Connection to 10.180.85.195 closed.
ofssobp@10.180.85.195's password:
                                                                                                                                                                       100% 1317
                                                                                                                                                                                           1.3KB/s
                                                                                                                                                                                                         00:00
orssoppgib.lab.as.195's password:
dos2unix: converting file /scratch/app/product/fmw/obpoidinstall/silent/oid/createDummyDomainAndStartSeedingOID.sh to Unix format ...
dos2unix: converting file /scratch/app/product/fmw/obpoidinstall/silent/oid/ofss-oid-silent-createOIDDomain.py to Unix format ...
dos2unix: converting file /scratch/app/product/fmw/obpoidinstall/silent/oid/ofsd-configure-silent.properties to Unix format ...
dos2unix: converting file /scratch/app/product/fmw/obpoidinstall/silent/oid/of-configure-silent.properties to Unix format ...
dos2unix: converting file /scratch/app/product/fmw/obpoidinstall/silent/oid/seedOIDDomain.sh to Unix format ...
Archive: /scratch/app/product/fmw/obpoidinstall/PolicyStoreSetup/UtilityConfig/UIComponents_new.zip
  inflating: UIComponents_new.csv
Start Time : May 3, 2018 2:59:42 PM, File = /UtilityConfig/FactoryShippedAccessPolicyRules.csv
Application Policy=OBP with policy domain =OBP will be created.
Do you want to continue?(y/n)
```

#### Figure 4-13 Policy Seeding

```
Application Policy=OBP with policy domain =OBP will be created.
Do you want to continue?(y/n)
No of resources populated = 14080
Start Time : Apr 30, 2018 5:25:38 PM, File = /UtilityConfig/FactoryShippedAccessPolicyRules-1.csv
Start Time : Apr 30, 2018 5:25:53 PM, File = /UtilityConfig/FactoryShippedAccessPolicyRules-2.csv
Start Time : Apr 30, 2018 5:26:08 PM, File = /UtilityConfig/FactoryShippedAccessPolicyRules-3.csv
Start Time : Apr 30, 2018 5:26:23 PM, File = /UtilityConfig/FactoryShippedAccessPolicyRules-4.csv
Start Time : Apr 30, 2018 5:26:39 PM, File = /UtilityConfig/FactoryShippedAccessPolicyRules-5.csv
Start Time : Apr 30, 2018 5:26:54 PM, File = /UtilityConfig/FactoryShippedAccessPolicyRules-6.csv
File = /UtilityConfig/FactoryShippedAccessPolicyRules-1.csv, Policies to be added=600
Start Time : Apr 30, 2018 5:27:24 PM, File = /UtilityConfig/FactoryShippedAccessPolicyRules.csv
End Time : Apr 30, 2018 5:27:34 PM, File = /UtilityConfig/FactoryShippedAccessPolicyRules-1.csv, Policies added=589, Duplicate policies=0, time taken=
File = /UtilityConfig/FactoryShippedAccessPolicyRules-2.csv, Policies to be added=500
End Time : Apr 30, 2018 5:28:03 PM, File = /UtilityConfig/FactoryShippedAccessPolicyRules-2.csv, Policies added=444, Duplicate policies=6, time taken=
File = /UtilityConfig/FactoryShippedAccessPolicyRules-3.csv, Policies to be added=0
End Time : Apr 30, 2018 5:28:08 PM, File = /UtilityConfig/FactoryShippedAccessPolicyRules-3.csv, Policies added=0, Duplicate policies=0, time taken=12
File = /UtilityConfig/FactoryShippedAccessPolicyRules-4.csv, Policies to be added=1101

File = /UtilityConfig/FactoryShippedAccessPolicyRules-5.csv, Policies to be added=9203

File = /UtilityConfig/FactoryShippedAccessPolicyRules-6.csv, Policies to be added=3331

File = /UtilityConfig/FactoryShippedAccessPolicyRules-7.csv, Policies to be added=4223

End Time : Apr 30, 2018 5:30:17 PM, File = /UtilityConfig/FactoryShippedAccessPolicyRules-4.csv, Policies added=1070, Duplicate policies=0, time taken
 =233
```

#### Figure 4–14 Policy Seeding (contd)

```
File = /UtilityConfig/FactoryShippedAccessPolicyRules-1.csv, Policies to be added=600
Start Time : Apr 30, 2018 5:27:09 PM, File = /UtilityConfig/FactoryShippedAccessPolicyRules-7.csv
Start Time : Apr 30, 2018 5:27:24 PM, File = /UtilityConfig/FactoryShippedAccessPolicyRules.csv
End Time : Apr 30, 2018 5:27:34 PM, File = /UtilityConfig/FactoryShippedAccessPolicyRules-1.csv, Policies added=589, Duplicate policies=0, time taken=
File = /UtilityConfig/FactoryShippedAccessPolicyRules-2.csv, Policies to be added=500
End Time : Apr 30, 2018 5:28:03 PM, File = /UtilityConfig/FactoryShippedAccessPolicyRules-2.csv, Policies added=444, Duplicate policies=6, time taken=
File = /UtilityConfig/FactoryShippedAccessPolicyRules-3.csv, Policies to be added=0
End Time : Apr 30, 2018 5:28:08 PM, File = /UtilityConfig/FactoryShippedAccessPolicyRules-3.csv, Policies added=0, Duplicate policies=0, time taken=12
File = /UtilityConfig/FactoryShippedAccessPolicyRules-4.csv, Policies to be added=1101
File = /UtilityConfig/FactoryShippedAccessPolicyRules-4.csv, Policies to be added=101
File = /UtilityConfig/FactoryShippedAccessPolicyRules-5.csv, Policies to be added=9203
File = /UtilityConfig/FactoryShippedAccessPolicyRules-6.csv, Policies to be added=3331
File = /UtilityConfig/FactoryShippedAccessPolicyRules-7.csv, Policies to be added=4223
End Time : Apr 30, 2018 5:30:17 PM, File = /UtilityConfig/FactoryShippedAccessPolicyRules-4.csv, Policies added=1070, Duplicate policies=0, time takens
File = /UtilityConfig/FactoryShippedAccessPolicyRules-5.csv, Policies added=1287, duplicate policies=221
File = /UtilityConfig/FactoryShippedAccessPolicyRules-6.csv, Policies added=1429, duplicate policies=65
File = /UtilityConfig/FactoryShippedAccessPolicyRules-7.csv, Policies added=1486, duplicate policies=57
End Time : Apr 30, 2018 5:35:56 PM, File = /UtilityConfig/FactoryShippedAccessPolicyRules-6.csv, Policies added=3263, Duplicate policies=65, time take
n=542
File = /UtilityConfig/FactoryShippedAccessPolicyRules-5.csv, Policies added=3609, duplicate policies=221
File = /UtilityConfig/FactoryShippedAccessPolicyRules-7.csv, Policies added=3747, duplicate policies=150
End Time : Apr 30, 2018 5:37:46 PM, File = /UtilityConfig/FactoryShippedaccessPolicyRules-7.csv, Policies added=4058, Duplicate policies=165, time tak
File = /UtilityConfig/FactoryShippedAccessPolicyRules-5.csv, Policies added=7077, duplicate policies=222
End Time : Apr 30, 2018 5:44:22 PM, File = /UtilityConfig/FactoryShippedAccessPolicyRules-5.csv, Policies added=8981, Duplicate policies=222, time tak
en=1063
```

Similar to above, perform pre-installation for other XD components.

If you are creating multiple domains on same VM, then change fmw path, domain path, ports, node manager port and so on.

OID POLICY SEEDING will be done only once during batchhost installation.

# 4.1.4 Front End Processing Interface (FEPI) Installation Steps

Following are the basic steps for FEPI installation procedure:

#### Step 1 Installation

The installer will create a directory structure for FEPI as /scratch/app/product/fmw/obpinstall/obp/fepi

- 1. Change the paths in FEPI start scripts based on the environment.
- 2. Modify Start\_fepi\_atm.sh and Start\_fepi\_pos.sh located at /scratch/app/product/fmw/obpinstall/obp/fepi/scripts.
- 3. Change the property values in channels\_atm.properties and channels\_pos.properties based on the environment as follows:

Table 4–5 Properties

| Property                         | Description                                                                                                    | Example                                                                                |
|----------------------------------|----------------------------------------------------------------------------------------------------|----------------------------------------------------------------------------------------|
| BANK_CODE                        | Indicates the bank code                                                                                                    | BANK_CODE=335                                                                          |
| LISTENER_PORT                    | The port<br>number on<br>which FEPI<br>server<br>accepts<br>incoming ISO<br>message<br>requests                                                                                                    | LISTENER_PORT=9999                                                                     |
| COMMAND_PORT                     | The port number on which FEPI server accepts command message Note: Need to specify an available valid port number, so that FEPI starts; it is a feature of native code and currently no messages are sent. | COMMAND_PORT=9998                                                                      |
| ISO_TRACE_FILE_AREA              | The location for ATM Trace logs                                                                                                    | ISO_TRACE_FILE_<br>AREA=/scratch/app/product/fmw/obpinstall<br>/obp/fepi/logs/ATMTRACE |
| FNDI.FJ.java.naming.provider.url | The IP address and port number on which WebLogic accepts requests                                                                                                    | FNDI.FJ.java.naming.provider.url<br>=t3://10.180.9.108:7001                            |

- 4. Start ATM and POS FEPI.
- 5. On prompt enter WebLogic login credentials. For example, \$ sh start\_fepi\_atm.sh.

#### Step 2 ATM and POS Trace logs

The Trace logs are available in the logs folder. For example, the trace logs can be located at /oracle/deployables/iut2/fepi/logs.

Additionally, fepi-console and fepi-ofss logs are also stored at the above location for ATM and POS FEPI server.

#### Step 3 module.channel or cz.module.channel enabling of logs

This is not related to FEPI, and these logs (host logs) are controlled by logging.xml of the WebLogic server.

## Step 4 Multiple Instances

Currently, there are two instances of FEPI which are ATM and POS. Each instance has the following set of individual files along with the common shared files. For example, for the ATM FEPI server, the files are as follows:

Table 4-6 Examples of files

| File Name               | Description                |
|-------------------------|----------------------------|
| channels_atm.properties | Configuration file         |
| fepi_atm.logging.xml    | Logging configuration file |
| start_fepi_atm.sh       | Start script               |
| stop_fepi_atm.sh        | Stop script                |

## 4.2 Post Installation Configuration

This section describes the post installation configuration procedure for OBP Localization Host Media Pack. The procedure can be started after SOA pre- installation and standalone database setup steps are executed.

## **Checklist for Post Installation Procedure**

Before proceeding with the post installation procedure for the host, ensure the following:

- Node manager is not running and no other process is running on NODE\_MGR\_PORT.
- Host db schema creating and seeding has been done.

For more information, see Section 7.3.3 HOST DB Schema Seeding and Section 7.3.4 System Configuration DB Update Script Execution.

■ The node manager port should be free. You can verify this using the following command, where 5556 is the Node Manager Port.

```
$netstat -na | grep 5556
```

## **Post Installation Configuration**

1. Start the domain admin WebLogic server by executing the startWebLogic.sh script in the host domain directory.

```
cd <middleware home>
cd user_projects/domains/obphostdomain/bin
./startWebLogic.sh
```

2. Enter the username and password to ensure that the WebLogic server starts.

## Figure 4–15 Host Domain Admin Server Credentials

```
er password to boot WebLogic server:
```

- 3. Once the server status changes to RUNNING, proceed to execute the post installation script for Host domain located under middleware. This script performs a multitude of configurations such as:
  - Making changes in OBP config properties to point to the appropriate integration server
  - Setting the security realm properties of WebLogic domain and reassociating the same to the
  - Trust configuration setup using the trust keys copied from the SOA domain

#### Note

Ensure that Oracle IPM application is running as during post install of OBP host. There is a call to the same for creating OBP content applications.

- 4. Navigate to the middleware home and list the files in the directory. A post installation and configuration script named obp-host-post-install.sh will be listed along with other files and directories.
- 5. Execute the script using the following command:

```
./obp-host-post-install.sh
```

- 6. For monitoring the script run, check the following log files created under the UI domain directory:
  - obp-host-install-log.txt
  - obp-host-install-log-py.txt

#### Note

The output shown here is a sample output and may vary slightly from the original output.

Figure 4–16 Host Domain Post Installation Script Execution

```
[ofssobp@mum00adh fmw]$ ./obp-host-post-install.sh
DOMAIN_NAME
DOMAIN_DIRECTORY_LOCATION
                                                   : host domain
                                                   : /scratch/app/product/fmw/user_projects/domains
WEBLOGIC_USERNAME
WEBLOGIC_PASSWORD
ADMIN_SERVER_LISTEN_ADDRESS
ADMIN_SERVER_LISTEN_PORT
                                                   : weblogic
                                                   : weblogic1
: 10.180.85.195
: 7001
 LDAP PROVIDER
                                                   : OID
OID_IP
OID_PORT
OID_ADMIN_USER
OID_ADMIN_PWD
OID_GROUP_DSN
                                                   : cn=orcladmin
                                                   : welcome1
                                                   : cn=Groups,dc=in,dc=oracle,dc=com
OID_USER_DSN
NODE_MGR_PORT
                                                   : cn=Users,dc=in,dc=oracle,dc=com
                                                   : 5556
                                                   : 10.180.85.195
: /scratch/install/target
HOST_IP
HOST_TARGET
HOST_JAVA_HOME
                                                   : /scratch/app/product/jdk1.8.0_101
: /scratch/app/product/fmw
HOST_MW_HOME
UI_ADMIN_SERVER_LISTEN_ADDRESS
UI_ADMIN_SERVER_LISTEN_PORT
                                                      10.180.85.196
                                                   : 7001
 SOA_HOST_IP
SOA_ORACLE_HOME
                                                      soa
SOA UNIX USER
                                                   : ofssobp
SOA_MW_HOME
                                                     /scratch/app/product/fmw
SOA_MANAGED_SERVER_LISTEN_ADDRESS
SOA_MANAGED_SERVER_LISTEN_PORT
SOA_WEBLOGIC_USERNAME
                                                   : 8001
                                                   : weblogic
: weblogic1
: 10.180.85.196
 SOA_WEBLOGIC_PASSWORD
UI_ĪP
                                                   : ofssobp
: /scratch/app/product/fmw/user_projects/domains/ui_domain
UI_UNIX_USER
 UI_DOMAIN_HOME
INSTALL AS
                                                   : ofssobp
                                                   : ofssobp
BIP_UNIX_USER
BIP_HOME
BIP_SERVER_IP
                                                   : /scratch/app/product/fmw_bip/bi
: 10.180.6.143
 BIP_SERVER_PORT
                                                   : 9502
```

Figure 4–17 Host Domain Post Installation Script Execution (contd)

```
BIP_SERVER_PORT
                                                                    9502
IPM_SERVER_IP
IPM_SERVER_PORT
OFSAA_SERVER_IP
                                                                  : 16000
                                                                    ofsaa-ofss.com
OFSAA_SERVER_PORT
OAAM_SERVER_IP
OAAM_SERVER_PORT
                                                                  : 17000
                                                                    oaam-ofss.com
                                                                  : 14000
OAAM_SERVER_IP
OAAM_SERVER_PORT
                                                                  : oaam-ofss.com
                                                                    14000
OIM_SERVER_IP
                                                                  : oim-ofss.com
OIM_SERVER_PORT
DOCUMAKER_SERVER_IP
                                                                  : 16000
                                                                    documaker-ofss.com
15000
 DOCUMAKER_SERVER_PORT
DOCUMAREN SERVICE PORT OBP HOST DB PASSWORD OBP HOST DB PASSWORD OBP HOST DB PORT OBP HOST DB PORT OBP HOST DB SERVICE NAME
                                                                    0BP262
                                                                 : welcome1
: 10.180.87.84
: 1521
                                                                    P8784A
                                                                 : weblogic
: weblogic1
: weblogic
IPM_OUTBOUND_USERNAME
IPM_OUTBOUND_PASSWORD
BIP_OUTBOUND_USERNAME
BIP_OUTBOUND_PASSWORD
ODI_OUTBOUND_USERNAME
                                                                    weblogic1
                                                                    weblogic
                                                                   weblogic1
weblogic
weblogic1
ODI_OUTBOUND_PASSWORD
OIM_OUTBOUND_USERNAME
OIM_OUTBOUND_PASSWORD
WCM_OUTBOUND_USERNAME
WCM_OUTBOUND_PASSWORD
                                                                    weblogic
                                                                  : weblogic1
OFFLINE_CHANNEL_OUTBOUND_USERNAME
OFFLINE_CHANNEL_OUTBOUND_PASSWORD
SAML_ISSUER_OUTBOUND_USERNAME
                                                                    offlineuser
                                                                    welcome1
                                                                    weblogic
                                                                    weblogic1
weblogic
weblogic1
SAML_ISSUER_OUTBOUND_PASSWORD
BPEL_ENCRYPTION_OUTBOUND_USERNAME
BPEL_ENCRYPTION_OUTBOUND_PASSWORD
FTP_IPM_OUTBOUND_USERNAME
FTP_IPM_OUTBOUND_PASSWORD
BIP_USR_OUTBOUND_USERNAME
                                                                    weblogic
                                                                 : weblogic1
                                                                  : weblogic
```

Figure 4–18 Host Domain Post Installation Script Execution (contd)

```
BIP USR OUTBOUND USERNAME
BIP_USR_OUTBOUND_PASSWORD
                                          : weblogic1
SOA_PURGING_OUTBOUND_USERNAME
SOA_PURGING_OUTBOUND_PASSWORD
SOA_OUTBOUND_USERNAME
                                          : weblogic
                                          : weblogic1
                                          : weblogic
SOA_OUTBOUND_PASSWORD
                                          : weblogic1
ATMUSER OUTBOUND USERNAME
                                          : ATMUser
ATMUSER OUTBOUND PASSWORD
                                          : welcome1
POSUSER_OUTBOUND_USERNAME
                                          : POSUser
POSUSER_OUTBOUND_PASSWORD
DMSHOST_OUTBOUND_USERNAME
DMSHOST_OUTBOUND_PASSWORD
                                          : welcome1 : weblogic
                                          : weblogic1
                                          : weblogic
DMSUI_OUTBOUND_USERNAME
DMSUI_OUTBOUND_PASSWORD
                                           : weblogic1
                                          : weblogic
OCH_OUTBOUND_USERNAME
OCH_OUTBOUND_PASSWORD
                                           : weblogic1
KEYSTORE_PASSWORD
UI_MANAGED_SERVER_LISTEN_ADDRESS
UI_MANAGED_SERVER_LISTEN_PORT
                                          : welcome1
                                          : 10.180.85.196
                                          : 8001
                                          : orakey
CARD USERNAME
CARD_PASSWORD
                                          : welcome1
RULE_USERNAME
                                          : orakey
                                          : welcomel
: weblogic
RULE_PASSWORD
BAM ÜSERNAME
BAM PASSWORD
                                          : weblogic1
USER_TIMEZONE
                                          : +5:30
HOST SSL PASSWORD
                                          : welcome1
REMOTE_EXECUTION
                                                 : /scratch/app/product/fmw_ipm/Oracle_ECMl
IPM_HOME
IPM_UNIX_USER
                                        : ofssobp
SECURITY_ENABLED
Please take your time and go through the information printed above in detail.
If the above mentioned information is correct, please enter Y or y to proceed. Press any other key to exit the installation.
```

Figure 4–19 Host Domain Post Installation Script Execution (contd)

| Please take your time and go through the information printed above in detail.  If the above mentioned information is correct, please enter Y or y to proceed. Press any other key to exit the installation.  Y Post-installation will begin in sometime  obms.services.par  bpm.services.par  pbm.services.par  pbm.services.par  pbm.services.par  pbm.services.par  pbm.services.par  pbm.services.par  pbm.services.par  pbm.services.par  pbm.services.par copied from SOA machine  ofssobge[0.180.85.159's password:  protabel.par  pbm.services.par copied from SOA machine  ofssobge[0.180.85.159's password:  pbm.services.par copied from SOA machine  ofssobge[0.180.85.159's password:  pbm.services.par copied from SOA machine  ofssobge[0.180.85.159's password:  pbm.services.par copied from SOA machine  ofssobge[0.180.85.159's password:  pbm.services.par copied from SOA machine  ofssobge[0.180.85.159's password:  pbm.services.par copied from SOA machine  ofssobge[0.180.85.159's password:  pbm.services.par copied from SOA machine  ofssobge[0.180.85.159's password:  pbm.services.par copied from BIP machine  ofssobge[0.180.6.142's password:  pbm.services.par copied from BIP machine  ofssobge[0.180.6.142's password:  pbm.services.par copied from BIP machine  ofssobge[0.180.6.142's password:  pbm.services.par copied from BIP machine  ofssobge[0.180.6.142's password:  pbm.services.par copied from BIP machine  ofssobge[0.180.6.142's password:  pbm.services.par copied from BIP machine  ofssobge[0.180.6.142's password:  pbm.services.par copied from IPM machine  ofssobge[0.180.6.142's password:  pbm.services.par copied from IPM machine  pbm.services.par copied from IPM machine  pbm.services.par copied from IPM machine  pbm.services.par copied from IPM machine  pbm.services.par copied from IPM machine  pbm.services.par copied from IPM machine  pbm.services.par copied from IPM machine  pbm.services.par copied from IPM machine  pbm.services.par copied from IPM machine  pbm.services.par copied from IPM machine  pbm.services.par copied from IP    | OCCOUNTY _CHRISCES                                                                                         |                      |       |
|----------------------------------------------------------------------------------------------------|----------------------------------------------------------------------------------------------------|----------------------|-------|
| Post-installation will begin in sometime ofssobp@10.180.85.159's password: bpm-services.jar copied from SOA machine ofssobp@10.180.85.159's password: soa-infra-mgmt.jar                                                                                                    | Please take your time and go through the information printed above in detail.                              |                      |       |
| ofssobp@10.180.85.159's password:         100% 16MB 15.5MB/s         00:90           bpm-services.jar copied from SOA machine         00:90           ofssobp@10.180.85.159's password:         100% 1661KB 1.6MB/s         00:00           soa-infra-mgmt.jar copied from SOA machine         100% 6929KB 6.8MB/s         00:00           orsbobp@10.180.85.159's password:         100% 6929KB 6.8MB/s         00:00           bpm-services.jar copied from SOA machine         00:00         00:00           ofssobp@10.180.85.159's password:         100% 6929KB 6.8MB/s         00:00           tracking.api.jar         100% 904KB 24KB 24.3KB/s         00:00           bpm-services.jar copied from SOA machine         0fssobp@10.180.6.143's password:         100% 904KB 904.4KB/s         00:00           i18nAPI_v3.jar         100% 904KB 904.4KB/s         00:00         00:00           i18nAPI_v3.jar         100% 906KB 8.9MB/s         00:00           vasocore.jar copied from BIP machine         100% 906KB 8.9MB/s         00:00           versioninfo.jar copied from BIP machine         100% 6204KB 6.1MB/s         00:00           versioninfo.jar copied from BIP machine         100% 6204KB 6.1MB/s         00:00           imaging-client.jar         100% 638B 863.3KB/s         00:00           imaging-client.jar copied from IPM machine         100% 619KB 6                                                                                                    | If the above mentioned information is correct, please enter Y or y to proceed. Press any other key to exit | the installation.    |       |
| ofssobp@10.180.85.159's password:         100% 16MB 15.5MB/s         00:00           bpm-services.jar copied from SOA machine         00:00           ofssobp@10.180.85.159's password:         100% 1661KB 1.6MB/s         00:00           soa-infra-mgmt.jar         100% 1661KB 1.6MB/s         00:00           osa-infra-mgmt.jar copied from SOA machine         00:00         00:00           ofssobp@10.180.85.159's password:         100% 6929KB 6.8MB/s         00:00           bpm-services.jar copied from SOA machine         00:00         00:00           ofssobp@10.180.8.143's password:         100% 24KB 24.3KB/s         00:00           tracking-api.jar         100% 24KB 24.3KB/s         00:00           bpm-services.jar copied from SOA machine         0fssobp@10.180.6.143's password:         100% 904KB 904.4KB/s         00:00           i18nAPI_v3.jar         100% 904KB 904.4KB/s         00:00         118nAPI_v3.jar         100% 904KB 904.4KB/s         00:00           i18nAPI_v3.jar copied from BIP machine         100% 906KB 8.9MB/s         00:00         00:00           versioninfo.jar copied from BIP machine         100% 6204KB 6.1MB/s         00:00           versioninfo.jar copied from BIP machine         100% 6204KB 6.1MB/s         00:00           imaging-client.jar         100% 630KB 863.3KB/s         00:00                                                                                                    | у                                                                                                    |                      |       |
| Dom-services.jar   Dom-services.jar copied from SOA machine   Dom-services.jar copied from SOA machine   Dom-services.jar   Dom-services.jar   Do   | Post-installation will begin in sometime                                                                   |                      |       |
| bpm-services,jar copied from SOA machine ofsobp0el0.180.85.159's password: soa-infra-mgmtt.jar soa-infra-mgmtt.jar copied from SOA machine ofssobp0el0.180.85.159's password: orabpel.jar bpm-services.jar copied from SOA machine ofssobp0el0.180.85.159's password: tracking-api.jar bpm-services.jar copied from SOA machine ofssobp0el0.180.85.159's password: tracking-api.jar bpm-services.jar copied from SOA machine ofssobp0el0.180.6143's password: 1180API_v3.jar 100% 24KB 24.3KB/s 00:00 bpm-services.jar copied from BIP machine ofssobp0el0.180.6.143's password: 1180API_v3.jar copied from BIP machine ofssobp0el0.180.6.143's password: versioninfo.jar copied from BIP machine ofssobp0el0.180.6.143's password: versioninfo.jar copied from BIP machine ofssobp0el0.180.6.143's password: versioninfo.jar copied from BIP machine ofssobp0el0.180.6.143's password: versioninfo.jar copied from BIP machine ofssobp0el0.180.6.143's password: versioninfo.jar copied from BIP machine ofssobp0el0.180.6.143's password: versioninfo.jar copied from BIP machine ofssobp0el0.180.6.143's password: versioninfo.jar copied from IPM machine ofssobp0el0.180.6.143's password: versioninfo.jar copied from IPM machine ofssobp0el0.180.6.143's password: versioninfo.jar copied from IPM machine ofssobp0el0.180.6.143's password: versioninfo.jar copied from IPM machine ofssobp0el0.180.6.143's password: versioninfo.jar copied from IPM machine ofssobp0el0.180.6.143's password: versioninfo.jar copied from IPM machine ofssobp0el0.180.6.143's password: versioninfo.jar copied from IPM machine ofssobp0el0.180.6.143's password: versioninfo.jar copied from IPM machine ofssobp0el0.180.6.143's password: versioninfo.jar copied from IPM machine ofssobp0el0.180.6.143's password: versioninfo.jar copied from IPM machine ofssobp0el0.180.6.143's password: versioninfo.jar copied from IPM machine ofssobp0el0.180.6.143's password: versioninfo.jar copied from IPM machine ofssobp0el0.180.6.143's password: versioninfo.jar copied from IPM machine                                          | ofssobp@10.180.85.159's password:                                                                          |                      |       |
| ofssobp@10.180.85.159's password:         100% 1661KB 1.6MB/s 00:00           soa-infra-mgmt.jar copied from SOA machine         658x0bp@10.180.85.159's password:           orabpel.jar         100% 6929KB 6.8MB/s 00:00           bpm-services.jar copied from SOA machine         658x0bp@10.180.85.159's password:           tracking-api.jar         100% 24KB 24.3KB/s 00:00           bpm-services.jar copied from SOA machine         658x0bp@10.180.6.143's password:           tracking-api.jar         100% 904KB 904.4KB/s 00:00           bpm-services.jar copied from SOA machine         100% 904KB 904.4KB/s 00:00           ofssobp@10.180.6.143's password:         100% 904KB 904.4KB/s 00:00           il8nAPI_v3.jar         100% 906KB 8.9MB/s 00:00           ofssobp@10.180.6.143's password:         100% 906KB 8.9MB/s 00:00           vdcocre.jar         100% 906KB 8.9MB/s 00:00           vdcocre.jar         100% 906KB 8.9MB/s 00:00           versioninfo.jar         100% 906KB 8.9MB/s 00:00           versioninfo.jar copied from BIP machine         100% 6294KB 6.1MB/s 00:00           versioninfo.jar copied from BIP machine         100% 863KB 863.3KB/s 00:00           versioninfo.jar copied from BIP machine         100% 863KB 863.3KB/s 00:00           imaging-client.jar copied from IPM machine         100% 619KB 618.9KB/s 00:00           BIP SERVICE ENDPOINT as http://lo.lago.6.143:560                                                                                                    | bpm-services.jar                                                                                           | 100% 16MB 15.5MB/s   | 00:00 |
| ofssobp@10.180.85.159's password:         100% 1661KB 1.6MB/s 00:00           soa-infra-mgmt.jar copied from SOA machine         658x0bp@10.180.85.159's password:           orabpel.jar         100% 6929KB 6.8MB/s 00:00           bpm-services.jar copied from SOA machine         658x0bp@10.180.85.159's password:           tracking-api.jar         100% 24KB 24.3KB/s 00:00           bpm-services.jar copied from SOA machine         658x0bp@10.180.6.143's password:           tracking-api.jar         100% 904KB 904.4KB/s 00:00           bpm-services.jar copied from SOA machine         100% 904KB 904.4KB/s 00:00           ofssobp@10.180.6.143's password:         100% 904KB 904.4KB/s 00:00           il8nAPI_v3.jar         100% 906KB 8.9MB/s 00:00           ofssobp@10.180.6.143's password:         100% 906KB 8.9MB/s 00:00           vdcocre.jar         100% 906KB 8.9MB/s 00:00           vdcocre.jar         100% 906KB 8.9MB/s 00:00           versioninfo.jar         100% 906KB 8.9MB/s 00:00           versioninfo.jar copied from BIP machine         100% 6294KB 6.1MB/s 00:00           versioninfo.jar copied from BIP machine         100% 863KB 863.3KB/s 00:00           versioninfo.jar copied from BIP machine         100% 863KB 863.3KB/s 00:00           imaging-client.jar copied from IPM machine         100% 619KB 618.9KB/s 00:00           BIP SERVICE ENDPOINT as http://lo.lago.6.143:560                                                                                                    | bpm-services.jar copied from SOA machine                                                                   |                      |       |
| soa-infra-mgmt.jar copied from SOA machine of soa-infra-mgmt.jar copied from SOA machine of ssobp@10.180.85.159's password: orabpel.jar 100% 6929KB 6.8MB/s 00:00 bpm-services.jar copied from SOA machine of ssobp@10.180.85.159's password: tracking-api.jar 100% 24KB 24.3KB/s 00:00 bpm-services.jar copied from SOA machine of ssobp@10.180.65.143's password: 1180API_v3.jar 100% 994KB 904.4KB/s 00:00 in 1180API_v3.jar copied from BIP machine of ssobp@10.180.6.143's password: 1180API_v3.jar copied from BIP machine of ssobp@10.180.6.143's password: 100% 906KB 8.9MB/s 00:00 in 1180API_v3.jar copied from BIP machine of ssobp@10.180.6.143's password: 100% 906KB 8.9MB/s 00:00 in 1180API_v3.jar copied from BIP machine of ssobp@10.180.6.143's password: 100% 906KB 8.9MB/s 00:00 in 1180API_v3.jar copied from BIP machine of ssobp@10.180.6.143's password: 100% 6204KB 6.1MB/s 00:00 in 1180API_v3.jar copied from BIP machine of ssobp@10.180.6.143's password: 100% 6204KB 6.1MB/s 00:00 in 1180API_v3.jar copied from BIP machine of ssobp@10.180.6.143's password: 100% 6204KB 6.1MB/s 00:00 in 1180API_v3.jar copied from IPM machine of ssobp@10.180.6.143's password: 100% 619KB 618.9KB/s 00:00 oracle.ucm.ridc-11.1.1.jar 100% 619KB 618.9KB/s 00:00 oracle.ucm.ridc-11.1.1.jar 100% 619KB 618.9KB/s 00:00 oracle.ucm.ridc-11.1.1.jar 100% 619KB 618.9KB/s 00:00 oracle.ucm.ridc-11.1.1.jar 100% 619KB 618.9KB/s 00:00 oracle.ucm.ridc-11.1.1.jar 100% 619KB 618.9KB/s 00:00 oracle.ucm.ridc-11.1.1.jar 100% 619KB 618.9KB/s 00:00 oracle.ucm.ridc-11.1.1.jar 100% 619KB 618.9KB/s 00:00 oracle.ucm.ridc-11.1.1.jar 100% 619KB 618.9KB/s 00:00 oracle.ucm.ridc-11.1.1.jar 100% 619KB 618.9KB/s 00:00 oracle.ucm.ridc-11.1.1.jar 100% 619KB 618.9KB/s 00:00 oracle.ucm.ridc-11.1.1.jar 100% 619KB 618.9KB/s 00:00 oracle.ucm.ridc-11.1.1.jar 100% 619KB 618.9KB/s 00:00 oracle.ucm.ridc-11.1.1.jar 100% 619KB 619KB/s 00:00 oracle.ucm.ridc-11.1.1.jar 100% 619KB/s 00:00 oracle.ucm.ridc-11.1.1.jar 100% 619KB/s 00:00 oracle.ucm.ridc-11.1.1.jar 100% 619KB/s 00:00 oracle.ucm.ridc-11.1.1.ja | ofssobp@10.180.85.159's password:                                                                          |                      |       |
| ofssobp@10.180.85.159's password: orabpel.jar bpm-services.jar copied from SOA machine ofssobp@10.180.85.159's password: tracking-api.jar l00% 24KB 24.3KB/s 00:00 bpm-services.jar copied from SOA machine ofssobp@10.180.6.143's password: ilBnAPI_v3.jar l00% 904KB 904.4KB/s 00:00 ilBnAPI_v3.jar opied from BIP machine ofssobp@10.180.6.143's password: xdocore.jar xdocore.jar xdocore.jar opied from BIP machine ofssobp@10.180.6.143's password: versioninfo.jar versioninfo.jar versioninfo.jar versioninfo.jar opied from BIP machine ofssobp@10.180.6.143's password: imaging-client.jar imaging-client.jar imaging-client.jar copied from IPM machine ofssobp@10.180.6.143's password: imaging-client.jar copied from IPM machine ofssobp@10.180.6.143's password: oracle.ucm.ridc-11.1.1.jar opied from IPM machine BIP SERVICE ENDOTINT as http://lo.180.6.143:9502/xmlpserver/services/PublicReportService?wsdl IPM_URL as http://lo.180.6.143:16000/imaging/ws                                                                                                    |                                                                                                    | 100% 1661KB 1.6MB/s  | 00:00 |
| ofssobp@10.180.85.159's password: orabpel.jar bpm-services.jar copied from SOA machine ofssobp@10.180.85.159's password: tracking-api.jar l00% 24KB 24.3KB/s 00:00 bpm-services.jar copied from SOA machine ofssobp@10.180.6.143's password: i18nAPI_v3.jar l00% 904KB 904.4KB/s 00:00 i18nAPI_v3.jar opied from BIP machine ofssobp@10.180.6.143's password: xdocore.jar xdocore.jar yersioninfo.jar yersioninfo.jar yersioninfo.jar yersioninfo.jar ofssobp@10.180.6.143's password: imaging-client.jar imaging-client.jar imaging-client.jar imaging-client.jar copied from IPM machine ofssobp@10.180.6.143's password: imaging-client.jar copied from IPM machine ofssobp@10.180.6.143's password: imaging-client.jar copied from IPM machine ofssobp@10.180.6.143's password: imaging-client.jar copied from IPM machine ofssobp@10.180.6.143's password: imaging-client.jar copied from IPM machine ofscobp@10.180.6.143's password: oracle.ucm.ridc-11.1.1.jar oracle.ucm.ridc-11.1.1.jar                                                                                                    | soa-infra-mgmt.jar copied from SOA machine                                                                 |                      |       |
| bpm-services.jar copied from SOA machine ofssobp@10.180.85.159's password: tracking-api.jar 100% 24KB 24.3KB/s 00:00 bpm-services.jar copied from SOA machine ofssobp@10.180.6.143's password: ilBnAPI_v3.jar 100% 904KB 904.4KB/s 00:00 ilBnAPI_v3.jar copied from BIP machine ofssobp@10.180.6.143's password: xdocore.jar 100% 9060KB 8.9MB/s 00:00 xdocore.jar copied from BIP machine ofssobp@10.180.6.143's password: versioninfo.jar copied from BIP machine ofssobp@10.180.6.143's password: imaging-client.jar 100% 6204KB 6.1MB/s 00:00 versioninfo.jar copied from BIP machine ofssobp@10.180.6.143's password: imaging-client.jar 100% 863KB 863.3KB/s 00:00 imaging-client.jar copied from IPM machine ofssobp@10.180.6.143's password:  100% 619KB 618.9KB/s 00:00 oracle.ucm.ridc-11.1.1.jar copied from IPM machine BIP SERVICE ENDPOINT as http://10.180.6.143:9502/xmlpserver/services/PublicReportService?wsdl IPM_URL as http://10.180.6.143:16000/imaging/ws                                                                                                    |                                                                                                    |                      |       |
| bpm-services.jar copied from SOA machine ofssobp@10.180.85.159's password: tracking-api.jar 100% 24KB 24.3KB/s 00:00 bpm-services.jar copied from SOA machine ofssobp@10.180.6.143's password: ilBnAPI_v3.jar 100% 904KB 904.4KB/s 00:00 ilBnAPI_v3.jar copied from BIP machine ofssobp@10.180.6.143's password: xdocore.jar 100% 9060KB 8.9MB/s 00:00 xdocore.jar copied from BIP machine ofssobp@10.180.6.143's password: versioninfo.jar copied from BIP machine ofssobp@10.180.6.143's password: imaging-client.jar 100% 6204KB 6.1MB/s 00:00 versioninfo.jar copied from BIP machine ofssobp@10.180.6.143's password: imaging-client.jar 100% 863KB 863.3KB/s 00:00 imaging-client.jar copied from IPM machine ofssobp@10.180.6.143's password:  100% 619KB 618.9KB/s 00:00 oracle.ucm.ridc-11.1.1.jar copied from IPM machine BIP SERVICE ENDPOINT as http://10.180.6.143:9502/xmlpserver/services/PublicReportService?wsdl IPM_URL as http://10.180.6.143:16000/imaging/ws                                                                                                    |                                                                                                    | 100% 6929KB 6.8MB/s  | 00:00 |
| ofssobp@10.180.85.159's password: tracking-api.jar 100% 24KB 24.3KB/s 00:00 bpm-services.jar copied from SOA machine ofssobp@10.180.6.143's password: ilBnAPI_v3.jar 100% 904KB 904.4KB/s 00:00 ilBnAPI_v3.jar copied from BIP machine ofssobp@10.180.6.143's password: vdocore.jar copied from BIP machine ofssobp@10.180.6.143's password: versioninfo.jar 100% 9060KB 8.9MB/s 00:00 versioninfo.jar 100% 6204KB 6.1MB/s 00:00 versioninfo.jar 100% 6204KB 6.1MB/s 00:00 versioninfo.jar 100% 6204KB 6.1MB/s 00:00 versioninfo.jar 100% 6204KB 6.1MB/s 00:00 versioninfo.jar 100% 6304KB 6.1MB/s 00:00 versioninfo.jar 100% 6304KB 6.1MB/s 00:00                                                                                                    |                                                                                                    |                      |       |
| tracking-api.jar 100% 24KB 24.3KB/s 00:00 bpm-services.jar copied from SOA machine ofssobp@10.180.6.143's password: 118nAPI_v3.jar 100% 904KB 904.4KB/s 00:00 118nAPI_v3.jar 100% 904KB 904.4KB/s 00:00 118nAPI_v3.jar copied from BIP machine ofssobp@10.180.6.143's password: 100% 906KB 8.9MB/s 00:00 xdocore.jar copied from BIP machine ofssobp@10.180.6.143's password: 100% 906KB 8.9MB/s 00:00 versioninfo.jar copied from BIP machine ofssobp@10.180.6.143's password: 100% 6204KB 6.1MB/s 00:00 versioninfo.jar copied from BIP machine ofssobp@10.180.6.143's password: 100% 863KB 863.3KB/s 00:00 imaging-client.jar copied from IPM machine ofssobp@10.180.6.143's password: 100% 619KB 618.9KB/s 00:00 oracle.ucm.ridc-11.1.jar copied from IPM machine BIP_SERVICE_ENDPOINT as http://lo.180.6.143:9502/xmlpserver/services/PublicReportService?wsdl IPM_URL as http://lo.180.6.143:16000/imaging/ws                                                                                                    |                                                                                                    |                      |       |
| bpm-services.jar copied from SOA machine ofssobp@10.180.6.143's password: il8nAPI_v3.jar                                                                                                    |                                                                                                    | 100% 24KB 24.3KB/s   | 00:00 |
| ofssobp@10.180.6.143's password: i18nAPI_v3.jar                                                                                                    | bpm-services.jar copied from SOA machine                                                                   |                      |       |
| 180API_v3.jar   100% 904KB 904.4KB/s   00:00     180API_v3.jar copied from BIP machine   100% 906KB 8.9MB/s   00:00     xdocore.jar copied from BIP machine   100% 906KB 8.9MB/s   00:00     xdocore.jar copied from BIP machine   100% 6204KB 6.1MB/s   00:00     versioninfo.jar copied from BIP machine   100% 6204KB 6.1MB/s   00:00     versioninfo.jar copied from BIP machine   100% 6204KB 6.1MB/s   00:00     versioninfo.jar copied from BIP machine   100% 863KB 863.3KB/s   00:00     imaging-client.jar copied from IPM machine   100% 863KB 863.3KB/s   00:00     oracle.ucm.ridc-11.1.1.jar   100% 619KB 618.9KB/s   00:00     oracle.ucm.ridc-11.1.1.jar copied from IPM machine   100% 619KB 618.9KB/s   00:00     BIP_SERVICE_ENDPOINT as http://lo.180.6.143:9502/xmlpserver/services/PublicReportService?wsdl   IPM_URL as http://lo.180.6.143:16000/imaging/ws                                                                                                    | ofssobp@10.180.6.143's password:                                                                           |                      |       |
| ofssobp@10.180.6.143's password: xdocore.jar copied from BIP machine ofssobp@10.180.6.143's password: versioninfo.jar password: versioninfo.jar copied from BIP machine ofssobp@10.180.6.143's password: versioninfo.jar copied from BIP machine ofssobp@10.180.6.143's password: imaging-client.jar password: imaging-client.jar password: imaging-client.jar copied from IPM machine ofssobp@10.180.6.143's password: imaging-client.jar copied from IPM machine ofssobp@10.180.6.143's password: oracle.ucm.ridc-11.1.1.jar password: oracle.ucm.ridc-11.1.1.jar copied from IPM machine BIP_SERVICE_ENDPOINT as http://10.180.6.143:9502/xmlpserver/services/PublicReportService?wsdl IPM_URL as http://10.180.6.143:16000/imaging/ws                                                                                                    | il8nAPI v3.jar                                                                                             | 100% 904KB 904.4KB/s | 00:00 |
| ofssobp@10.180.6.143's password: xdocore.jar copied from BIP machine ofssobp@10.180.6.143's password: versioninfo.jar password: versioninfo.jar copied from BIP machine ofssobp@10.180.6.143's password: versioninfo.jar copied from BIP machine ofssobp@10.180.6.143's password: imaging-client.jar password: imaging-client.jar password: imaging-client.jar copied from IPM machine ofssobp@10.180.6.143's password: imaging-client.jar copied from IPM machine ofssobp@10.180.6.143's password: oracle.ucm.ridc-11.1.1.jar password: oracle.ucm.ridc-11.1.1.jar copied from IPM machine BIP_SERVICE_ENDPOINT as http://10.180.6.143:9502/xmlpserver/services/PublicReportService?wsdl IPM_URL as http://10.180.6.143:16000/imaging/ws                                                                                                    | il8nAPI v3.jar copied from BIP machine                                                                     |                      |       |
| xdocore.jar       100% 9060KB 8.9MB/s 00:00         xdocore.jar copied from BIP machine       0fssobp@10.180.6.143's password:         versioninfo.jar       100% 6204KB 6.1MB/s 00:00         versioninfo.jar copied from BIP machine       100% 863KB 863.3KB/s 00:00         ofssobp@10.180.6.143's password:       100% 863KB 863.3KB/s 00:00         imaging-client.jar copied from IPM machine       100% 863KB 863.3KB/s 00:00         ofssobp@10.180.6.143's password:       100% 619KB 618.9KB/s 00:00         oracle.ucm.ridc-11.1.l.jar       100% 619KB 618.9KB/s 00:00         oracle.ucm.ridc-11.1.l.jar copied from IPM machine       100% 619KB 618.9KB/s 00:00         BIP_SERVICE_ENDPOINT as http://lo.180.6.143:9502/xmlpserver/services/PublicReportService?wsdl       IPM_URL as http://lo.180.6.143:16000/imaging/ws                                                                                                    |                                                                                                    |                      |       |
| ofssobp@10.180.6.143's password:  versioninfo.jar copied from BIP machine  ofssobp@10.180.6.143's password:  imaging-client.jar 100% 863KB 863.3KB/s 00:00  imaging-client.jar copied from IPM machine  ofssobp@10.180.6.143's password:  oracle.ucm.ridc-11.1.1.jar 100% 619KB 618.9KB/s 00:00  oracle.ucm.ridc-11.1.1.jar copied from IPM machine  BIP_SERVICE_ENDPOINT as http://10.180.6.143:9502/xmlpserver/services/PublicReportService?wsdl  IPM_URL as http://10.180.6.143:16000/imaging/ws                                                                                                    |                                                                                                    | 100% 9060KB 8.9MB/s  | 00:00 |
| versioninfo.jar 100% 6204KB 6.1MB/s 00:00 versioninfo.jar copied from BIP machine ofssobp@10.180.6.143's password: imaging-client.jar 100% 863KB 863.3KB/s 00:00 imaging-client.jar copied from IPM machine ofssobp@10.180.6.143's password: oracle.ucm.ridc-11.1.1.jar 100% 619KB 618.9KB/s 00:00 oracle.ucm.ridc-11.1.1.jar copied from IPM machine BIP_SERVICE_ENDPOINT as http://10.180.6.143:9502/xmlpserver/services/PublicReportService?wsdl IPM_URL as http://10.180.6.143:16000/imaging/ws                                                                                                    | xdocore.jar copied from BIP machine                                                                        |                      |       |
| versioninfo.jar copied from BIP machine ofssobp@10.180.6.143's password: imaging-client.jar 100% 863KB 863.3KB/s 00:00 imaging-client.jar copied from IPM machine ofssobp@10.180.6.143's password: oracle.ucm.ridc-11.1.1.jar 100% 619KB 618.9KB/s 00:00 oracle.ucm.ridc-11.1.1.jar copied from IPM machine BIP_SERVICE_ENDPOINT as http://10.180.6.143:9502/xmlpserver/services/PublicReportService?wsdl IPM_URL as http://10.180.6.143:16000/imaging/ws                                                                                                    | ofssobp@10.180.6.143's password:                                                                           |                      |       |
| ofssobp@10.180.6.143's password:       imaging-client.jar       100% 863KB 863.3KB/s       00:00         imaging-client.jar copied from IPM machine       06ssobp@10.180.6.143's password:       100% 619KB 618.9KB/s       00:00         oracle.ucm.ridc-11.1.ljar       100% 619KB 618.9KB/s       00:00         oracle.ucm.ridc-11.1.ljar copied from IPM machine       100% 619KB 618.9KB/s       00:00         BIP_SERVICE_ENDPOINT as http://10.180.6.143:9502/xmlpserver/services/PublicReportService?wsdl       IPM_URL as http://10.180.6.143:16000/imaging/ws                                                                                                    | versioninfo.jar                                                                                            | 100% 6204KB 6.1MB/s  | 00:00 |
| imaging-client.jar 100% 863KB 863.3KB/s 00:00 imaging-client.jar copied from IPM machine ofssobp@10.180.6.143's password: oracle.ucm.ridc-11.1.1.jar 100% 619KB 618.9KB/s 00:00 oracle.ucm.ridc-11.1.1.jar copied from IPM machine BIP_SERVICE_ENDPOINT as http://10.180.6.143:9502/xmlpserver/services/PublicReportService?wsdl IPM_URL as http://10.180.6.143:16000/imaging/ws                                                                                                    | versioninfo.jar copied from BIP machine                                                                    |                      |       |
| imaging-client.jar copied from IPM machine ofssobp@10.180.6.143's password: oracle.ucm.ridc-11.1.1.jar 100% 619KB 618.9KB/s 00:00 oracle.ucm.ridc-11.1.1.jar 200ied from IPM machine BIP_SERVICE_ENDPOINT as http://10.180.6.143:9502/xmlpserver/services/PublicReportService?wsdl IPM_URL as http://10.180.6.143:16000/imaging/ws                                                                                                    | ofssobp@10.180.6.143's password:                                                                           |                      |       |
| ofssobp@10.180.6.143's password: oracle.ucm.ridc-11.1.1.jar 100% 619KB 618.9KB/s 00:00 oracle.ucm.ridc-11.1.1.jar copied from IPM machine BIP_SERVICE_ENDPOINT as http://10.180.6.143:9502/xmlpserver/services/PublicReportService?wsdl IPM_URL as http://10.180.6.143:16000/imaging/ws                                                                                                    | imaging-client.jar                                                                                         | 100% 863KB 863.3KB/s | 00:00 |
| ofssobp@10.180.6.143's password: oracle.ucm.ridc-11.1.1.jar 100% 619KB 618.9KB/s 00:00 oracle.ucm.ridc-11.1.1.jar copied from IPM machine BIP_SERVICE_ENDPOINT as http://10.180.6.143:9502/xmlpserver/services/PublicReportService?wsdl IPM_URL as http://10.180.6.143:16000/imaging/ws                                                                                                    | imaging-client.jar copied from IPM machine                                                                 |                      |       |
| oracle.ucm.ridc-11.1.1.jar copied from IPM machine<br>BIP_SERVICE_ENDPOINT as http://10.180.6.143:9502/xmlpserver/services/PublicReportService?wsdl<br>IPM_URL as http://10.180.6.143:16000/imaging/ws                                                                                                    | ofssobp@10.180.6.143's password:                                                                           |                      |       |
| BIP_SERVICE_ENDPOINT as http://10.180.6.143:9502/xmlpserver/services/PublicReportService?wsdl<br>IPM_URL as http://10.180.6.143:16000/imaging/ws                                                                                                    | oracle.ucm.ridc-11.1.1.jar                                                                                 | 100% 619KB 618.9KB/s | 00:00 |
| IPM_URL as http://10.180.6.143:16000/imaging/ws                                                                                                    |                                                                                                    |                      |       |
| IPM_URL as http://10.180.6.143:16000/imaging/ws                                                                                                    | BIP_SERVICE_ENDPOINT as http://10.180.6.143:9502/xmlpserver/services/PublicReportService?wsdl              |                      |       |
| JDBC String as jdbc:oracle:thin:@10.180.87.84:1521:P8784A                                                                                                    | IPM_URL as http://l0.180.6.143:16000/imaging/ws                                                            |                      |       |
|                                                                                                    | JDBC String as jdbc:oracle:thin:@10.180.87.84:1521:P8784A                                                  |                      |       |

Figure 4–20 Host Domain Post Installation Script Execution Summary

```
/APP-INF/lib/com.ofss.fc.enumeration.communications.jar:/scratch/app/product/fms/obpinstall/obp/ob.host.client/ob.app.client.coll/APP-INF/lib/com.ofss.fc.wofd.external.recovery.jar:/scratch/app/product/fms/obpinstall/obp/ob.host.client/ob.app.client.coll/APP-INF/lib/com.ofss.fc.usedi.client.recovery.jar:/scratch/app/product/fms/obpinstall/obp/ob.host.client/ob.app.client.coll/APP-INF/lib/com.ofss.fc.client.proxy.collection.jar:/scratch/app/product/fms/obpinstall/obp/ob.host.client/ob.app.client.coll/APP-INF/lib/com.ofss.fc.usedi.external.collection.jar:/scratch/app/product/fms/obpinstall/obp/ob.host.client/ob.app.client.coll/APP-INF/lib/com.ofss.fc.usedi.external.collection.jar:/scratch/app/product/fms/obpinstall/obp/ob.host.client/ob.app.client.coll/APP-INF/lib/com.ofss.fc.wofl.external.collection.jar:/scratch/app/product/fms/obpinstall/obp/ob.host.client/ob.app.client.coll/APP-INF/lib/com.ofss.fc.wofl.external.collection.jar:/scratch/app/product/fms/obpinstall/obp/ob.host.client/ob.app.client.coll/APP-INF/lib/com.ofss.fc.wofl.external.collection.jar:/scratch/app/product/fms/obpinstall/obp/ob.host.client/ob.app.client.coll/APP-INF/lib/com.ofss.fc.wofl.external.collection.jar:/scratch/app/product/fms/obpinstall/obp/ob.host.client/ob.app.client.coll/APP-INF/lib/com.ofss.fc.wofl.collection.jar:/scratch/app/product/fms/obpinstall/obp/obs/oracle.external.jar:/scratch/app/product/fms/obpinstall/obp/obs/oracle.external.jar:/scratch/app/product/fms/obpinstall/obp/oracle.external.jar:/scratch/app/product/fms/obpinstall/obp/oracle.external.jar:/scratch/app/product/fms/obpinstall/obp/config.oracle.external.jar:/scratch/app/product/fms/obpinstall/obp/config.oracle.external.jar.collection.jar.scratch/app/product/fms/obpinstall/obp/config.ant.jar.scratch/app/product/fms/obpinstall/obp/oracle.external.jar.scratch/app/product/fms/obpinstall/obp/oracle.external.jar.scratch/app/product/fms/obpinstall/obp/oracle.external.jar.scratch/app/product/fms/obpinstall/obp/oracle.external.jar.scratch/app/product/fms/obpinstall/obp/oracle.
```

- 7. After completion of the host post installation, it will return to the command prompt.
- 8. Finally inside logging.xml file for managed servers,

for example: /scratch/app/product/fmw/user\_projects/domains/host\_domain/config/fmwconfig/servers/obphost\_server1/logging.xml within the following xml tag:

<logging\_configuration> <log\_handlers> </log\_handlers> </logging\_configuration> add:

```
<log_handler name='el-handler' level='TRACE:32'
class='oracle.core.ojdl.logging.ODLHandlerFactory'>
cproperty name='path' value='${fc.log.dir}/logs/eclipselink.log' />
cproperty name='maxFileSize' value='10485760' />
cproperty name='maxLogSize' value='104857600' />
cproperty name='encoding' value='UTF-8' />
cproperty name='useThreadName' value='true' />
cproperty name='supplementalAttributes'
value='J2EE_APP.name,J2EE_MODULE.name,WEBSERVICE.name,WEBSERVICE_PORT.name,composite_instance_id,component_instance_id,composite_name,component_name' />
</log_handler>
```

9. Within the following xml tag:

## <logging\_configuration><loggers></logging\_configuration> add:

```
<logger name='org.eclipse.persistence' level='TRACE:32'
useParentHandlers='false'>
<handler name='el-handler' />
</logger>
<logger name='javax.persistence' level='TRACE:32'
useParentHandlers='false'>
<handler name='el-handler' />
</logger>
```

10. After post installation on host, if you get the following error, perform the following steps:

```
<Error> <Store> <whf00mdc> <obphost_server1> <[ACTIVE] ExecuteThread:
'4' for queue: 'weblogic.kernel.Default (self-tuning)'> <<WLS Kernel>>
<> <c67dc589-c3b8-41a1-b2ab-7d2da1159133-0000000b> <1617800777936> <
[severity-value: 8] [rid: 0] [partition-id: 0] [partition-name: DOMAIN]
> <BEA-280072> <JDBC store "obphost_server1JDBCStore" failed to open
table "WLStore".

weblogic.store.io.jdbc.OwnershipException: [Store:280064]280077
(server="obphost_server1" store="obphost_server1JDBCStore"
table="WLStore")</pre>
```

- a. Restart Admin Server and log in to WebLogic console.
- b. In WebLogic console, click on Services > Persistent Stores.

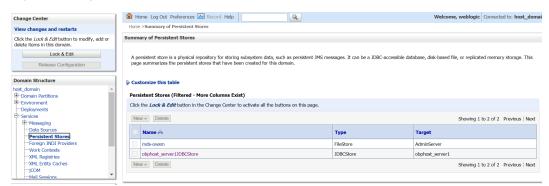

Figure 4-21 Open Persistence Stores

c. Click on obphost\_server1JDBCStore and add Prefix Name: batch

Figure 4-22 Add Prefix Name

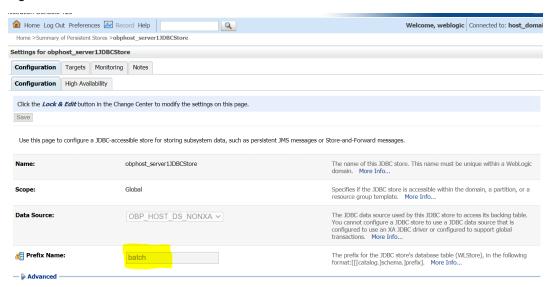

11. Then start the admin and managed servers after verifying details as mentioned in Section 4.3 REST (SWAGGER) Deployment Check, to check the domain configuration status as described in verification part in Section 11.2 Host Domain Verification.

Similar to the above batchhost post installation, perform post installation for other XD components, if you are performing an XD media pack installation.

## 4.3 REST (SWAGGER) Deployment Check

This section lists the steps to check REST API deployment. REST API deployment has already been done in Section 4.2 Post Installation Configuration. Verify the following points that are part of batchhost installation:

1. OWSM keystore creation on HOST EM: It is a part of host post installation. Verify if OWSM is present on HOST EM console. If not, then create it.

a. Log in to HOST EM and click weblogin domain > security > keystore.

Figure 4-23 Navigate to Keystore

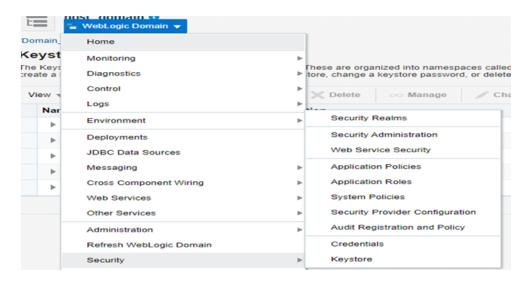

- b. Create Stripe 'OWSM'.
- c. Create KeyStore 'keystore' under OWSM.

Figure 4-24 Create Keystore

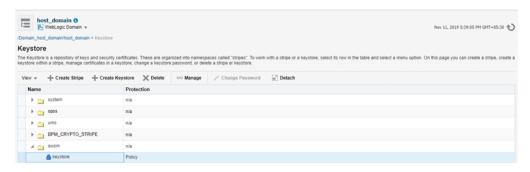

d. Click Manage and generate Keypair using the following values:

Alias: orakey

Common name: orakey

Organizational Unit: Oracle Cloud for Industry

Organization: Oracle Corporation

City: Redwood Shores

State: California

Country: United States

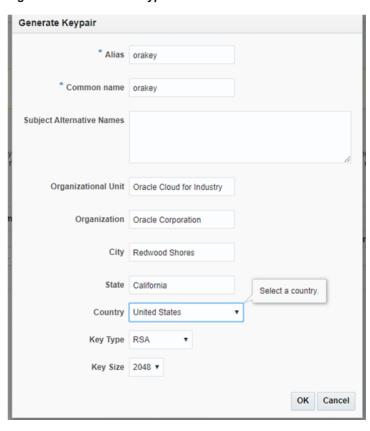

Figure 4-25 Generate Keypair

- 2. jax-rs library deployment on host console.
- 3. Host IP with port will be present in json/yaml files under \$MW\_HOME/obpinstall/obp/OBPAPI/yaml.
- 4. OBPAPI folder present under \$MW\_HOME/obpinstall/obp and it gets deployed as a war on host.

Figure 4-26 OBPAPI deploy on obphost\_cluster1

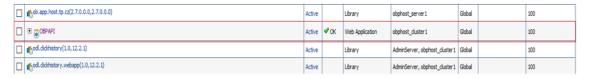

5. After completion of the above steps, restart the HOST managed server to reflect the changes. http://\$HOSTIP:\$HOSTPORT/OBPAPI/home.html

Figure 4-27 REST API

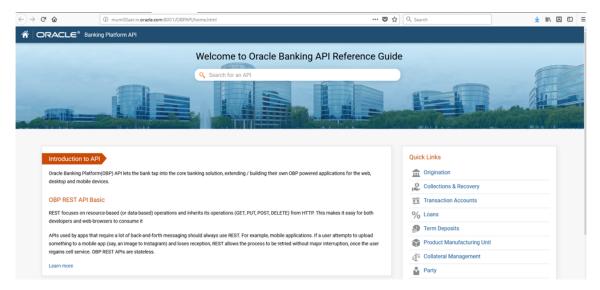

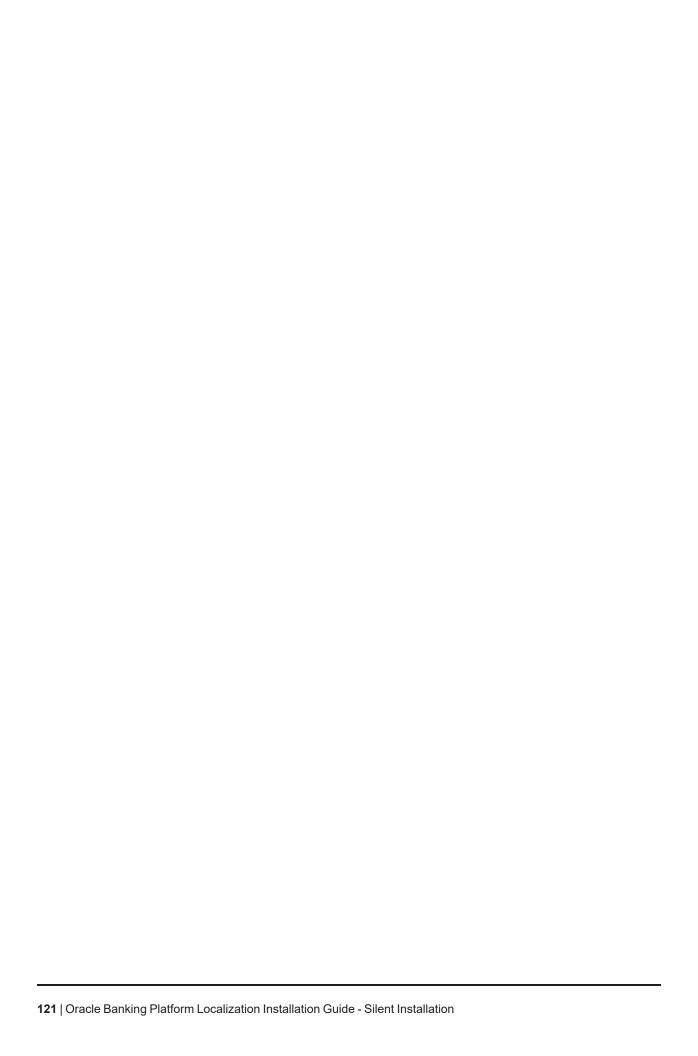

## 5 OBP Localization Presentation Media Pack Installation

This chapter details every step involved in the installation of Oracle Banking Platform Localization Presentation (UI) Media pack. The subsequent section refers to the variable names specified in Section 2.4 Installation Checklist.

## 5.1 Installation and Configuration Procedure

This section details the installation procedure for the Oracle Banking Platform Localization Presentation Media Pack.

## 5.1.1 Preparatory Steps

This section lists the preparatory steps required for the Oracle Banking Platform Localization Presentation Media Pack installation.

## Step 1 Procuring Installables

Download the appropriate presentation media pack from the following location:

http://edelivery.oracle.com/

## Step 2 Extracting the Installables

Copy the 'obpus-ui-soa.zip' or 'obpau-ui-soa.zip' to a local Linux VM or Linux machine from where the installation will be carried out. Extract the zip file. Three files will be extracted:

- A zip file 'obpinstall-ui-soa.zip'
- The installation script 'installobpui.sh'
- The install configuration property file 'installobpui.properties'

## **Step 3 Printing Checklists**

Take a printout of the installation checklist mentioned in Section 2.4 Installation Checklist of this guide and note the values applicable for each point in the last column for 'Value' so that the same is handy during the actual installation.

## 5.1.2 Pre-Installation Steps

This section lists the pre-installation steps required for the Oracle Banking Platform Localization Presentation Media Pack installation. The procedure can be started after SOA pre-installation steps are executed.

## Step 1 Updating installobpui.properties

Navigate to the directory where the files obpinstall-ui-soa.zip, installobpui.sh and installobpui.properties are placed and update installobpui.properties with relevant values from the checklist.

## Step 2 Checklist for a new setup

Before initiating installation on a completely new setup, check the following:

- Make sure required RCU schemas have been created. For more information, see Section 7.1 Pre-Installation Steps and Section 7.2 OBP Database Setup – RCU Installation.
- Node manager must not be running on the target machine.
- Create a dummy folder named as Target and mention its path against UI\_TARGET property.
- In case of a re-installation ensure that the directory paths against DOMAIN\_DIRECTORY\_ LOCATION, HOST\_TARGET and HOST\_MW\_HOME specified in installobpui.properties are cleaned up for traces of any previous installations, as the remote shell copy may not be overwriting in case of any residual file left by the previous run.
- No processes should be running on the port in HOST machine given in installobpui.properties.
- MDS\_SCHEMA\_USER schema given in the installobpui.properties exists. This should point to the same schema as MDS\_HOST\_DB\_USER of installobphost.properties.
- Values given in installobpui.properties must be correct. At run time, no option will be given to change the values.

## 5.1.3 Installation Steps

This section lists the installation steps required for the Oracle Banking Platform Localization Presentation Media Pack installation.

- 1. Navigate to the directory where the media pack files are placed and execute installobpui.sh. The installation script shall echo the values entered in the installobpui.properties file and ask for a confirmation to go ahead with the installation.
- 2. The installation script automatically triggers the following significant steps using secure remote copy 'scp' command and remote shell commands execution using the 'ssh' command.

Figure 5–1 Steps in installobpui.sh script

Unzip obpinstall-ui.zip in the target area of UI thereby making available binary for OBP UI itself

Executes the jar file obpui\_us\_generic.jar in the "UI\_MW\_HOME" to create a directory named "obpinstall", copies obppostinstallui.properties to "UI\_MW\_HOME", copies installobpuisilent.properties to UI MW HOME/obpinstall/obp/silent, initiates the Oracle WebLogic Domain Configuration

Creates domain in DOMAIN\_DIRECTORY\_LOCATION and Post installscripts in UI\_MW\_HOME location

A sample output is given here.

Figure 5-2 Confirmation to Proceed Domain Installation

```
[ofssobp@mum00adi ui]$ ./installobpui.sh
The present working directory is /scratch/install/ui. It is assumed that all installables are present in this directory.
Printing the installation details:-
SILENT_ĬNSTALL
                                                 : y
: 10.180.85.196
: 0.0
LOCAL_IP
LOCAL_DISPLAY_VALUE
DOMAIN_NAME
                                                 : ui_domain
: /scratch/app/product/fmm/user_projects/domains
DOMAIN DIRECTORY LOCATION
WEBLOGIC_USERNAME
WEBLOGIC_PASSWORD
                                                 : weblogic
: weblogic1
MDS SCHEMA USER
                                                 : PRDUI_MDS
MDS_SCHEMA_PASSWORD
                                                   welcome1
MDS_DB_IP
MDS_DB_PORT
MDS_DB_SERVICE_NAME
                                                   P8784A
 HOST_SCHEMA_USER
HOST_SCHEMA_PASSWORD
                                                   0BP262
                                                 : welcome1
: 10.180.87.84
 HOST DB IP
 HOST_DB_PORT
                                                 : 1521
 HOST_DB_SERVICE_NAME
OPSS_SOA_SCHEMA_USER
OPSS_SOA_SCHEMA_PASSWORD
                                                  P8784A
PRDSOA_OPSS
                                                   welcome1
 OPSS_SOA_DB_IP
OPSS_SOA_DB_PORT
                                                 : 1521
 OPSS_SOA_DB_SERVICE_NAME
                                                 : P8784A
 ADMIN_SERVER_LISTEN_ADDRESS
ADMIN_SERVER_LISTEN_PORT
ADMIN_SERVER_SSL_LISTEN_PORT
                                                   7001
                                                 : 7002
: 10.180.85.196
 MANAGED_SERVER_LISTEN_ADDRESS
MANAGED_SERVER_LISTEN_PORT
MANAGED_SERVER_SSL_LISTEN_PORT
                                                 : 8001
                                                   8002
 LDAP PROVIDER
                                                   OID
OID_IP
OID_PORT
OID_ADMIN_USER
                                                 : 389
                                                 : cn=orcladmin
                                                 : welcome1
 OID_ADMIN_PWD
```

Figure 5-3 Confirmation to Proceed Domain Installation (contd)

```
: welcome1
OID_GROUP_DSN
OID_USER_DSN
NODE_MGR_PORT
                                                                                                                                         : cn=Groups,dc=in,dc=oracle,dc=com
                                                                                                                                             cn=Users,dc=in,dc=oracle,dc=com
                                                                                                                                             5556
                                                                                                                                       : 10.180.85.196
: obpui_cluster1
 UI_IP
  UI_CLUSTER_NAME
                                                                                                                                      copun_ctuster1
cobpun_ctuster1
cobpun_ctuster1
compun_ctuster1
compun_ctuster1
compun_ctuster1
compun_ctuster1
compun_ctuster1
compun_ctuster1
compun_ctuster1
compun_ctuster1
compun_ctuster1
compun_ctuster1
compun_ctuster1
compun_ctuster1
compun_ctuster1
compun_ctuster1
compun_ctuster1
compun_ctuster1
compun_ctuster1
compun_ctuster1
compun_ctuster1
compun_ctuster1
compun_ctuster1
compun_ctuster1
compun_ctuster1
compun_ctuster1
compun_ctuster1
compun_ctuster1
compun_ctuster1
compun_ctuster1
compun_ctuster1
compun_ctuster1
compun_ctuster1
compun_ctuster1
compun_ctuster1
compun_ctuster1
compun_ctuster1
compun_ctuster1
compun_ctuster1
compun_ctuster1
compun_ctuster1
compun_ctuster1
compun_ctuster1
compun_ctuster1
compun_ctuster1
compun_ctuster1
compun_ctuster1
compun_ctuster1
compun_ctuster1
compun_ctuster1
compun_ctuster1
compun_ctuster1
compun_ctuster1
compun_ctuster1
compun_ctuster1
compun_ctuster1
compun_ctuster1
compun_ctuster1
compun_ctuster1
compun_ctuster1
compun_ctuster1
compun_ctuster1
compun_ctuster1
compun_ctuster1
compun_ctuster1
compun_ctuster1
compun_ctuster1
compun_ctuster1
compun_ctuster1
compun_ctuster1
compun_ctuster1
compun_ctuster1
compun_ctuster1
compun_ctuster1
compun_ctuster1
compun_ctuster1
compun_ctuster1
compun_ctuster1
compun_ctuster1
compun_ctuster1
compun_ctuster1
compun_ctuster1
compun_ctuster1
compun_ctuster1
compun_ctuster1
compun_ctuster1
compun_ctuster1
compun_ctuster1
compun_ctuster1
compun_ctuster1
compun_ctuster1
compun_ctuster1
compun_ctuster1
compun_ctuster1
compun_ctuster1
compun_ctuster1
compun_ctuster1
compun_ctuster1
compun_ctuster1
compun_ctuster1
compun_ctuster1
compun_ctuster1
compun_ctuster1
compun_ctuster1
compun_ctuster1
compun_ctuster1
compun_ctuster1
compun_ctuster1
compun_ctuster1
compun_ctuster1
compun_ctuster1
compun_ctuster1
compun_ctuster1
compun_ctuster1
compun_ctuster1
compun_ctuster1
compun_ctuster1
compun_ctuster1
compun_ctuster1
compun_ctuster1
compun_ctuster1
compun_ctuster1
compun_ctuster1
compun_ctuster1
compun_ctuster1
compun_ctuster1
compun_ctu
 UI_SERVER_NAME
UI_TARGET
UI_MW_HOME
UI_JAVA_HOME
OUI_JAVA_HOME
CENTRAL_INVENTORY_LOC
INSTALL_AS
                                                                                                                                        : ofssobp
: 10.180.6.143
  IPM_SERVER_IP
                                                                                                                                             16000
  IPM SERVER PORT
 OFSAA_SERVER_IP
                                                                                                                                        : ofsaa-ofss.com
OFSAA_SERVER_PORT
OAAM_SERVER_IP
                                                                                                                                             17000
                                                                                                                                              oaam-ofss.com
  OAAM SERVER PORT
                                                                                                                                             14000
  OIM_SERVER_IP
                                                                                                                                             oim-ofss.com
 OIM SERVER PORT
                                                                                                                                        : 16000
                                                                                                                                              -Xms2048m -Xmx4096m
 UI_ADMIN_JVM_PARAMS
OI_ADMIN_SERVER_LISTEN_PORTS: - 7001

USET MANAGED JVM_PARAMS : -Djbo.ampool.doampooling=false - Xms4096m - Xmx6084m - XX:NewSize=512m - XX:MaxNewSize=2048m - XX:+UseParNewGC - XX:+C

MSParallelRemarkEnabled - XX:+UseConcMarkSweepGC - XX:CMSInitiatingOccupancyFraction=75 - Djbo.load.components.lazily=true

HOST_ADMIN_SERVER_LISTEN_ADDRESS : 10.180.85.195

HOST_ADMIN_SERVER_LISTEN_PORTS : 7001
     HOST_MANAGED_SERVER_LISTEN_ADDRESS
  HOST_MANAGED_SERVER_LISTEN_PORT
SOA_MANAGED_SERVER_LISTEN_ADDRESS
                                                                                                                                             8001
                                                                                                                                        : 10.180.85.159
    SOA_MANAGED_SERVER_LISTEN_PORT
                                                                                                                                             8001
10.180.85.159
7001
    GOA_ADMIN_SERVER_LISTEN_ADDRESS
GOA_ADMIN_SERVER_LISTEN_PORT
 KEYSTORE_PASSWORD
UI_SSL_PASSWORD
                                                                                                                                             welcome1
                                                                                                                                              welcome1
      CM_READ_FROM_URL
                                                                                                                                              true
  UCM_IP
UCM_PORT
                                                                                                                                             ofss.ucm.com
                                                                                                                                        : 4444
                                                                                                                                       : offlineuser
   OFFLINE_CHANNEL_OUTBOUND_USERNAME
```

Figure 5–4 Confirmation to Proceed Domain Installation (contd)

```
OFFLINE_CHANNEL OUTBOUND USERNAME : offlineuser
OFFLINE_CHANNEL_OUTBOUND_PASSWORD : welcomel
CARD USERNAME
                                    : orakey
CARD PASSWORD
                                    : welcomel
RULE USERNAME
                                    : orakey
RULE PASSWORD
                                    : welcome1
                                    : +5:30
USER TIMEZONE
REMOTE EXECUTION
IPM USERNAME
                                    : weblogic
                                    : weblogic1
IPM PASSWORD
                                    : ofssobp
FTP IPM USERNAME
FTP IPM PASSWORD
                                    : ofssobp123
FTP IPM BATCH USERNAME
                                    : ofssobp
                                    : ofssobp123
FTP IPM BATCH PASSWORD
                                         : /scratch/app/product/fmw_ipm/Oracle_ECMl
IPM HOME
BIP SERVER IP
                                          : 10.180.6.143
BIP SERVER PORT
                                          : 9502
BIP UNIX USER
                                          : ofssobp
                                    : /scratch/app/product/fmw_bip/bi
                                     : ofssobp
HOST UNIX USER
Please take your time and go through the information printed above in detail.
If the above mentioned information is correct, please enter Y or y to proceed. Press any other key to exit the installation.
```

- 3. Verify the value of each property carefully before proceeding.
- 4. If all values are correct, then enter 'Y' or 'y' and press Enter to initiate the installation. The installation utility performs the installation and domain is created silently.

#### Figure 5-5 Copying and Extraction of obpinstall-ui-soa.zip

```
Please take your time and go through the information printed above in detail.

If the above mentioned information is correct, please water Y or y to proceed. Press any other key to exit the installation.

Installation will begin in sometime.

Please wait while the installables are copied onto the servers.

Please wait while the installables are copied onto the servers.

Please wait while the installables are copied onto the servers.

Please wait while the installables are copied onto the servers.

Please wait while the installables are copied onto the servers.

Please wait while the installables are copied onto the servers.

Please wait while the installables are copied onto the servers.

Please wait while the installables are copied onto the servers.

Please wait while the installables are copied onto the servers.

Please wait while the installables are copied onto the servers.

Please wait while the installables are copied onto the servers.

Please wait while the installables are copied onto the servers.

Please wait while the installables are copied onto the servers.

Please wait while the installables are copied onto the servers.

Please wait while the installables are copied onto the servers.

Please wait while the installables are copied onto the servers.

Please wait while the installables are copied onto the servers.

Please wait while the installables are copied onto the servers.

Please wait while the installables are copied onto the servers.

Please wait wait was a company of the servers and the servers and the servers are considered and the servers are considered and the se
```

Figure 5–6 Copying and Extraction of obpinstall-ui-soa.zip (contd)

## Figure 5-7 Domain Creation Confirmation

```
Installation in progress (Thursday, May 3, 2018 5:13:44 PM IST)
                                                                  98% Done.
Install successful
Linking in progress (Thursday, May 3, 2018 5:13:44 PM IST)
Link successful
Setup in progress (Thursday, May 3, 2018 5:13:44 PM IST)
Setup successful
Saving inventory (Thursday, May 3, 2018 5:13:44 PM IST)
Saving inventory complete
Configuration complete
End of install phases.(Thursday, May 3, 2018 5:13:44 PM IST)
Logs successfully copied to /scratch/app/oraInventory/logs.
Initializing WebLogic Scripting Tool (WLST) ...
Jython scans all the jar files it can find at first startup. Depending on the system, this process may take a few minutes to complete, and WLST may no
 return a prompt right away.
Welcome to WebLogic Server Administration Scripting Shell
Type help() for help on available commands
Domain creation started...
Read domain /scratch/app/product/fmw/user_projects/domains/ui_domain to applyJRF
Target JRF components to "obpui_clusterl"
Copying JRF configuration files from /scratch/app/product/fmw/oracle_common/modules to /scratch/app/product/fmw/user_projects/domains/ui_domain/config
 fmwconfig/servers/obpui serverl
 pdate JRF changes to domain /scratch/app/product/fmw/user_projects/domains/ui_domain in offline mode
 omain created successfully.
 ofssobp@mum00adi ui]$
```

The above domain configuration process also creates files named obp-ui-post-install.sh and obp-uipost-install.py in UI\_MW\_HOME location which are to be used to perform post installation configuration as elaborated in Section 5.2 Post Installation Configuration.

## **5.2 Post Installation Configuration**

This section describes the post installation configuration procedure for Oracle Banking Platform Localization Presentation Media Pack.

## **Checklist for Post Installation Procedure**

Before proceeding with the post installation procedure for UI, ensure the following:

- Node manager is not running on the UI machine.
- OID domain given in obppostinstallui.properties must exist in OID. (The OID domain is created at the time of host pre-install).
- Node manager port should be free. You can verify this using the following command, where 5556 is the Node Manager Port.

```
$netstat -na | grep 5556
```

#### **Post Installation Configuration**

1. Start the domain admin WebLogic server by executing the startWebLogic.sh script in the domain directory.

```
cd <middleware home>
cd user_projects/domains/obpuidomain/bin
./startWebLogic.sh
```

2. Enter the username and the password to ensure that the WebLogic server starts up.

#### Figure 5-8 UI Admin Server Credentials

```
Enter username to boot WebLogic server:weblogic
Enter password to boot WebLogic server:
```

#### Figure 5-9 UI Admin Server Running

```
FMMProv: Integration Class called and was reloaded for me
PostInstallConfigIntegration:oracle_ias_farm target auth registration is done.
   ompositesProvIntegration init...
 getAllPluginOracleHomes: ConnectionService is null
 getAllPluginOracleHomes: ConnectionService is null
getaltPluginOracleHomes: Connectionservice is null
Anonymous url config processing:/WEB-INF/config/anonymous-access-emcore.config
Anonymous-urls://em/IEsvgdetect.js.*, /em/LoginStatusServlet.*, /em/adf/.*, /em/adflib/.*, /em/afr/.*, /em/bi/.*, /em/bmp/discovertargets, /em/cabo/.*
, /em/console/help.*, /em/console/logon/.*, /em/consoleStatus.jsp, /em/dynamicImage.*, /em/em/csa/CSA.jar, /em/ecm/csa/CSA.mb, /em/ecm/csa/cSabanner.
gif, /em/emcli/custAttrib.*, /em/emr/.*, /em/faces/logon/.*, /em/faces/helppages/.*, /em/flashbridge.*, /em/formsapp/lib/formsRecorder.jar, /em/images
/.*, /em/install/getAgentImage, /em/helppages/help.*, /em/jsLibs/.*, /em/jsLibs0bf/.*, /em/login.jsp, /em/mapproxy.*, /em/mobile/core/uifwk/skins/.*,
/em/ocamm/lib.*, /em/onetime.*, /em/ovs/discovertargets, /em/public/.*, /em/public_lib_download/.*, /em/redirect.*, /em/relocatetarget.*, /em/sklmpl/
core/uifwkmobile/skins/*, /em/servlet/GaugeServlet.*, /em/servlet/GraphServlet.*, /em/swlib/getfile, /em/VncViewer.jar, /em/websvcs.*, /em/jobrecv.*]
annostic Service.*
iannostic Service.*
 iagnostic Service.>
4May 9, 2018, 3:18:26,991 PM IST> ≺Notice> ≺WebLogicServer> <BEA-000365> <Server state changed to ADMIN.>
≺May 9, 2018, 3:18:27,107 PM IST> ≺Notice> ≺WebLogicServer> <BEA-000365> <Server state changed to RESUMING.>
≺May 9, 2018, 3:18:27,109 PM IST> <Warning> <JMX> <BEA-149535> <JMX Resiliency Activity Server=All Servers : Resolving connection list DomainRuntimeSe</p>
 <May 9, 2018, 3:18:27,338 PM IST> <Notice> <Server> <BEA-002613> <Channel "Default" is now listening on 10.180.85.196:7001 for protocols iiop, t3, lda</p>
 <May 9, 2018, 3:18:27,344 PM IST> <Alert> <Security> <BEA-090153> <Demo identity certificate is used in production mode: [</p>
    Version: V3
    Subject: CN=DemoCertFor ui domain
    Signature Algorithm: SHA256withRSA, OID = 1.2.840.113549.1.1.11
   Key: Sun RSA public key, 1024 bits modulus: 1167456889253825025480926869091926496852848865506649473131555460033254586463387768039353573309013374752798101528633717677150428907934740480
  714811946902060498079898980495455613517468803286663115243515362374635305298382673694298536842566442877518165719775797175668533963201933187176869575898
  0836657936273717573
    public exponent: 65537
    Validity: [From: Wed May 09 15:15:09 IST 2018,
    To: Mon May 08 15:15:09 IST 2023]
Issuer: CN=CertGenCA, OU=FOR TESTING ONLY, O=MyOrganization, L=MyTown, ST=MyState, C=US
    SerialNumber: [ 0163444a 4b53]
  Certificate Extensions: 1
 [1]: ObjectId: 2.5.29.14 Criticality=false
```

## Figure 5-10 UI Admin Server Running (contd)

```
KeyIdentifier
0000: 07 D2 F0 F5 02 B5 9A 1B 53 2B C7 62 D5 98 F0 E1 ......S+.b....
0010: 6A EC 92 37
  Algorithm: [SHA256withRSA]
 Signature:
0000: 27 06 9F 3A AC 3F 12 AB     C7 DE E9 BE 54 1D 96 5F   '...?....T..
0010: 9B 38 75 C6 C4 48 6A 38     4C 1E 2A 46 E9 59 19 3B   .8u..Hj8L.*F,Y.;
                                     1A FE 2C C2 6C F1 E6 02 .2K?0.BL..,l...
37 C3 C7 03 EF E9 64 22 P..(/E.B7....d"
 0020: 0E 32 4B 3F 30 B5 42 4C
0030: 50 88 0F 28 2F 45 AD 42
0040: B5 D9 E0 2A 9E 08 D9 E5
0050: 9B 64 CA 4D 0A 6B 35 B0
                                     3B ED 04 B5 A0 6B 0B 62 ...*...;...k.b
1D E8 A0 CE D4 5D CF 93 .d.M.k5....]..
                                     2D EA 34 79 EF 12 54 5F .....-4y..T_
5E 3D 82 A9 AE 78 74 0F ..0.<.."^=...xt.
95 55 DA 7E 86 47 94 BB 2.....U..G..
 060: F8 AA F7 11 B1 C1 08 2D
0070: E8 AC 30 83 3C 03 DA 22
0080: 32 80 D1 17 7B AD FC BC
                                     12 E3 D7 9F EB DE F7 07 \.o.0.b......
62 31 23 43 94 0B 87 4F !.aSD.Sb1#C...0
0090: 5C 92 6F E6 30 8C B7 62
                                     12 E3 D7 9F EB DE F7 07
00A0: 21 B6 BD 61 53 44 EF 53
                                     D2 82 90 75 0E 96 7D 82 ...6@7R....u....
00B0: CC B1 C9 36 40 37 52 A8
00CO: 90 36 99 EA EC 1F 52 DF
                                      92 D4 AB 0E 79 F8 CE 2B .6...R....y..+
00D0: A7 A6 5A 14 ED 9D DB 76
                                      86 2A 29 86 E6 70 7F 8E ..Z....v.*)..p..
                                     79 62 88 E7 B9 63 2F B9 ..yDv...yb...c/.
00E0: 19 A9 79 44 76 A5 E6 C6
90F0: FE 87 76 8B 67 9B 00 B7 CA 81 51 9A D1 58 FF FE ..v.g....Q..X..
] The system is vulnerable to security attacks, since the server private key is available to the public.>
<May 9, 2018, 3:18:27,345 PM IST> <Notice> <Server> <BEA-002613> <Channel "DefaultSecure" is now listening on 10.180.85.196:7002 for protocols iiops,
t3s, ldaps, https.>
«May 9, 2018, 3:18:27,345 PM IST> <Notice> <WebLogicServer> <BEA-000329> <Started the WebLogic Server Administration Server "AdminServer" for domain</p>
ui_domain" running in production mode.>
«Māy 9, 2018, 3:18:27,345 PM IST> <Notice> <Server> <BEA-002613> <Channel "Default" is now listening on 10.180.85.196:7001 for protocols iiop, t3, lda
p, snmp, http.>
May 9, 2018, 3:18:27,345 PM IST> <Notice> <Server> <BEA-002613> <Channel "DefaultSecure" is now listening on 10.180.85.196:7002 for protocols iiops,
t3s, ldaps, https.>
<May 9, 2018, 3:18:27,348 PM IST> <Notice> <WebLogicServer> <BEA-000360> <The server started in RUNNING mode.>
<May 9, 2018, 3:18:27,360 PM IST> <Notice> <WebLogicServer> <BEA-000365> <Server state changed to RUNNING.>
```

- 3. Once the server status changes to RUNNING proceed to execute the post installation script.
- 4. Navigate to the middleware home and list the files in the directory. A post installation and configuration script named obp-ui-post-install.sh will be listed along with other files and directories.
- 5. Navigate to the UI middleware location and give executable permission to the post install script:

```
$cd <ui middleware home>
```

6. Execute the script using the following commands:

```
$./obp-ui-post-install.sh
```

#### Figure 5-11 Starting Post Installation

```
mum00adi fmw]$ ./obp-ui-post-install.sh
DOMAIN_NAME
                                                        : ui_domain
                                                          /scratch/app/product/fmw/user_projects/domains
 DOMAIN_DIRECTORY_LOCATION
ADMIN_SERVER_LISTEN_ADDRESS
ADMIN_SERVER_LISTEN_PORT
                                                           10.180.85.196
                                                          7001
MANAGED_SERVER_LISTEN_ADDRESS
MANAGED_SERVER_SSL_LISTEN_PORT
MANAGED_SERVER_LISTEN_PORT
                                                          10.180.85.196
                                                          8002
                                                          8001
WEBLOGIC_USERNAME
WEBLOGIC_PASSWORD
                                                         weblogic
weblogic1
10.180.85.19
UI_IP
UI_TARGET
UI_MW_HOME
                                                          /scratch/install/target
                                                          /scratch/app/product/fmw
KEYSTORE_PASSWORD
UI_SSL_PASSWORD
                                                          welcome1
                                                          welcome1
                                                          ofssobp
10.180.85.195
INSTALL AS
 HOST_ADMIN_SERVER_LISTEN_ADDRESS
HOST_ADMIN_SERVER_LISTEN_PORT
                                                          7001
10.180.85.195
HOST_MANAGED_SERVER_LISTEN_ADDRESS
HOST_MANAGED_SERVER_LISTEN_ADDRESS
HOST_MANAGED_SERVER_LISTEN_ADDRESS
SOA_MANAGED_SERVER_LISTEN_ADDRESS
SOA_MANAGED_SERVER_LISTEN_PORT
LDAP_PROVIDER
                                                          8001
                                                          10.180.85.159
                                                          8001
                                                          OID
OID_IP
OID_PORT
OID_ADMIN_USER
                                                          389
                                                        : cn=orcladmin
OID_ADMIN_PWD
                                                          welcome1
OID_GROUP_DSN
OID_USER_DSN
                                                        : cn=Groups,dc=in,dc=oracle,dc=com
: cn=Users,dc=in,dc=oracle,dc=com
NODE_MGR_PORT
IPM_SERVER_IP
                                                        : 5556
IPM_SERVER_PORT
                                                        : 16000
OFSAA_SERVER_IP
OFSAA_SERVER_PORT
                                                          ofsaa-ofss.com
                                                        : 17000
 OAAM_SERVER_IP
                                                          oaam-ofss.com
 OAAM_SERVER_PORT
                                                          14000
OIM SERVER IP
                                                        : oim-ofss.com
OIM_SERVER_PORT
                                                        : 16000
```

Figure 5–12 Starting Post Installation (contd)

```
OIM SERVER IP
                                   : oim-ofss.com
OIM SERVER PORT
                                   : 16000
UCM_READ_FROM_URL
                                   : true
UCM IP
                                   : ofss.ucm.com
UCM PORT
                                   : 4444
                                  : offlineuser
OFFLINE CHANNEL OUTBOUND USERNAME
                                  : welcomel
OFFLINE CHANNEL OUTBOUND PASSWORD
CARD USERNAME
                                   : orakey
CARD PASSWORD
                                   : welcome1
RULE USERNAME
                                   : orakey
                                   : welcome1
RULE PASSWORD
                                   : +5:30
USER TIMEZONE
                                   : weblogic
IPM USERNAME
IPM PASSWORD
                                   : weblogic1
                                   : ofssobp
FTP IPM USERNAME
                                   : ofssobp123
FTP IPM PASSWORD
FTP IPM BATCH USERNAME
                                   : ofssobp
FTP IPM BATCH PASSWORD
                                   : ofssobp123
                                   : ofssobp
HOST_UNIX_USER
BIP SERVER IP
                                                         : 10.180.6.143
Please take your time and go through the information printed above in detail.
If the above mentioned information is correct, please enter Y or y to proceed. Press any other key to exit the installation.
```

Figure 5-13 Continuation of Post-Installation

```
IPM_USERNAME
IPM_PASSWORD
                                                     : weblogic
: weblogic1
                                                     : ofssobp
 FTP IPM USERNAME
 FTP_IPM_PASSWORD
                                                     : ofssobp123
 FTP_IPM_BATCH_USERNAME
                                                     : ofssobp
: ofssobp123
 FTP_IPM_BATCH_PASSWORD
 HOST UNIX USER
                                                     : ofssobp
 BIP_SERVER_IP
 Please take your time and go through the information printed above in detail.
 If the above mentioned information is correct, please enter Y or y to proceed. Press any other key to exit the installation.
Post-installation will begin in sometime...
ofssobp@10.180.6.143's password:
i18nAPI_v3.jar
                                                                                                                                                                           100% 904KB 904.4KB/s 00:00
il8nAPI_v3.jar copied from BIP machine
ofssobp@10.180.6.143's password:
xdocore.jar
                                                                                                                                                                           100% 9060KB 8.9MB/s
                                                                                                                                                                                                               00:01
xdocore.jar copied from BIP machine ofssobp@10.180.6.143's password: versioninfo.jar versioninfo.jar copied from BIP machine ofssobp@10.180.6.143's password:
                                                                                                                                                                            100% 6204KB 6.1MB/s
                                                                                                                                                                                                              00:00
orssoppel0.180.6.143's password:
imaging-client.jar
imaging-client.jar copied from IPM machine
ofssobp@10.180.6.143's password:
oracle.ucm.ridc-11.1.1.jar
oracle.ucm.ridc-11.1.1.jar copied from IPM machine
Certificate stored in file <mum00adi.in.oracle.com.cer>
Certificate was added to keystore
                                                                                                                                                                           100% 863KB 863.3KB/s
                                                                                                                                                                                                               00:00
                                                                                                                                                                           100% 619KB 618.9KB/s 00:00
 Certificate was added to keystore
 Certificate stored in file <orakey.crt>
  ogging WLS stderr to /scratch/app/product/fmw/user_projects/domains/ui_domain/servers/AdminServer/stderr.log
 /scratch/app/product/fmw/obpinstall/obp
 ofssobp@10.180.85.159's password:
```

Figure 5–14 Continuation of Post-Installation (contd)

```
Please take your time and go through the information printed above in detail.
 If the above mentioned information is correct, please enter Y or y to proceed. Press any other key to exit the installation.
Post-installation will begin in sometime...
ofssobp@10.180.6.143's password:
il8nAPI_v3.jar
                                                                                                                                    100% 904KB 904.4KB/s
il&nAPI_v3.jar copied from BIP machine
ofssobp@10.180.6.143's password:
xdocore.jar
                                                                                                                                    100% 9060KB 8.9MB/s
                                                                                                                                                               00:00
xdocore.jar copied from BIP machine
ofssobp@10.180.6.143's password:
versioninfo.jar
                                                                                                                                    100% 6204KB 6.1MB/s
                                                                                                                                                               00:00
versioninfo.jar copied from BIP machine
ofssobp@10.180.6.143's password:
imaging-client.jar
                                                                                                                                    100% 863KB 863.3KB/s
                                                                                                                                                               00:00
imaging-client.jar copied from IPM machine
ofssobp@10.180.6.143's password:
oracle.ucm.ridc-11.1.1.jar
                                                                                                                                    100% 619KB 618.9KB/s 00:00
oracle.ucm.ridc-ll.l.l.jar copied from IPM machine
Certificate stored in file <mum00adi.in.oracle.com.cer>
Certificate was added to keystore
Certificate was added to keystore
Certificate stored in file <orakey.crt>
Logging WLS stderr to /scratch/app/product/fmw/user projects/domains/ui domain/servers/AdminServer/stderr.log
/scratch/app/product/fmw/obpinstall/obp
ofssobp@10.180.85.159's password:
cwallet.sso.lck
                                                                                                                                    100% 0
                                                                                                                                                    0.0KB/s 00:00
cwallet.sso
                                                                                                                                    100% 1381
                                                                                                                                                    1.4KB/s
                                                                                                                                                               00:00
ofssobp@10.180.85.159's password:
keystores.xml
                                                                                                                                    100% 195KB 195.2KB/s
                                                                                                                                                               00:00
[ofssobp@mum00adi fmw]$
```

- 7. For monitoring the script, check the following log files created under the ui domain directory:
  - obp-ui-install-log.txt
  - obp-ui-install-log-py.txt
- 8. Update setDomainEnv.sh with following values:
  - -Dobp.http.connectionTimeout=90000
  - -Dobp.http.connectionTimeout=90000
- 9. Restart the UI admin server and perform the following steps:
  - a. Log in to WebLogic console.
  - b. In WebLogic console, click on Services > Persistent Stores.

Figure 5-15 Open Persistence Stores

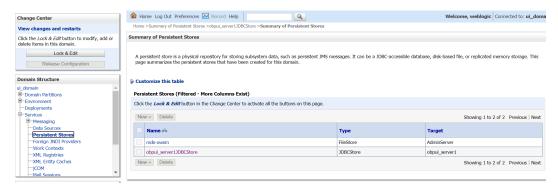

c. Click on obpui\_server1JDBCStore and add Prefix Name: ui

Figure 5-16 Add Prefix Name

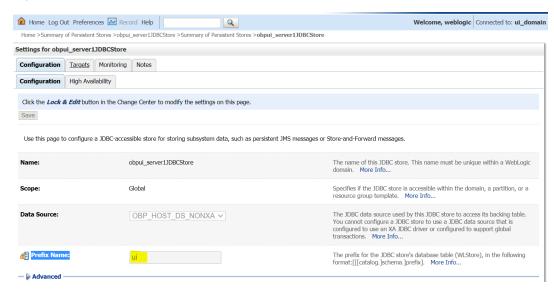

10. Restart UI admin and UI managed server.

After you finish Collections installation on UI node (For Collections installation, see *Oracle Banking Platform Collections and Recovery Integration Guide*), delete the OBP\_UI\_DS\_NONXA Data Source from UI weblogic console.

To delete OBP\_DS\_NONXA from UI weblogic console:

- 1. Log in to UI WebLogic console.
- 2. Click Lock & Edit.
- 3. Click Data Sources.
- 4. Select OBP\_UI\_DS\_NONXA and click Delete.

AdminServer, obpui cluster1

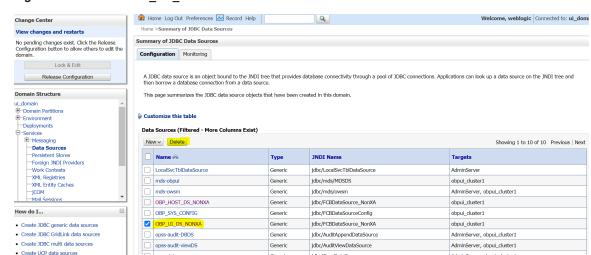

Generic

Generic

idbc/OpssDataSource

jdbc/WLSSchemaDataSource

Figure 5-17 Delete OBP\_DS\_NONXA

5. Restart UI managed server with admin server.

Create Proxy data sources

opss-data-source

WLSSchemaDataSource

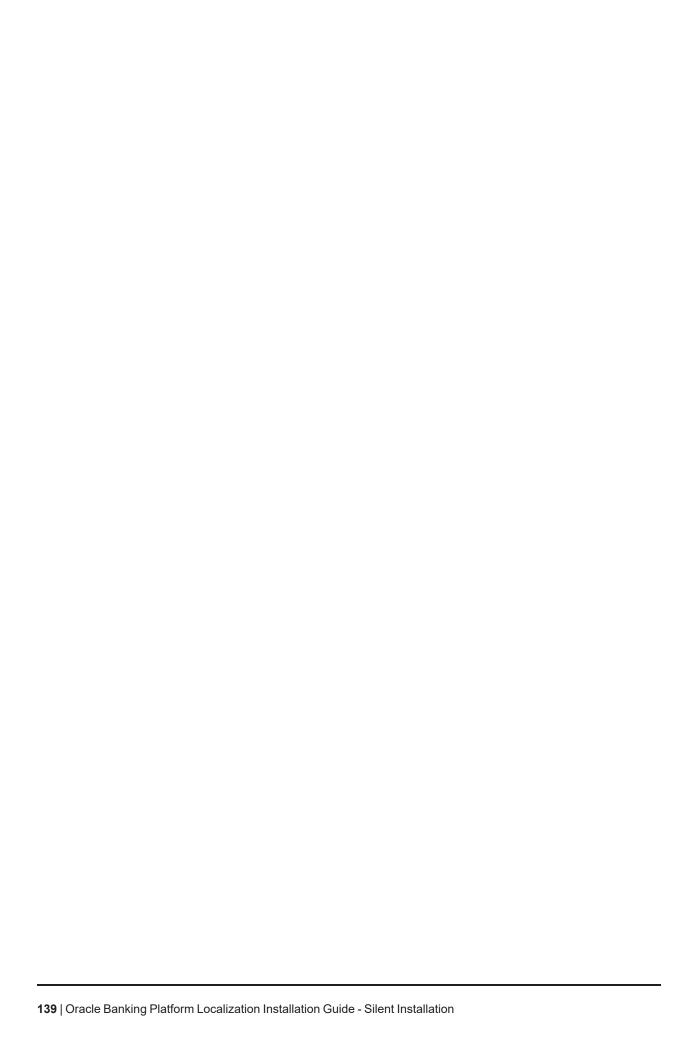

# 6 BAM Installation using OBP Localization SOA Media Pack

This chapter details every step involved in the installation of Oracle Business Activity Monitoring (BAM) using OBP Localization SOA (Integration Server) Media pack. The subsequent section refers to the variable names specified in Section 2.4 Installation Checklist.

It is mandatory not to carry out BAM installation in the same machine where SOA installation was done.

## **6.1 Installation and Configuration Procedure**

This section details the installation procedure for BAM using OBP Localization SOA Media Pack.

## 6.1.1 Preparatory Steps

This section lists the preparatory steps required for BAM using OBP Localization SOA Media Pack.

## Step 1 Procuring Installables

Download the appropriate Localization SOA media pack from the following location:

http://edelivery.oracle.com/

## 6.1.2 BAM Domain Creation Steps

This section lists the steps for creating BAM domain. Make sure BAM RCU schemas and SOA suite are installed before domain creation.

- 1. Go to <MIDDLEWARE\_HOME>/oracle\_common/common/bin directory.
- 2. Execute config.sh. A configuration wizard window appears.
- 3. In the Configuration Type page, select the Create a new domain option.

Figure 6–1 Configuration Type page

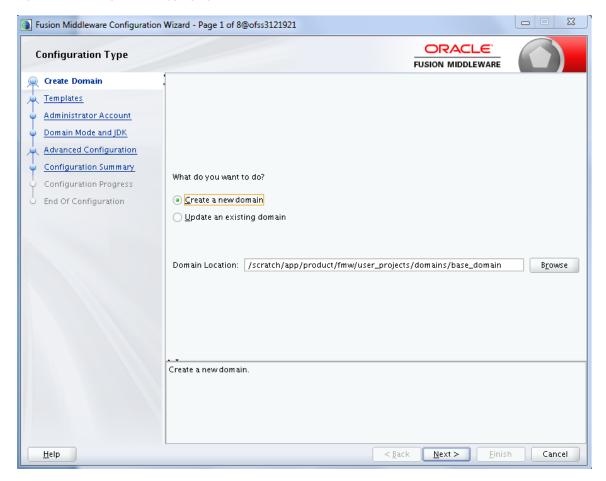

- 4. Provide the following domain path and click **Next.** 
  - cd /scratch/app/product/fmw/oracle\_common/common/bin
  - ./config.sh
- 5. In the **Templates** page, select the **Oracle Business Activity Monitoring** check box, in the **Available Templates** section and click **Next**.

Figure 6-2 Templates page

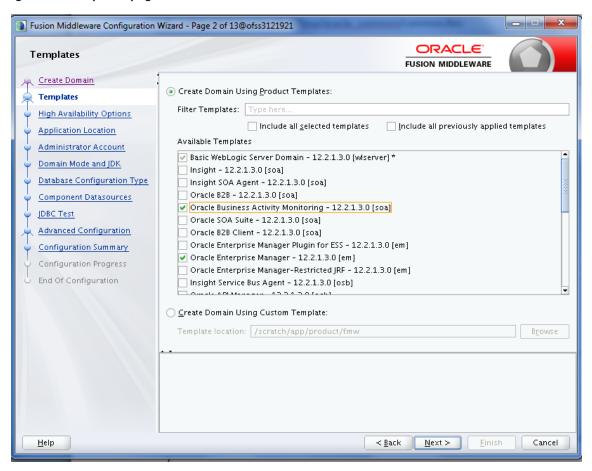

6. In the High Availability Options page, select the required options and then click Next.

Figure 6-3 High Availability Options page

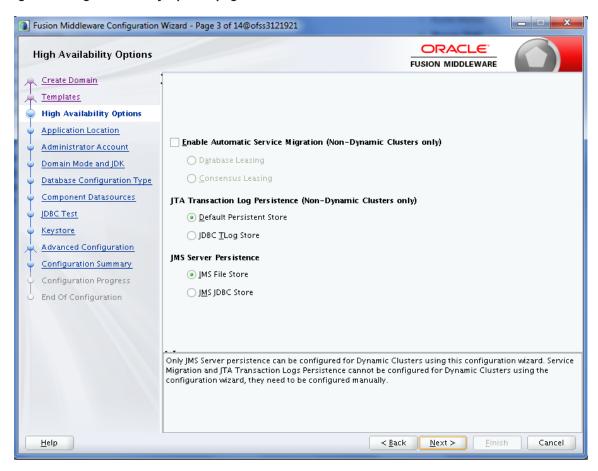

7. In the **Application Location** page, enter the location and then click **Next**.

Figure 6-4 Application Location page

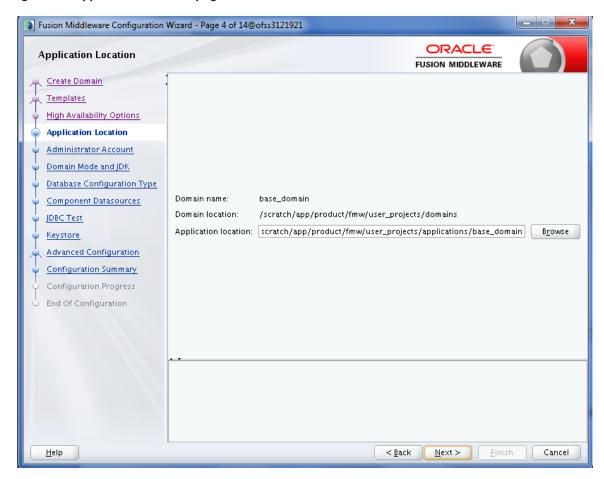

8. In the Administrator Account page, enter the password for the weblogic user and then click Next.

Figure 6-5 Administrator Account page

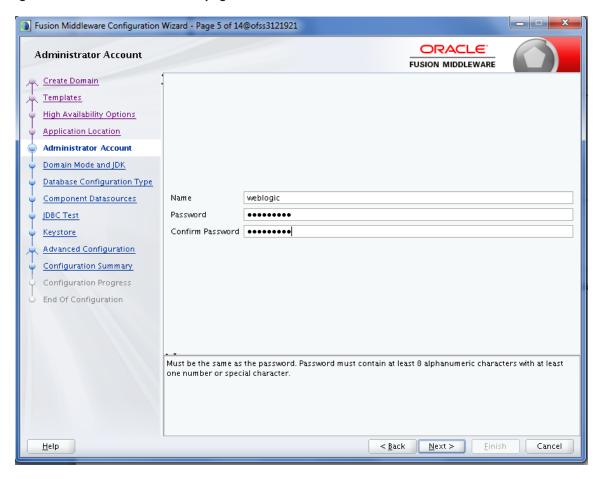

9. In the Domain Mode and JDK page, select the Production mode and then click Next.

Figure 6-6 Domain Mode and JDK page

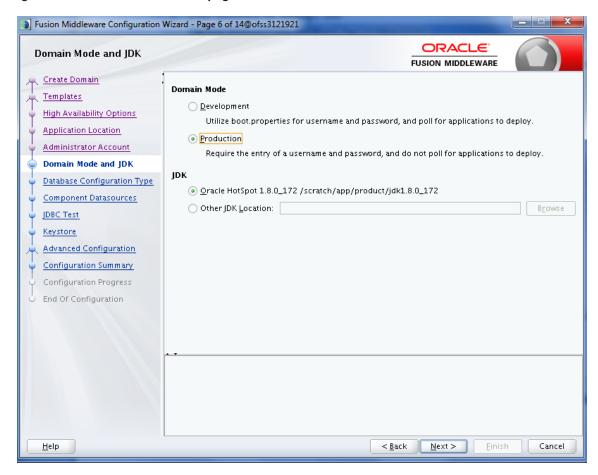

10. In the **Database Configuration Type** page, enter the RCU details and click **Next**.

Figure 6-7 Database Configuration Type page

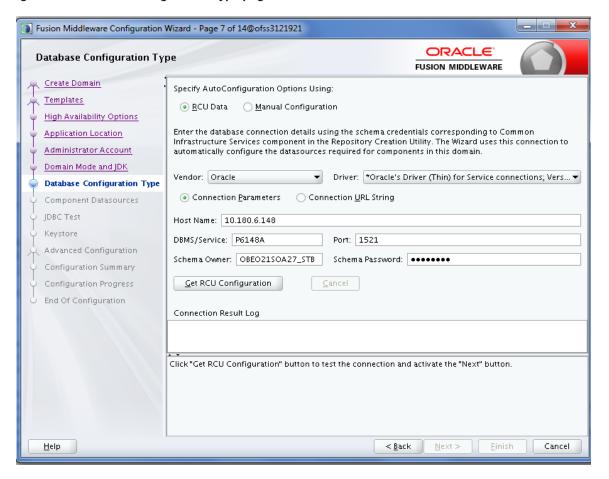

11. In the Component Datasources page, click Next.

Fusion Middleware Configuration Wizard - Page 8 of 14@ofss3121921 ORACLE JDBC Component Schema FUSION MIDDLEWARE Create Domain Driver: <u>Templates</u> High Availability Options Host Name: **Application Location** Administrator Account DBMS/Service: Port: Domain Mode and JDK Schema Owner: Schema Password: Database Configuration Type Oracle RAC configuration for component schemas: Component Datasources O Convert to GridLink O Convert to RAC multi data source O Don't convert JDBC Test Keystore Edits to the data above will affect all checked rows in the table below. Advanced Configuration Component Schema | DBMS/Service | Host Name Port Schema Owner Schema Password Configuration Summary BAM Schema P6148A 10.180.6.148 1521 OBEO21SOA2 ••••••• BAM Job Sched Schema P6148A 10.180.6.148 1521 OBEO21SOA2 •••••• Configuration Progress BAM Leasing Schema P6148A 10.180.6.148 1521 OBEO21SOA2 ••••••• End Of Configuration BAM Non JTA Schema P6148A 10.180.6.148 1521 OBEO21SOA2 ••••••• LocalSvcTbl Schema P6148A 10.180.6.148 1521 OBEO21SOA2 ••••••• User Messaging Servic P6148A 10.180.6.148 1521 OBEO21SOA2 ••••••• 10/15 Schama D61/18A 10 180 6 148 1521 ORFO2150A2 \*\*\*\*\*\* <u>H</u>elp < BackNext > Cancel

Figure 6-8 Component Datasources page

12. In the JDBC Test page, click Test Selected Connections and then click Next.

Figure 6-9 JDBC Test page

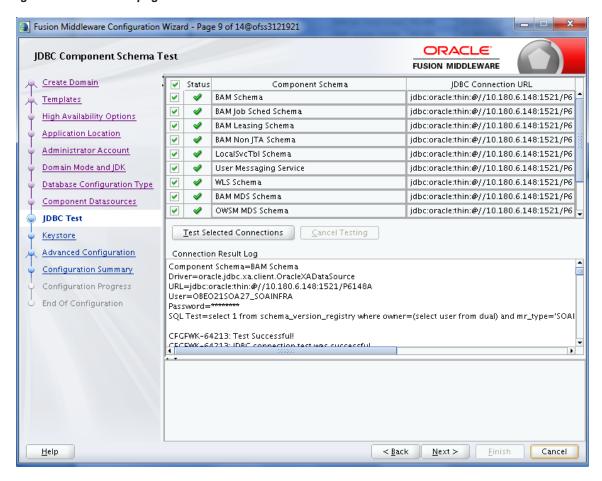

13. In the **Keystore** page, click **Next**.

Figure 6–10 Keystore page

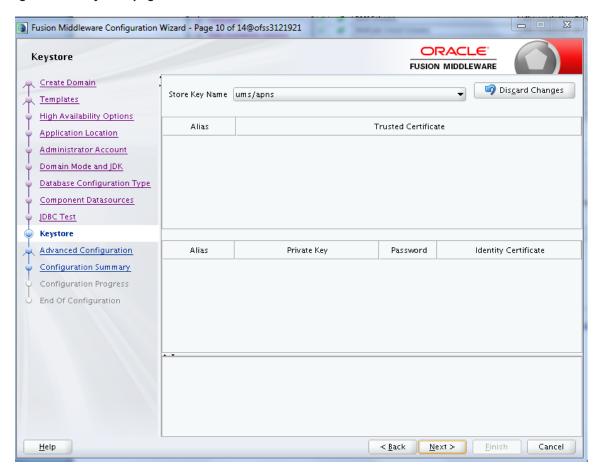

14. In the Advanced Configuration page, select the Administration Server, Mode Manager and Topology check boxes and then click Next.

Figure 6-11 Advanced Configuration page

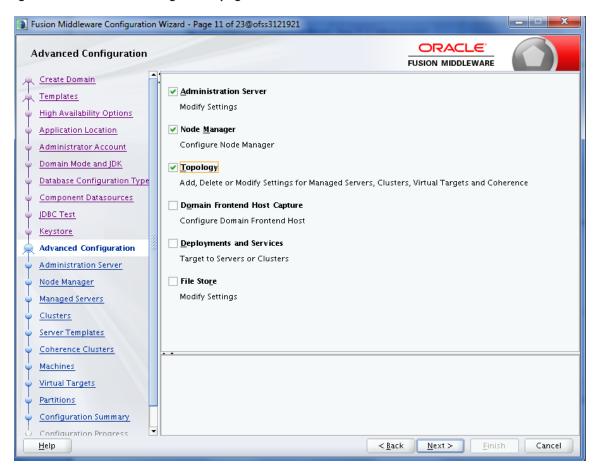

In the Administration Server page, select the listen address and select the Enable SSL check box.
 Click Next.

Figure 6–12 Administration Server page

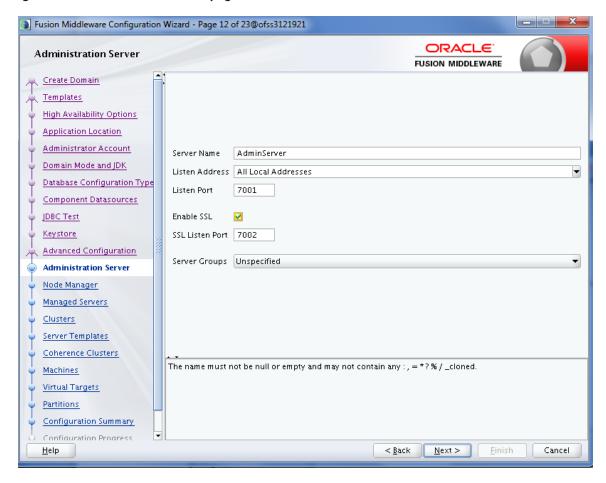

16. In the **Node Manager** page, provide user name and password for node manager, and then click **Next.** 

Figure 6-13 Node Manager page

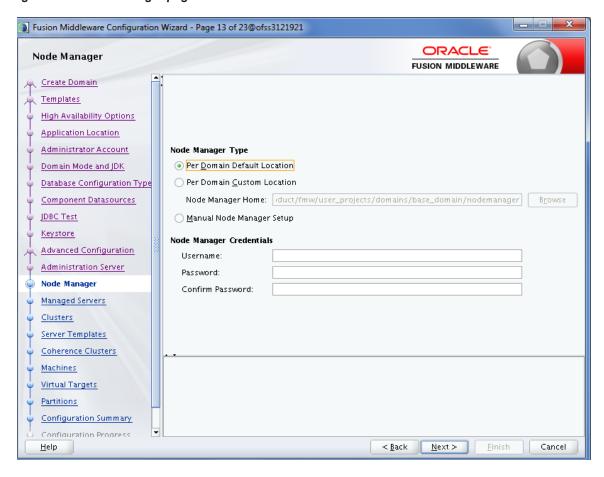

17. In the **Managed Servers** page, add BAM server (bam\_server1).

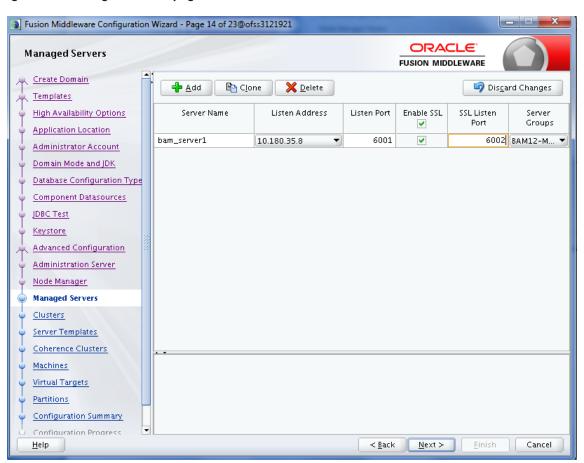

Figure 6-14 Managed Servers page

- 18. Click Next.
- 19. In the Clusters page, add BAM cluster and then click Next.

Figure 6-15 Clusters page

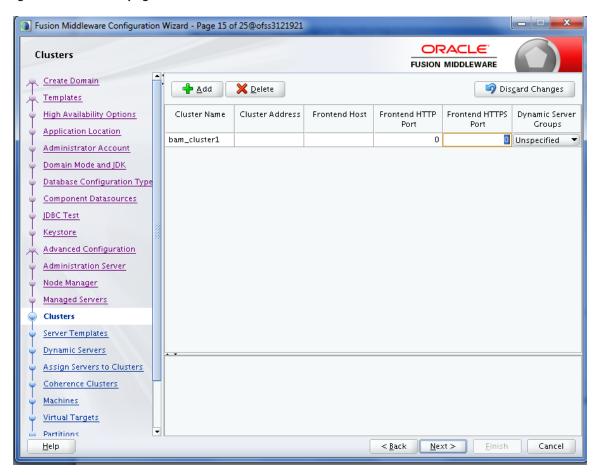

20. In the Server Templates page, click Next.

Figure 6-16 Server Templates page

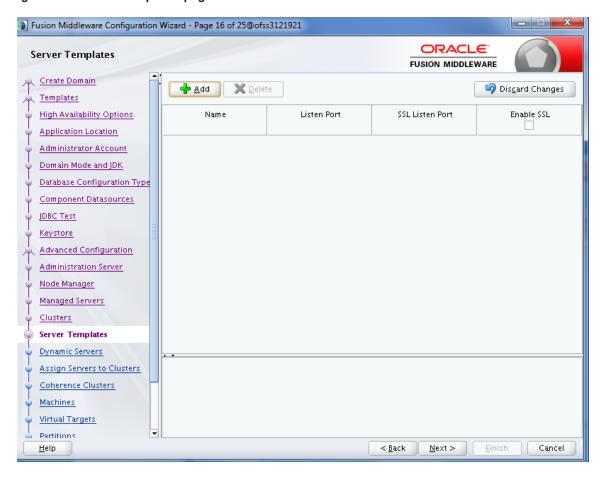

21. In the **Dynamic Servers** page, click **Next**.

Figure 6-17 Dynamic Servers page

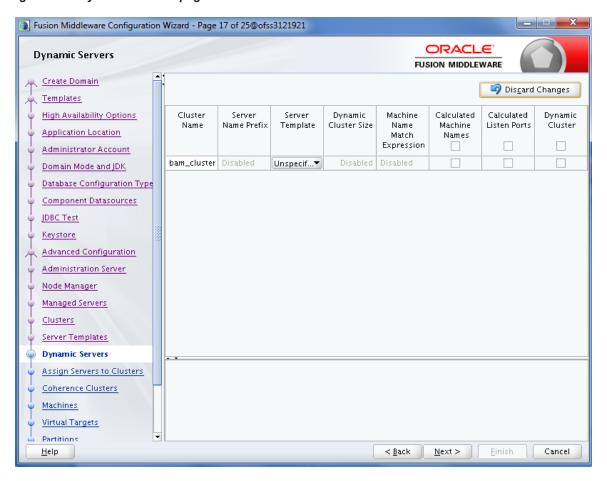

22. In the Assign Servers to Clusters page, add BAM server to BAM cluster and click Next.

Fusion Middleware Configuration Wizard - Page 18 of 25@ofss3121921 ORACLE Assign Servers to Clusters FUSION MIDDLEWARE Create Domain Servers Clusters 🝗 Cluster Templates 😑 🝗 bam\_cluster1 **High Availability Options** 🖃 🥡 Server bam\_server1 Application Location Administrator Account Domain Mode and JDK > Database Configuration Type Component Datasources JDBC Test Keystore Advanced Configuration 3 Administration Server Node Manager Managed Servers Clusters Server Templates Dynamic Servers Select **one or more** servers in the left pane and **one** cluster in the right pane. Then use the right arrow button **Assign Servers to Clusters** (>) to assign the server or servers to the cluster. Coherence Clusters Machines Virtual Targets **Partitions** Cancel < <u>B</u>ack <u>N</u>ext > <u>H</u>elp <u>F</u>inish

Figure 6-18 Assign Servers to Clusters page

23. In the Coherence Clusters page, click Next.

Figure 6-19 Coherence Clusters page

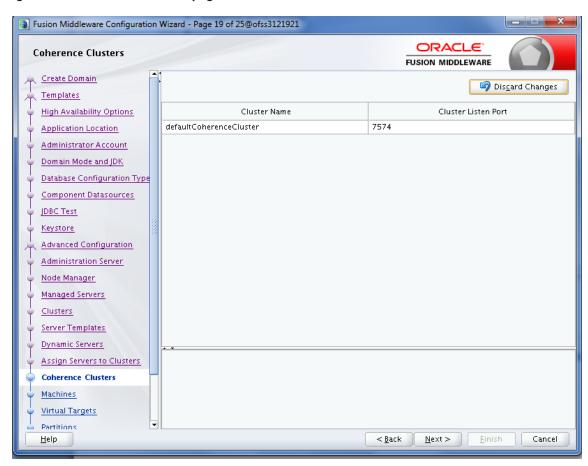

24. In the Machines page, add BAM machine and click Next.

Figure 6-20 Machines page

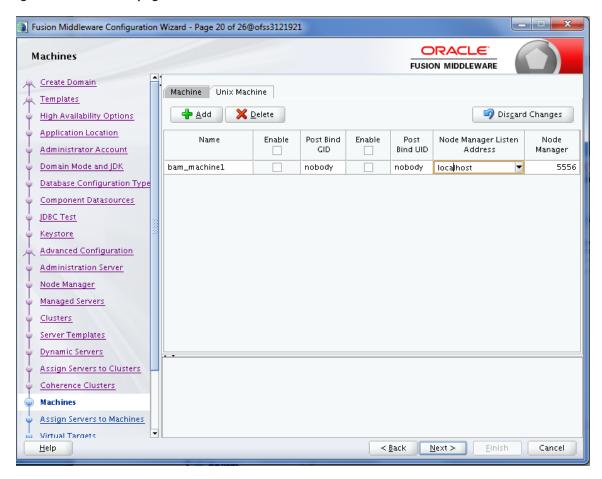

25. In the Assign Servers to Machines page, add BAM server to BAM machine and click Next.

Figure 6-21 Assign Servers to Machines page

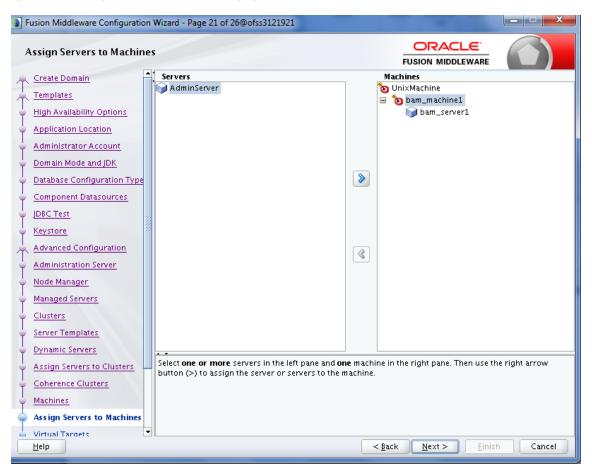

26. In the Virtual Targets page, click Next.

Figure 6-22 Virtual Targets page

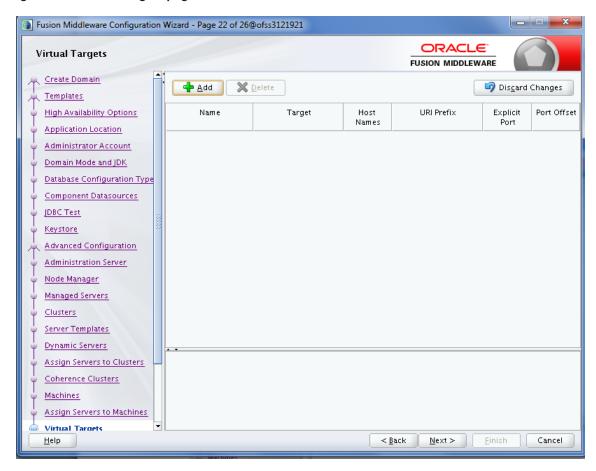

27. In the Partitions page, click Next.

Figure 6-23 Partitions page

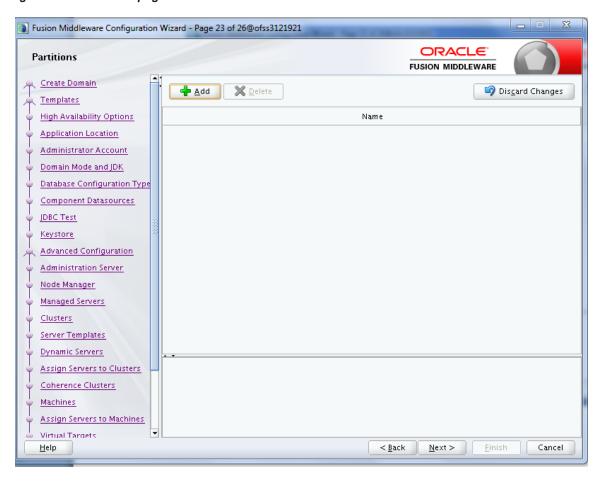

28. In the Configuration Summary page, click Create.

Figure 6-24 Configuration Summary page

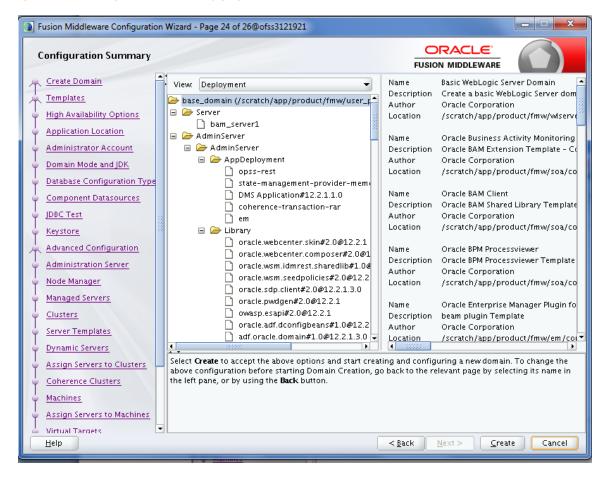

29. In the Configuration Progress page, once the progress bar is 100%, click Next.

Figure 6-25 Configuration Progress page

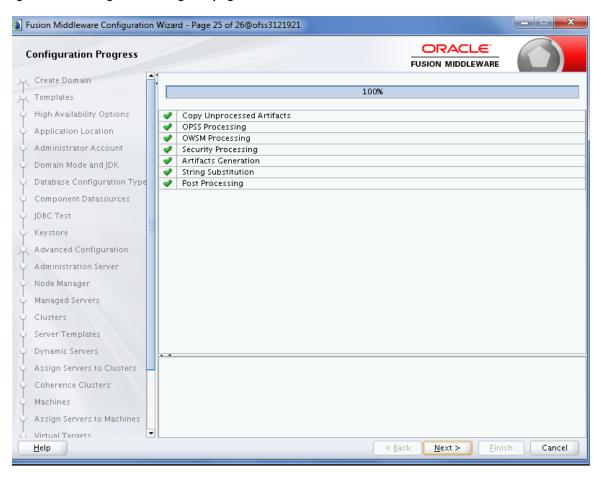

30. In the End of Configuration page, click Finish.

Fusion Middleware Configuration Wizard - Page 26 of 26@ofss3121921 ORACLE **End Of Configuration** FUSION MIDDLEWARE Create Domain **Oracle Weblogic Server Configuration Succeeded** Templates New Domain base\_domain Creation Succeeded High Availability Options Domain Location /scratch/app/product/fmw/user\_projects/domains/base\_domain Admin Server URL Application Location https://ofss3121921:7002/console Administrator Account Domain Mode and JDK Database Configuration Type Component Datasources Advanced Configuration Administration Server Node Manager Managed Servers Clusters Server Templates Dynamic Servers Assign Servers to Clusters Coherence Clusters Machines Assign Servers to Machines Wirtual Targets Help <u>F</u>inish

Figure 6-26 End of Configuration page

# **6.2 Post Installation Configuration**

This section describes the post installation configuration procedure for BAM using OBP SOA Media Pack.

#### **Checklist for Post Installation Procedure**

Before proceeding with the post installation, ensure the following:

1. Apply the grant on middleware home through WLST.

```
grantPermission(appStripe=None, principalClass=None,
principalName=None, codeBaseURL='file:/<middleware_home>/-',
permClass='java.security.AllPermission', permTarget=None,
permActions=None)
```

### Example:

grantPermission(appStripe=None, principalClass=None, principalName=None, codeBaseURL='file:/scratch/app/product/fmw/-', permClass='java.security.AllPermission', permTarget=None, permActions=None)

2. Start the admin server.

```
$cd <MIDDLEWARE_HOME >/user_projects/domains/domain_name/bin
$./startWeblogic.sh
```

3. Start the managed server "bam\_server1".

```
$cd <MIDDLEWARE_HOME>/user_projects/domains/domain_name/bin
$./startManagedWebLogic.sh <managed server name>
t3://localhost:<admin server port>
```

#### **Post Installation Configuration**

Perform the following steps.

- 1. Copy the 'obpus-ui-soa.zip' to a machine where BAM domain is created.
- 2. Unzip the 'obpus-ui-soa.zip' file. Following three files will be extracted:
  - Namely a zip file 'obpinstall-soa.zip'
  - Installation script 'installobpsoa.sh'
  - Install configuration property file 'installobpsoa.properties'
- 3. Create a folder called target and unzip obpinstall-soa.zip file.
- 4. Create a folder called obpinstall/obp/ob.bam under < BAM\_MW\_HOME >.
- 5. Unzip bam.zip under < BAM\_MW\_HOME >/obpinstall/obp/ob.bam/.
- 6. Update the following values in BAMCommandConfig.xml.tmpl present under target folder:

```
<host>#BAM_SERVER_LISTEN_ADDRESS#</host>
<port>#BAM_SERVER_LISTEN_PORT#</port>
<username>#WEBLOGIC_USERNAME#</username>
<password>#WEBLOGIC_PASSWORD#</password>
<dbusername>#SOA_INFRASTRUCTURE_SCHEMA_USER#</dbusername>
<dburl>jdbc:oracle:thin:@#DB_IP#:#DB_PORT#:#DB_SERVICE_
NAME#</dburl>
```

- 7. Copy BAMCommandConfig.xml.tmpl to \$BAM\_MW\_HOME/soa/bam/bin/BAMCommandConfig.xml
- 8. cp -r BAMCommandConfig.xml.tmpl \$BAM\_MW\_HOME/soa/bam/bin/BAMCommandConfig.xml
- 9. EXPORT BAM\_MW\_HOME=/scratch/app/product/fmw
- 10. Go to target directory and execute below command.

```
chmod 777 bam.sh
sh bam.sh $BAM MW HOME
```

11. Restart the bam managed server "bam\_server1".

```
$cd <MIDDLEWARE_HOME>/user_projects/domains/domain_name/bin
$./startManagedWebLogic.sh <managed server name>
t3://localhost:<admin server port>
```

12. Log in to BAM Composer http://\$IP:PORT/bam/composer/faces/login.

Figure 6-27 BAM Composer page

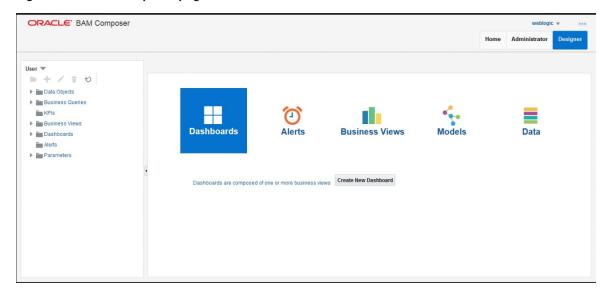

Figure 6–28 BAM Composer page (contd)

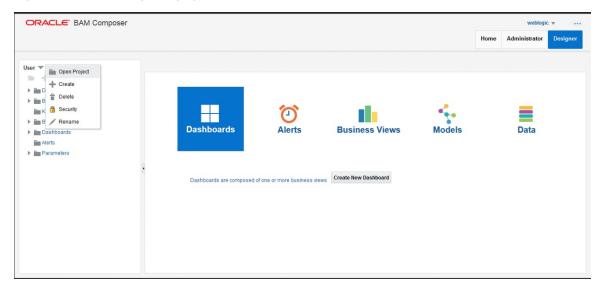

Figure 6–29 BAM Composer page

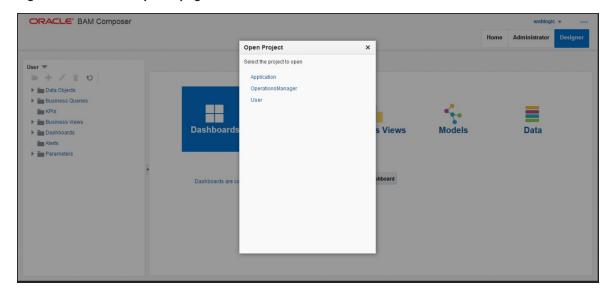

# 7 Standalone Database Setup

This chapter details the steps involved in setting up Oracle Banking Platform database.

## 7.1 Pre-Installation Steps

The following steps should be completed prior to the process of executing the installation steps for the Oracle Banking Platform DB mentioned in Section 7.2 OBP Database Setup – RCU Installation:

- 1. Oracle Database 19c Enterprise Edition 19.8 is installed on the database server.
- 2. Obtain the tar file dbScripts\_us.tar.gz or dbScripts\_au.tar.gz from OBP Host Localization media pack and copy it onto the database server.
- 3. Ensure that the ONS service is started after DB installation where the OBP Application schema needs to be created.

# 7.2 OBP Database Setup – RCU Installation

The steps that should be performed to create the OBP Host DB schema are provided in Section 7.3.1 Host DB Schema Creation and Verification

For other RCU schemas, while installing software on HOST, UI, and SOA, specific RCU should execute to create schemas for SOA, UI, and HOST.

RCU utility is present under <MW\_HOME/oracle\_common/bin> for respective components.

Following is the list of schemas to be created for SOA, UI, and HOST, respectively (note that SOA, UI and HOST are the prefixes in below schemas which are given during schema creation).

- SOA\_SOAINFRA
- SOA MDS
- SOA\_STB
- SOA UMS
- SOA OPSS
- SOA\_IAU\_APPEND
- SOA\_IAU\_VIEWER
- SOA\_WLS\_RUNTIME
- UI\_STB
- UI OPSS
- UI MDS
- UI\_IAU\_APPEND

- UI\_IAU\_VIEWER
- UI\_WLS\_RUNTIME
- HOST STB
- HOST\_OPSS
- HOST\_IAU\_APPEND
- HOST\_IAU\_VIEWER
- HOST\_MDS
- HOST\_WLS\_RUNTIME

UI\_MDS and UI\_STB schemas are used by UI component.

HOST\_MDS and HOST\_STB schemas are used by HOST component.

SOA\_SOAINFRA, SOA\_STB, SOA\_MDS and SOA\_UMS schemas are used by SOA component.

UI\_OPSS and HOST\_OPSS schemas are used for silent domain creation in pre installation by UI and HOST respectively.

SOA\_OPSS, SOA\_IAU\_APPEND and SOA\_IAU\_VIEWER schemas are shared by HOST and UI also pointed during post installation of HOST and UI.

Increase the size of tablespace (at least 6GB and should be in auto extend mode on) for SOA\_MDS, SOAINFRA and OPSS schema used for SOA domain creation.

## 7.3 OBP Database Installation

This section includes steps for application schema creation along with execution of its ddl and seed. Also it includes system configuration database update and table partitioning.

### 7.3.1 Host DB Schema Creation and Verification

For the host db schema creation, copy the dbscripts\_us.tar.gz or dbscripts\_au.tar.gz file from OBP Host media pack location to any machine where sqlplus is available.

Untar the file which contains createobp.sql, ddl and seed file and folders.(TNS entry of the host db may be required in that machine to enable connectivity from the machine to the host db server.)

In createobp.sql, Replace &&1,&&2 and &&3 with schema, password, and tablespace name.

Before executing createobp.sql, make sure tablespace is created in the database.

The createobp.sql will create application schema with required database grants.

createobp.sql execution

PROMPT> sqlplus sys/password@TNSEntryOfDB as sysdba @createobp.sql

## 7.3.2 HOST DB schema ddl execution

Now open command prompt and navigate inside "ddl" folder in the machine where it has been copied. Then run the following using the actual details of host db schema while was created.

Connect to application schema (which is created using createobp.sql) using sqlplus

```
PROMPT> sqlplus schemauser/password@TNSEntryOfDB @ddl/SCHEMA
DDL.sql
```

The example assumes that the seed is being executed from "D:\ORACLE" folder of a Windows machine having sqlplus console available for execution of sql commands and scripts.

```
C:> D:
C:> cd D:\ORACLE
D:\ > sqlplus DEV OBP/welcome1@OBPDB
D:\ >@ddl/SCHEMA DDL.sql
```

The following verification steps can be executed to check that the Database setup is complete:

- 1. Verify that the new tablespace is created.
- 2. Log on to the database with user id created.
- 3. Execute the query "select \* from tab;" on the sql prompt to verify that the OBP tables are present.

## 7.3.3 HOST DB Schema Seeding

This section provides information on the Host Database Schema Seeding. The procedure is as follows:

Now open command prompt and navigate inside the 'seed' folder in the machine where it has been copied. Run the following commands using the actual details of host db schema which was created.

```
PROMPT> sqlplus schemauser/password@TNSEntryOfDB @seed.sql
```

For example, assume that the seed is being executed from 'D:\seed' folder of a Windows machine having sqlplus console available for execution of sql commands and scripts.

```
C:> D:
C:> cd D:\seed
D:\seed > sqlplus DEV OBP/welcome1@OBPDB
D:\seed >@seed.sql
```

It will take some time to completely execute all the seed scripts. It will ask for some inputs at the time of seeding, just press Enter to continue. When OBP DB seeding is completed, the control will return to the sql prompt.

#### Note

If you are going to install localization on top of product, DO NOT execute ddl and seed of product, execute ddl and seed which are present under localization host mediapack in form of dbscripts au.tar.gz or dbScripts\_us.tar.gz.

## 7.3.4 System Configuration DB Update Script Execution

After the host db schema has been created successfully, copy the 'updateSystemDetails.sql' file from 'SOA MW HOME' location to any machine where 'sqlplus' is available. (TNS entry of the host db may be required in that machine to enable connectivity from the machine to the host db server).

Now, open command prompt and navigate 'updateSystemDetails.sql' file in the local machine where it has been copied. Then run the following using the actual details of host db schema which was created.

```
PROMPT> sqlplus schemauser/password@TNSEntryOfDB @
updateSystemDetails.sql
```

For example, assume that the seed is being executed from 'D:\script' folder of a Windows machine having sqlplus console available for execution of sql commands and scripts.

```
C:> D:
C:> cd D:\script
D:\seed > sqlplus DEV_OBP@welcome1@OBPDBB
D:\seed >@updateSystemDetails.sql
```

## 7.3.5 Removing Preference Refresh Level

OBP Preferences are held in the weblogic servers in the form of a cache which is refreshed at a configurable interval. As part of installation, the preferences are declared in a file called Preferences.xml in the "config" folder. These preference values are mostly technical in nature and are seldom changed in production.

Hence, majority of OBP customers have configured to disable preference refresh. This is done by setting "syncTimeInterval" to -1 on the target preference. Customers should deliberate and take a decision on the preferences for which they wish to disable the refresh.

For example:

```
<Preference name="MiddlewareTaskMetadataDTOFieldConfig"</p>
```

PreferencesProvider="com.ofss.fc.infra.config.impl.DBBasedPropertyProvider"

```
parent="jdbcpreference"

propertyFileName="SELECT SERVICE_ID || ':' || DTO_CLASS || ':' ||

COD_ATTR_ID valuekey, FIELD_NAME AS valuestring FROM flx_fw_mw_tasks_dto_map"

syncTimeInterval="-1" />
```

# 7.3.6 Database Table Partitioning

For Database Table Partitioning, execute the scripts present in Table\_Partitioning.zip present in host.zip. Execute the script in sequence and follow the guidelines mentioned in the script.

- OBP\_PARTITION\_TABLE.sql
- OBP\_PARTITION\_TABLE\_SEED.sql
- 3. APPLY\_PARTITION.sql

# 8 OBP and IPM Integration

This chapter details the steps involved in the integration of Oracle Banking Platform and Oracle Imaging and Process Management (IPM).

OBP integrates natively with Oracle IPM as the content management solution. Configuration information relevant from an OBP point of view is provided in the following sections:

- Section 8.1 IPM Application Setup for OBP Content Management
- Section 8.2 IPM Configuration for Bulk Upload Process Setup
- Section 8.3 IPM Report Upload Setup

The steps listed therein should be followed to configure IPM to facilitate it to integrate with OBP. However, you can see the administration guide for Oracle IPM for details on how to manage connections, inputs and applications in IPM.

# 8.1 IPM Application Setup for OBP Content Management

This is a mandatory configuration required on IPM to enable integration of OBP with IPM for content management.

The following properties from the checklist should be used for creating connection profiles in the Manage Connections section. These connection profiles will be used while creating the applications on the next section on Manage Applications.

#### 8.1.1 UCM Connection

The UCM connection is used to point to the underlying UCM Server where the documents are stored.

1. Log in to IPM imaging console through a URL such as follows:

http:// hostname:16000/imaging

Figure 8–1 IPM Imaging Console - Login page

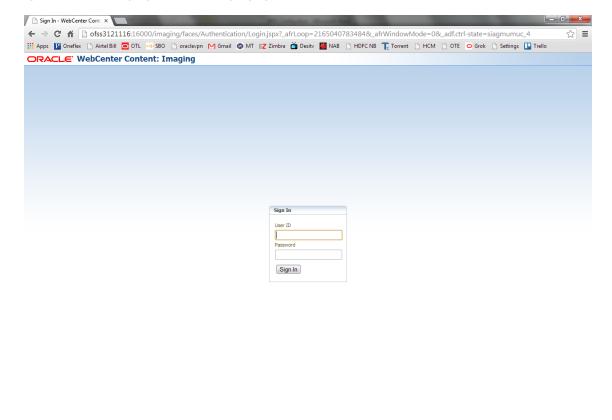

Privacy Statement

2. Enter the user ID and password set during IPM installation.

Copyright (c) 2010, 2011 Oracle and/or its affiliates. All rights reserved.

Figure 8-2 IPM - Welcome page

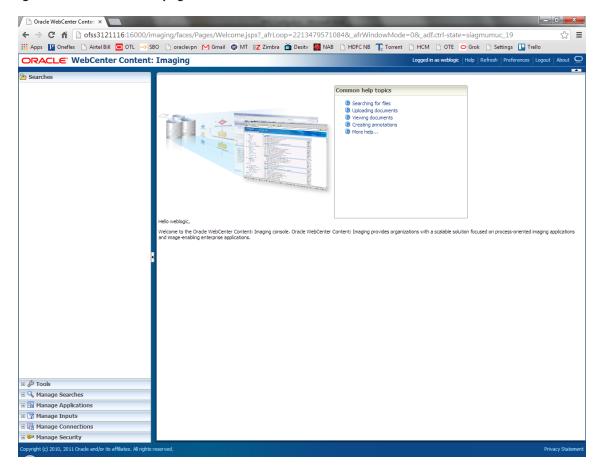

3. Navigate to Manage Connection and select Create Content Server Connection.

Figure 8-3 Create Content Server Connection

4. In the Basic Information stage, enter the name and description for Content Server Connection as UCM Connection and click Next.

Figure 8-4 UCM: Basic information

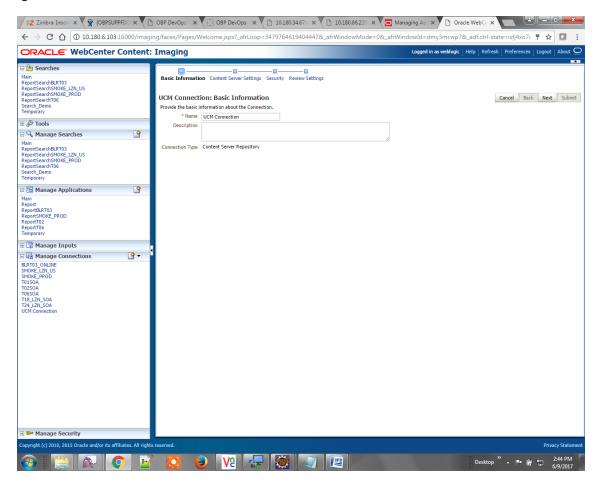

5. In the Content Server Settings page, select the Use Local Content Server check box and select the Server Port as 4444. Click Next.

Figure 8-5 UCM: Connection Settings

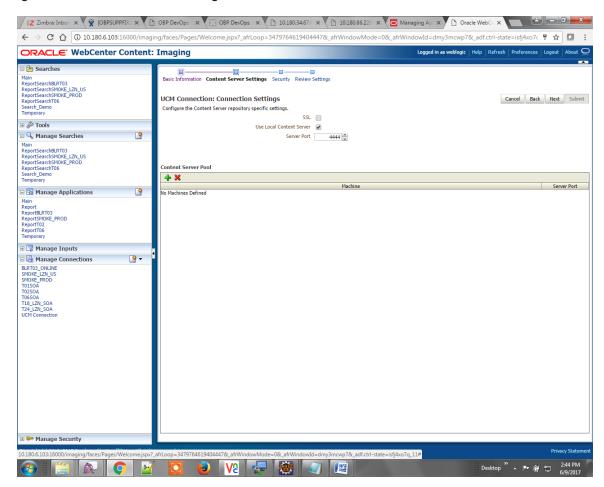

6. In the Security stage, select security rights for connection definition as shown below and click Next. If weblogic security member is not present, create it by clicking Add.

Figure 8-6 UCM: Connection Security

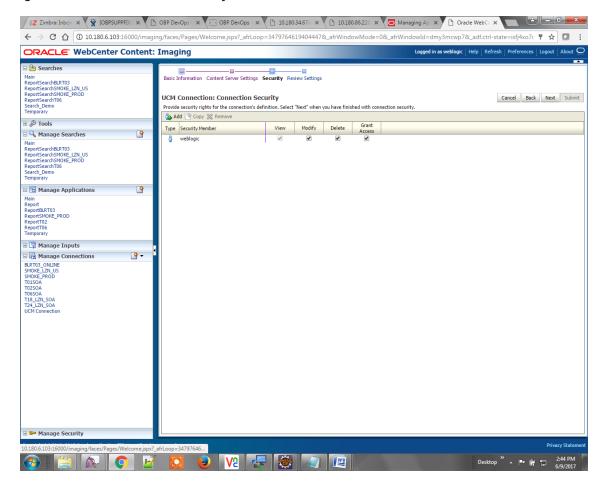

7. In the Review Settings stage, review the settings and click **Submit.** 

Figure 8-7 UCM: Review Settings

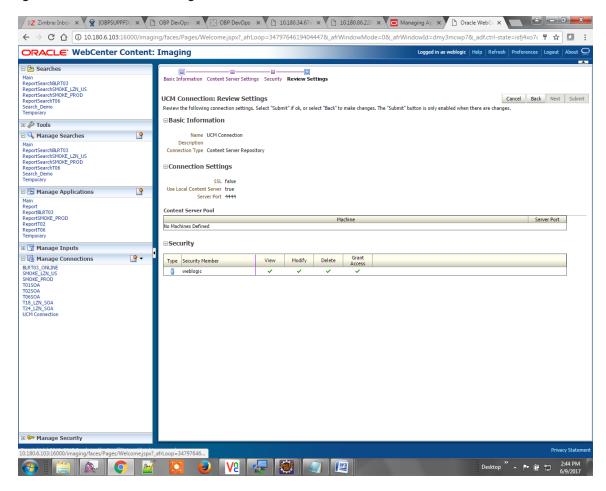

## 8.1.2 Main Application Configuration

The documentation for Oracle IPM should be referred to for details on how to create applications in IPM. For more information, see https://docs.oracle.com/en/middleware/webcenter/content/12.2.1.4/adminimage/managing-applications.html#GUID-4A1A138D-FFEC-4FBB-A6D3-7F4FA4BDE06A.

Create a main application and a temporary application in IPM.

### 8.1.2.1 Manage Application Configuration

To manage application configuration:

- 1. Select Create New Application option.
- 2. Enter the general properties and click Next.

Figure 8-8 Main: General Properties

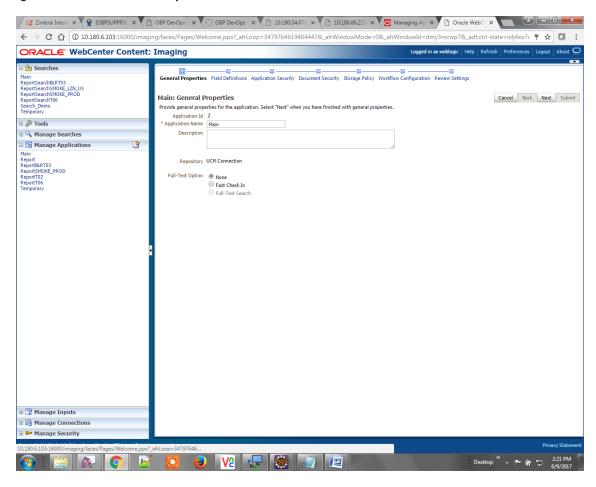

3. Enter the field definition details and click Next.

Figure 8-9 Main: Field Definitions

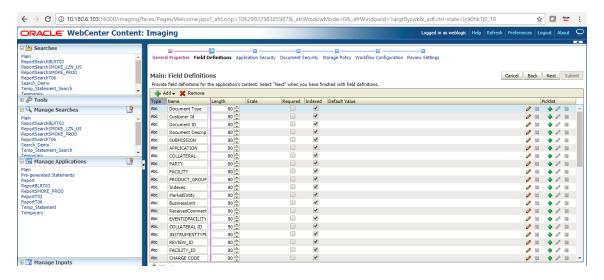

Figure 8-10 Field Definitions (cont.)

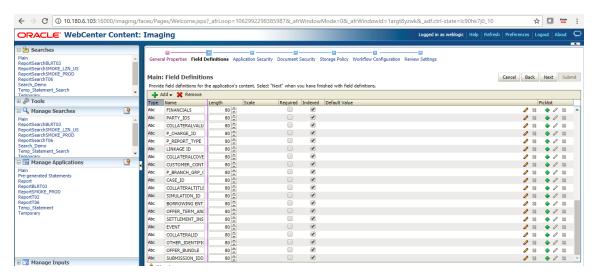

 In Application Security and Document Security pages, select the access rights for users and click Next.

Figure 8–11 Main: Application Security

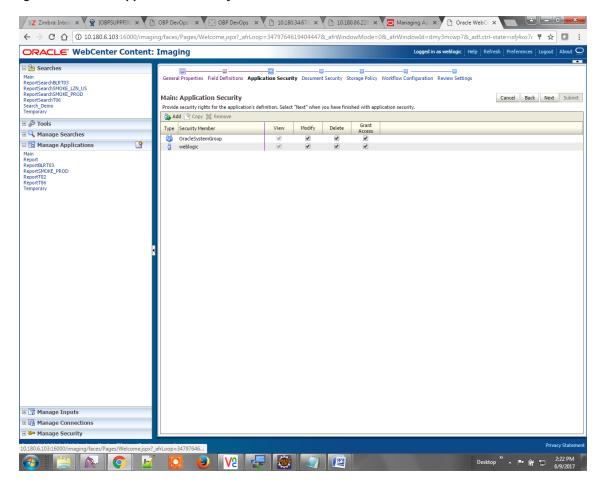

Figure 8-12 Main: Document Security

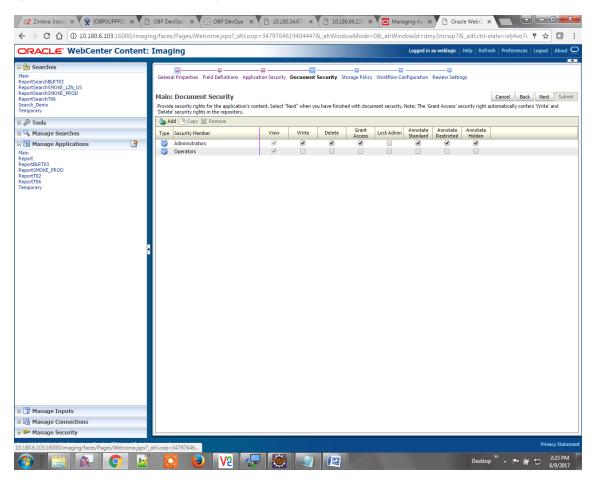

5. In the Storage Policy page, select the file default option as shown below.

Figure 8–13 Main: Storage Policy

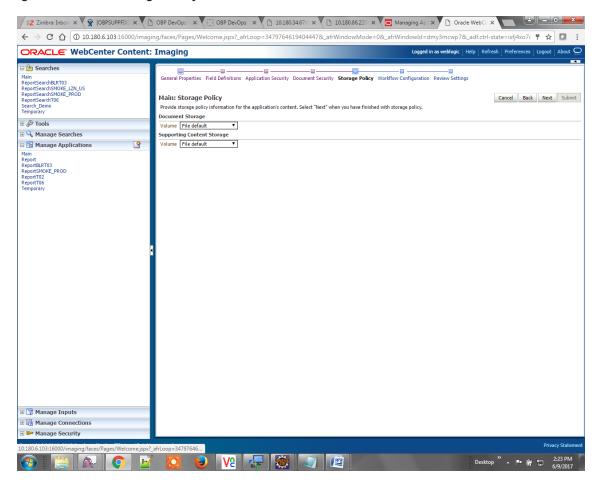

- 6. Click **Next.** Skip the Workflow Configuration page.
- 7. Click Next.

8. Review the summary and click Submit.

Figure 8-14 Main: Review Settings

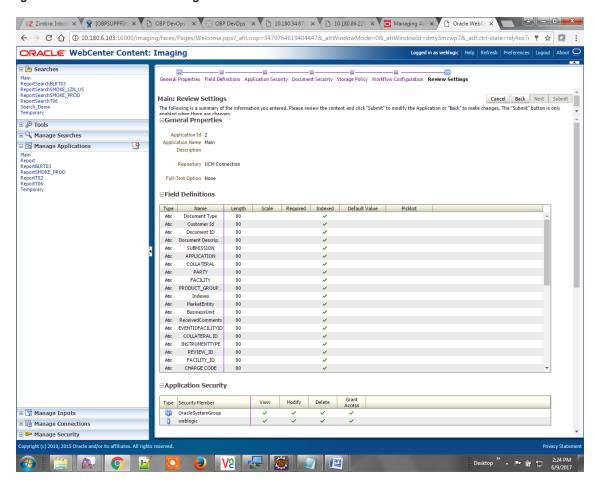

#### 8.1.2.2 Manage Searches

To manage searches:

1. Click Manage Searches option and enter the search name with description.

Figure 8-15 Main: Properties

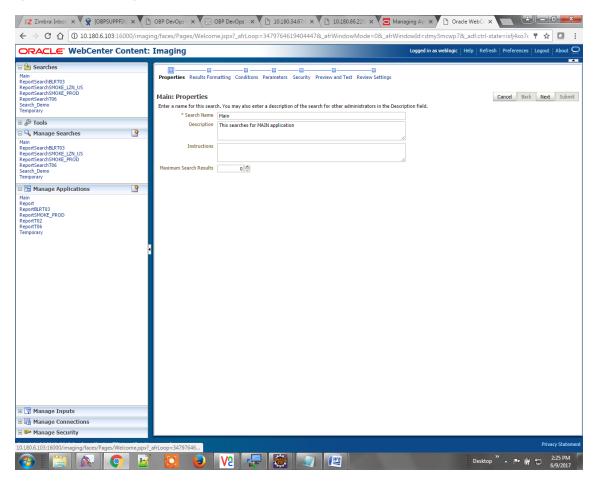

- 2. Click Next.
- 3. Select the source application along with its field details in the Results Formatting page.

Figure 8-16 Main: Results Formatting

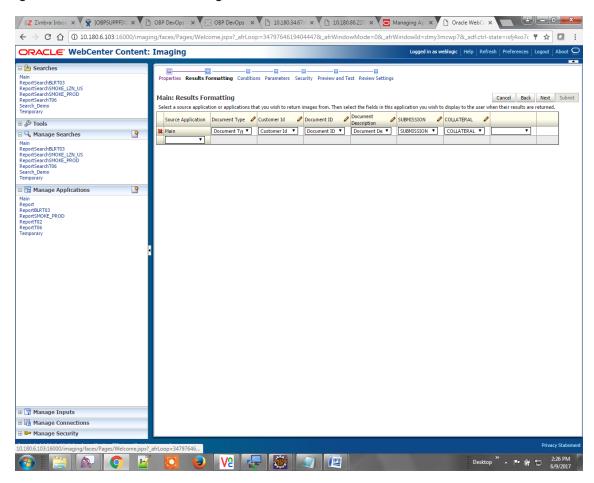

4. Select the appropriate conditions in the Conditions page as shown below.

Figure 8-17 Main: Conditions

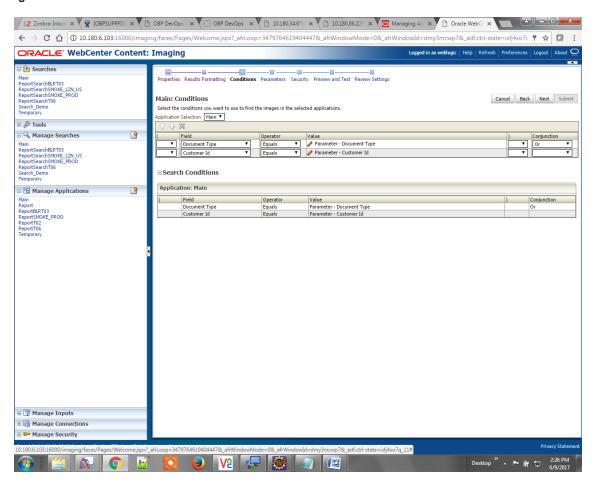

5. Select the appropriate settings in the Parameters page as shown below.

Figure 8-18 Main: Parameters

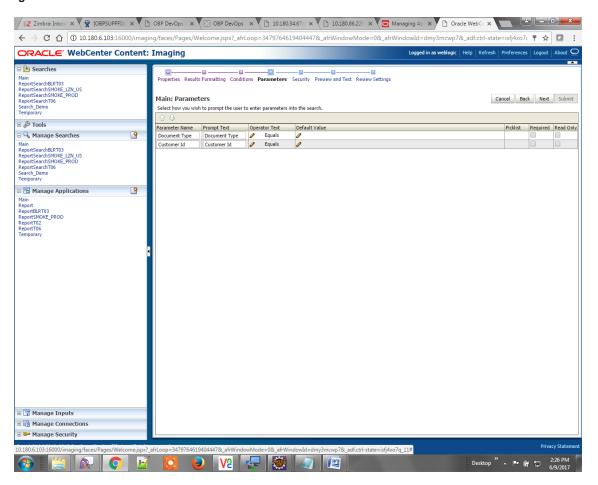

6. Configure the access rights for users for search in the Search Security page.

Figure 8-19 Main: Search Security

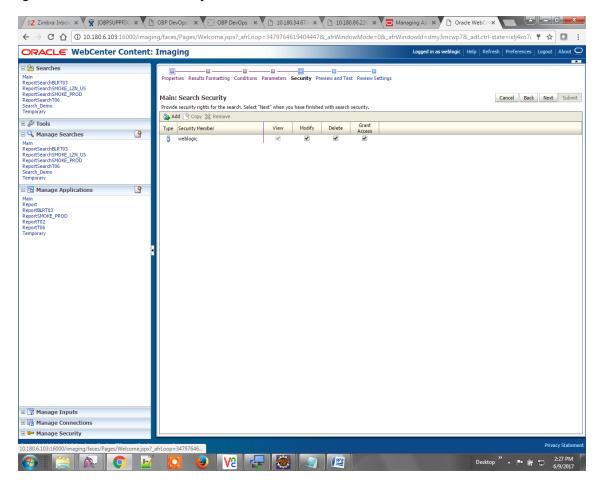

7. Review the summary and click Submit.

Figure 8-20 Main: Preview and Test

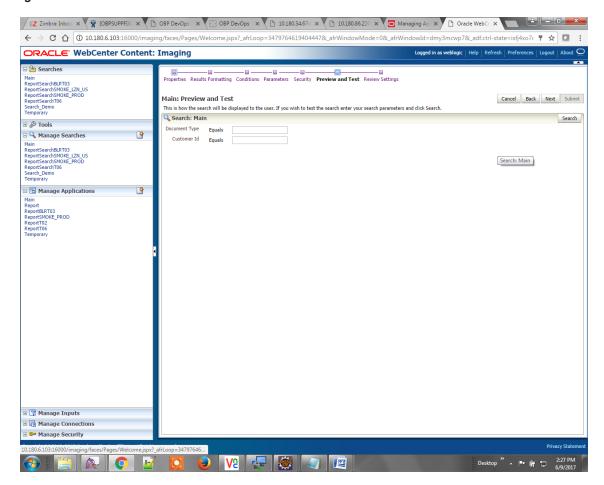

 $\leftarrow$   $\rightarrow$   ${\bf C}$   $\stackrel{\bullet}{\Omega}$  ( 10.180.6.103:16000/imaging/faces/Pages/Welcome.jspx?\_afrLoop=3479764619404447&\_afrWindowMode=0&\_afrWindowMd=dmy3mcwp7&\_adf.ctrl-state=isfj4xo7.  $\stackrel{\bullet}{\tau}$   $\stackrel{\bullet}{\Omega}$ Logged in as weblogic | Help | Refresh | Preferences | Logout | About ORACLE WebCenter Content: Imaging Main ReportSearchBLRT03 ReportSearchSMOKE\_LZN\_US ReportSearchSMOKE\_PROD ReportSearchT06 Search\_Demo Temporary Cancel Back Next Submit Main: Review Settings The following is a summary of the information you entered. Please review the content and click "Submit" to modify the Search or "Back" to make changes. The "Submit" button is only enabled when there are changes. Main
ReportSearchBLRT03
ReportSearchSMOKE\_LZN\_US
ReportSearchSMOKE\_PROD
ReportSearchT06
Search\_Demo
Temporary Instructions

Maximum Search Results 0 SUBMISSION 9 Source Application Document Type Customer Id Document ID COLLATERAL Main Report
ReportBLRT03
ReportSMOKE\_PROD
ReportT02
ReportT06
Temporary **□** Conditions Application: Main ( Field Operator
Document Type Equals
Customer Id Equals View Modify Delete Grant Access Type Security Member ■ Audit History Date Type 6/9/2015 11:25:28... Definition Create 🗉 🕎 Manage Inputs Manage Connections Manage Security Desktop " A | 2:27 PM | 2:27 PM | 6/9/2017 ☑ ② ② V2 □ ②

Figure 8-21 Main: Review Settings

# 8.1.3 Temp Application Configuration

This section provides details about the temp application configuration.

#### 8.1.3.1 Manage Application Configuration

To manage application configuration:

- 1. Select the Create New Application option.
- 2. Enter the general properties and click Next.

Figure 8-22 Temporary: General Properties

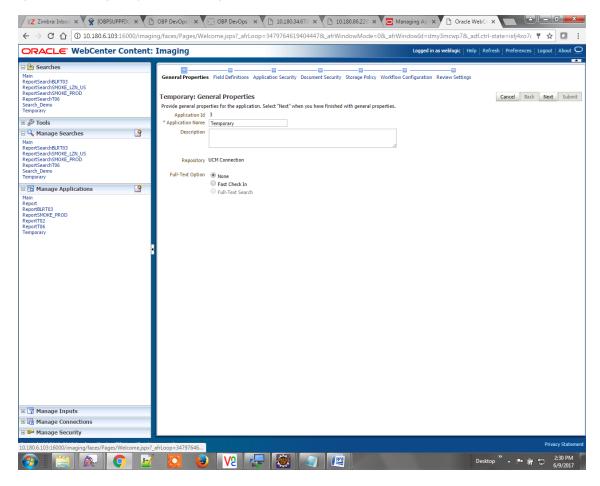

3. Enter the field definition details and click Next.

Figure 8-23 Temporary: Field Definitions

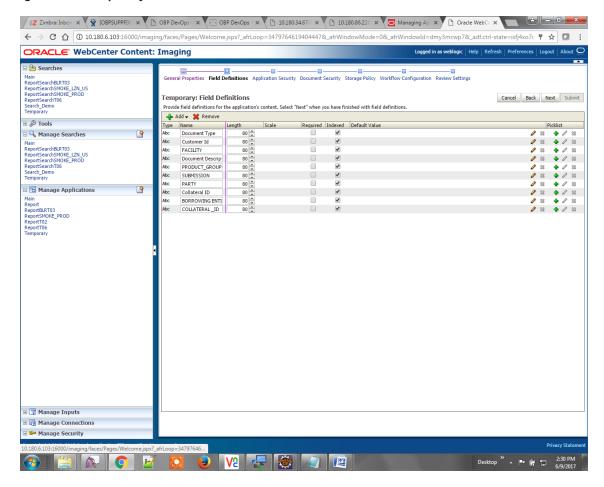

4. In Application Security and Document Security pages, select the access rights for users and click Next.

Figure 8-24 Temporary: Application Security

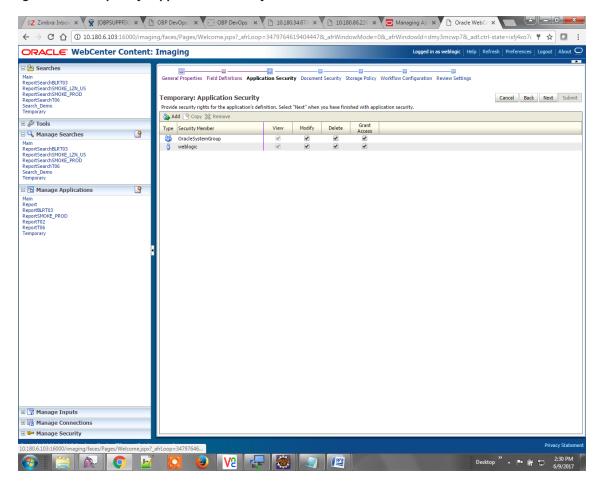

Figure 8-25 Temporary: Document Security

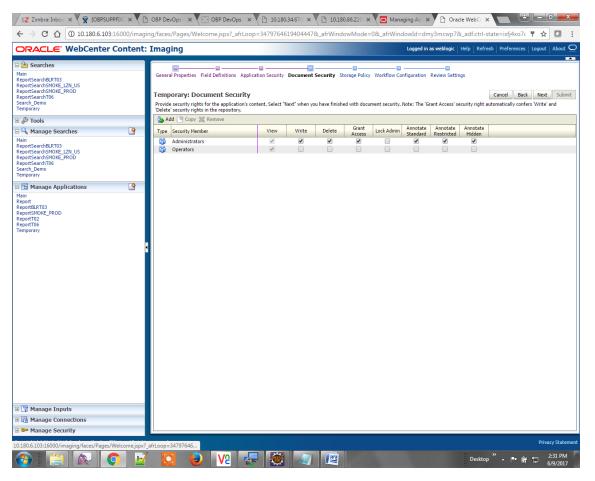

5. In the Storage Policy page, select the file default option has shown below.

Figure 8–26 Temporary: Storage Policy

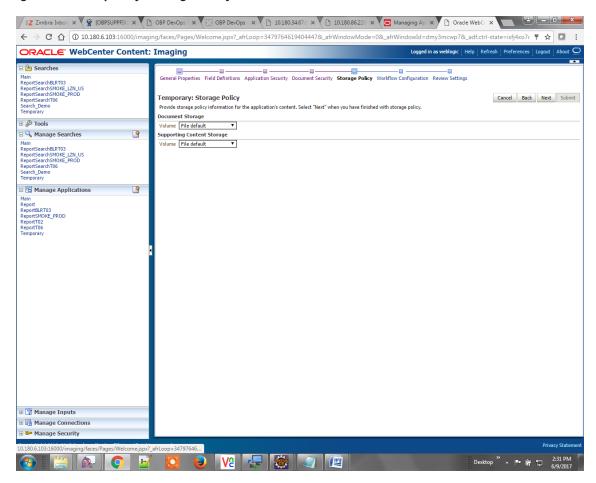

- 6. Click Next. Skip the Workflow Configuration page.
- 7. Click Next.
- 8. Review the summary and click **Submit.**

Z Zimbra: Inbo: X 🛱 (SBPSUPPFIX: X 🕩 OBP DevOps X 🔯 OBP DevOps X 🗘 10180.34.67: X 🕦 10180.86.22: X 😇 Managing A; X 🕦 Oracle WebC: X 🗧 🤣 🤭 🖰 🔞 10.180.6.103:16000/imaging/faces/Pages/Welcome.jspx?\_afrLoop=3479764619404447&\_afrWindowMode=0&\_afrWindowMd=dmy3mcwp7&\_adf.ctrl-state=isfj4xo7c 🔻 🛣 📳 Logged in as weblogic | Help | Refresh | Preferences | Logout | About ORACLE WebCenter Content: Imaging Main
ReportSearchBLRT03
ReportSearchSMOKE\_LZN\_US
ReportSearchSMOKE\_PROD
ReportSearchT06
Search\_Demo
Temporary Cancel Back Next Submit Temporary: Review Settings The following is a summary of the information you entered. Please review the content and click "Submit" to modify the Application or "Back" to make changes. The "Submit" button is only enabled when there are changes. ■ General Properties Application Id 3
Application Name Temporary
Description 🖃 🔍 Manage Searches Main
ReportSearchBLRT03
ReportSearchSMOKE\_LZN\_US
ReportSearchSMOKE\_PROD
ReportSearchSMOKE\_PROD
Search\_Demo
Temporary Repository UCM Connection Full-Text Option None □ 🔁 Manage Applications 4 **■Field Definitions** Main
Report
ReportBLRT03
ReportSMOKE\_PROD
ReportT02
ReportT06
Temporary 
 Type
 Name
 Length
 Scale
 Required
 Indexed
 Default Value
 Picklist

 Abc
 Document Type
 80
 ✓
 V
 V
 V
 V
 V
 V
 V
 V
 V
 V
 V
 V
 V
 V
 V
 V
 V
 V
 V
 V
 V
 V
 V
 V
 V
 V
 V
 V
 V
 V
 V
 V
 V
 V
 V
 V
 V
 V
 V
 V
 V
 V
 V
 V
 V
 V
 V
 V
 V
 V
 V
 V
 V
 V
 V
 V
 V
 V
 V
 V
 V
 V
 V
 V
 V
 V
 V
 V
 V
 V
 V
 V
 V
 V
 V
 V
 V
 V
 V
 V
 V
 V
 V
 V
 V
 V
 V
 V
 V
 V
 V</t FACILITY Abc SUBMISSION 80 Abc Collateral ID 80

Abc BORROWING ENTI... 80

Abc COLLATERAL\_ID 80 **■Application Security** 

Modify

View Write Delete

Type Security Member OracleSystemGroup
weblogic **■Document Security** 

Type Security Member

Administrators
Operators **Storage Policy** 

ument Storage

Delete

Grant Access Lock Admin Annotate Annotate Annotate Standard Restricted Hidden

Figure 8-27 Temporary: Review Settings

### 8.1.3.2 Manage Searches

🗉 📝 Manage Inputs 

🗉 🚰 Manage Security

To manage searches:

1. Click the Manage Searches option and enter the search name with description.

Figure 8-28 Temporary: Properties

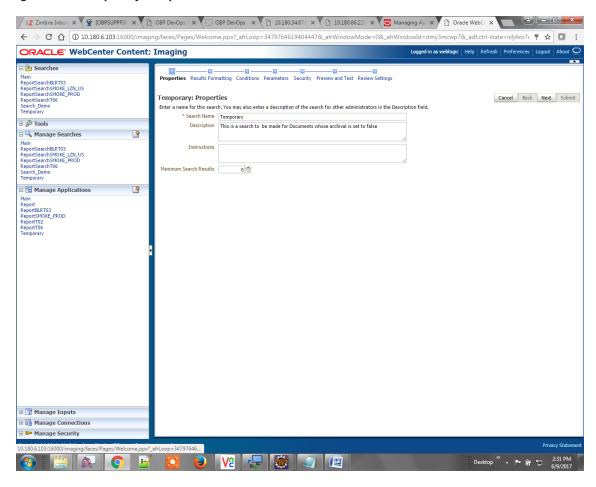

2. Select the source application along with its field details in the Results Formatting page.

Figure 8-29 Temporary: Results Formatting

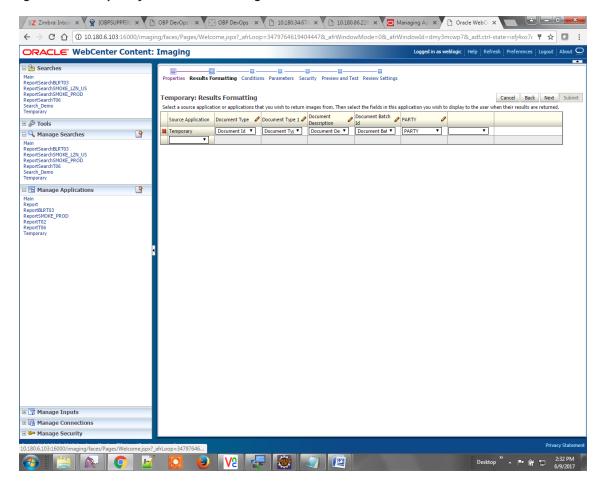

3. Select the appropriate conditions in the Conditions page as shown below.

Figure 8-30 Temporary: Conditions

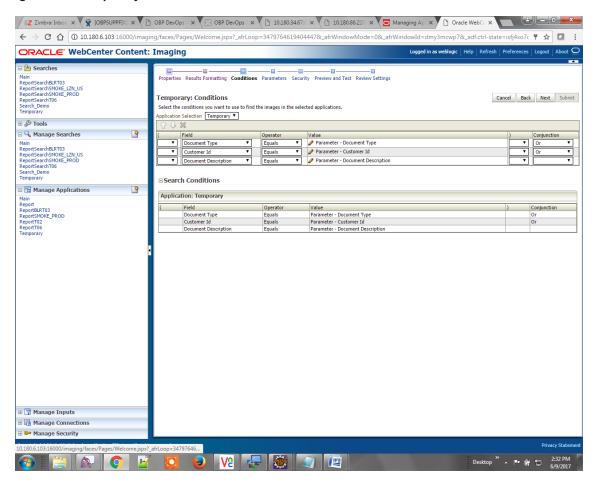

4. Select the appropriate settings in the Parameters page as shown below.

Figure 8-31 Temporary: Parameters

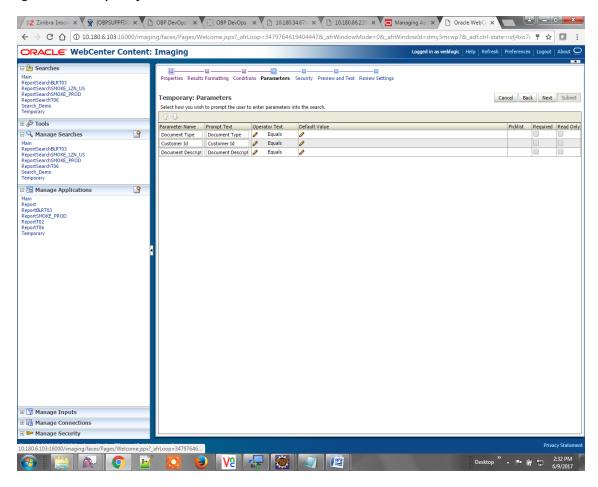

5. Configure the access rights for users for search in the Search Security page.

Figure 8-32 Temporary: Search Security

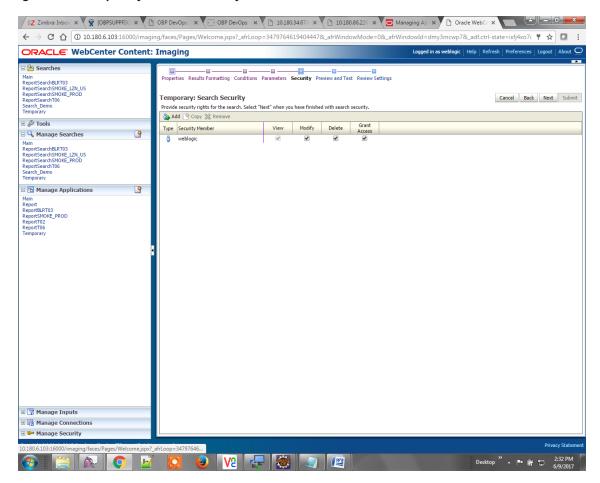

6. Review the summary and click Submit.

Figure 8-33 Temporary: Preview and Test

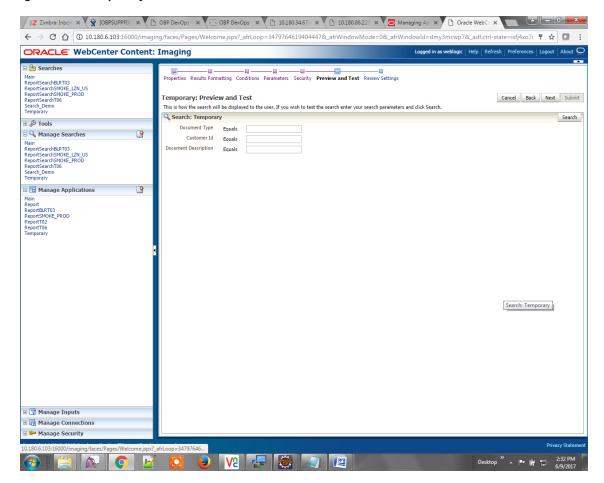

Z Zimbra:Inbo: x 🛱 [OBPSUPPFIX: x V ] OBP DevOps x V [] 01.180.34.67: x V [] 10.180.86.22: x V [] Managing A; x V [] Oracle WebC: x ← → 🖰 🗘 🛈 10.180.6.103:16000/imaging/faces/Pages/Welcome.jspx?\_afrLoop=3479764619404447&\_afrWindowMode=0&\_afrWindowId=dmy3mcwp7&\_adf.ctrl-state=isfj4xo7c 🔻 🖈 \boxed Logged in as weblogic | Help | Refresh | Preferences | Logout | Abo ORACLE' WebCenter Content: Imaging Main ReportSearchBLRT03 ReportSearchSMOKE\_LZN\_US ReportSearchSMOKE\_PROD ReportSearchT06 Search\_Demo Temporary Cancel Back Next Submit Temporary: Review Settings The following is a summary of the information you entered. Please review the content and click "Submit" to modify the Search or "Back" to make changes. The "Submit" button is only enabled when there are changes. 🖃 🔍 Manage Searches Main
ReportSearchBLRT03
ReportSearchSMOKE\_LZN\_US
ReportSearchSMOKE\_PROD
ReportSearchT06
Search\_Demo
Temporary Maximum Search Results 0 Source Application Document Type Document Type 1 Document Description Document Batch Id PARTY
Temporary Document Id Document Type Document Description. Document Batch Id PARTY 9 Main Report
ReportBLRT03
ReportSMOKE\_PROD
ReportT02
ReportT06
Temporary **□** Conditions Application: Temporary Document Descript... Document Descript... Equa Type Security Member View Modify Delete **■Audit History** Date Type Us 6/9/2015 11:27:02... Definition Create w 🗉 🕎 Manage Inputs ■ ⊶ Manage Security 

Figure 8–34 Temporary: Review Settings

The application ID generated for the main and temporary applications should be updated in the OBP DB schema table flx\_cm\_doc\_typ\_meta\_data using the following sql statements:

#### Note

Replace the <main application id> with the application ID generated for the IPM application and the <temporary application id> with the application ID generated for the IPM application sql statements with the actual generated.

#### SQL for Main Application

```
update flx_cm_doc_typ_meta_data
    set app_id = '<main application id>'
    where doc_typ_id = 'MAIN';

SQL for Temp Application
```

```
update flx_cm_doc_typ_meta_data tp
set app_id = '<temporary application id>'
where doc typ id = 'TEMP';
```

## 8.2 IPM Configuration for Bulk Upload Process Setup

This step is an optional configuration step. It is required only for banks that need to upload documents in bulk. Creation of an input configuration results in defining an input file format and mapping the file input data with the application field definitions. This file format is then understood by the IPM Bulk data upload feature (known as an document upload input agent in IPM), which uploads scanned documents from a shared folder on into IPM.

This upload takes place in the following steps:

A file containing details of the scanned documents to be uploaded is taken as an input from a location on the server. Then IPM uploads the scanned documents as specified in an input definition file.

Then IPM invokes the "IPMBulkUpload" BPEL process deployed on the SOA server as part of the SOA media pack installation process. The BPEL process updates the IPM document reference ID in OBP for the document record.

### 8.2.1 Prerequisites

Following are the prerequisites before proceeding with the bulk upload process setup:

- 1. Application on IPM server is already created on which bulk upload process needs to be configured. For more information to understand the application creation process, see Image Processing and Management Admin Guide.
- 2. com.ofss.fc.workflow.process.IPMBulkUploadProcess is already deployed on the SOA server.

### 8.2.2 Setting up the Connection Name

To set up a bulk process, start by setting up the connection name, which is used as JNDI for IPM to BPEL connection.

To set up a bulk process:

1. Log in to Enterprise Manager (EM) console.

Figure 8-35 EM Console Login

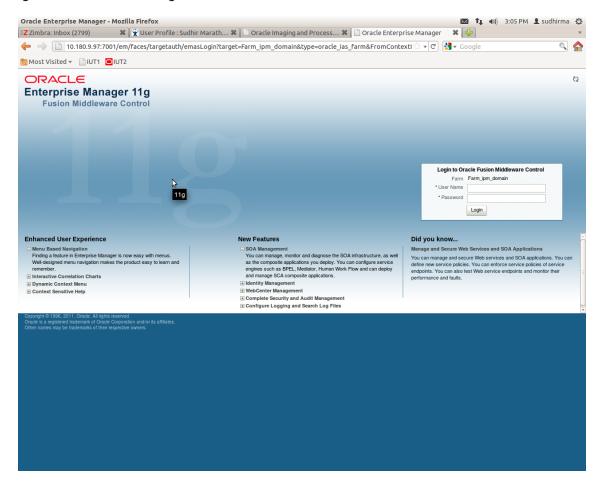

2. In the Name section, under Weblogic domain, click **ipm domain** (or base domain where ipm server is installed).

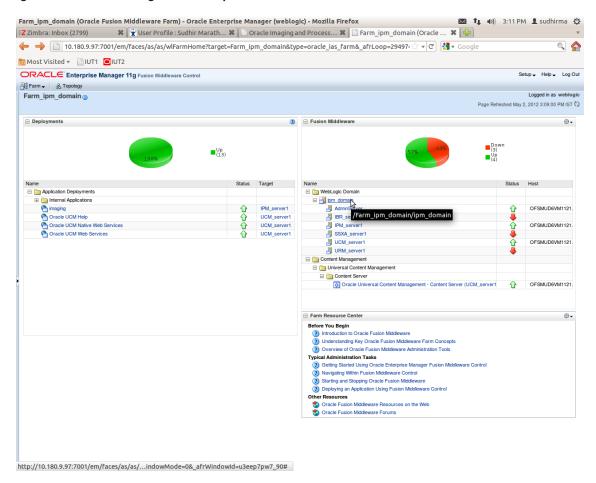

Figure 8-36 Click Weblogic Domain: ipm domain

- 3. In the top menu, click Weblogic Domain. The corresponding menu appears.
- 4. Navigate to **Security > Credentials**. The Credentials page appears.

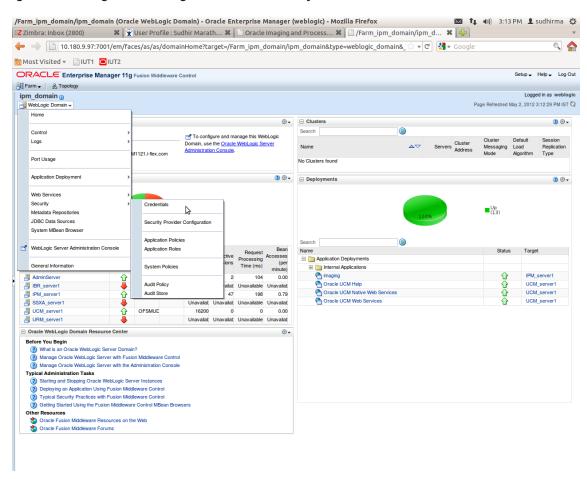

Figure 8-37 Navigate to Weblogic Domain --> Security --> Credentials

5. Click Create Map to create a map with the Map Name as oracle.wsm.security.

Credentials: /Farm\_base\_domain/base\_domain (Oracle WebLogic Domain) - Oracle Enterprise Manager (weblogic) - Mozilla Firefox 🔯 🐧 🐠 3:21 PM 👤 sudhirma 🐉 👉 🤿 📋 10.180.25.22:7001/em/faces/as/as/domainHome?target=/Farm\_base\_domain/base\_domain&type=weblogic\_domair 🗘 🔻 🤡 🔻 Google **Q** Most Visited ▼ □ IUT1 □ IUT2 ORACLE Enterprise Manager 11g Fusion Middleware Control Farm 🗸 🔒 Topology base domain (a) Credentials Scope WebLogic Domain Provider SSP Location ./ Create Map Create Key | Colon. | Credential Key Name
Credential Type Description Credential

| in | IDCCS | 
 © DCS

 © hash:1332860111448
 Password

 © db:1332860111443
 Password

 © proxy:1332860111448
 Password

 © ldap:133280111448
 Password
 Create Map A credential is uniquely identified by a map name and a key name. Typically, the map name corresponds with the name of an application and all credentials with the same map name define a logical group of credentials, such as the credentials used by the application. All map names in a credential store must be distinct. \* Map Name oracle.wsm.security 72

Figure 8-38 Create Map oracle.wsm.security

6. Click Create Key to create a key under the map oracle.wsm.security..

Figure 8-39 Create Key basic.credentials

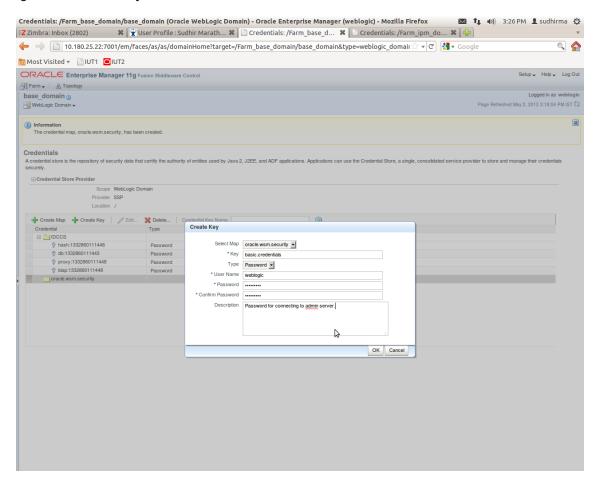

- 7. In the **Key** field enter the key name as basic.credentials.
- 8. In the **Type** field, select the value as Password.
- 9. Enter the other required details.

10. Click Ok. The key is saved.

Figure 8-40 ipm domain: Credentials Created

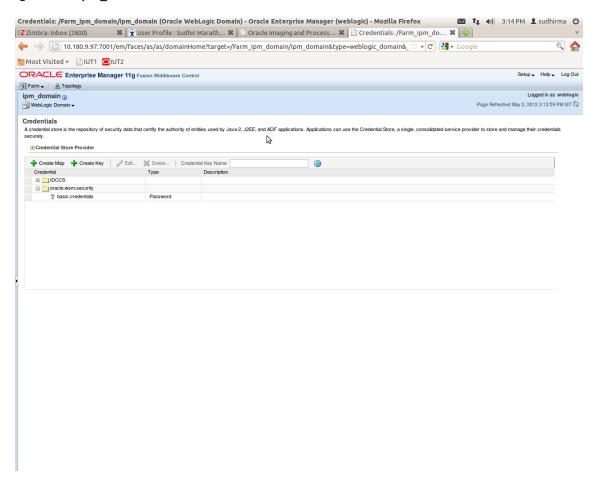

# 8.2.3 Setting up Input Agent Path

To set up input agent path:

- 1. Log in to Enterprise Manager (EM) console.
- 2. In the Name section, under Weblogic domain, click ipm domain.
- 3. In the top menu, click Weblogic Domain. The corresponding menu appears.
- 4. Navigate to the domain System MBean Browser. The System MBean Browser page appears.

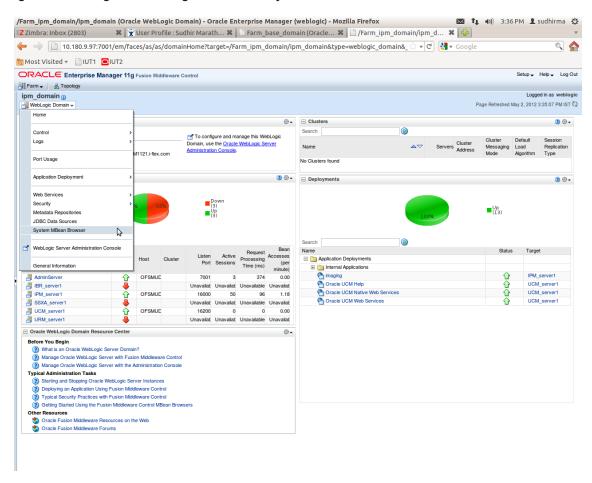

Figure 8-41 Navigate to Weblogic Domain --> System MBean Browser

- 5. In the left hand pane, navigate to **Application Defined MBeans > oracle.imaging > Server: IPM\_** server1 > config.
- 6. For the attribute InputDirectories, in the **Value** column enter the value to set the path for input agents.

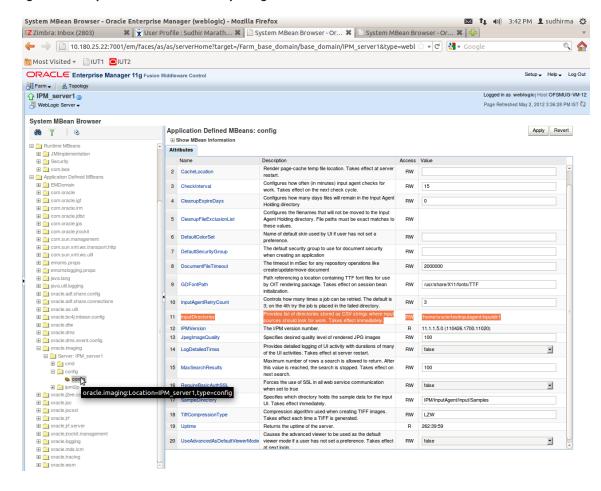

Figure 8-42 InputDirectories: Enter Input Agent Path

7. Restart IPM server.

#### 8.2.4 Create SOA Connection

To create a SOA Connection:

- 1. Log in to Image Processing Management (IPM).
- 2. Navigate to the Manage Connections section.

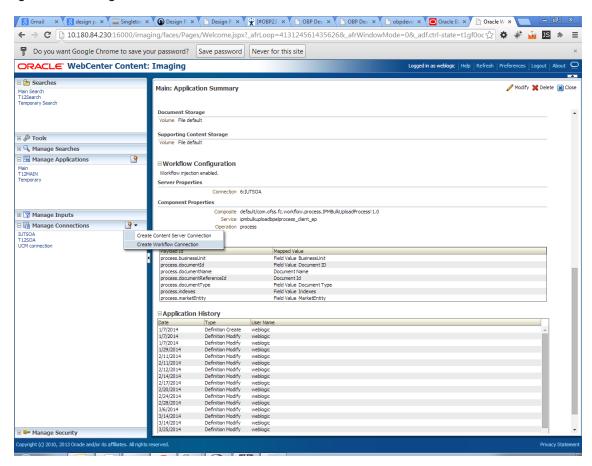

Figure 8–43 Manage Connections: Create Workflow Connection

3. Click Create Workflow Connection.

Workflow Connection is used to point to the "IPMBulkUpload" BPEL process deployed on the SOA server as part of the SOA media pack installation process.

```
OBP_IPM_SOA_CONN_NAME
SOA_MANAGED_SERVER_LISTEN_ADDRESS
SOA_MANAGED_SERVER_LISTEN_PORT
```

4. In the **Name** field, enter the name for SOA Connection as IUTSOA.

Figure 8-44 IUTSOA: Basic Information

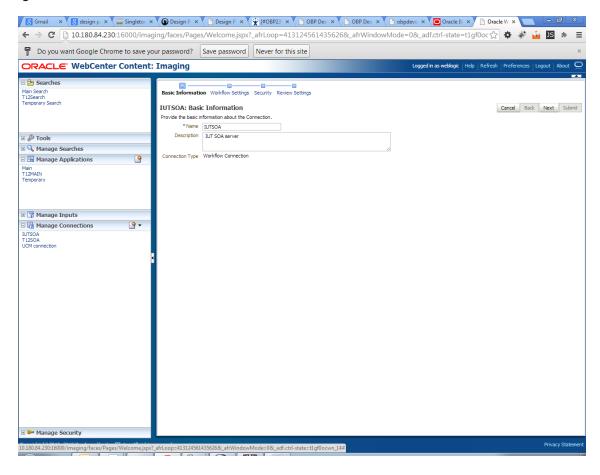

5. In the HTTP Front End Address field, enter the value for SOA server.

Figure 8-45 IUTSOA: Workflow Settings

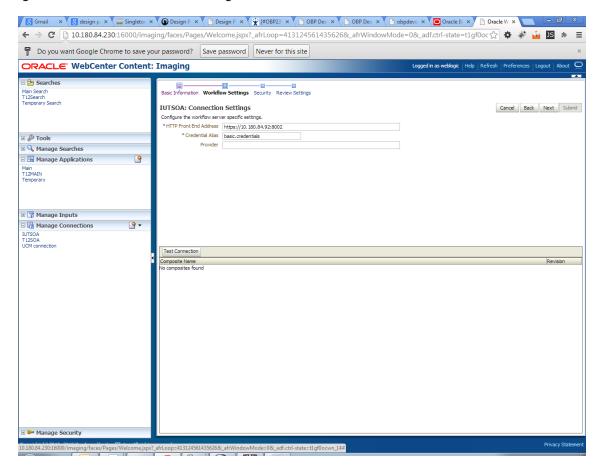

- 6. In the Credential Alias field, enter the value as basic.credentials.
- 7. Click **Next** to proceed. The Connection Security page appears.

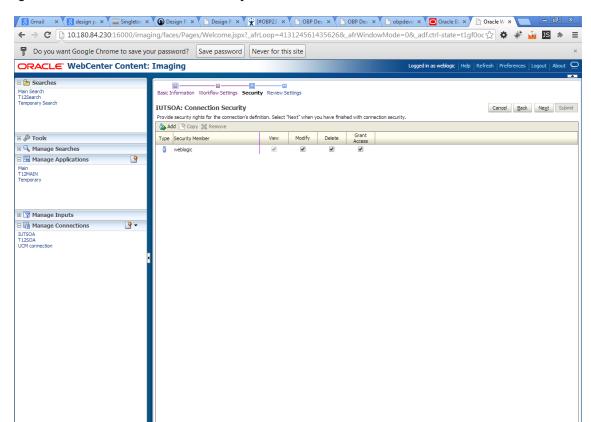

Figure 8-46 IUTSOA: Connection Security

- 8. Provide the requisite security rights to the connection's definition.
- 9. Click Submit.

10. Click **Next**. The Review Settings page appears.

Figure 8-47 IUTSOA: Review Settings

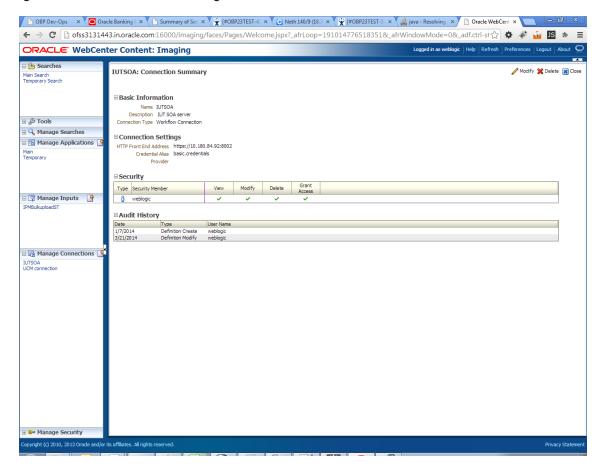

## 8.2.5 Manage Workflow Configuration

To manage workflow configuration:

- 1. Log in to Image Processing Management (IPM).
- 2. Navigate to Manage Applications section.

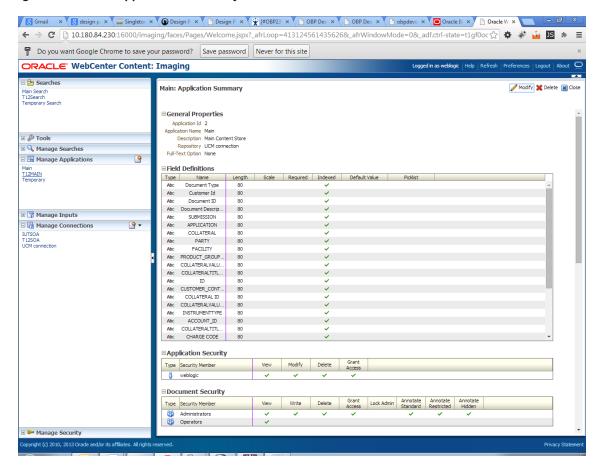

Figure 8-48 Main: Application Summary

- 3. Select the application for which workflow configuration has to be done as shown in Figure 8–48.
- 4. Click Modify.
- 5. Navigate to the Workflow Configuration section.
- 6. Click the Add/Modify button.
- 7. In the Server Properties section, select the connection (IUTSOA) which was created in **Manage Connections** section from the **Connection** list.

Oracle WebCenter Conten × 🗲 🤌 🗷 🖟 10.180.4.123:16000/imaging/faces/Pages/Welcome.jspx?\_afrLoop=5852257862302081&\_afrWindowMode=0&\_adf.ctrl-state=159sd4 🏠 🅻 🥻 🕝 Do you want Google Chrome to save your password? Save password Never for this site ORACLE WebCenter Content: Imaging □ 🖰 Searches on Properties Component Properties Payload Properties Workflow Configuration Cancel Back Next Finish Main: Workflow Configuration Configure server connection properties. Select "Next" when you have finished server connection properties. Server Properties
Indicates a required value \* Connection IUTSOA ▼ ■ 

Manage Searches

■ 

Manage Searches

■ 

Manage Searches

■ 

Manage Searches

■ 

Manage Searches

■ 

Manage Searches

■ 

Manage Searches

■ 

Manage Searches

■ 

Manage Searches

■ 

Manage Searches

■ 

Manage Searches

■ 

Manage Searches

■ 

Manage Searches

■ 

Manage Searches

■ 

Manage Searches

■ 

Manage Searches

■ 

Manage Searches

■ 

Manage Searches

■ 

Manage Searches

■ 

Manage Searches

Manage Searches

Manage Searches

Manage Searches

Manage Searches

Manage Searches

Manage Searches

Manage Searches

Manage Searches

Manage Searches

Manage Searches

Manage Searches

Manage Searches

Manage Searches

Manage Searches

Manage Searches

Manage Searches

Manage Searches

Manage Searches

Manage Searches

Manage Searches

Manage Searches

Manage Searches

Manage Searches

Manage Searches

Manage Searches

Manage Searches

Manage Searches

Manage Searches

Manage Searches

Manage Searches

Manage Searches

Manage Searches

Manage Searches

Manage Searches

Manage Searches

Manage Searches

Manage Searches

Manage Searches

Manage Searches

Manage Searches

Manage Searches

Manage Searches

Manage Searches

Manage Searches

Manage Searches

Manage Searches

Manage Searches

Manage Searches

Manage Searches

Manage Searches

Manage Searches

Manage Searches

Manage Searches

Manage Searches

Manage Searches

Manage Searches

Manage Searches

Manage Searches

Manage Searches

Manage Searches

Manage Searches

Manage Searches

Manage Searches

Manage Searches

Manage Searches

Manage Searches

Manage Searches

Manage Searches

Manage Searches

Manage Searches

Manage Searches

Manage Searches

Manage Searches

Manage Searches

Manage Searches

Manage Searches

Manage Searches

Manage Searches

Manage Searches

Manage Searches

Manage Searches

Manage Searches

Manage Searches

Manage Searches

Manage Searches

Manage Searches

Manage Searches

Manage Searches

Manage Searches

Manage Searches

Manage Searches

Manage Searches

Manage Searches

Ma Main Temporary Manage Inputs Manage Connections Manage Security

Figure 8-49 Manage Applications - Server Properties

- 8. Click Next.
- 9. In the Component Properties section, select the Composite, Service and Operation values.
- 10. From the Composite list, select default/com.ofss.fc.workflow.process.IPMBulkUploadProcess!1.0 from the list of process.
- 11. From the Service list, select ipmbulkuploadbpelprocess\_client\_ep.
- 12. From the Operation list, select process.

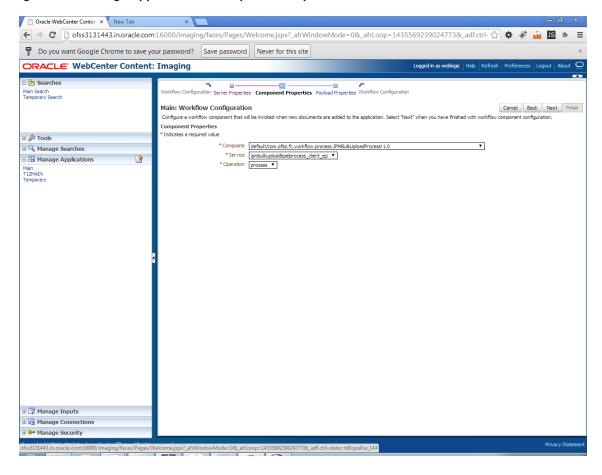

Figure 8-50 Manage Applications - Component Properties

- 13. Click Next.
- 14. In the Payload Properties section, map the payload elements with mapped value as shown in following figure.
- 15. Map the process fields with application field definitions.

#### Note

The document Referenceld is mapped to Document Id (IPM internal field), whereas documentld is mapped to doc ld which is application field.

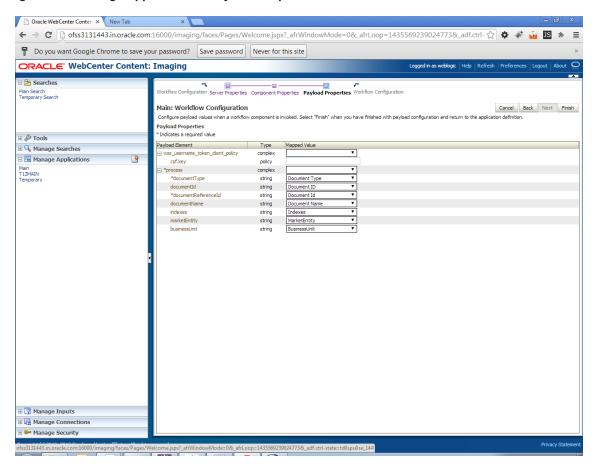

Figure 8-51 Manage Applications - Payload Properties

- 16. Click Next.
- 17. Complete the Workflow Configuration. Click Next.

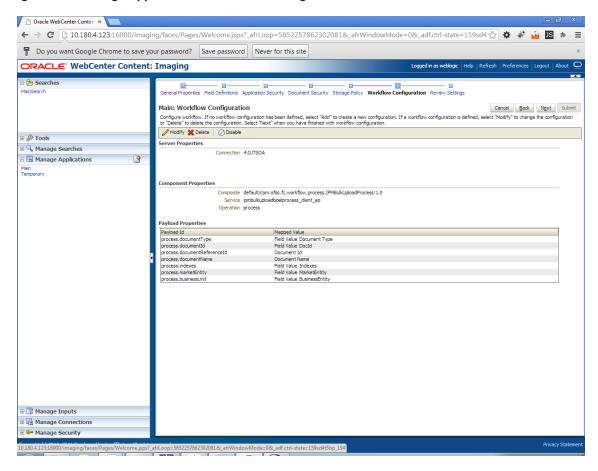

Figure 8-52 Manage Applications - Workflow Configuration

18. Add all those fields which are not present in the application as shown below.

Figure 8-53 Field Definitions

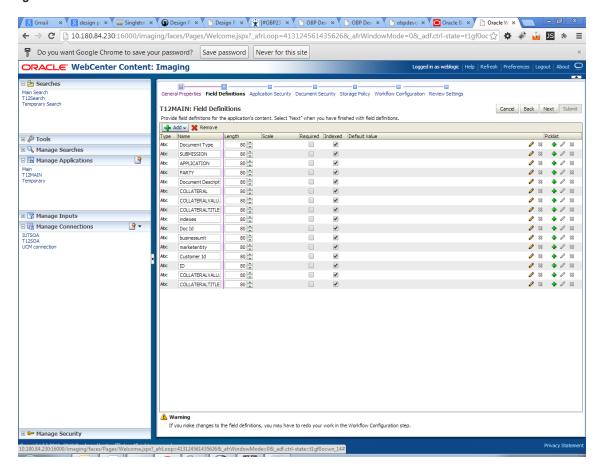

The Main Application Summary appears as shown Figure 8–54.

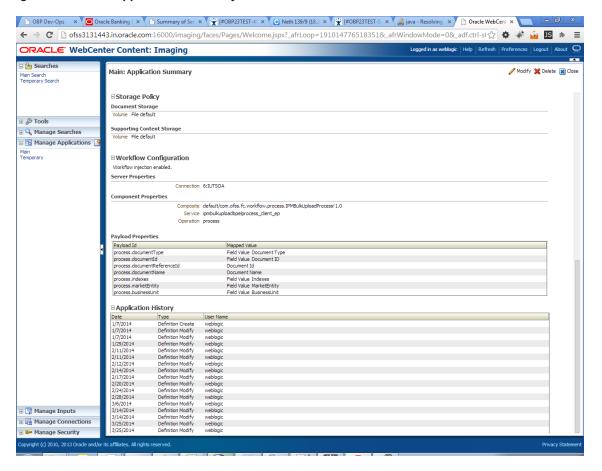

Figure 8-54 Main: Application Summary

## 8.2.6 Manage Inputs for Input Agents

To manage workflow configuration:

- 1. Log in to Image Processing Management (IPM).
- 2. Navigate to Manage Inputs section.

Figure 8-55 Input Agent: Basic Information

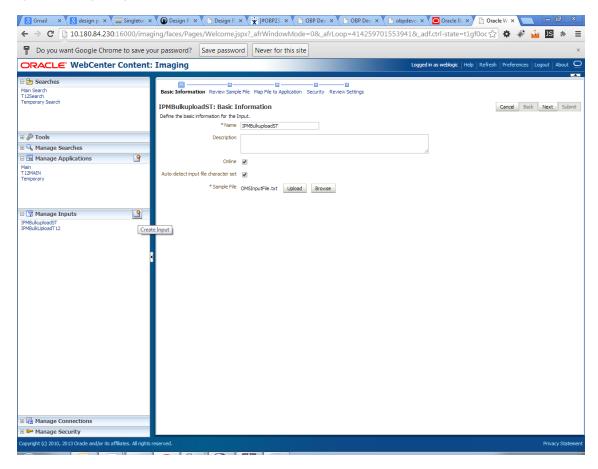

- 3. Define an input agent by entering a Name. For example, bulkUploadInput.
- 4. Define Input Mask as DMSInputSampleFile.txt.

Figure 8-56 Input Agent: Input Mask

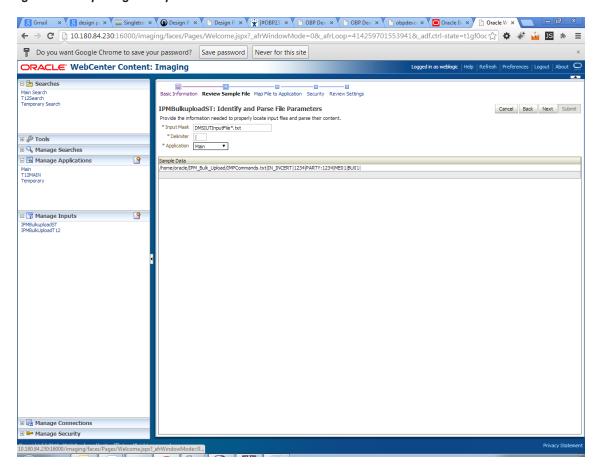

5. Upload the attached sample file.

For example, name the sample file as DMSInputSampleFile.txt and add the following content to the sample file.

```
/home/oracle/IPM_Bulk_Upload/IMPCommands.txt|IN_
INCERT|1234|PARTY:1234|ME01|BU01|
```

6. In the **Input Mask** field enter the value which should be the same as the name given in table flx\_fw\_ config\_all\_b.

select prop\_value from flx\_fw\_config\_all\_b where category\_id = 'reports' and prop\_id='BULK\_
UPLOAD\_FILE\_NAME\_PREFIX';

#### Note

Input Mask name should have a \* (asterisk character) to enable the process to read all the files whose prefix is same as the input mask value.

7. In the **Delimeter** field, enter the delimiter value as | (vertical bar character).

8. From the **Application** field, select the application to which the input agent will be applied.

Figure 8-57 Input Agent: File Parameters

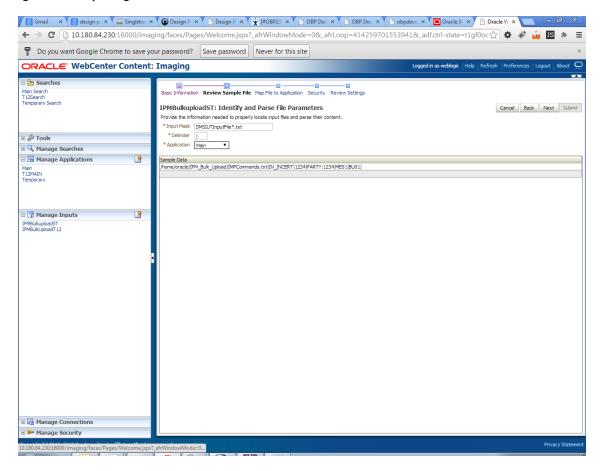

9. In the Field Mapping section, map the Application Fields.

Figure 8-58 Input Agent: Fields Mapping

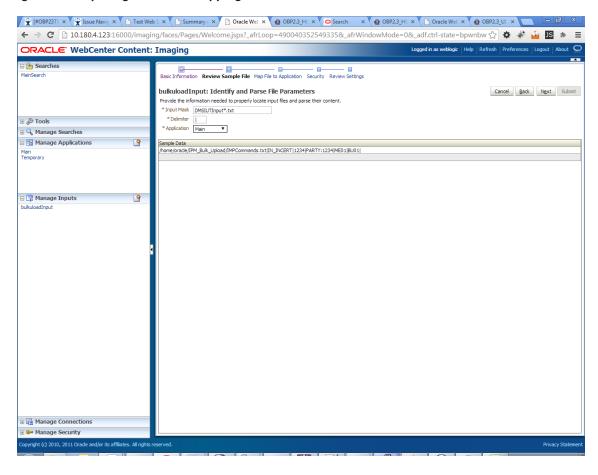

10. After completion of the procedure, the Input Summary appears. The Input agent should have the settings similar to those shown in Figure 8–59.

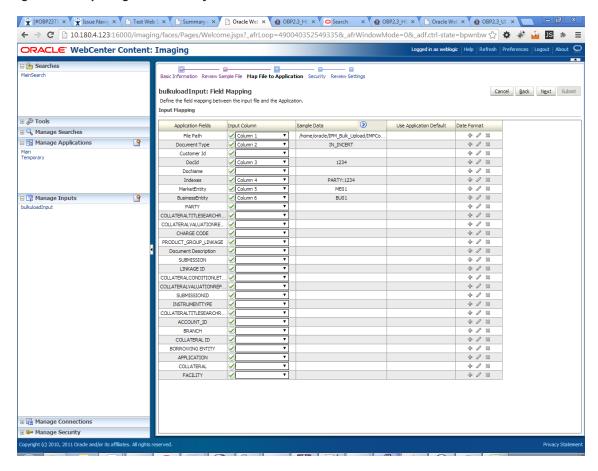

Figure 8–59 Input Agent: Summary

#### Note

Do not forget to toggle online, else the input agent will not pick up any file for processing.

# 8.2.7 Additional Steps

1. Update user and bankcode as follows:

```
update flx_fw_config_all_b set prop_value='48' where prop_value='335' and category_id like 'contentmanager%'; update flx_fw_config_all_b set prop_value='ofssuser' where prop_id='userId' and category_id like 'contentmanager%';
```

2. In the flx\_fw\_config\_all\_b table, the values for **PROP\_ID** should be the same as mentioned for the path in IPM server.

Table 8-1 PROP ID Values

| PROP_ID                                                          | PROP_VALUE                                                                       |
|------------------------------------------------------------------|----------------------------------------------------------------------------------|
| FTPSERVER.DMSFILEPATH=/scratch/ofssobp/testinputagent/inputdir1/ | Path in IPM config                                                               |
| FTPSERVER.REPORTPATH=/scratch/reports/                           | Path where files will be FTP                                                     |
| FTPSERVER.HOST                                                   | IPM IP                                                                           |
| BULK_UPLOAD_FILE_NAME_PREFIX                                     | Input Mask name<br>given in 1.5<br>Manage Inputs for<br>Input Agents<br>section. |

Figure 8-60 flx\_fw\_config\_all\_b table

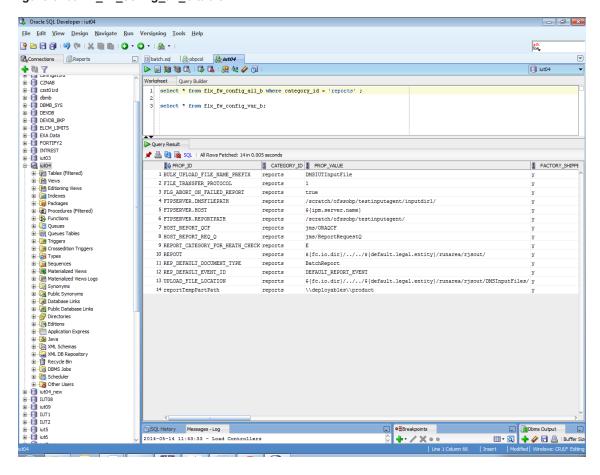

3. FTP service on IPM server should be running and FTP user should be created on host user connectors.

#### 8.2.8 SSL Handshake Resolution

For resolving the SSLHandshake between IPM and SOA server:

- 1. Save the SOA server Certificate. SOA certificate needs to be saved in Base64 (.cer) format for import to IPM server.
- 2. Import the SOA server certificate on IPM server with following command.
  - Copy certificate at following path on IPM server.
  - keytool -import -noprompt -trustcacerts -alias UI\_SSL\_trustself -file SOACert.cer -keystore cacerts storepass changeit
- 3. Security policy for IPMbulkuploadProcess can been removed (if required).
  - Security for called method
  - com.ofss.fc.app.content.service.DocumentContentApplicationService.documentUpload (SessionContext, DocumentDTO) needs to be removed (for Development environment).

Figure 8–61 SSL Handshake Resolution

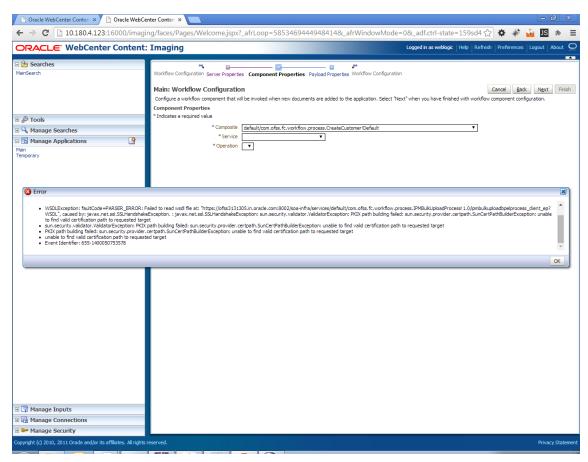

# 8.3 IPM Report Upload Setup

This section describes the configuration on IPM server, which is required for bulk report upload on IPM.

### 8.3.1 Prerequisites

Following are the prerequisites before proceeding with bulk upload process setup:

- 1. Application on IPM server on which bulk upload process needs to be configured must be created. For more information to understand the application creation process, see Image Processing and Management Admin Guide.
- 2. com.ofss.fc.workflow.process.ReportIPMRefStoreProcess must be deployed on SOA server.

#### 8.3.2 Setting up the Connection Name

To set up a bulk process we need to start by setting up the connection name, which is used as JNDI for IPM to BPEL connection.

To set up a bulk process:

1. Log in to Enterprise Manager (EM) console.

Figure 8-62 Log in to Enterprise Manager (EM) console

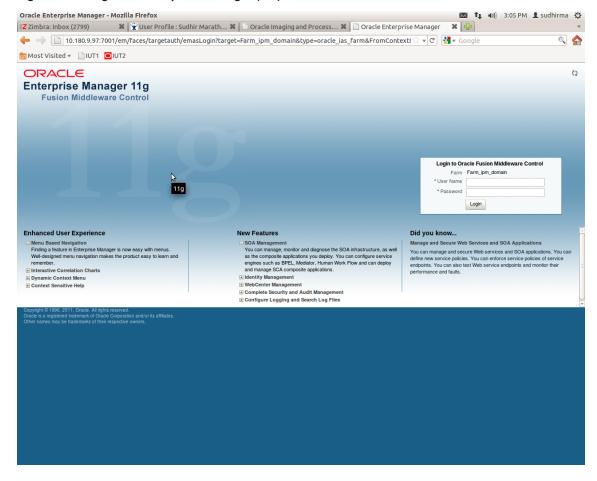

2. In the Fusion Middleware section, under Weblogic domain, click ipm domain (or base domain where ipm server is installed).

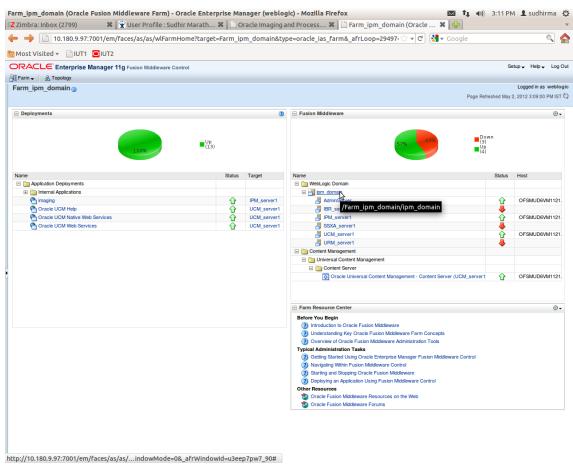

Figure 8-63 Click Weblogic Domain: ipm domain

- 3. In the top menu, click **Weblogic Domain.** The corresponding menu appears.
- 4. Navigate to **Security > Credentials.** The Credentials page appears.

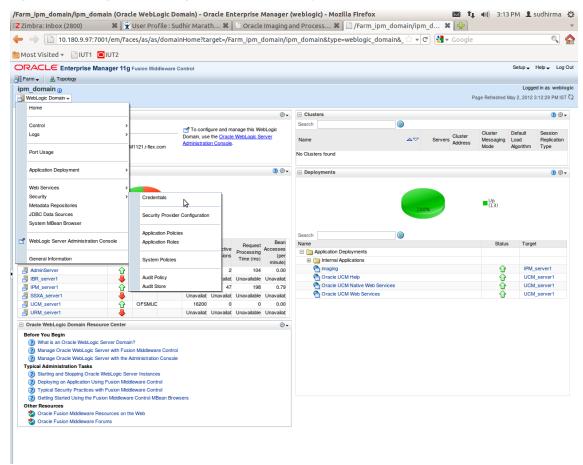

Figure 8-64 Navigate to Weblogic Domain --> Security --> Credentials

5. Click Create Map to create a map with the Map Name as oracle.wsm.security.

Figure 8–65 Create Map oracle.wsm.security

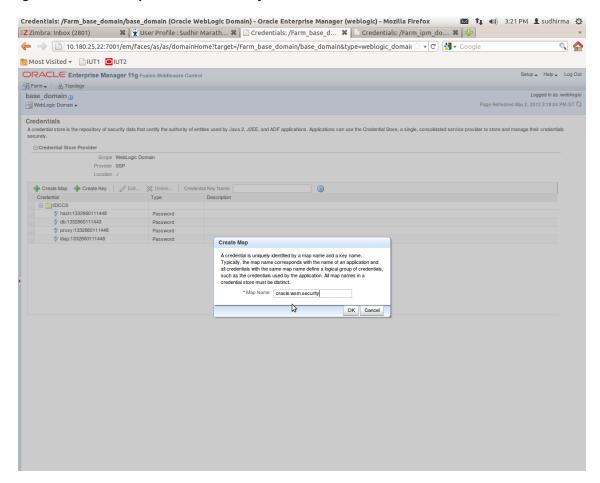

6. Click Create Key to create a key under the map oracle.wsm.security.

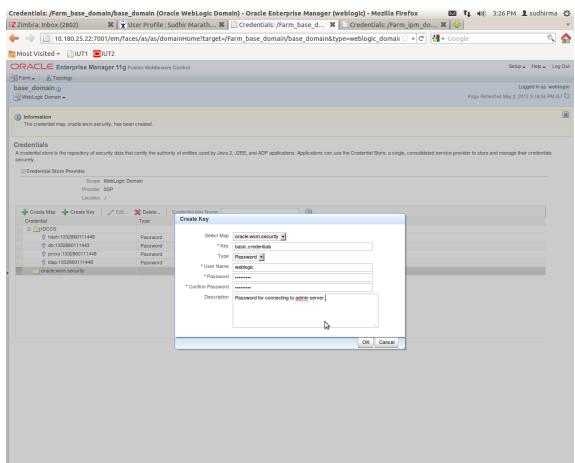

Figure 8-66 Create Key: basic.credentials

- 7. In the **Key** field, enter the key name as basic.credentials.
- 8. In the **Type** field, select the value as Password.
- 9. Enter the other required details.
- 10. Click Ok. The key is saved.

Credentials: /Farm\_ipm\_domain/ipm\_domain (Oracle WebLogic Domain) - Oracle Enterprise Manager (weblogic) - Mozilla Firefox 🔯 🐧 🐠 3:14 PM 👤 sudhirma 👯 💈 Zimbra: Inbox (2800) 🗱 👸 User Profile : Sudhir Marath... 🗱 📋 Oracle Imaging and Process... 🗱 📋 Credentials: /Farm\_ipm\_do... 🕱 💠 👉 🧼 🗋 10.180.9.97:7001/em/faces/as/as/domainHome?target=/Farm\_ipm\_domain/ipm\_domain&type=weblogic\_domain& 🗘 🔻 🗷 🛂 🔻 Google **Q** Most Visited ▼ □ IUT1 □ IUT2 ORACLE Enterprise Manager 11g Fusion Middleware Control Setup → Help → Log Out ipm domain (a) WebLogic Domain → Page Refreshed May 2, 2012 3:13:59 PM IST ♥↓ Accedential store is the repository of security data that certify the authority of entities used by Java 2, JZEE, and ADF applications. Applications can use the Credential Store, a single, consolidated service provider to store and manage their credentials securely.

N Credentials B **()** ♣ Create Map ♣ Create Key | Ø Edit... ※ Delete... | Credential Key Name ⊞ iDCCS □ □ IUCUS
□ □ oracle.wsm.security

◊ basic.credentials Password

Figure 8-67 ipm\_domain: Credentials Created

### 8.3.3 Setting up Input Agent Path

To set up input agent path:

- 1. Log in to Enterprise Manager (EM) console.
- 2. In the Fusion Middleware section, under Weblogic domain, click ipm domain.
- 3. In the top menu, click Weblogic Domain. The corresponding menu appears.
- 4. Navigate to the domain System MBean Browser. The System MBean Browser page appears.

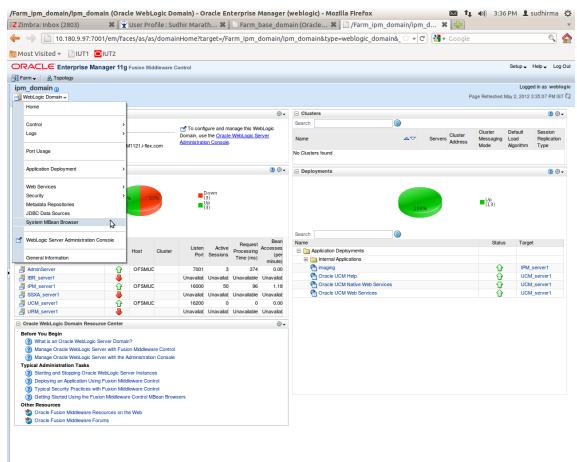

Figure 8–68 Navigate to Weblogic Domain --> System MBean Browser

- 5. In the left hand pane, navigate to **Application Defined MBeans > oracle.imaging > Server: IPM\_** server1 > config.
- 6. For the attribute InputDirectories, in the Value column enter the value to set the path for input agents.
- 7. Change the highlighted path value to /scratch/ofssobp/testinputagent/inputdir1.

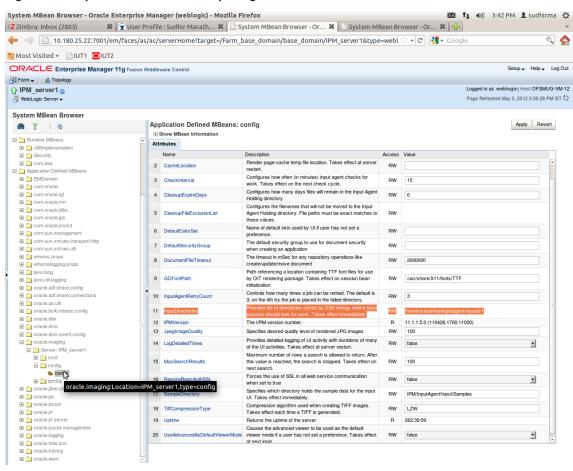

Figure 8-69 InputDirectories: Enter Input Agent Path

8. Restart IPM server.

#### 8.3.4 Create SOA Connection

To create a SOA Connection:

- 1. Log in to Image Processing Management (IPM).
- 2. Navigate to the Manage Connections section.

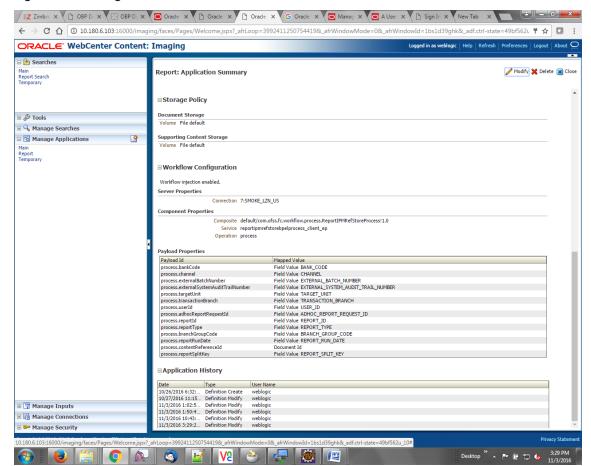

Figure 8–70 Manage Connections: Create Workflow Connection

- 3. Click Create Workflow Connection.
- 4. In the Name field, enter the name for SOA Connection as IUTSOA.

Figure 8-71 IUTSOA: Basic Information

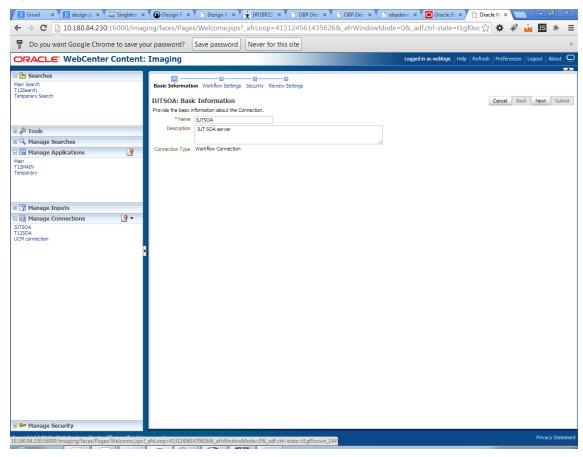

5. In the HTTP Front End Address field, enter the value for SOA server.

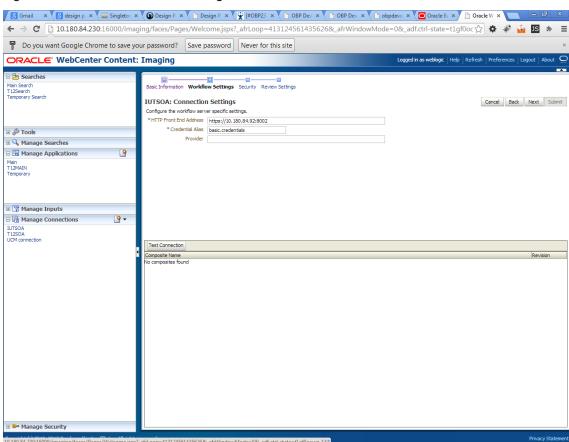

Figure 8-72 IUTSOA: Workflow Settings

- 6. In the **Credential Alias** field, enter the value as basic.credentials.
- 7. Click **Next** to proceed. The Connection Security page appears.

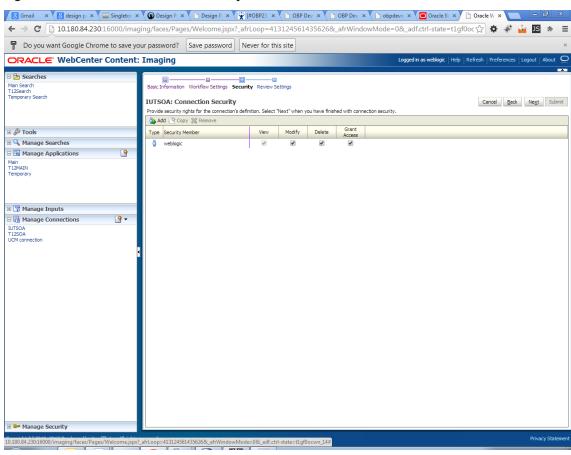

Figure 8-73 IUTSOA: Connection Security

- 8. Provide the requisite security rights to the connection's definition.
- 9. Click Submit.
- 10. Click **Next.** The Review Settings page appears.

OBP Dev-Ops x Oracle Banking | x Summary of Ser x | | General Summary of Ser x | | General Summary of Ser x | Oracle WebCent x | General Summary of Ser x | Oracle WebCent x | General Summary of Ser x | General Summary of Ser x | General Summary of Ser x | General Summary of Ser x | General Summary of Ser x | General Summary of Ser x | General Summary of Ser x | General Summary of Ser x | General Summary of Ser x | General Summary of Ser x | General Summary of Ser x | General Summary of Ser x | General Summary of Ser x | General Summary of Ser x | General Summary of Ser x | General Summary of Ser x | General Summary of Ser x | General Summary of Ser x | General Summary of Ser x | General Summary of Ser x | General Summary of Ser x | General Summary of Ser x | General Summary of Ser x | General Summary of Ser x | General Summary of Ser x | General Summary of Ser x | General Summary of Ser x | General Summary of Ser x | General Summary of Ser x | General Summary of Ser x | General Summary of Ser x | General Summary of Ser x | General Summary of Ser x | General Summary of Ser x | General Summary of Ser x | General Summary of Ser x | General Summary of Ser x | General Summary of Ser x | General Summary of Ser x | General Summary of Ser x | General Summary of Ser x | General Summary of Ser x | General Summary of Ser x | General Ser x | General Ser x | General Ser x | General Ser x | General Ser x | General Ser x | General Ser x | General Ser x | General Ser x | General Ser x | General Ser x | General Ser x | General Ser x | General Ser x | General Ser x | General Ser x | General Ser x | General Ser x | General Ser x | General Ser x | General Ser x | General Ser x | General Ser x | General Ser x | General Ser x | General Ser x | General Ser x | General Ser x | General Ser x | General Ser x | General Ser x | General Ser x | General Ser x | General Ser x | General Ser x | General Ser x | General Ser x | General Ser x | General Ser x | General Ser x | General Ser x | General Ser x | General Ser x | General Ser x | Genera 🗲 🤿 🗷 🗋 ofss3131443.in.oracle.com:16000/imaging/faces/Pages/Welcome.jspx?\_afrLoop=191014776518351&\_afrWindowMode=0&\_adf.ctrl-st 🏠 🌣 🐉 🛂 🖪 🔅 ORACLE WebCenter Content: Imaging IUTSOA: Connection Summary Modify 

 Modify 

 Delete 

 Close ■ Basic Information Name IUTSOA

Description IUT SOA server
nection Type Workflow Connection ■ Connection Settings 🖃 🔁 Manage Applications 🧾 HTTP Front End Address https://10.180.84.92:8002 basic.credentials Security Type Security Member View Modify Delete Grant Access 🖃 🅎 Manage Inputs 🕒 ■ Audit History 🖃 🖟 Manage Connections 📑 IUTSOA UCM connection

Figure 8-74 IUTSOA: Review Settings

## 8.3.5 Manage Application Configuration

- 1. Navigate to the Manage Applications section.
- 2. Select Create New Application option. The Create Application: General Properties page appears.

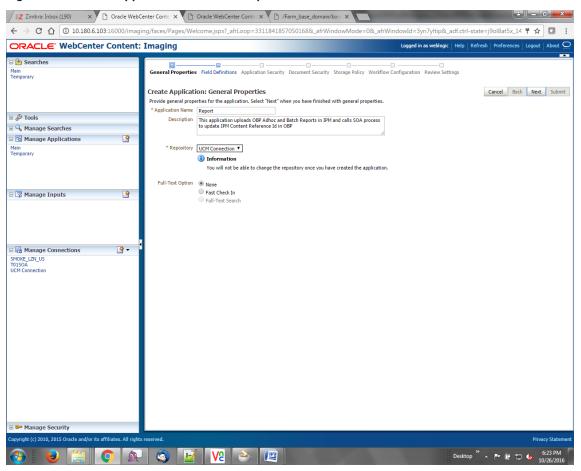

Figure 8-75 Create Application: General Properties

3. Enter the general properties for the application and click **Next**. The Report: Field Definitions page appears.

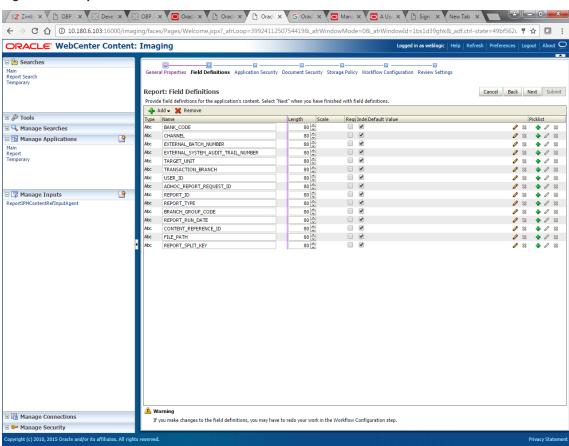

Figure 8-76 Report: Field Definitions

4. Enter the field definition details and click **Next.** The Create Application: Applications Security page appears.

Desktop " 🛕 📭 👸 🖏 4:40 PM

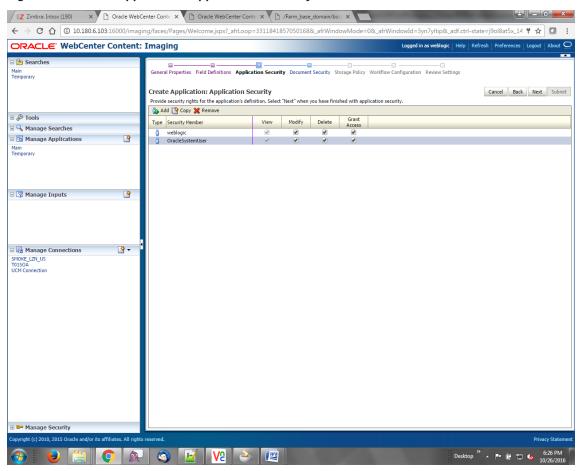

Figure 8–77 Create Application: Applications Security

5. In the Application Security section, select the access rights for users and click **Next.** The Create Application: Document Security page appears.

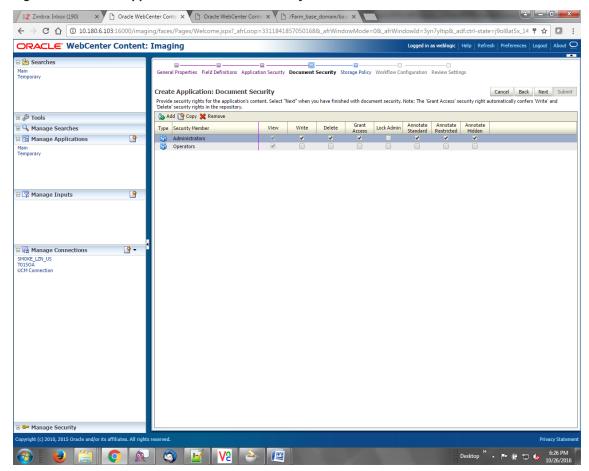

Figure 8-78 Create Application: Document Security

6. In the Document Security section, select the access rights for users and click **Next.** The Create Application: Storage Policy page appears.

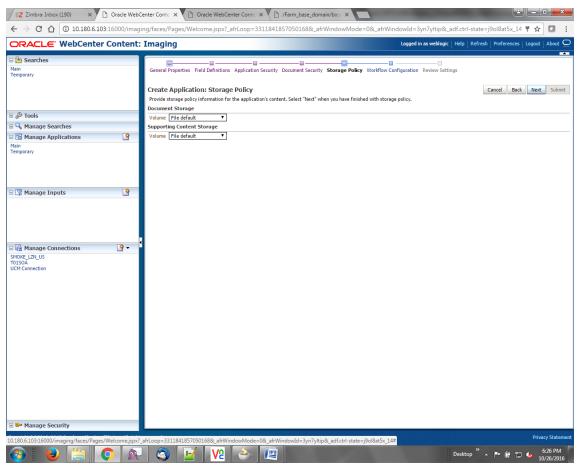

Figure 8–79 Create Application: Storage Policy

- 7. In Storage Policy section, select the **File Default** option in the Document Storage and Supporting Content Storage fields.
- 8. Click Next. The Report: Workflow Configuration page appears.
- 9. Enter the Workflow Configuration details in the Server Properties, Component Properties and Payload Properties sections as shown.

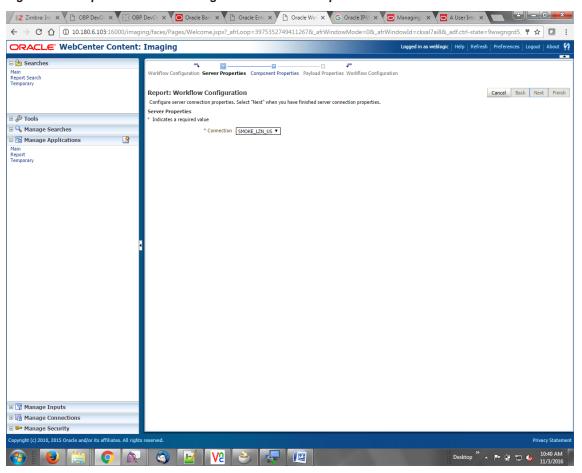

Figure 8-80 Report: Workflow Configuration - Server Properties

Z Zimbra: Int. X ( ) OBP DevO, X ( ) OBP DevO, X ( ) Oracle Ban X ( ) Oracle Ent. X ( ) Oracle We X ( ) Oracle IPM X ( ) Managing X ( ) A UserInt: X ← → C 🗘 🛈 10.180.6.103:16000/imaging/faces/Pages/Welcome.jspx?\_afrLoop=39753527494112678\_afrWindowMode=08\_afrWindow ORACLE WebCenter Content: Imaging ration Server Properties Component Properties Payload Properties Workflow Configuration Main Report Search Temporary Report: Workflow Configuration Cancel Back Next Finish Configure a workflow component that will be invoked when new documents are added to the application. Select "Next" when you have finished with workflow component configuration. Component Properties Indicates a required value 🖪 🔍 Manage Searches  $^* \ {\tt Composite} \quad \boxed{ {\tt default/com.ofss.fc.workflow.process.ReportIPMRefStoreProcess! 1.0 } }$ 0 \* Service reportipmrefstorebpelprocess\_client\_ep ▼
\* Operation process ▼ 🗉 📝 Manage Inputs Manage Connections Manage Security 

Figure 8-81 Report: Workflow Configuration - Component Properties

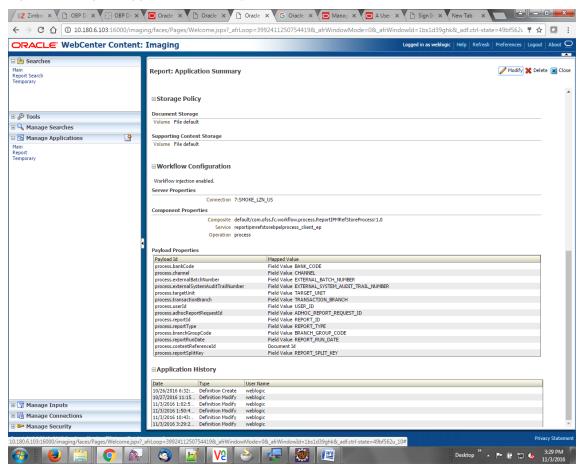

Figure 8-82 Report: Application Summary

10. Review the summary and click Submit.

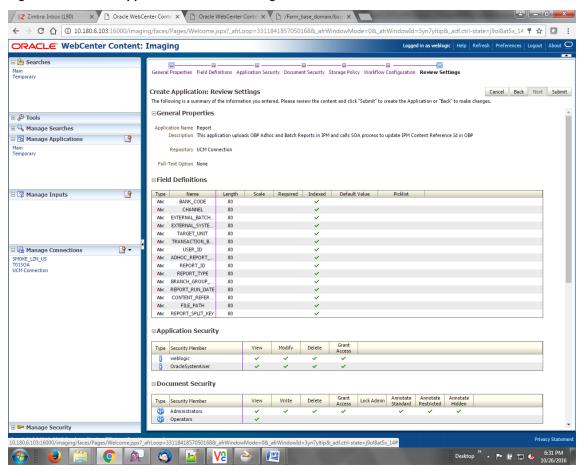

Figure 8-83 Create Application: Review Settings

# 8.3.6 Manage Inputs for Input Agents

To manage workflow configuration:

- 1. Log in to Image Processing Management (IPM).
- 2. Navigate to Manage Inputs section.

Figure 8-84 Manage Inputs

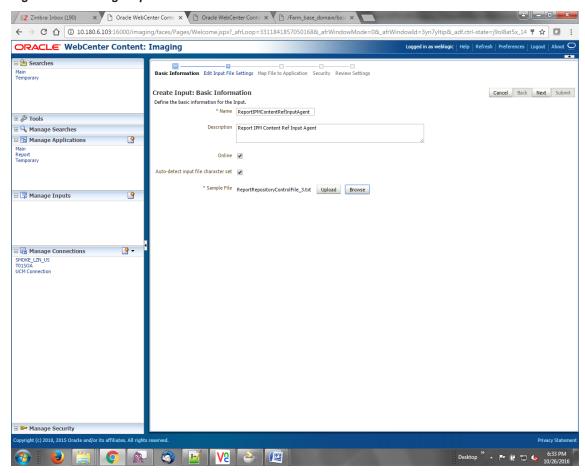

- 3. Define an input agent by entering a Name. For example, bulkUploadInput.
- 4. Define Input Mask as ReportRepositoryControlFileLZN\*.txt.

Z Zimb X Devel X Devel X Devel X Devel X Devel X Devel Devel 🗧 🗦 🤁 🕜 🕜 10.180.6.103:16000/imaging/faces/Pages/Welcome.jspx?\_afrLoop=3992411250754419&\_afrWindowMode=0&\_afrWindowId=1bs1d39ghk&\_adf.ctrl-state=49bf562. 🖣 🖈 \boxed ORACLE WebCenter Content: Imaging Basic Information Review Sample File Map File to Application Security Review Settings Main Report Search Temporary ReportIPMContentRefInputAgent: Identify and Parse File Parameters Cancel Back Next Submit Provide the information needed to properly locate input files and parse their content Input Mask ReportRepositoryControlFileLZN 2 **∄** ⊗ Tools \* Delimiter ∃ 🤦 Manage Searches \* Application Report \* ■ 🖼 Manage Applications 9 Sample Data 🖃 🕎 Manage Inputs 9 ■ Manage Connections Manage Security Desktop " 🔺 📭 😭 🖏 4:19 PM

Figure 8-85 Input Agent Details: Input Mask

5. Upload the sample file.

For example, name the sample file as ReportRepositoryControlFile.txt and add the following content to the sample file.

```
/home/oracle/reports/CH318153449.869.txt|10|BRN|0|0|GLBL_BU_PB|1000|OFSSUser|2016031008493939|TD101|BOD|BRN_GRP_1|20160131000000|2.IPM 314505|1010|
```

6. In the Input Mask field, enter the value which should be the same as the name given in table.

```
flx_fw_config_all_b
select prop_value from flx_fw_config_all_b where category_id = reports and prop_id=REPORT_
UPLOAD_FILE_NAME_PREFIX;
appended with name given in table flx_fw_config_var_b
```

select prop\_value from flx\_fw\_config\_var\_b where prop\_id = env.name;

#### Note

Input Mask name should have a \* (asterisk character) to enable the process to read all the files whose prefix is same as the input mask value.

- 7. In the **Delimeter** field, enter the delimiter value as | (vertical bar character).
- 8. From the **Application** field, select the application to which the input agent will be applied.

Figure 8-86 Input Agent Details: Field Mapping

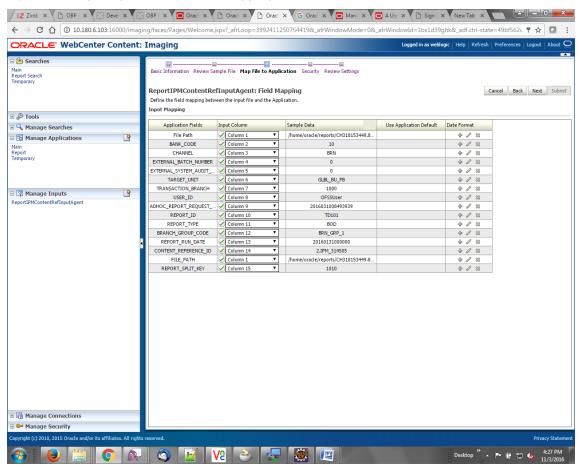

9. Select the access rights for user in the Security section and click Next.

| CZ Zimb x | OBP | X | OBP | X | OBP | X | OBP | X | Oracl x | Oracl x | Oracl x | Oracl x | Oracl x | Oracl x | Oracl x | Oracl x | Oracl x | Oracl x | Oracl x | Oracl x | Oracl x | Oracl x | Oracl x | Oracl x | Oracl x | Oracl x | Oracl x | Oracl x | Oracl x | Oracl x | Oracl x | Oracl x | Oracl x | Oracl x | Oracl x | Oracl x | Oracl x | Oracl x | Oracl x | Oracl x | Oracl x | Oracl x | Oracl x | Oracl x | Oracl x | Oracl x | Oracl x | Oracl x | Oracl x | Oracl x | Oracl x | Oracl x | Oracl x | Oracl x | Oracl x | Oracl x | Oracl x | Oracl x | Oracl x | Oracl x | Oracl x | Oracl x | Oracl x | Oracl x | Oracl x | Oracl x | Oracl x | Oracl x | Oracl x | Oracl x | Oracl x | Oracl x | Oracl x | Oracl x | Oracl x | Oracl x | Oracl x | Oracl x | Oracl x | Oracl x | Oracl x | Oracl x | Oracl x | Oracl x | Oracl x | Oracl x | Oracl x | Oracl x | Oracl x | Oracl x | Oracl x | Oracl x | Oracl x | Oracl x | Oracl x | Oracl x | Oracl x | Oracl x | Oracl x | Oracl x | Oracl x | Oracl x | Oracl x | Oracl x | Oracl x | Oracl x | Oracl x | Oracl x | Oracl x | Oracl x | Oracl x | Oracl x | Oracl x | Oracl x | Oracl x | Oracl x | Oracl x | Oracl x | Oracl x | Oracl x | Oracl x | Oracl x | Oracl x | Oracl x | Oracl x | Oracl x | Oracl x | Oracl x | Oracl x | Oracl x | Oracl x | Oracl x | Oracl x | Oracl x | Oracl x | Oracl x | Oracl x | Oracl x | Oracl x | Oracl x | Oracl x | Oracl x | Oracl x | Oracl x | Oracl x | Oracl x | Oracl x | Oracl x | Oracl x | Oracl x | Oracl x | Oracl x | Oracl x | Oracl x | Oracl x | Oracl x | Oracl x | Oracl x | Oracl x | Oracl x | Oracl x | Oracl x | Oracl x | Oracl x | Oracl x | Oracl x | Oracl x | Oracl x | Oracl x | Oracl x | Oracl x | Oracl x | Oracl x | Oracl x | Oracl x | Oracl x | Oracl x | Oracl x | Oracl x | Oracl x | Oracl x | Oracl x | Oracl x | Oracl x | Oracl x | Oracl x | Oracl x | Oracl x | Oracl x | Oracl x | Oracl x | Oracl x | Oracl x | Oracl x | Oracl x | Oracl x | Oracl x | Oracl x | Oracl x | Oracl x | Oracl x | Oracl x | Oracl x | Oracl x | Oracl x | Oracl x | Oracl x | Or 🗧 💛 🧷 🔞 10.180.6.103:16000/imaging/faces/Pages/Welcomejspx?\_afrLoop=3992411250754419&\_afrWindowMode=0&\_afrWindowMd=1bs1d39ghk&\_adf.ctrl-state=49bf562. 🔻 🛣 🔼 ORACLE WebCenter Content: Imaging Basic Information Review Sample File Map File to Application Security Review Settings ReportIPMContentRefInputAgent: Input Security Cancel Back Next Submit Define the security for this Input definition 🛵 Add 🍄 Copy 💥 Remove View Modify Delete Grant Access Type Security Member ■ 

Manage Searches

■ 

Manage Searches

■ 

Manage Searches

■ 

Manage Searches

■ 

Manage Searches

■ 

Manage Searches

■ 

Manage Searches

■ 

Manage Searches

■ 

Manage Searches

■ 

Manage Searches

■ 

Manage Searches

■ 

Manage Searches

■ 

Manage Searches

■ 

Manage Searches

■ 

Manage Searches

■ 

Manage Searches

■ 

Manage Searches

■ 

Manage Searches

■ 

Manage Searches

■ 

Manage Searches

Manage Searches

■ 

Manage Searches

Manage Searches

Manage Searches

Manage Searches

Manage Searches

Manage Searches

Manage Searches

Manage Searches

Manage Searches

Manage Searches

Manage Searches

Manage Searches

Manage Searches

Manage Searches

Manage Searches

Manage Searches

Manage Searches

Manage Searches

Manage Searches

Manage Searches

Manage Searches

Manage Searches

Manage Searches

Manage Searches

Manage Searches

Manage Searches

Manage Searches

Manage Searches

Manage Searches

Manage Searches

Manage Searches

Manage Searches

Manage Searches

Manage Searches

Manage Searches

Manage Searches

Manage Searches

Manage Searches

Manage Searches

Manage Searches

Manage Searches

Manage Searches

Manage Searches

Manage Searches

Manage Searches

Manage Searches

Manage Searches

Manage Searches

Manage Searches

Manage Searches

Manage Searches

Manage Searches

Manage Searches

Manage Searches

Manage Searches

Manage Searches

Manage Searches

Manage Searches

Manage Searches

Manage Searches

Manage Searches

Manage Searches

Manage Searches

Manage Searches

Manage Searches

Manage Searches

Manage Searches

Manage Searches

Manage Searches

Manage Searches

Manage Searches

Manage Searches

Manage Searches

Manage Searches

Manage Searches

Manage Searches

Manage Searches

Manage Searches

Manage Searches

Manage Searches

Manage Searches

Manage Searches

Manage Searches

Manage Searches

Manage Searches

Manage Searches

Manage Searches

Manage Searches

Manage Searches

Manage Searches

Manage Searches

Manage Searches

Manage Searches

Manage Searche 0 🗉 📝 Manage Inputs • ■ 🖟 Manage Connections Manage Security ♠
 ♦
 ♦
 ♦
 ♦ Desktop " 🔺 📭 👸 🖏 4:28 PM

Figure 8-87 Input Agent Details: Security

The Input Summary appears. The Input agent must have the settings similar to those shown in the following figure.

EZ Zimb X Deve X Deve X OBP X OPAC X OPAC X 🗧 🗦 🤁 🕜 🔘 10.180.6.103:16000/imaging/faces/Pages/Welcome.jspx?\_afrLoop=3992411250754419&\_afrWindowMode=0&\_afrWindowId=1bs1d39ghk&\_adf.ctrl-state=49bf562、🖁 🛣 📘 ORACLE WebCenter Content: Imaging Basic Information Review Sample File Map File to Application Security Review Settings Main Report Search Temporary Cancel Back Next Submit ReportIPMContentRefInputAgent: Review Settings The following is a summary of the information you entered. Please review the content and click "Submit" to modify the Input or "Back" to make changes. The "Submit" button is only enabled Basic Information ■ 

Manage Searches

■ 

Manage Searches

■ 

Manage Searches

■ 

Manage Searches

■ 

Manage Searches

■ 

Manage Searches

■ 

Manage Searches

■ 

Manage Searches

■ 

Manage Searches

■ 

Manage Searches

■ 

Manage Searches

■ 

Manage Searches

■ 

Manage Searches

■ 

Manage Searches

■ 

Manage Searches

■ 

Manage Searches

■ 

Manage Searches

■ 

Manage Searches

■ 

Manage Searches

■ 

Manage Searches

Manage Searches

■ 

Manage Searches

Manage Searches

Manage Searches

Manage Searches

Manage Searches

Manage Searches

Manage Searches

Manage Searches

Manage Searches

Manage Searches

Manage Searches

Manage Searches

Manage Searches

Manage Searches

Manage Searches

Manage Searches

Manage Searches

Manage Searches

Manage Searches

Manage Searches

Manage Searches

Manage Searches

Manage Searches

Manage Searches

Manage Searches

Manage Searches

Manage Searches

Manage Searches

Manage Searches

Manage Searches

Manage Searches

Manage Searches

Manage Searches

Manage Searches

Manage Searches

Manage Searches

Manage Searches

Manage Searches

Manage Searches

Manage Searches

Manage Searches

Manage Searches

Manage Searches

Manage Searches

Manage Searches

Manage Searches

Manage Searches

Manage Searches

Manage Searches

Manage Searches

Manage Searches

Manage Searches

Manage Searches

Manage Searches

Manage Searches

Manage Searches

Manage Searches

Manage Searches

Manage Searches

Manage Searches

Manage Searches

Manage Searches

Manage Searches

Manage Searches

Manage Searches

Manage Searches

Manage Searches

Manage Searches

Manage Searches

Manage Searches

Manage Searches

Manage Searches

Manage Searches

Manage Searches

Manage Searches

Manage Searches

Manage Searches

Manage Searches

Manage Searches

Manage Searches

Manage Searches

Manage Searches

Manage Searches

Manage Searches

Manage Searches

Manage Searches

Manage Searches

Manage Searches

Manage Searches

Manage Searches

Manage Searches

Manage Searches

Manage Searches

Manage Searche Name ReportIPMContentRefInputAgent 0 ■ 🖪 Manage Applications Description Report IPM Content Ref Input Agent Online 🗸 Auto-detect input file character set Input Mask ReportRepositoryControlFileLZN\_25\*.txt 🗉 📝 Manage Inputs 9 **■Field Mapping** Report

File Path Column 1

BANK\_CODE Column 2

CHANNEL

CHANNEL

CHENTER COLUMN 3

EXTERNAL SASTEM AUDIT TRAIL\_NUMBER Column 5

EXTERNAL SASTEM AUDIT TRAIL\_NUMBER Column 5

COLUMN 8

ADMOC\_REPORT\_PROUEST\_ID Column 9

REPORT\_ID Column 10

REPORT\_IPE Column 11

BRANCH\_GROUP\_CODE Column 12

REPORT\_REFERENCE\_ID Column 13

CONTENT\_REFERENCE\_ID Column 14

REPORT\_SPLIT\_NEY Column 15

TREPORT\_SPLIT\_NEY Column 15 **■Input Security** Type Security Member View Modify Delete Grant Access ■ 🖟 Manage Connections Manage Security Desktop \*\* 4:28 PM 

Figure 8-88 Input Agent Details: Review Settings

#### Note

Do not forget to toggle online, else the input agent will not pick up any file for processing.

# 8.3.7 Manage Searches

To manage searches:

1. Click Manage Searches option and enter the search name with description.

Figure 8-89 Create Search: Properties

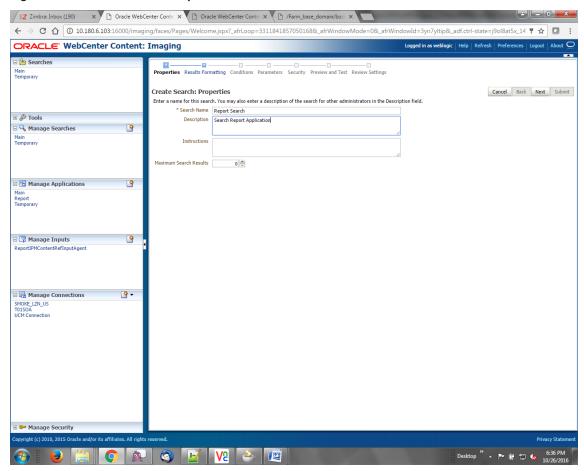

2. Select the source application along with its field details.

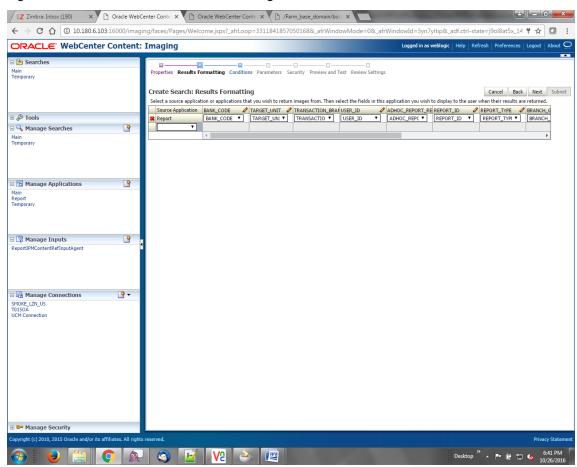

Figure 8-90 Create Search: Results Formatting

Figure 8-91 Create Search: Conditions

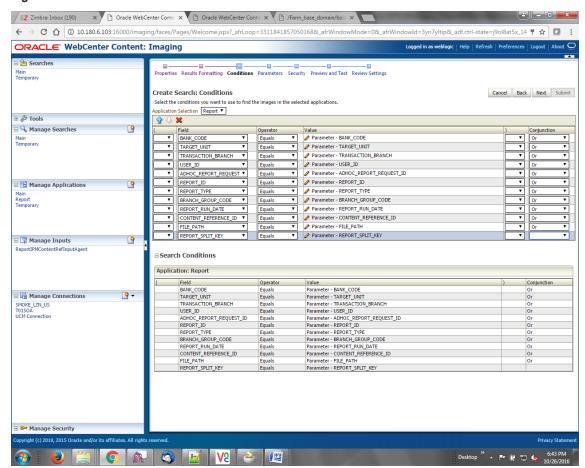

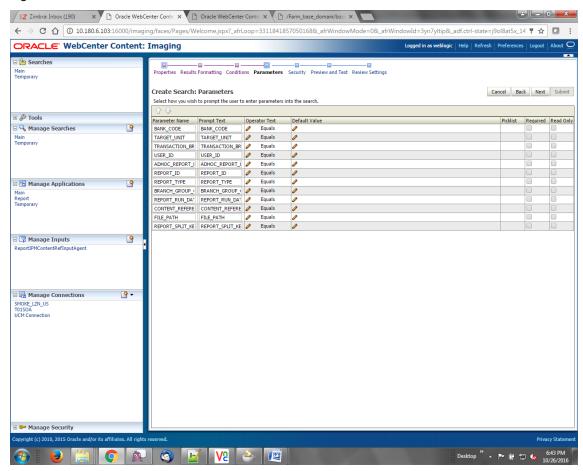

Figure 8-92 Create Search: Parameters

3. Select the access rights for users in security configuration.

Figure 8-93 Create Search: Security

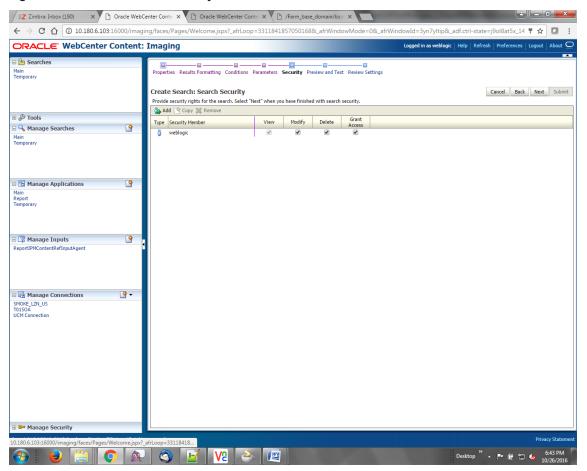

4. Review the summary and click Submit.

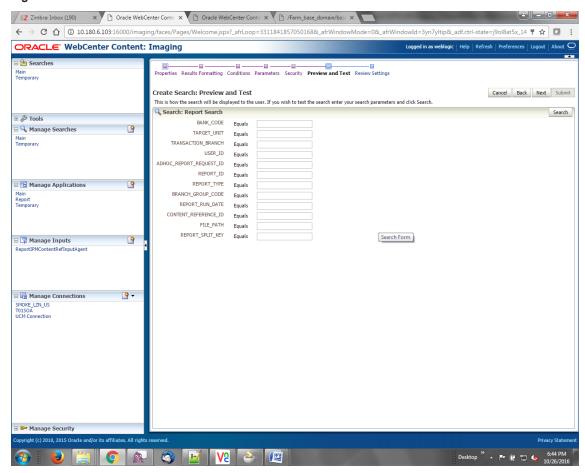

Figure 8-94 Create Search: Preview and Test

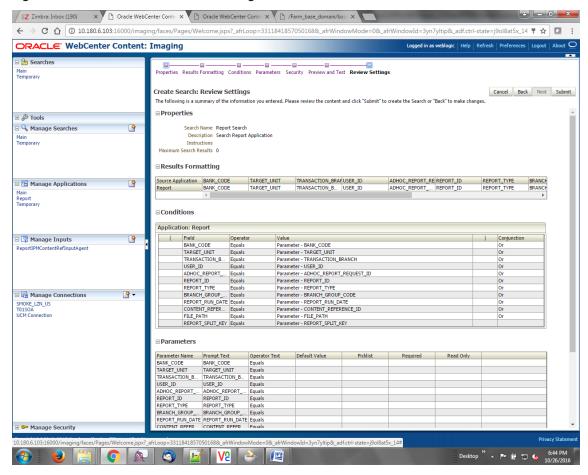

Figure 8-95 Create Search: Review Settings

# 8.3.8 Additional Steps

- 1. Update user and bankcode as follows:
  - update flx\_fw\_config\_all\_b set prop\_value= ofssuser where prop\_id='userld' and category\_id like contentmanager%;
- 2. In the flx\_fw\_config\_all\_b table, the values for PROP\_ID should be the same as mentioned for path in IPM server.

Table 8-2 PROP ID Values

| PROP_ID                                                          | PROP_VALUE                   |
|------------------------------------------------------------------|------------------------------|
| FTPSERVER.DMSFILEPATH=/scratch/ofssobp/testinputagent/inputdir1/ | Path in IPM config           |
| FTPSERVER.REPORTPATH=/scratch/reports/                           | Path where files will be FTP |
| FTPSERVER.HOST                                                   | IPM IP                       |
| BULK_UPLOAD_FILE_NAME_PREFIX                                     | Input Mask name              |

| PROP_ID | PROP_VALUE                                                    |
|---------|---------------------------------------------------------------|
|         | given in 1.5<br>Manage Inputs for<br>Input Agents<br>section. |

- 3. FTP service on IPM server should be running and FTP user should be created on host user connectors.
- 4. For resolving the SSLHandshake between IPM and SOA server:
  - a. Save the SOA Server Certificate. SOA certificate needs to be saved in Base64 (.cer) format for import to IPM server.
  - b. Import the SOA server certificate on IPM server with following command.
    - Copy certificate at the following path on IPM server.
    - path:/scratch/app/product/oracle\_irockit\_idk1.6.0\_37\_R28.2.5\_4.1.0/jre/lib/security
    - keytool -import -noprompt -trustcacerts -alias UI SSL trustself -file SOACert.cer -keystore cacerts -storepass changeit
  - c. Security policy for ReportIPMRefStoreProcess can been removed (if required).
    - Security for called method

com.ofss.fc.app.report.ReportGenerationApplicationService.updateAdhocReportContentRef Id(SessionContext, ReportRequestDTO) needs to be removed (for Development environment).

com.ofss.fc.app.report.ReportGenerationApplicationService.updateBatchReportContentRefl d(SessionContext, BatchRequestDTO) needs to be removed (for Development environment). com.ofss.fc.app.report.ReportGenerationApplicationService.updateSplitReportContentRefld (SessionContext, ReportSplitDetailDTO) needs to be removed (for Development environment).

Figure 8–96 Component Properties

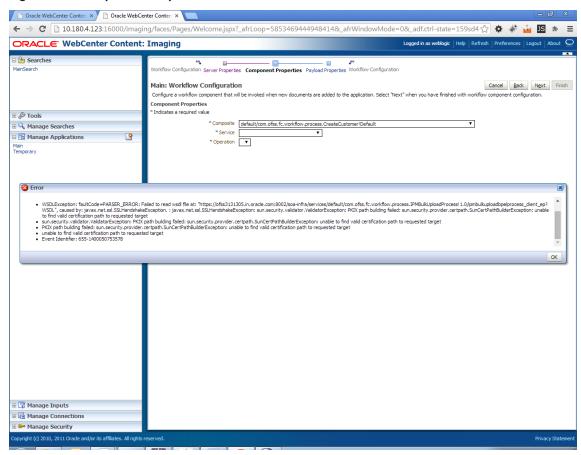

# 9 ODI Configuration

This chapter details steps involved in the configuration of ODI. Before configuring ODI, you need to install the required ODI version mentioned in Section 2.1.2.1 Certification Details.

You can configure ODI using odi.tar.gz. ODI configuration zip is present inside the ob-utils zip/Insights.zip.

# 9.1 Configuration Procedure

Following are the steps required for ODI configuration using ob-utils zip/Insights.zip:

- 1. Create master and work repository using RCU. At the end of RCU run, master and work repository is created in one schema.
- 2. Create a staging area to copy all the scenarios from ob-utils.zip\lnsights.zip\odi.tar.gz\odi.tar.
- 3. Set ODI Level Configurations as mentioned in Section 1 Analytics Configuration.
- 4. Create data source for master and work repository with schema and DB details based on step 1.
  - odiMasterRepository for Master Repository having JNDI name: jdbc/odiMasterRepository.
  - odiWorkRepository for Work Repository having JNDI name: jdbc/odiWorkRepository.
- 5. Create three more data sources in the ODI domain.
  - odiOCSA for CSA DB having JNDI name: jdbc/odiOracleCsa
  - odlUploadOBP for OBP DB having JNDI name: jdbc/odlUploadOBP
  - odiOBP for source DB having JNDI name: jdbc/odiOBP
- 6. Deploy agent from staging area in ODI domain.
- 7. Create one data source to access reporting db (jdbc/FCBDataSourceODI) with the name OBP HOST\_ODI\_XA in host domain where batch will run.
- 8. Make the entry for WSDL\_URL in odi.properties file in host domain where batch will run.

Example: WSDL URL =

http://<ODIDOMAINSERVER>:8080/oracle12diagent/OdiInvoke?WSDL

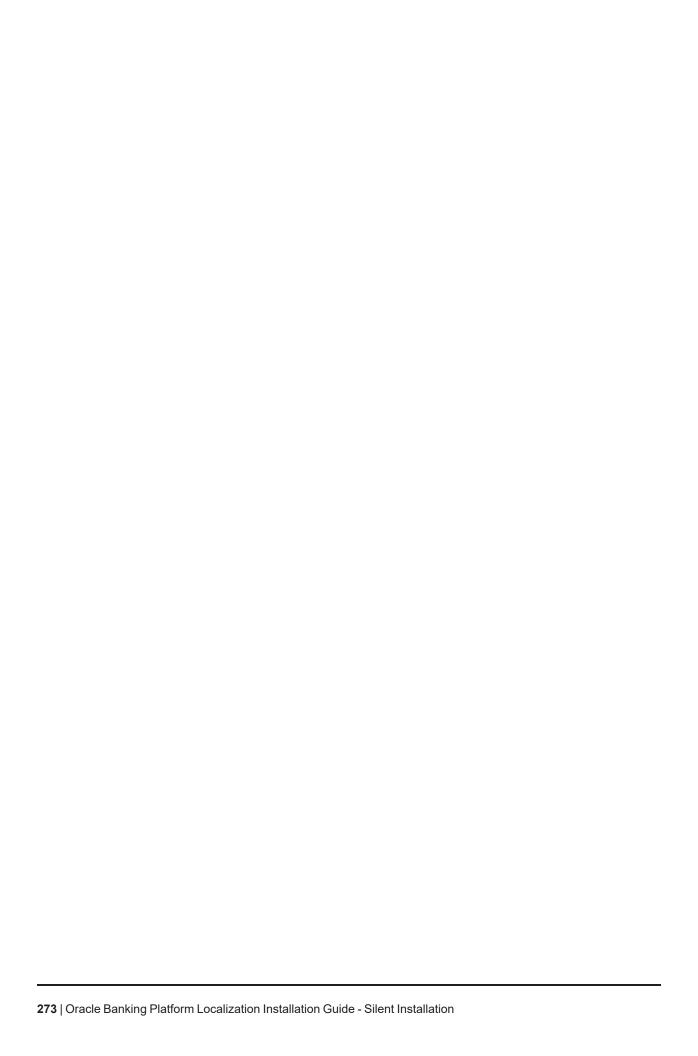

# 10 Monitoring Servers Using Oracle Enterprise Manager

This chapter lists the steps required to monitor servers using Oracle Enterprise Manager (OEM).

The OBP servers can be monitored using Oracle Enterprise Manager. 'em\_monitor.zip' is available inside 'ob-utils' for this purpose. The procedure is as follows:

- 1. Extract the 'ob-utils' to get 'em\_monitor.zip'.
- 2. Extract 'em\_monitor.zip'. It contains 'obp\_em\_view\_script' folder.

For monitoring the OBP Servers, follow the procedures given in Oracle Banking Platform Management Pack Setup Guide.

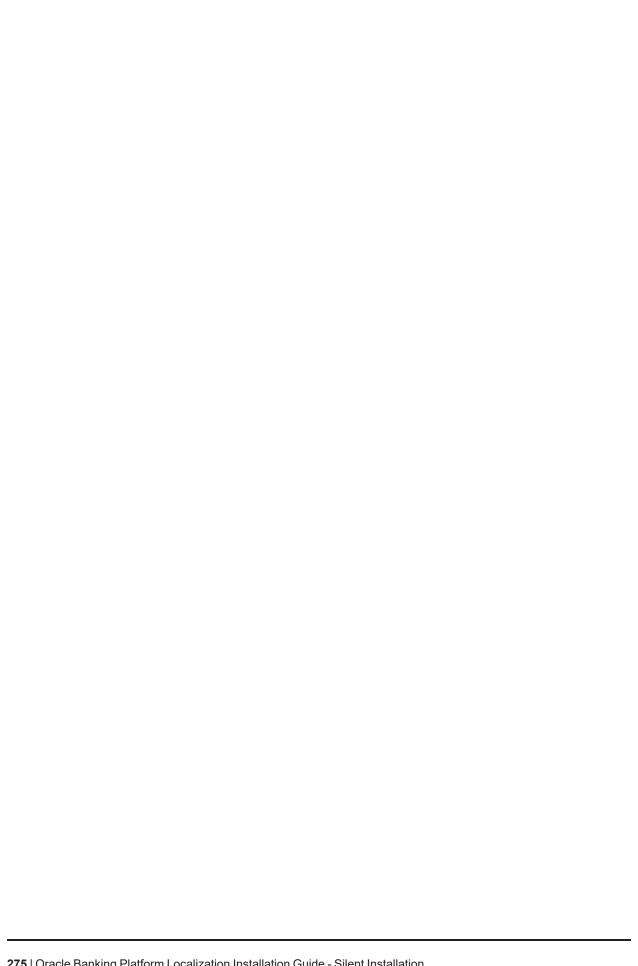

# 11 Post Installation Verification

This chapter lists the steps required to verify the Oracle Banking Platform solution installation.

# 11.1 UI Domain Verification

To verify the UI domain installation:

- 1. Start the UI domain Admin and Managed servers.
- In the WebLogic console (<UI\_IP>:<UI\_ADMIN\_PORT>/console), navigate to the Summary of Deployments page.
- 3. Verify that the **Status** of the following Oracle Banking Platform libraries and applications is *Active*.
  - Shared Libraries
    - ob.app.client.coll
    - · ob.app.client.communications
    - · ob.app.client.cz
    - · ob.app.client.deposit
    - · ob.app.client.fw
    - ob.app.client.broker
    - · ob.app.client.lcm
    - ob.app.client.lending
    - · ob.app.client.or
    - ob.app.client.party
    - · ob.app.client.pm
    - · ob.app.client.pricing
    - · ob.app.client.sh
    - · ob.ui.coll
    - ob.ui.communications
    - ob.ui.cz
    - ob.ui.deposit
    - ob.ui.fusion
    - ob.ui.broker
    - ob.ui.lcm
    - · ob.ui.lending
    - ob.ui.or

- ob.ui.party
- · ob.ui.pm
- · ob.ui.pricing
- · ob.ui.sh
- ob.ui.tp
- · ob.ui.tp.cz
- Ears
  - · com.ofss.fc.app.monitoring
  - · com.ofss.fc.app.ui.connector
  - com.ofss.fc.ui.rest.ops
  - · com.ofss.fc.ui.view
  - · com.ofss.fc.ui.view.admin
  - com.ofss.fc.ui.view.admin.dashboard
  - com.ofss.fc.ui.view.developer
  - · com.ofss.fc.ui.view.mds
  - com.ofss.fc.ui.view.obcm
  - com.ofss.fc.ui.view.obeo
  - com.ofss.fc.ui.view.obepm
  - · com.ofss.fc.ui.view.qa

#### Note

Broker shared libraries are part of AU localization only.

- 4. In EM console (<UI\_IP>:<UI\_ADMIN\_PORT>/em), check the status of:
  - Cluster
  - Managed Servers
  - Applications

Figure 11-1 UI EM Console Status Check

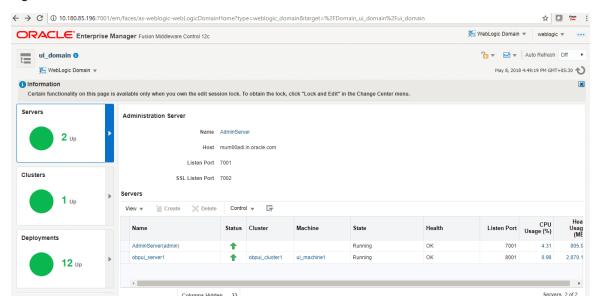

5. In (<UI\_IP>:<UI\_ADMIN\_PORT>/wsm-pm/validator) and (<UI\_IP>:<UI\_MANAGED\_PORT>/ wsmpm/validator) screens, all policies must appear.

Figure 11-2 UI Admin wsm-pm Validator

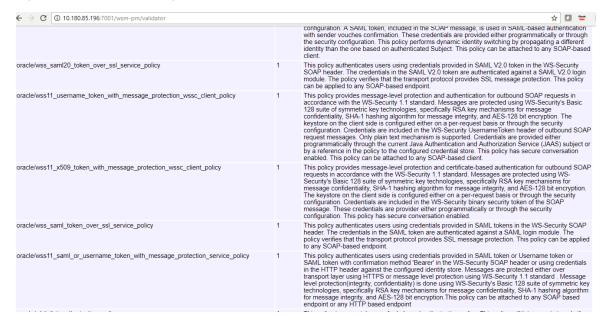

Figure 11-3 UI managed wsm-pm validator

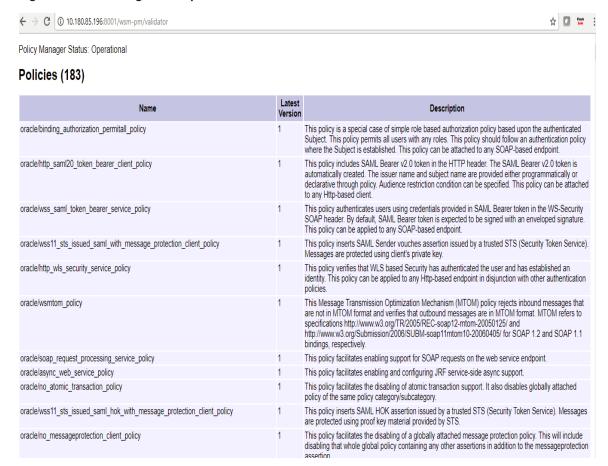

# 11.2 Host Domain Verification

To verify the Host domain installation:

- 1. Start the Host domain Admin and Managed servers.
- 2. Navigate to the **Summary of Deployments** page.
- 3. Verify that the **Status** of the following Oracle Banking Platform libraries and applications is *Active*. Following are the details of all XD components libraries and ears:

#### batchhost Server deployments

- Shared libraries
  - ob.app.client.coll
  - ob.app.client.communications
  - ob.app.client.cz
  - ob.app.client.deposit
  - ob.app.client.fw

- · ob.app.client.broker
- ob.app.client.lcm
- ob.app.client.lending
- · ob.app.client.or
- ob.app.client.party
- ob.app.client.pm
- · ob.app.client.pricing
- · ob.app.client.sh
- ob.app.host.coll
- ob.app.host.communications
- ob.app.host.cz
- ob.app.host.deposit
- · ob.app.host.fw
- ob.app.host.broker
- ob.app.host.lcm
- ob.app.host.lending
- · ob.app.host.or
- ob.app.host.party
- ob.app.host.pm
- ob.app.host.pricing
- ob.app.host.sh
- ob.app.host.tp
- · ob.app.host.tp.cz
- · ob.app.integration

- com.ofss.fc.app.connector
- com.ofss.fc.app.monitoring
- · com.ofss.fc.messaging
- com.ofss.fc.messaging.py
- com.ofss.fc.middleware
- com.ofss.fc.module.rest.ops
- com.ofss.fc.reports.communications
- com.ofss.fc.webservices
- OBPAPI

#### Note

For Non-XD Setup only batchhost server setup is needed.

## **OBEDM Server deployments**

- Shared libraries
  - · ob.app.client.coll
  - · ob.app.client.communications
  - · ob.app.client.cz
  - · ob.app.client.deposit
  - · ob.app.client.fw
  - · ob.app.client.lcm
  - ob.app.client.lending
  - ob.app.client.party
  - ob.app.client.pm
  - ob.app.client.pricing
  - · ob.app.client.sh
  - ob.app.host.coll
  - · ob.app.host.communications
  - ob.app.host.cz
  - · ob.app.host.fw
  - ob.app.host.party
  - · ob.app.host.pm
  - · ob.app.host.pricing
  - · ob.app.host.sh
  - ob.app.host.tp
  - ob.app.host.tp.cz
  - · ob.app.integration
- Ears
  - com.ofss.fc.app.connector
  - · com.ofss.fc.app.monitoring
  - · com.ofss.fc.messaging.collection
  - com.ofss.fc.middleware.collection
  - com.ofss.fc.webservices.collection

## **OBPR Server deployments**

#### Shared libraries

- · ob.app.client.coll
- ob.app.client.communications
- · ob.app.client.cz
- · ob.app.client.deposit
- ob.app.client.fw
- ob.app.client.lcm
- · ob.app.client.lending
- · ob.app.client.or
- ob.app.client.party
- ob.app.client.pm
- ob.app.client.pricing
- · ob.app.client.sh
- ob.app.host.cz
- · ob.app.host.fw
- · ob.app.host.pricing
- · ob.app.host.tp
- ob.app.host.tp.cz

## Ears

- com.ofss.fc.app.connector
- · com.ofss.fc.app.monitoring
- com.ofss.fc.messaging.pricing
- · com.ofss.fc.middleware.pricing
- · com.ofss.fc.webservices.pricing

# **OBEPM Server deployments**

- Shared libraries
  - · ob.app.client.communications
  - · ob.app.client.cz
  - ob.app.client.fw
  - · ob.app.client.lcm
  - ob.app.client.party
  - ob.app.client.pm
  - · ob.app.client.pricing

- · ob.app.client.sh
- ob.app.host.cz
- ob.app.host.fw
- · ob.app.host.lcm
- · ob.app.host.pm
- ob.app.host.tp
- · ob.app.host.tp.cz

- com.ofss.fc.app.connector
- · com.ofss.fc.app.monitoring
- com.ofss.fc.messaging.pm
- · com.ofss.fc.middleware.pm
- com.ofss.fc.webservices.pm

## **OBDLOC Server deployments**

- Shared libraries
  - · ob.app.client.coll
  - · ob.app.client.communications
  - · ob.app.client.cz
  - · ob.app.client.deposit
  - · ob.app.client.fw
  - · ob.app.client.lcm
  - ob.app.client.lending
  - · ob.app.client.or
  - ob.app.client.party
  - ob.app.client.pm
  - ob.app.client.pricing
  - ob.app.client.sh
  - ob.app.host.cz
  - · ob.app.host.deposits
  - ob.app.host.fw
  - ob.app.host.tp
  - ob.app.host.tp.cz
  - ob.app.integration

- com.ofss.fc.app.connector
- com.ofss.fc.app.monitoring
- · com.ofss.fc.messaging.deposits
- com.ofss.fc.middleware.deposits
- · com.ofss.fc.webservices.deposits

## **OBEO Server deployments**

- Shared libraries
  - · ob.app.client.coll
  - · ob.app.client.communications
  - ob.app.client.broker
  - · ob.app.client.cz
  - · ob.app.client.deposit
  - · ob.app.client.fw
  - ob.app.client.lcm
  - · ob.app.client.lending
  - · ob.app.client.or
  - ob.app.client.party
  - ob.app.client.pm
  - ob.app.client.pricing
  - ob.app.client.sh
  - · ob.app.host.broker
  - ob.app.host.cz
  - ob.app.host.fw
  - · ob.app.host.or
  - ob.app.host.tp
  - ob.app.host.tp.cz
  - ob.app.integration

#### Ears

- · com.ofss.fc.app.connector
- · com.ofss.fc.app.monitoring
- · com.ofss.fc.messaging.or

- com.ofss.fc.middleware.or
- · com.ofss.fc.webservices.or

# **OBLS Server deployments**

- Shared libraries
  - · ob.app.client.coll
  - · ob.app.client.communications
  - ob.app.client.cz
  - · ob.app.client.deposit
  - · ob.app.client.fw
  - · ob.app.client.lcm
  - ob.app.client.lending
  - · ob.app.client.or
  - ob.app.client.party
  - ob.app.client.pm
  - · ob.app.client.pricing
  - · ob.app.client.sh
  - · ob.app.host.cz
  - ob.app.host.fw
  - · ob.app.host.lending
  - · ob.app.host.tp
  - · ob.app.host.tp.cz
  - · ob.app.integration
- Ears
  - com.ofss.fc.app.connector
  - · com.ofss.fc.app.monitoring
  - com.ofss.fc.messaging.lending
  - · com.ofss.fc.middleware.lending
  - · com.ofss.fc.webservices.lending

## **OBPM Server deployments**

- Shared libraries
  - · ob.app.client.coll
  - · ob.app.client.communications
  - ob.app.client.cz

- · ob.app.client.deposit
- ob.app.client.fw
- ob.app.client.lcm
- · ob.app.client.lending
- ob.app.client.or
- ob.app.client.party
- ob.app.client.pm
- · ob.app.client.pricing
- ob.app.client.sh
- ob.app.host.cz
- · ob.app.host.fw
- ob.app.host.party
- ob.app.host.tp
- ob.app.host.tp.cz
- · ob.app.integration

- com.ofss.fc.app.connector
- · com.ofss.fc.app.monitoring
- · com.ofss.fc.messaging.party
- com.ofss.fc.middleware.party
- · com.ofss.fc.webservices.party

# **OBCCM Server deployments**

- Shared libraries
  - ob.app.client.coll
  - · ob.app.client.communications
  - ob.app.client.cz
  - · ob.app.client.deposit
  - · ob.app.client.fw
  - · ob.app.client.lcm
  - ob.app.client.lending
  - ob.app.client.or
  - ob.app.client.party
  - ob.app.client.pm

- · ob.app.client.pricing
- · ob.app.client.sh
- ob.app.host.cz
- ob.app.host.fw
- · ob.app.host.lcm
- ob.app.host.tp
- ob.app.host.tp.cz

- com.ofss.fc.app.connector
- · com.ofss.fc.app.monitoring
- com.ofss.fc.messaging.lcm
- com.ofss.fc.middleware.lcm
- com.ofss.fc.webservices.lcm

## **OBShared Server deployments**

- Shared libraries
  - · ob.app.client.coll
  - · ob.app.client.communications
  - · ob.app.client.cz
  - · ob.app.client.deposit
  - · ob.app.client.fw
  - · ob.app.client.lcm
  - ob.app.client.lending
  - · ob.app.client.or
  - ob.app.client.party
  - ob.app.client.pm
  - ob.app.client.pricing
  - ob.app.client.sh
  - · ob.app.host.communications
  - ob.app.host.cz
  - · ob.app.host.fw
  - · ob.app.host.sh
  - · ob.app.host.tp
  - ob.app.host.tp.cz

- · com.ofss.fc.app.connector
- com.ofss.fc.app.monitoring
- · com.ofss.fc.messaging.sh
- com.ofss.fc.middleware.sh
- · com.ofss.fc.webservices.sh

# **OBCA Server deployments**

- Shared libraries
  - · ob.app.client.coll
  - · ob.app.client.communications
  - ob.app.client.cz
  - · ob.app.client.deposit
  - · ob.app.client.fw
  - · ob.app.client.lcm
  - ob.app.client.lending
  - ob.app.client.or
  - ob.app.client.party
  - ob.app.client.pm
  - · ob.app.client.pricing
  - ob.app.client.sh
  - ob.app.host.cz
  - ob.app.host.fw
  - · ob.app.host.communications
  - · ob.app.host.broker
  - · ob.app.host.tp
  - ob.app.host.tp.cz
  - · ob.app.integration

## Ears

- com.ofss.fc.app.connector
- · com.ofss.fc.app.monitoring
- com.ofss.fc.middleware.broker
- com.ofss.fc.webservices.broker

#### **Note**

OBCA (Broker) server setup and deployment and broker shared libraries are part of AU localization only.

#### **JMS Modules**

JMS Modules for all XD host servers.

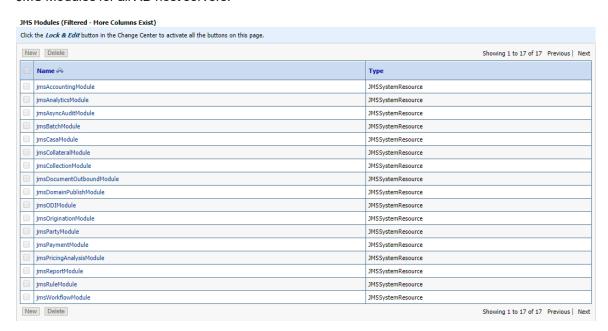

4. In (<HOST\_IP>:<HOST\_ADMIN\_PORT>/wsm-pm/validator) and (<HOST\_IP>:<HOST\_MANAGED\_PORT>/ wsm-pm/validator) screens, all policies must appear.

#### Figure 11–4 HOST admin wsm-pm validator

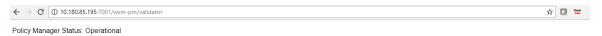

### Policies (183)

| Name                                                                   | Latest<br>Version |                                                                                                    |
|------------------------------------------------------------------------|-------------------|----------------------------------------------------------------------------------------------------|
| oracle/http_saml20_token_bearer_client_policy                          | 1                 | This policy includes SAML Bearer v2.0 token in the HTTP header. The SAML Bearer v2.0 token is automatically created. The issuer name and subject name are provided either programmatically or declarative through policy. Audience restriction condition can be specified. This policy can be attached to any Http-based client.                                                  |
| oracle/binding_authorization_permitall_policy                          | 1                 | This policy is a special case of simple role based authorization policy based upon the authenticated<br>Subject. This policy permits all users with any roles. This policy should follow an authentication policy<br>where the Subject is established. This policy can be attached to any SOAP-based endpoint.                                                                    |
| oracle/wss_saml_token_bearer_service_policy                            | 1                 | This policy authenticates users using credentials provided in SAML Bearer token in the WS-Security SOAP header. By default, SAML Bearer token is expected to be signed with an enveloped signature. This policy can be applied to any SOAP-based endpoint.                                                                                                    |
| oracle/wss11_sts_issued_saml_with_message_protection_client_policy     | 1                 | This policy inserts SAML Sender vouches assertion issued by a trusted STS (Security Token Service).<br>Messages are protected using client's private key.                                                                                                    |
| oracle/http_wls_security_service_policy                                | 1                 | This policy verifies that WLS based Security has authenticated the user and has established an identity. This policy can be applied to any Http-based endpoint in disjunction with other authentication policies.                                                                                                    |
| oracle/wsmtom_policy                                                   | 1                 | This Message Transmission Optimization Mechanism (MTOM) policy rejects inbound messages that are not in MTOM format and verifies that outbound messages are in MTOM format. MTOM refers to specifications http://www.w3.org/TR/2005/REC-soap12-mtom-20050125/ and http://www.w3.org/Submission/2006/SUBM-soap11mtom10-20060405/ for SOAP 1.2 and SOAP 1.1 bindings, respectively. |
| oracle/soap_request_processing_service_policy                          | 1                 | This policy facilitates enabling support for SOAP requests on the web service endpoint.                                                                                                    |
| oracle/no_atomic_transaction_policy                                    | 1                 | This policy facilitates the disabling of atomic transaction support. It also disables globally attached policy of the same policy category/subcategory.                                                                                                    |
| oracle/wss11_sts_issued_saml_hok_with_message_protection_client_policy | 1                 | This policy inserts SAML HOK assertion issued by a trusted STS (Security Token Service). Messages are protected using proof key material provided by STS.                                                                                                    |
| oracle/async_web_service_policy                                        | 1                 | This policy facilitates enabling and configuring JRF service-side async support.                                                                                                    |
| oracle/no_messageprotection_client_policy                              | 1                 | This policy facilitates the disabling of a globally attached message protection policy. This will include disabling that whole global policy containing any other assertions in addition to the messageprotection                                                                                                    |

#### Figure 11–5 HOST managed wsm-pm validator

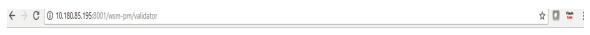

Policy Manager Status: Operational

### Policies (183)

| Name                                                                   | Latest<br>Version |                                                                                                    |
|------------------------------------------------------------------------|-------------------|----------------------------------------------------------------------------------------------------|
| oracle/http_saml20_token_bearer_client_policy                          | 1                 | This policy includes SAML Bearer v2.0 token in the HTTP header. The SAML Bearer v2.0 token is automatically created. The issuer name and subject name are provided either programmatically or declarative through policy. Audience restriction condition can be specified. This policy can be attached to any Http-based client.                                                  |
| oracle/binding_authorization_permitall_policy                          | 1                 | This policy is a special case of simple role based authorization policy based upon the authenticated Subject. This policy permits all users with any roles. This policy should follow an authentication policy where the Subject is established. This policy can be attached to any SOAP-based endpoint.                                                                          |
| oracle/wss_saml_token_bearer_service_policy                            | 1                 | This policy authenticates users using credentials provided in SAML Bearer token in the WS-Security SOAP header. By default, SAML Bearer token is expected to be signed with an enveloped signature. This policy can be applied to any SOAP-based endpoint.                                                                                                    |
| oracle/wss11_sts_issued_saml_with_message_protection_client_policy     | 1                 | This policy inserts SAML Sender vouches assertion issued by a trusted STS (Security Token Service). Messages are protected using client's private key.                                                                                                    |
| oracle/http_wls_security_service_policy                                | 1                 | This policy verifies that WLS based Security has authenticated the user and has established an identity. This policy can be applied to any Http-based endpoint in disjunction with other authentication policies.                                                                                                    |
| oracle/wsmtom_policy                                                   | 1                 | This Message Transmission Optimization Mechanism (MTOM) policy rejects inbound messages that are not in MTOM format and verifies that outbound messages are in MTOM format. MTOM refers to specifications http://www.w3.org/TR/2005/REC-soap12-mtom-20050125/ and http://www.w3.org/Submission/2006/SUBM-soap11mtom10-20060405/ for SOAP 1.2 and SOAP 1.1 bindings, respectively. |
| oracle/soap_request_processing_service_policy                          | 1                 | This policy facilitates enabling support for SOAP requests on the web service endpoint.                                                                                                    |
| oracle/no_atomic_transaction_policy                                    | 1                 | This policy facilitates the disabling of atomic transaction support. It also disables globally attached policy of the same policy category/subcategory.                                                                                                    |
| oracle/wss11_sts_issued_saml_hok_with_message_protection_client_policy | 1                 | This policy inserts SAML HOK assertion issued by a trusted STS (Security Token Service). Messages are protected using proof key material provided by STS.                                                                                                    |
| oracle/async_web_service_policy                                        | 1                 | This policy facilitates enabling and configuring JRF service-side async support.                                                                                                    |
| oracle/no_messageprotection_client_policy                              | 1                 | This policy facilitates the disabling of a globally attached message protection policy. This will include disabling that whole global policy containing any other assertions in addition to the messageprotection                                                                                                    |

Additionally, the installer can verify the following:

#### JMS Resources and Security Credentials

- Verify the creation of JMS resources Using admin console.
- Verify security credential mappings for resource adapter under obphost.

#### OID Integration

 Verify that the users and groups are created under Security -->Myrealms --> Users And Groups. This is one of the indicators of successful OID integration.

#### SMS Policy Seeding

- Verify from logs under \${HOST\_FWM}/obpoidinstall/PolicyStoreSetup/logs to ensure policy seeding was complete.
- EM and OWSM should also be verified in host as in UI.

### 11.3 SOA Domain Verification

To verify the SOA domain installation:

- 1. Start the SOA domain Admin and Managed servers (SOA and human task).
- 2. Navigate to the **Summary of Deployments** page.
- 3. Verify that the **Status** of the following Oracle Banking Platform libraries and human task files with .ear extension is *Active*.
  - Shared Libraries
    - · ob.app.client.coll
    - · ob.app.client.communications
    - · ob.app.client.cz
    - · ob.app.client.deposit
    - ob.app.client.fw
    - ob.app.client.broker
    - · ob.app.client.lcm
    - ob.app.client.lending
    - · ob.app.client.or
    - ob.app.client.party
    - ob.app.client.pm
    - ob.app.client.pricing
    - · ob.app.client.sh
    - ob.ui.coll
    - · ob.ui.communications
    - ob.ui.cz
    - ob.ui.deposit

- ob.ui.fusion
- ob.ui.broker
- ob.ui.lcm
- · ob.ui.lending
- ob.ui.or
- ob.ui.party
- ob.ui.pm
- · ob.ui.pricing
- ob.ui.sh
- ob.ui.tp
- · ob.ui.tp.cz

#### Ears

- · com.ofss.fc.app.ui.connector
- · com.ofss.fc.ui.view.mds
- com.ofss.fc.workflow.ui.batchexceptionrecovery
- com.ofss.fc.workflow.ui.brop
- com.ofss.fc.workflow.ui.CapturePartyFinancialsHumanTask
- com.ofss.fc.workflow.ui.CollectionWorkflowApplicationUI
- com.ofss.fc.workflow.ui.common.approval
- com.ofss.fc.workflow.ui.dda
- com.ofss.fc.workflow.ui.FeeNegotiationApprovalTask
- com.ofss.fc.workflow.ui.hardshiprelief
- com.ofss.fc.workflow.ui.lcm.PerformManualAllocationUITask
- com.ofss.fc.workflow.ui.lcm.valuation
- com.ofss.fc.workflow.ui.loans
- com.ofss.fc.workflow.ui.origination
- com.ofss.fc.workflow.ui.PartyMerge
- com.ofss.fc.workflow.ui.ProcessLoanRolloverHumanTask
- com.ofss.ob.webservice.soamanagement

#### Note

Broker shared libraries are part of AU localization only.

4. Also verify that the standard SOA application soa-infra is in Active state.

# 11.4 BAM Installation Verification

To verify the BAM installation:

- 1. Bring up the Admin and Managed servers (bam\_server1).
- 2. Go to the BAM Login Page Link: http://<BAM\_IP>:9003/bam/composer/faces/designer

Figure 11-6 BAM Composer

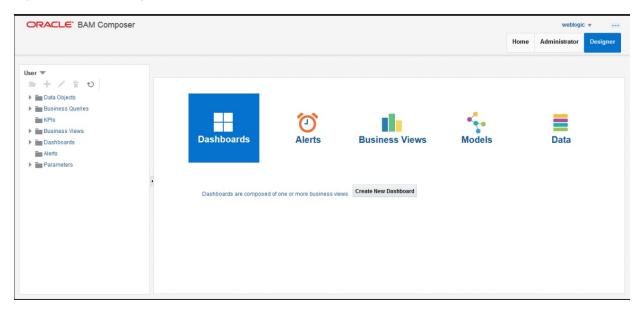

Figure 11–7 BAM Composer

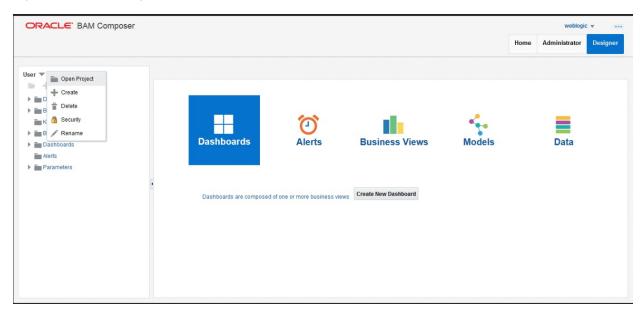

Figure 11-8 BAM Composer

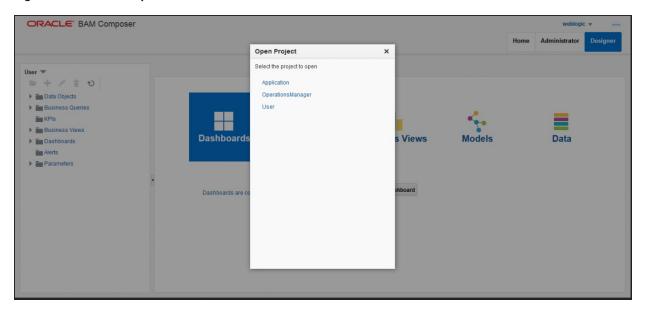

# 11.5 BPM Worklist Window Setting

For BPM Worklist window setting, the option Display task details in external window must be set to enable mode. This option is present in administration mode of BPM Worklist as shown in Figure 11–9.

Figure 11-9 BPM Worklist Window Settings

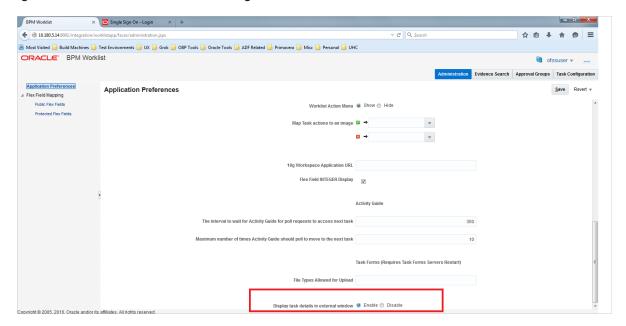

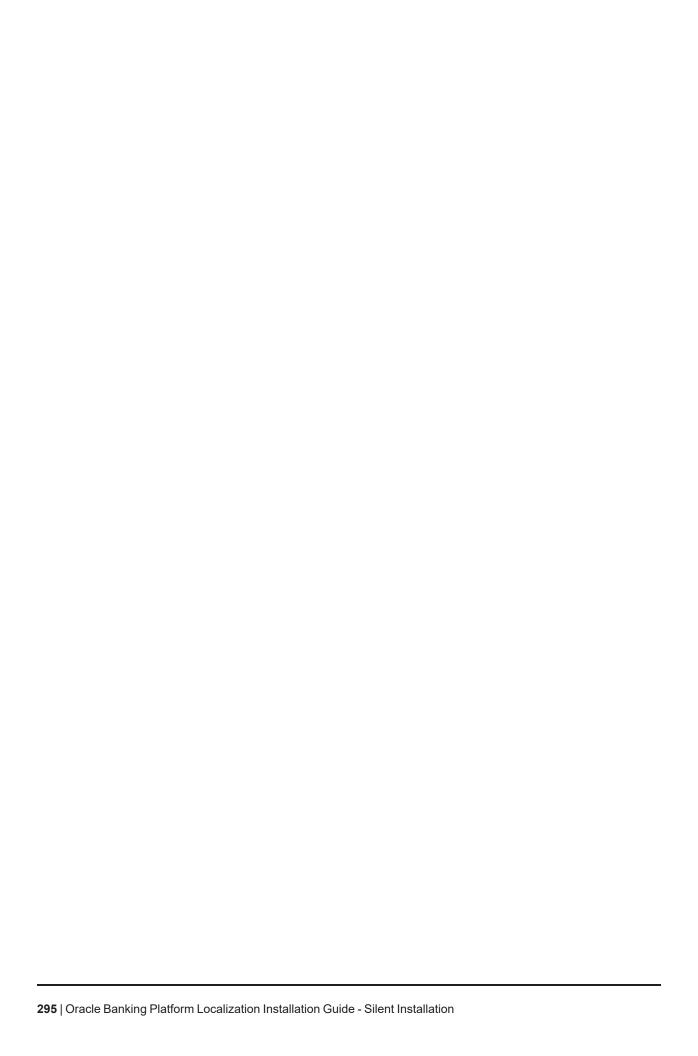

# 12 Errors and Remedies

This chapter provides information on troubleshooting to help diagnose and remedy some of the problems encountered during installation of the Oracle Banking Platform.

### 12.1 OBP Domain Installation

In general, any environmental condition such as a network error that may lead to a halt in the installation is evident to you on the console itself. You can additionally inspect WLST logs created in logs directory under middleware for any anomalies.

While creating OBP SOA domain, ignore the following error:

Error: No domain or domain template has been read.

Error: No domain or domain template has been read.

#### Figure 12–1 SOA Domain Error

```
Type help() for help on available commands
Domain creation started...

Error: No domain or domain template has been read.

Error: No domain or domain template has been read.

Error: No domain or domain template has been read.

Read domain /scratch/app/product/fmm/user_projects/domains/base_domain to applyJRF

Target JRF components to "obposa cluster1"

Copying JRF configuration files from /scratch/app/product/fmm/oracle_common/modules to /scratch/app/product/fmm/user_projects/domains/base_domain/config/fmwconfig/servers/soa_serv

erl
erl
Update JRF changes to domain /scratch/app/product/fmw/user_projects/domains/base_domain in offline mode
Target JRF components to "obphumantask_clusterl"
Copying JRF configuration files from \( \) scratch/app/product/fmw/oracle_common/modules to /scratch/app/product/fmw/user_projects/domains/base_domain/config/fmwconfig/servers/obphu
task_server!
Update JRF changes to domain /scratch/app/product/fmw/user_projects/domains/base_domain in offline mode
Domain created successfully
SCA Octable Configuration of Actation Domain

**Configuration of Actation Domain

**Configuration of Actation Domain

**Configuration of Actation Domain

**Configuration of Actation Domain

**Configuration of Actation Domain

**Configuration of Actation Domain

**Configuration of Actation Domain

**Configuration of Actation Domain

**Configuration of Actation Domain

**Configuration of Actation Domain

**Configuration of Actation Domain

**Configuration of Actation Domain

**Configuration of Actation Domain

**Configuration of Actation Domain

**Configuration of Actation Domain

**Configuration of Actation Domain

**Configuration of Actation Domain

**Configuration of Actation Domain

**Configuration of Actation Domain

**Configuration of Actation Domain

**Configuration of Actation Domain

**Configuration of Actation Domain

**Configuration of Actation Domain

**Configuration of Actation Domain

**Configuration of Actation Domain

**Configuration of Actation Domain

**Configuration of Actation Domain

**Configuration of Actation Domain

**Configuration of Actation Domain

**Configuration of Actation Domain

**Configuration of Actation Domain

**Configuration of Actation Domain

**Configuration of Actation Domain

**Configuration of Actation Domain

**Configuration of Actation Domain

**Configuration of Actation Domain

**Configuration of Actation Domain

**Configuration of Actation Domain

**Configuration of Actation Domain

**Configuration of Actation Domain

**Configuration of Actation Domain

**Configuration of Actation Domain

**Co
```

The domain is created successfully. Also note that for recreation of SOA, Host, and UI domain, a new set of RCUs is required, otherwise the pre-installation of respective component fails.

# 12.2 OBP Security Policy Seeding

For monitoring Oracle Banking Platform application security policy seeding, you can check the logs generated in \$HOST\_FMW/obpoidinstall/PolicyStoreSetup/logs.

### 12.3 OBP Domain Post Installation

This section lists various log files that assist in troubleshooting domain post installation as follows:

#### obp-\* logs

During post installation in order to monitor errors, if any, you can check the obp-\* logs created in the OBP WebLogic domain. These logs contain adequate tracing information required to understand the current execution point of the script. This facilitates to determine the various configurations that were executed and those that need due action.

#### WebLogic Admin Server Logs and stderr file

The script does domain level configurations that require several automated reboots of admin server, which can be monitored by checking the WebLogic admin server logs and stderr file created under obp-domaindir/servers/AdminServer/stderr.log.

For instance, consider a scenario of OBP Host installation in which once the post install script for OBP host has secured itself against a LDAP (OID/OVD) it proceeds to restart the OBP Host domain admin server to produce these changes. During this if due to a momentary network failure the host machine is unable to make a connection to LDAP then the admin server would fail to start. This will result in the post install script to abruptly abort throwing a subsequent script error (again which might not conclusive enough to point out the root cause). The 'obp-\*' logs created in the OBP Host domain would indicate an incomplete attempt by post install script to start the admin server.

You can check the admin server logs (to find why the admin server could not start) which will ultimately yield out the actual reasons (in this case the reason being host machine was unable to connect to LDAP).

#### stderr log, WebLogic Domain Managed Server logs, OFSS logs

Once the post install script is completed successfully, you can start the domain servers and enter a dummy transaction to check the system correctness. If you face an error you can inspect the stderr log, the WebLogic domain managed server logs as well as the ofss logs under domain directory.

When you start the managed servers post installation, there may occur a lot of error printing in startup logs that you can ignore. However, ensure that the status of the applications deployed on the components is active and the server is in running mode. Even if there are errors during startup of the managed server, you can login to the application successfully.

# 12.4 Error on First Log in

In the first log in after installation, the following page may appear or blank page may appear:

Figure 12-2 Error on First Log In

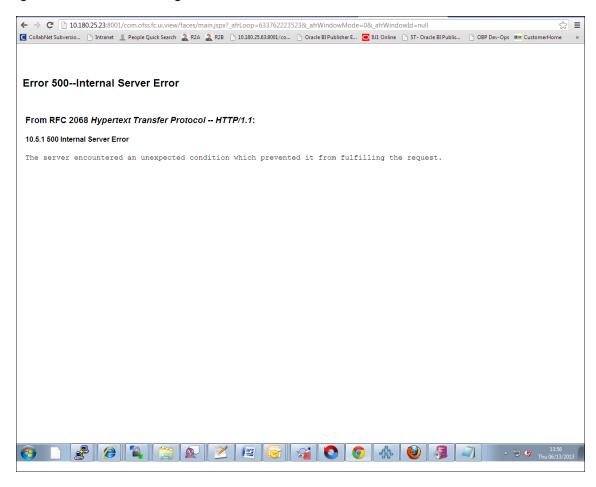

In this case, remove the part of the url after '/main.jspx', and then hit the rest of the url (Example: https://10.180.25.23:8001/com.ofss.fc.ui.view/faces/main.jspx) again.

# 12.5 Log in Issues

If there is a problem during logging in the main page, you can check whether the home branch and business unit of the user in OID are the same with the Host DB table. Use the following query to verify it in database:

```
select * from flx cs branches b;
select * from flx me business unit b;
```

If there is mismatch between the database and OID, make change in OID to match with the database.

### 12.6 SOA Setup in Cluster

This section explains the error that can be encountered in SOA setup in Cluster, and its resolution.

### 12.6.1 "COMPONENTTYPE": invalid identifier error

Due to one of the one-off patches for SOA applied during the OBP installation, in SOA cluster environment, the following error might be seen in SOA server logs.

```
Internal Exception: java.sql.SQLSyntaxErrorException: ORA-00904:
```

```
"COMPONENTTYPE": invalid identifier
```

Though this is not a fatal kind of exception, it can be resolved by adding one more column **componenttype** of size **10** with **char** type in **soainfra** schema for table **cluster\_master**.

For example on Oracle database user needs to run the following command on soainfra schema:

```
alter table cluster master add (componenttype varchar2(10));
```

# 12.7 Oracle BAM Command Utility Issue

This is not an issue. This occurs if Oracle BAM is installed for the second time on the same machine.

The following message appears:

Oracle BAM Command Utility [Build 19427, BAM Repository Version 2025] Copyright © 2002, 2015.

Oracle and/or its affiliates. All rights reserved.

java.lang.SecurityException: User: weblogic, failed to be authenticated.

[ErrorSource="javax.security.auth.login.LoginException: java.lang.SecurityException: User: weblogic, failed to be authenticated."]

The solution or pre-requisite before a second installation is to alter the following file:

<MIDDLEWARE HOME>/soa/bam/config/BAMICommandConfig.xml

In this file, remove the following tags:

```
<ICommand_Default_User_Name>weblogic</ICommand_Default_User_Name>
<ICommand_Default_
Password>HkFBFDf0t65Kuw9/I70cnwXPYIXKz/OElhl0ID+qjdw=</ICommand_
Default_Password>
```

### 12.8 BPM Worklist Task Issue

If the BPM Task (human task) is not working after installation and you get a backend error indicating access denied, then:

Add the following parameters in setStartupEnv.sh for obphumantask\_server1.

Djavax.xml.parsers.DocumentBuilderFactory=com.sun.org.apache.xerces.internal.jaxp.DocumentBuilderFactoryImp

۱-

Djavax.xml.transform.TransformerFactory=com.sun.org.apache.xalan.internal.xsltc.trax.TransformerFactoryImpl

 $\label{lem:parsers} Djavax.xml.parsers.SAXParserFactory = com.sun.org.apache.xerces.internal.jaxp.SAXParserFactory = com.sun.org.apache.xerces.internal.jaxp$ 

And jps-config.xml

property name="trust.trustStoreName" value="kss://opss/trustservice\_ts"/>

2. Restart it.

Figure 12-3 BPM Worklist Task issue

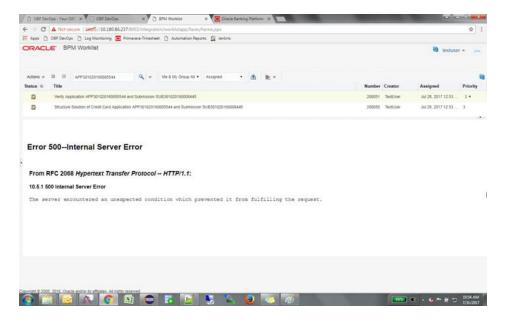

# 12.9 Artifacts Issue for SM500 page

If artifacts are not available for SM500, execute the load-artifacts.sh script present at the host installable path.

For example,

sh /scratch/install/ load-artifacts.sh

Figure 12-4 Artifacts Issue for SM500 page

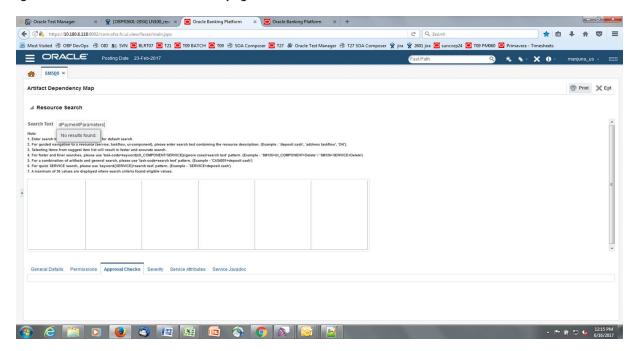

### 12.10 ra/FCRJConnectorSOA connector issue

If below mentioned error is faced on Humantask server, configuration shown in the below figure has to be done to resolve issue.

Caused By: javax.resource.spi.ApplicationServerInternalException: Unable to get a connection for pool = "ra/FCRJConnectorSOA", weblogic.common.resourcepool.ResourceUnavailableException: No resources currently available in pool ra/FCRJConnectorSOA to allocate to applications. Either specify a time period to wait for resources to become available, or increase the size of the pool and retry.

at weblogic.connector.outbound.ConnectionManagerImpl.getConnectionInfo (ConnectionManagerImpl.java:458)

Set the Max Capacity size to 50 and Highest Num Waiters to 15 as shown in the below figure and redeploy the connector on Humantask server.

○RACLE WebLogic Server Administration Console 12c ♠ Home Log Out Preferences № Record Help No pending changes exist. Click the Release Configuration button to allow others to edit the General Properties Transaction Authentication Connection Pool Logging Lock & Edit This page allows you to view and modify the pool parameters of this outbound co 1ax Capacity 50 true 💌

Figure 12–5 Settings for javax.resource.cci.ConnectionFactory page

# 12.11 Humantask Startup Issue

If Humantask server is not coming up in running mode after installation and if you face below mentioned

<Nov 21, 2017, 7:40:52,638 PM GMT+05:30> <Error> <Socket> <BEA-000403> <IOException occurred on socket: Socket[addr=/10.180.35.5,port=57761,localport=7001]

weblogic.socket.MaxMessageSizeExceededException: Incoming message of size: '10000080' bytes exceeds the configured maximum of: '10000000' bytes for protocol: 't3'.

weblogic.socket.MaxMessageSizeExceededException: Incoming message of size: '10000080' bytes exceeds the configured maximum of: '10000000' bytes for protocol: 't3'

at weblogic.socket.BaseAbstractMuxableSocket.incrementBufferOffset (BaseAbstractMuxableSocket.java:212)

at weblogic.socket.BaseAbstractMuxableSocket.incrementBufferOffset (BaseAbstractMuxableSocket.java:188)

at weblogic.rjvm.t3.MuxableSocketT3.incrementBufferOffset(MuxableSocketT3.java:675)

at weblogic.socket.SocketMuxer.readFromSocket(SocketMuxer.java:1004)

at weblogic.socket.NIOSocketMuxer.readFromSocket(NIOSocketMuxer.java:771)

Truncated. see log file for complete stacktrace

Update the setDomainEnv.sh configuration file by setting MaxMessageSize for server as,

EXTRA JAVA PROPERTIES="\${EXTRA JAVA PROPERTIES}-Dweblogic.MaxMessageSize=50000000"

export EXTRA\_JAVA\_PROPERTIES

# 12.12 Collection Mocking

By default collection is enabled in enterprise application. For mocking collection, perform the following steps:

1. Execute the following SQL queries in application database:

```
update flx_fw_config_all_b set prop_value='false' where prop_
id='collection.bootstrap' and category_id='root';
update flx_fw_config_all_b set prop_value='false' where prop_
id='collection.webservice.bootstrap' and category_id='root';
```

2. Update the setDomainEnv.sh configuration file on HOST server with the following parameters:

```
EXTRA_JAVA_PROPERTIES="${EXTRA_JAVA_PROPERTIES} -
DAdapterFactories:INS_COLLECTION_ADAPTER_MOCKED=true -
DAdapterFactories:PARTY_COLLECTION_ADAPTER_MOCKED=true -
DAdapterFactories:LN_COLLECTION_ADAPTER_MOCKED=true -
DAdapterFactories:ACCOUNT_COLLECTION_ADAPTER_MOCKED=true -
DAdapterFactories:DDA_COLLECTION_ADAPTER_MOCKED=true -
DAdapterFactories:DDA_COLLECTION_ADAPTER_MOCKED=true -
DAdapterFactories:AC_COLLECTION_ADAPTER_MOCKED=true -
DAdapterFactories:CS_COLLECTION_ADAPTER_MOCKED=true -
```

3. Restart the HOST managed server.

export EXTRA\_JAVA\_PROPERTIES

# 12.13 DDA, Party and LOAN Mocking for OBP installer

For DDA, Party and LOAN Mocking, perform the following steps:

1. Update the setDomainEnv.sh configuration file on HOST server with the following parameters:

```
EXTRA_JAVA_PROPERTIES="${EXTRA_JAVA_PROPERTIES} -
DAdapterFactories:ACCOUNT_DDA_MOCKED=true -
DAdapterFactories:ACCOUNT_LOAN_MOCKED=true -
DAdapterFactories:PARTY_ENTITLEMENT_ADPT_MOCKED=true "
export EXTRA_JAVA_PROPERTIES
```

2. Restart the HOST managed server.

### 12.14 Solution for Access Denied Issue in SM502

You may get the access denied errors like shown in the below images.

Figure 12-6 Access Denied Issue - Party Search

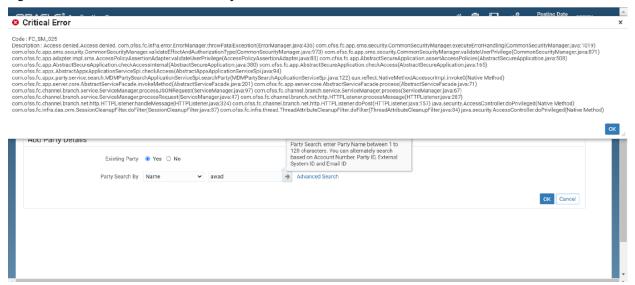

Figure 12-7 Access Denied Issue - CASA Account Opening

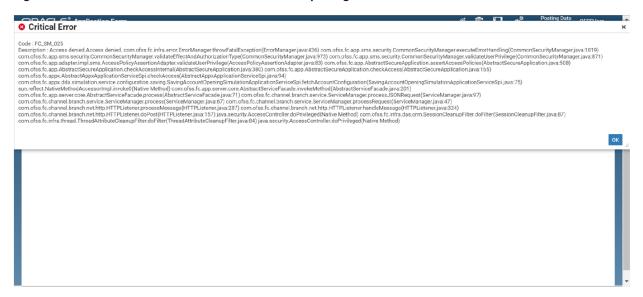

To solve this issue, provide access to Administrator role for the service from which you are getting access denied error using Policy Management (SM502) screen.

The services that may get the access denied error are as follows:

#### Flow: Party Search

Service:

Service:com.ofss.fc.appx.party.service.search.MDMPartySearchApplicationServiceSpi.searchParty

Role: OfflineRole

Please restart PARTY server.

#### Flow: CASA & TD account open

Service:

com. of ss. fc. appx. origination. service. process. application. deposit. Originate Liability Process Application Service Spi. check If Ready For Account Opening

Role: Administrators

Please restart OR server.

#### Flow: OD Account Open

Service:

com.ofss.fc.appx.bundle.offerbundling.service.subscription.BundleSubscriptionApplicationServiceSpi.cre ateFeeRecoAndPricingPlan

Role: Administrators

Service:

com. of ss. fc. appx. dda. simulation. service. configuration. overdraft. Overdraft Account Opening Simulation Application Service Spi. fetch Account Configuration

Role: Administrators

Please restart SH server.

#### Flow: Broker

Service:

com.ofss.fc.appx.origination.service.core.submission.SubmissionInquiryApplicationServiceSpi.fetchSubmissionHeader

Role: Administrators

Service:

com. of ss. fc. appx. origination. service. process. party. Existing Party Check Process Application Service Spi. update Process Flow Id

Role: Administrators

Service:

com.ofss.fc.appx.origination.service.core.submission.product.draft.LoanProductDraftApplicationServiceSpi.fetchOffersFromFacility

Role: Administrators

Service:

com. of ss. fc. appx. origination. service. core. submission. draft. Submission Applicant Draft Application Service Spi. fetch Financial Data For Applicant

Role: Administrators

Please restart OR and Broker servers.

Flow: Bundle

Service:

com. of ss. fc. appx. bundle. of ferbundling. service. subscription. Party Bundle Linkage Application Service Spi. validation Service Spi. validatiodateRecommendedBundle

Role: Administrators

Please restart SH server.

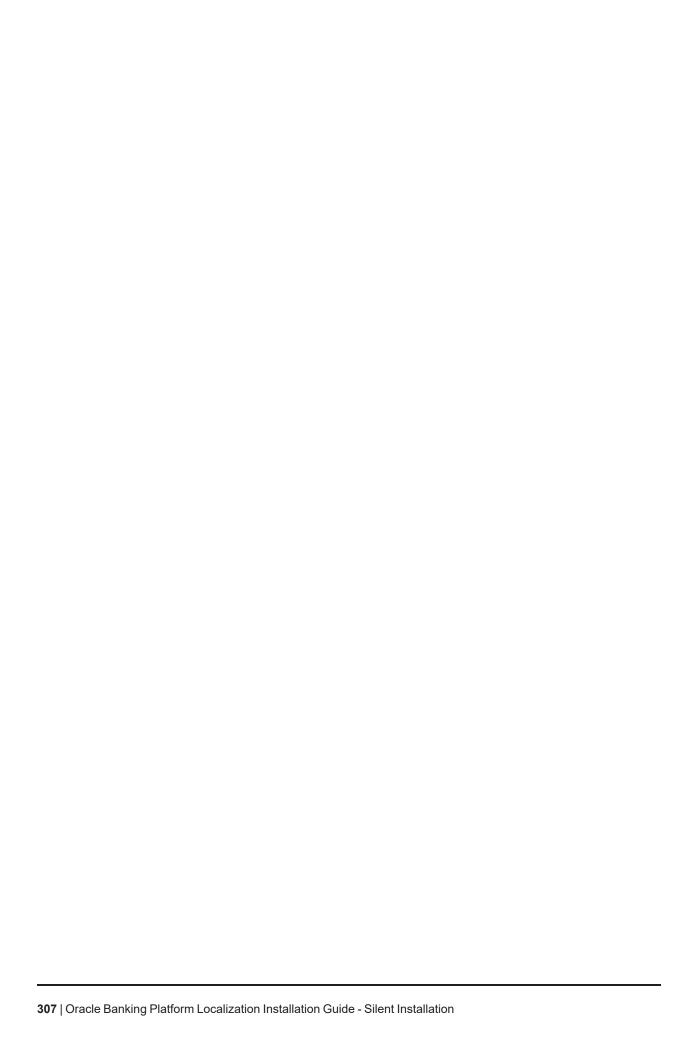

# 13 Uninstalling the Application

This chapter explains the process of uninstalling the Oracle Banking Platform.

### 13.1 Manual Uninstall

Currently an installed OBP WebLogic domain can be uninstalled manually by removing following directories:

- Manually delete WebLogic domain (Middleware\_Home/user\_projects/domains) created from obpinstall template.
- Clean up middleware directory for any files or folders containing obp in their names (simply run rm –rf \*obp\* under middleware directory).
- For uninstalling any of the Oracle Banking Platform related database schemas run the RCU utility and choose the **Drop** option.